# **ECUMASTER ADU-5/ADU-7 User Manual**

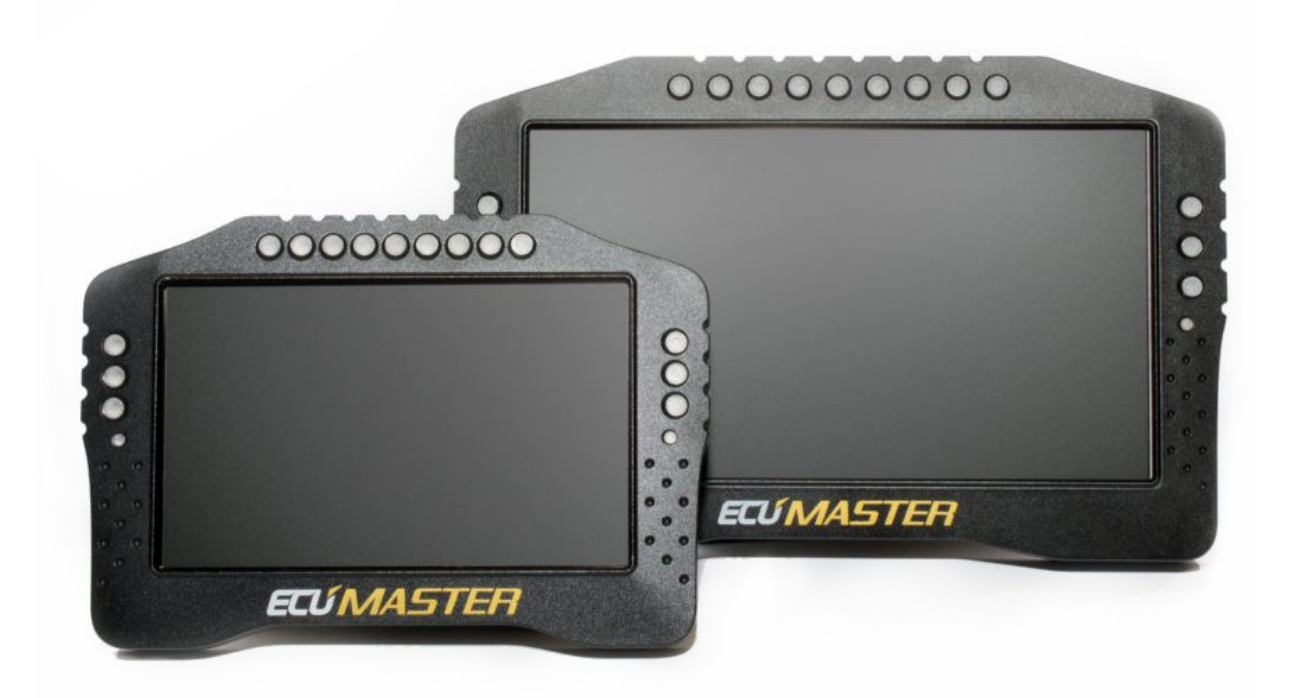

(9.04.2020, version 1.117)

# **Contents**

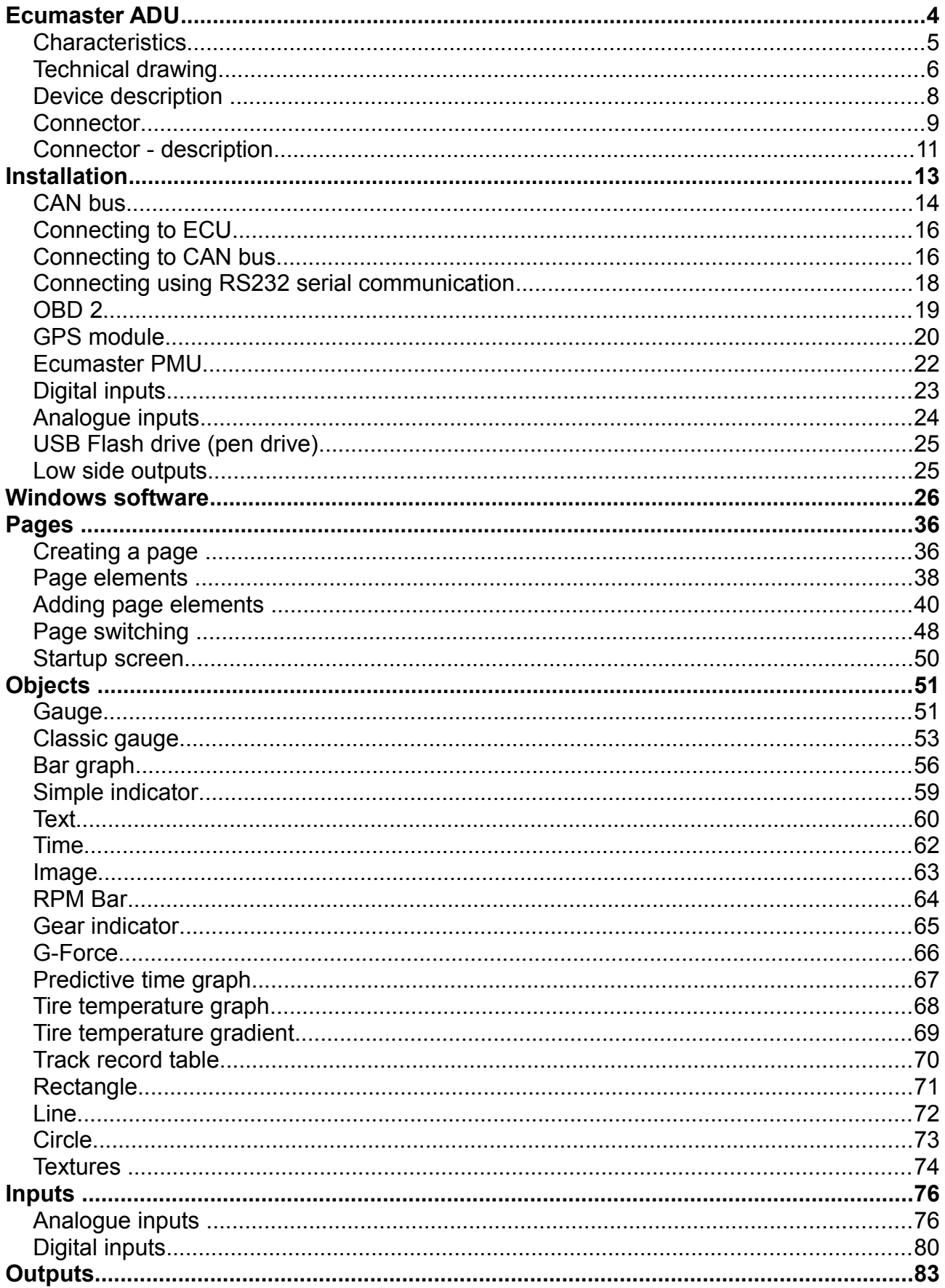

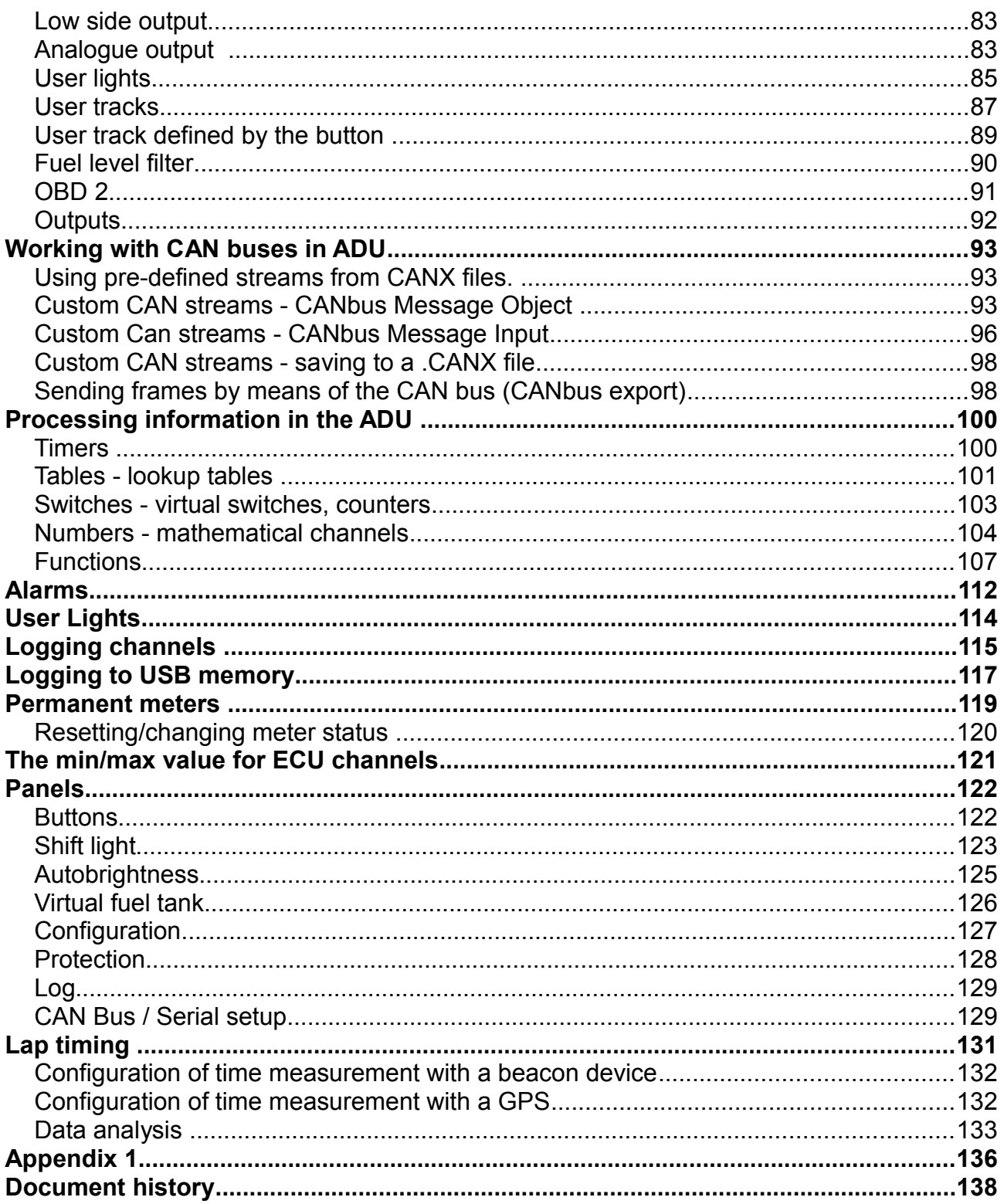

# **Ecumaster ADU**

ECUMASTER ADU (*Advanced Display Unit)* is a universal display designed for motorsports. Unlike similar devices on the market, the Ecumaster ADU offers a high degree of configurability of the displayed information and remarkable flexibility for configuring inputs. Equipped with two CAN buses, the display can easily communicate with other devices (e.g. ECU, GPS, ABS, etc.). Additionally, up to 8 analogue inputs (e.g. pressure sensors, temperature sensors) and 8 digital inputs (signals from frequency sensors, beacon etc.) may be connected and configured.

A secondary method of relaying information to the driver is a set of 15 RGB LEDs. These LEDs are useful for relaying warnings (such as low oil pressure) and as a progressive shift light.

To ensure user comfort in various lighting conditions, a high-quality LCD display was chosen, with a brightness of 600 cd/m2 for the ADU5 display and 1000 cd/m2 for the ADU7 display. In order to reduce reflections, the display features an anti-glare coating. The front of the enclosure features a light sensor that automatically adjusts the brightness of the display to suit current conditions.

The ADU may also be used as a central data logger. All information collected by the display can be saved on an USB storage device (flash drive, pen drive) recorded at up to 500 Hz per channel. The ADU features a real-time clock, so all data is stored with the date and time of the recording.

The ADU is a powerful tool for lap timing and driver training. Lap and sector times may be recorded using an external GPS module, and the driver may be coached in real time using predictive lap timing. Timing information may be reviewed from logged data after the fact and analyzed.

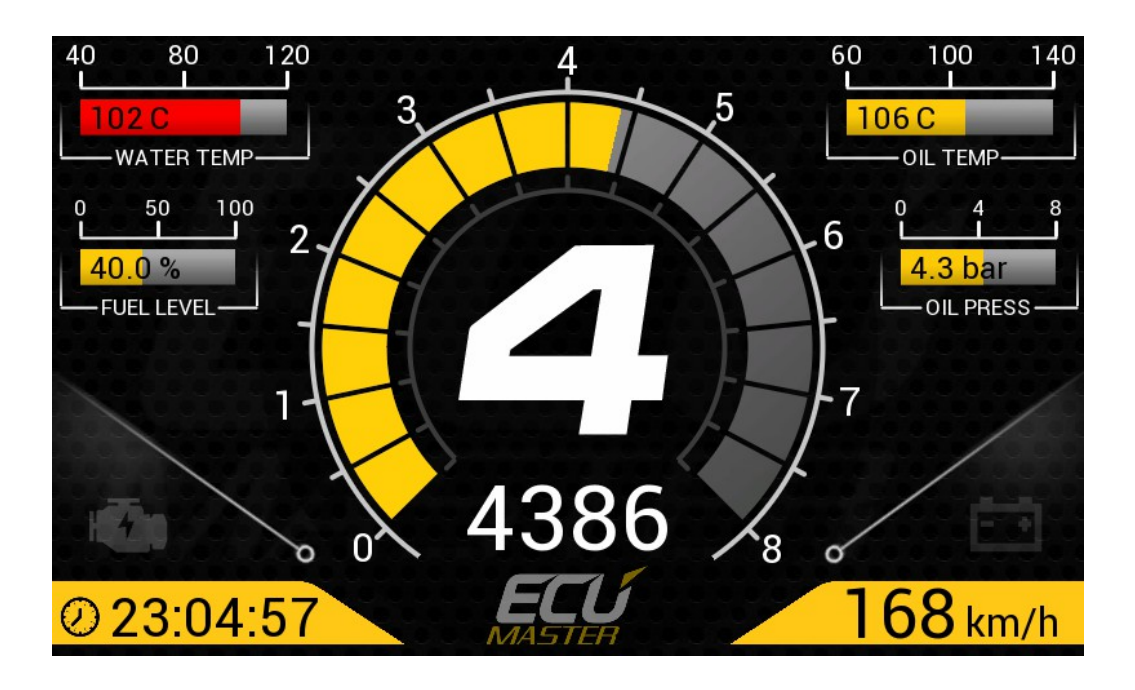

# **Characteristics**

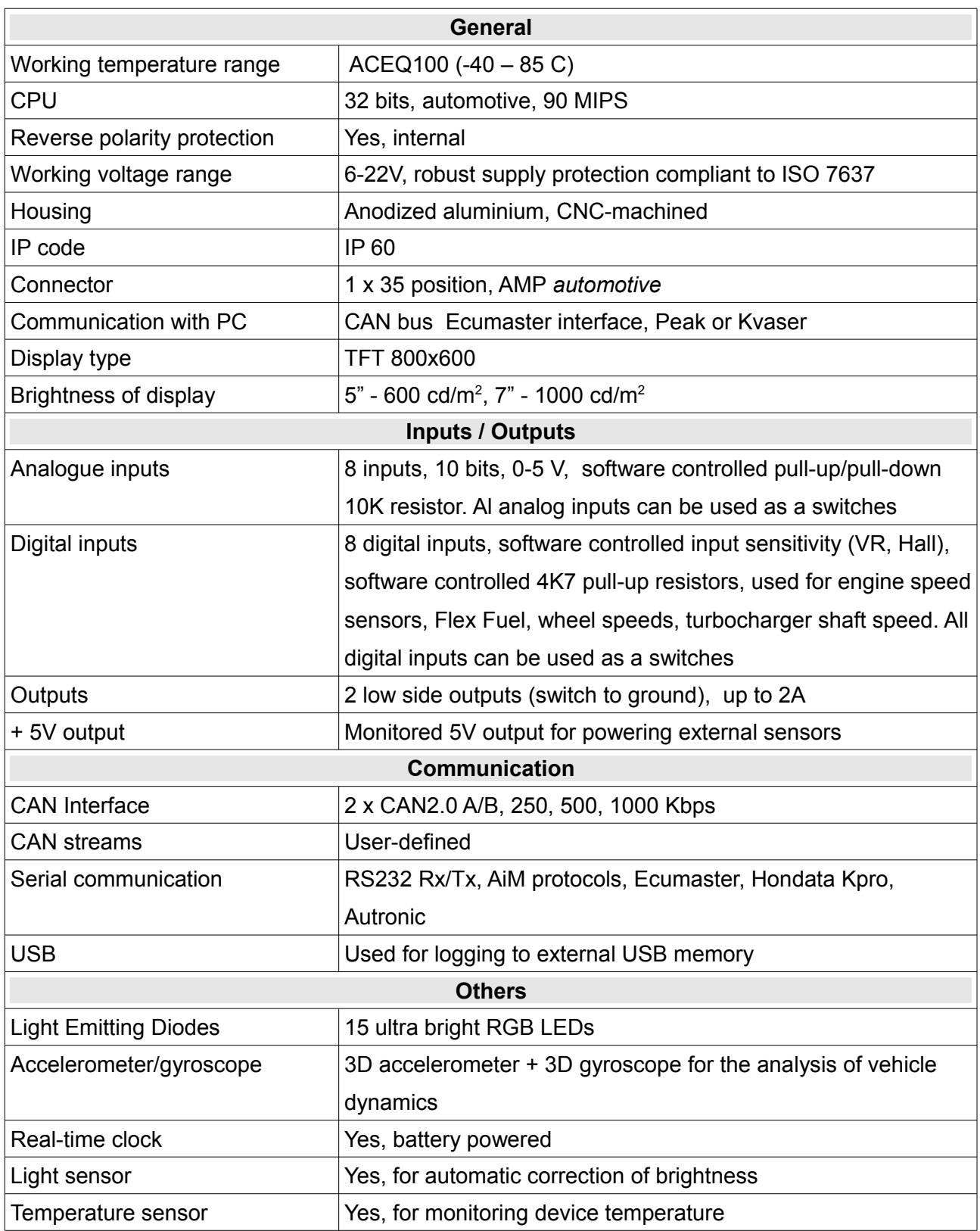

# **Technical drawing**

**ADU 5** Drawing (all dimensions in mm):

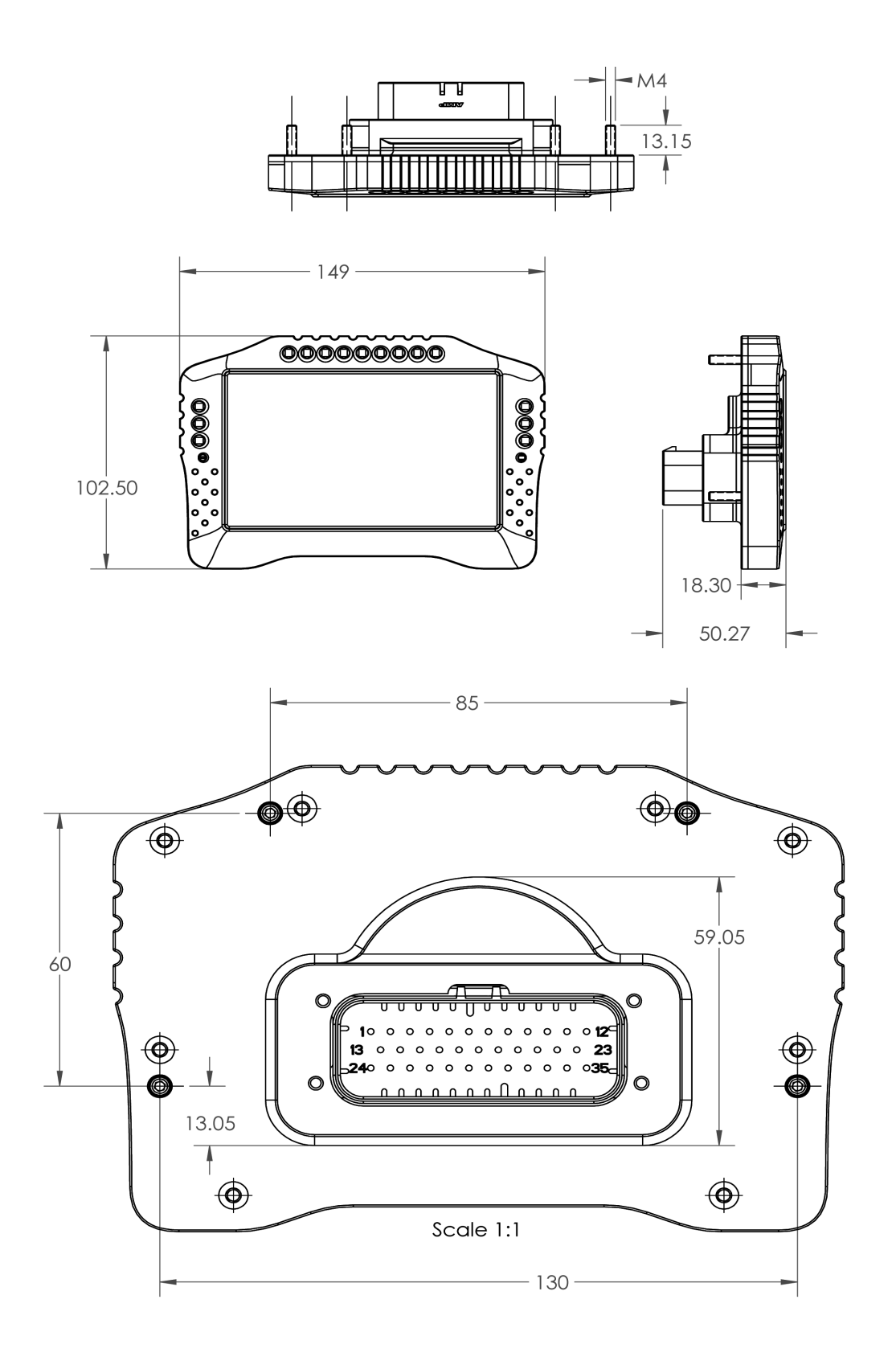

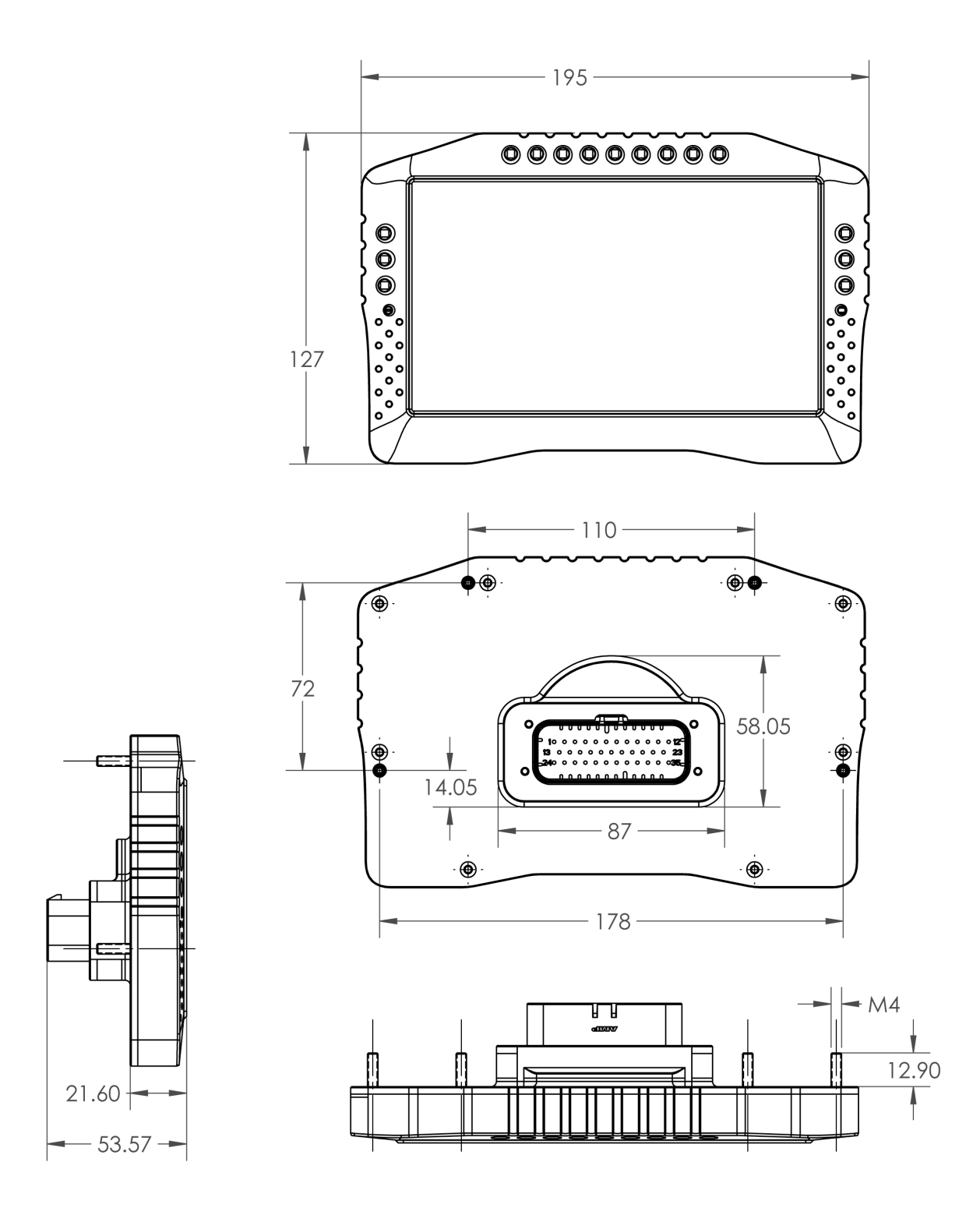

# **Device description**

## **Front view**

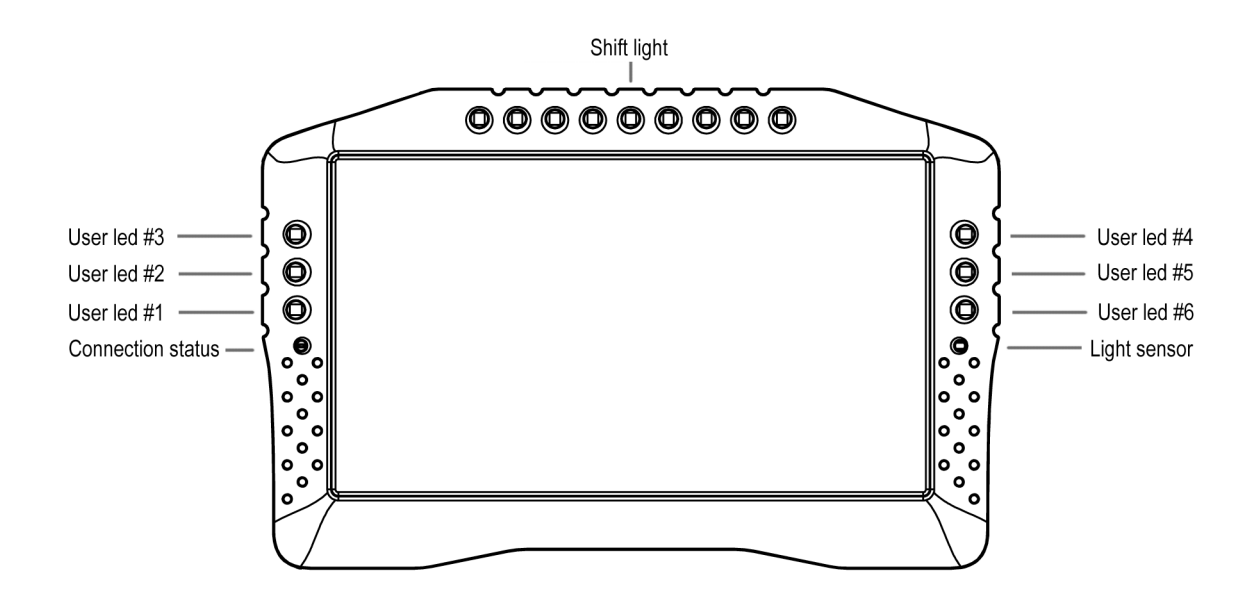

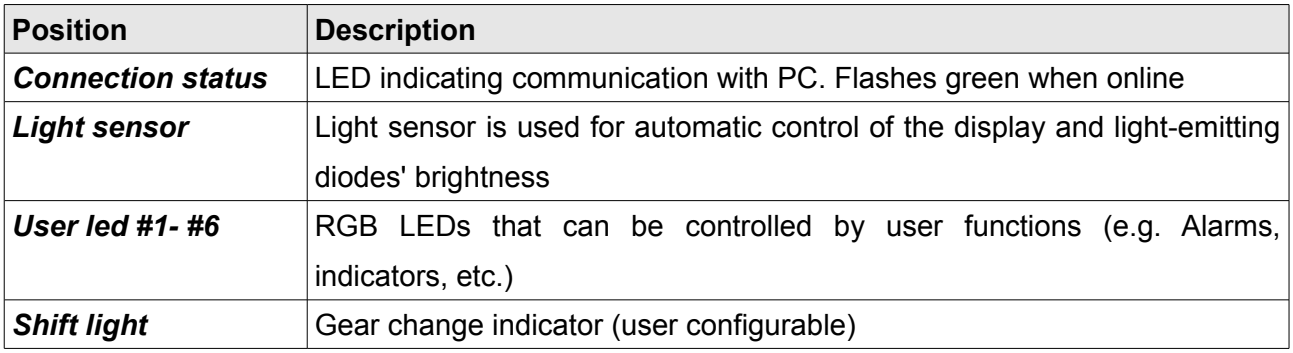

#### **Connector**

A single 35 position AMPSEAL connector on the rear of the display is used to connect the power supply, CAN buses and additional sensors or buttons.

A connector and terminals are included with the device. In order to crimp the terminals, use an appropriate crimping tool. We do not recommend soldering the wire to the terminal! If replacement terminals are required, the part number is AMP 770520-1.

It is critical that terminals are crimped correctly. This type of connector is very sensitive to the straightness of the terminal. If excessive force or improper tooling is used, the

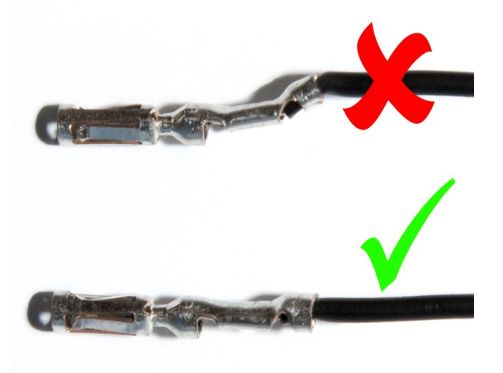

terminal will deform and will be difficult to install or remove. The portion of the crimp that supports the insulation must be circular and of a diameter equal to or smaller than the terminal.

In order to insert or remove terminals, the red terminal lock must be released to the halfway position, but not removed completely. To eject the red terminal lock, pry the two black latches using a sharp tool and gently pull the lock. The lock should extend by about 0.5 cm. The teeth prevent total removal of the red lock from the connector housing. In this position the connector housing is ready to have terminals inserted or removed.

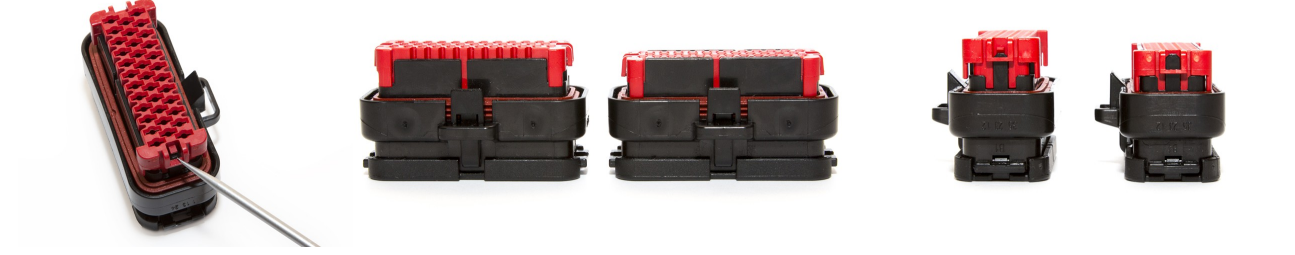

Terminals should be inserted from the back side of the connector. The mat seal is designed to allow for the insertion of terminals. Do not attempt to disassemble the back of the connector housing.

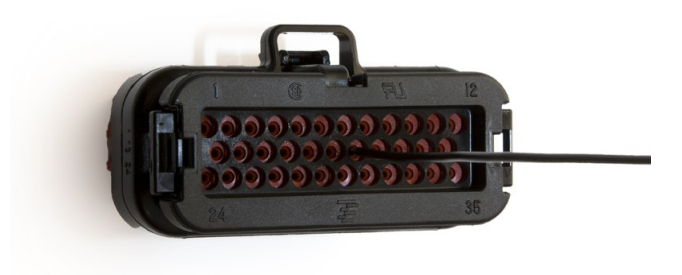

Page 9/138

Insert the terminal until you hear a click. Take care to only insert the terminal far enough to click. If the terminal is inserted too far (until it touches the front of the red terminal lock) the lock will be unable to return to its locked position.

After all terminals have been inserted, push the red terminal lock back to its locked position. If excessive resistance is encountered, check to ensure that no terminals are inserted too far forward.

In order to remove a terminal, move the red terminal lock to the halfway position as described before. Grasp the wire near the connector, and rotate it left and right over a half turn each way to release the locking tabs, then pull the terminal out of the connector housing.

A video showing the proper assembly and disassembly of this connector can be found here:

# *https://www.youtube.com/watch?v=uXTkm\_XV2OY*

# **Connector - description**

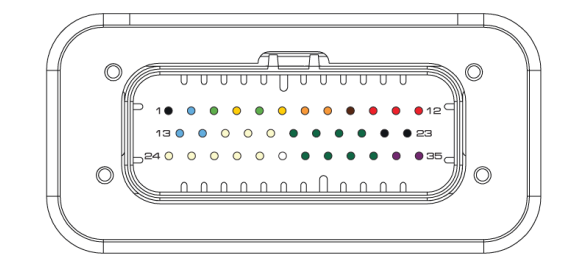

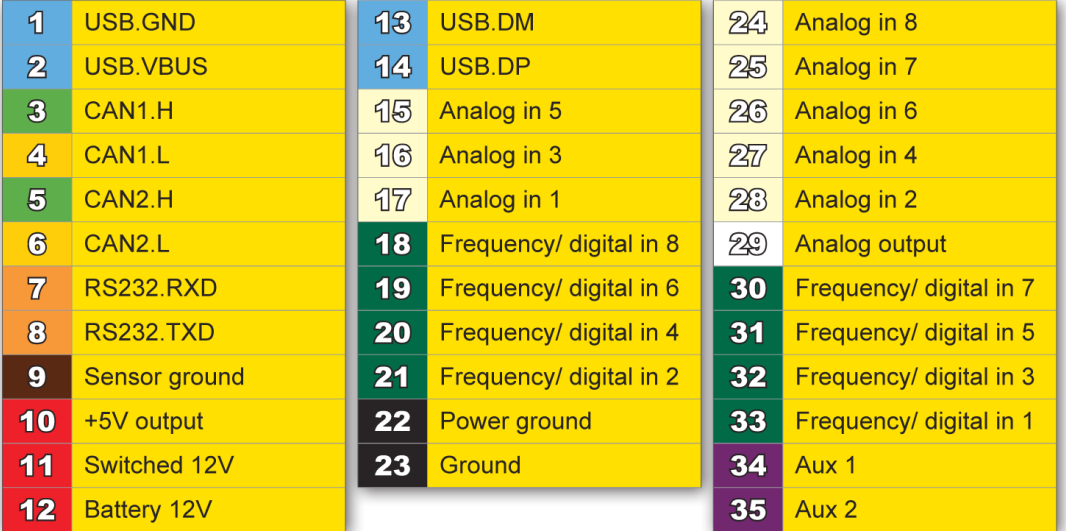

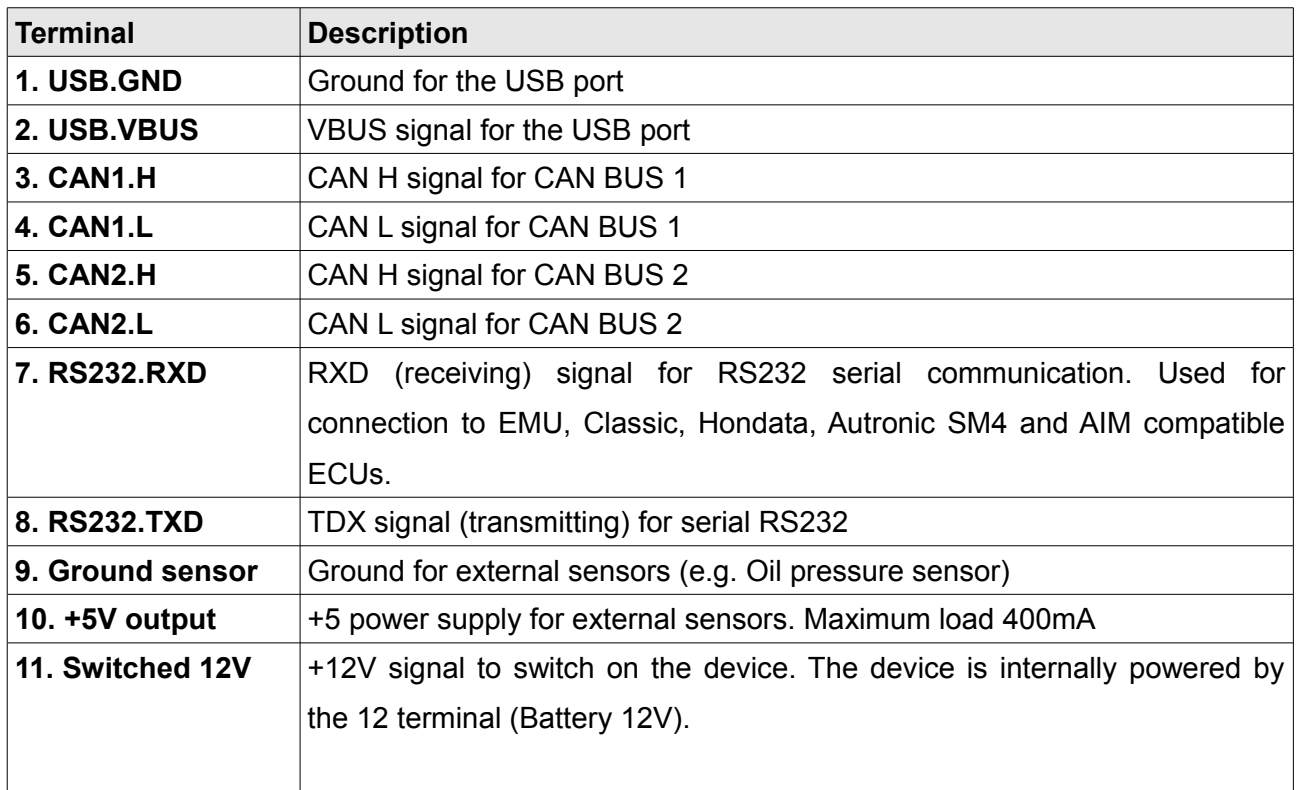

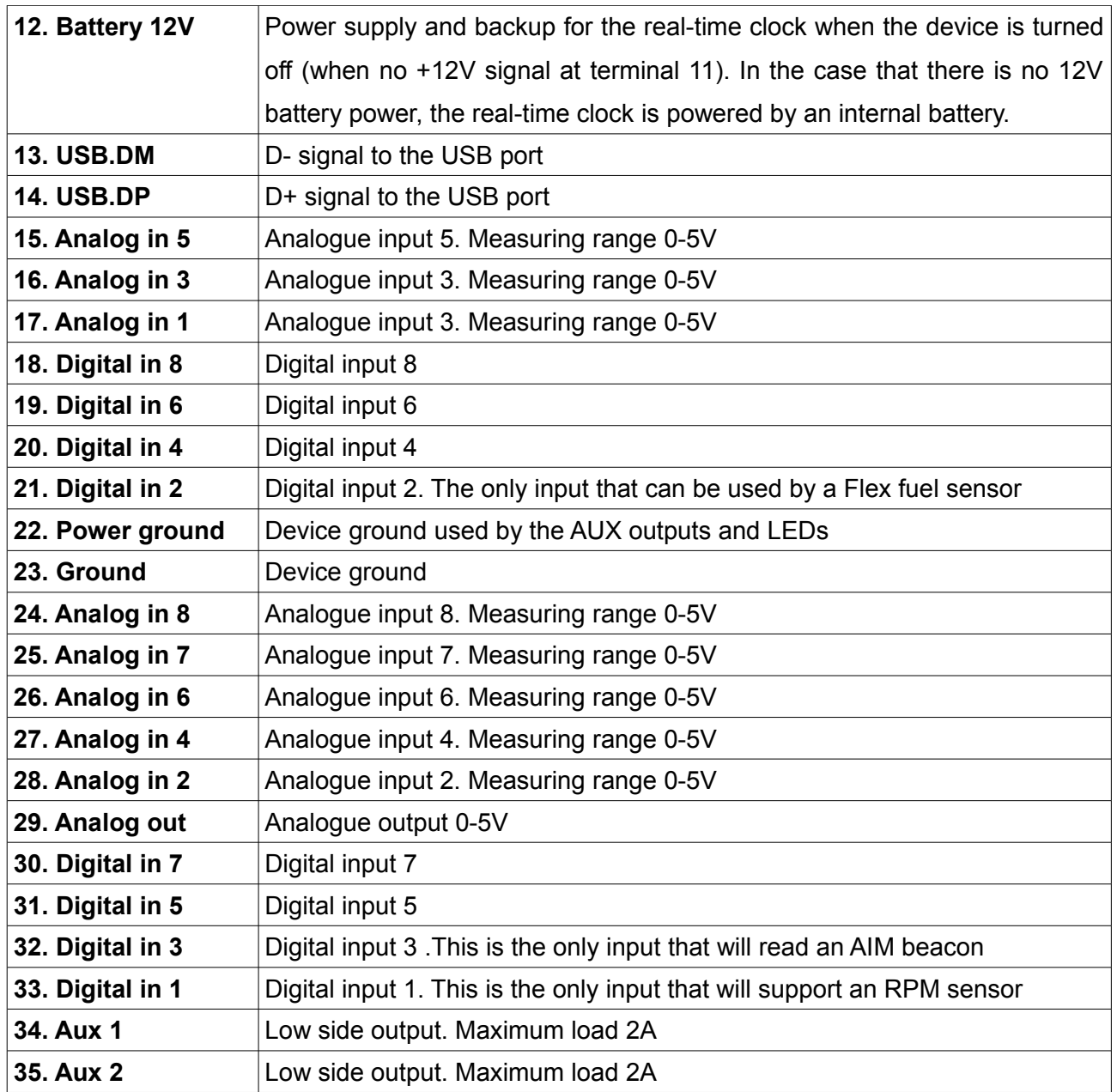

## **Installation**

To start the device and communicate with a PC, connect the device's power supply and the USB2CAN interface to CAN1.

This bus has a constant speed of 1Mbps and one of its functions is communication with a PC.

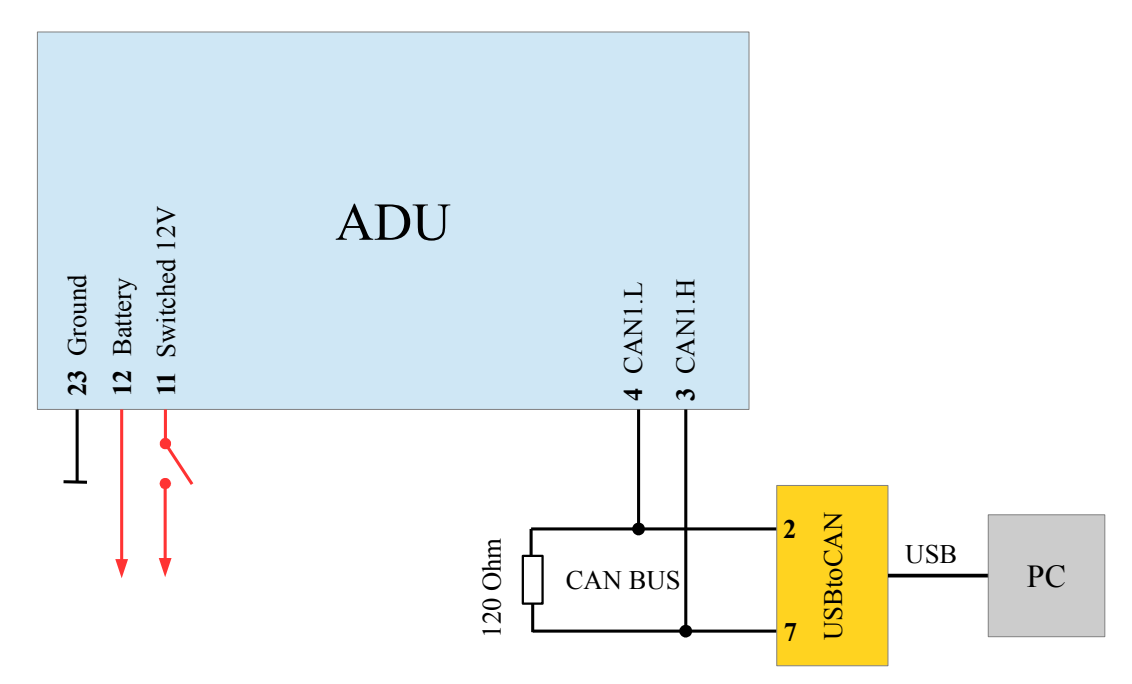

The above figure shows the minimum connections required to power the device and enable communication with a PC.

The ADU is programmed through a USB to CAN adapter. Any of these three devices may be used to enable communication between PC and ADU:

- Ecumaster USBtoCAN (*www.ecumaster.com*)
- Peak Systems PCAN USB (*www.peak-system.com*)
- Kvaser USBcan [\(www.kvaser.com](http://www.kvaser.com/)*)*

All of these interfaces are equipped with DB9 connectors, where CANL and CANH signals are on terminals No. 2 and No. 7 respectively.

The diagram also includes a 120Ohm terminator, which is necessary for the correct operation of the bus (for more information about the terminators see the CAN-BUS section).

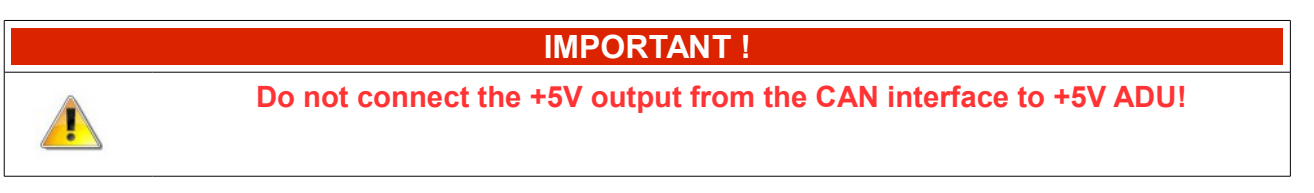

It is recommended to use an interface with galvanic isolation. The CAN bus is a differential signal bus and in most cases there is no need to connect the interface ground to the vehicle/ADU ground. If you want to connect an interface ground, measure the potential difference of the interface and the vehicle. Too large a potential difference can damage the device.

# **CAN bus**

The CAN (*Control Area Network*) bus was developed to communicate between devices in automotive environments. Its construction is very simple (only two wires) and its immunity to interference is very high. In a modern car, there may be dozens of different electronic modules communicating with the use of the CAN bus.

The ADU device has two CAN buses: the CAN1 bus is used for communication with a PC (requires an additional interface) and devices that support 1Mbps speed.

Data frames are sent on the network. The network topology should look like the following:

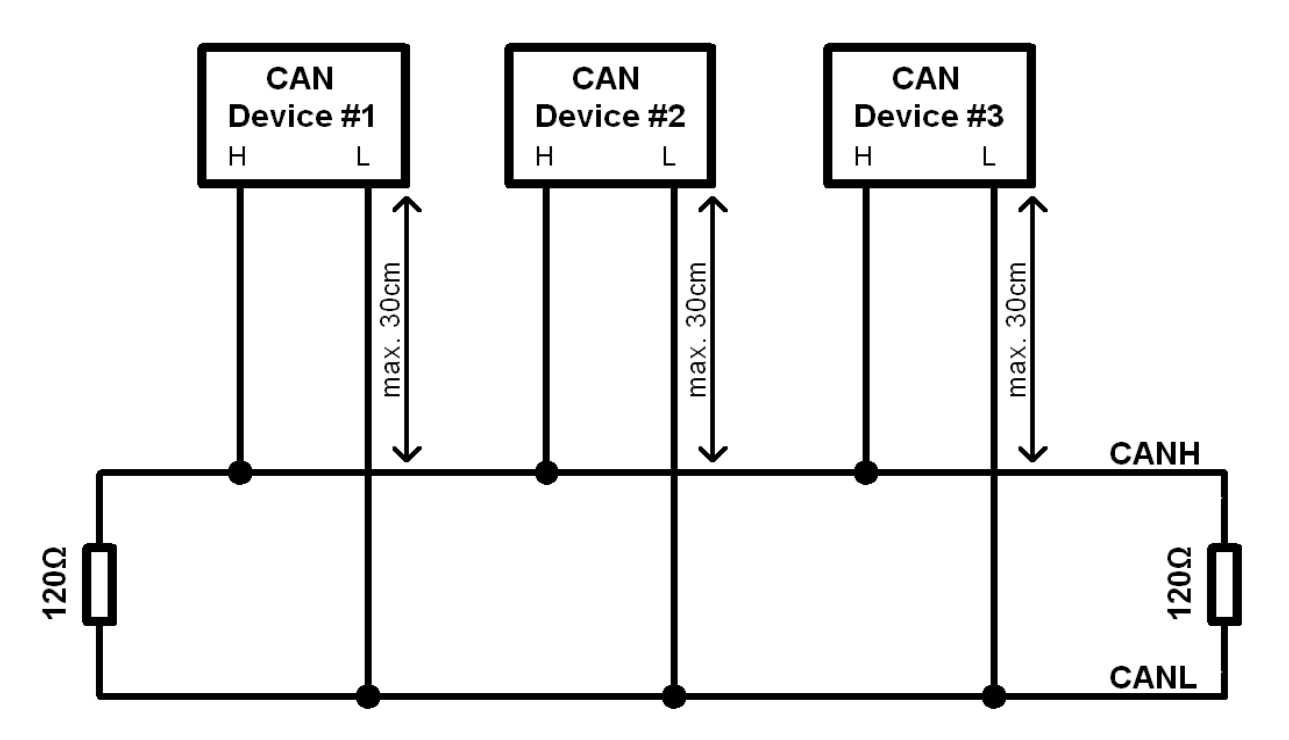

In automotive applications, typical data transmission speeds on the CAN bus are 1Mbps, 500 Kbps and 250 Kbps. Depending on the speed, the following conditions must be met:

For a speed of 1Mbps:

- the length of the connection cable between the bus and the node must not exceed 30 cm.
- the maximum bus length is 40 m
- the maximum number of nodes is 30

For a speed of 500kbps:

- the length of the connection cable between the bus and the node must not exceed 30 cm.
- the maximum bus length is 100m
- the maximum number of nodes is 30

Regardless of the speed, the CAN bus must have 120 Ohm termination resistors at both ends. Additionally, all connections within the bus must be made using twisted pair wires.

It is important that the data transfer speed on a bus is identical for all devices.

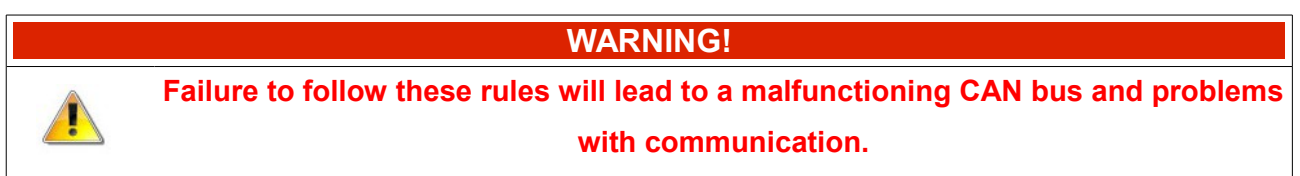

The CAN frame consists of an identifier (ID), the number of transmitted bytes (DLC), and the data. Depending on the bus type, the identifier may be 11 bits (0x0-0x7ff) or 29 bit (0x0-0x1fffffff). The number of data bytes may range from 0 to 8

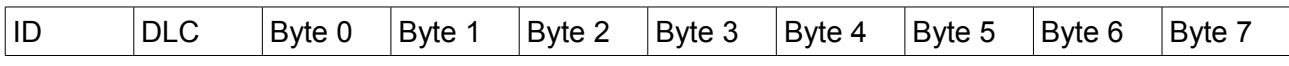

Below is a sample CAN frame from a CAN Switchboard device.

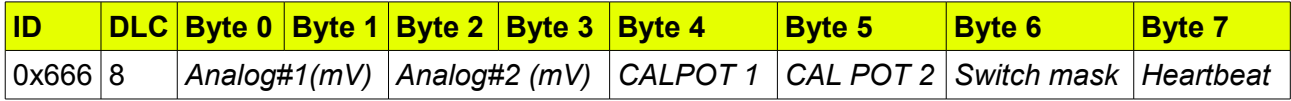

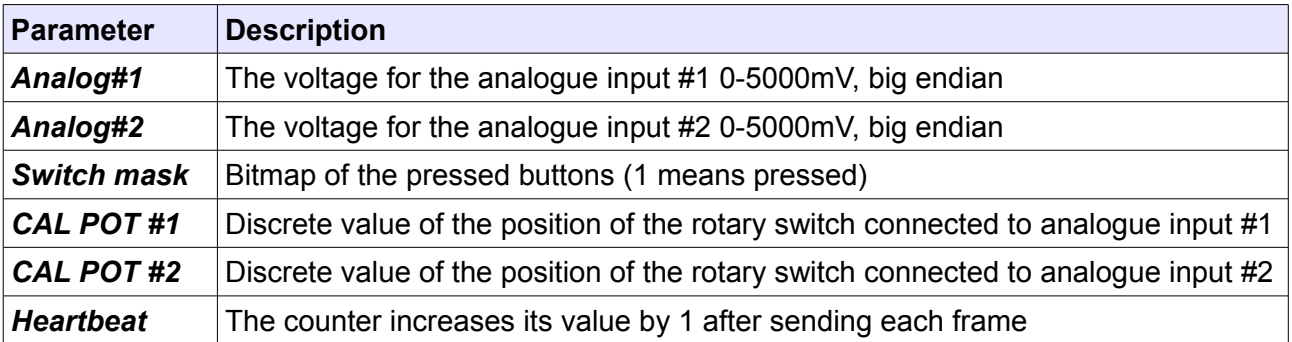

# **Connecting to ECU**

To be able to display and log data from the engine management unit, connect the ADU to the CAN bus of the ECU or its serial port.

When using a CAN bus, you may connect the ECU to the CAN1 (where the ECU CAN bus speed is 1 Mbps) or to the CAN2 bus where you can define the speed of the CAN bus.

When connecting to an OEM ECU, the typical speed is 500 Kbps (units with a 250 Kbps bus are rare), which forces us to use a CAN2 bus connection.

Some aftermarket engine management units used in motor sports do not have a CAN bus, but are equipped with a serial output. This is the case for the EMU, EMU CLASSIC, or Hondata. ADU supports the following serial formats: *AIM, Ecumaster serial protocol, Autronic SM4 and Hondata serial protocol.* For additional information, go to the **Serial communication** section.

In the case of factory controllers equipped with an OBD2 connector using the CAN BUS (all vehicles since 2008) it is possible to use the OBD connector to read basic engine operation parameters. For more information, see **OBD2** manual section.

External sensors may be connected to the ADU using the analogue and digital input channels (e.g. TPS, temperature and oil/fuel pressure sensors, crankshaft position sensor, etc.). As a result, you can monitor and log parameters that are not supported by the original engine control module.

#### **Connecting to CAN bus**

The following diagram shows an example connection of an ECU to the ADU using the CAN1 bus.

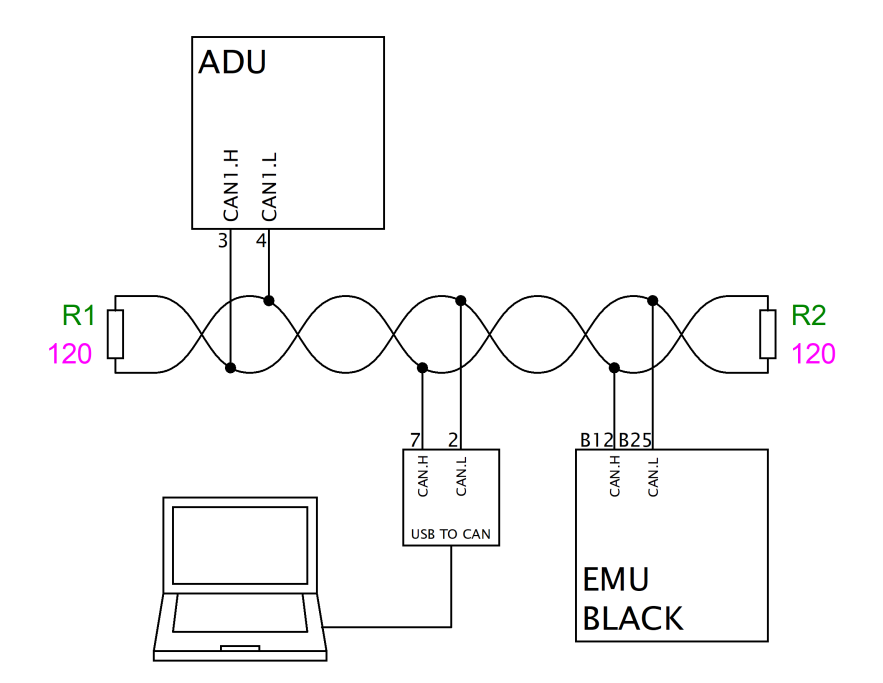

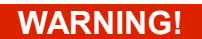

**Engine control CAN bus driver speed must be at least 1Mbps. This is due to the fact that the ADU CAN1 bus supports only this communication speed.** 

# **IMPORTANT!**

**Please ensure the correct bus topology and its proper termination. For more information see the CAN BUS section.**

If the CAN bus speed is different than 1Mbps or if you want to isolate the ECU from the ADU CAN1 bus, please use the CAN2 bus.

Detailed information on connecting specific ECU brands to ADU can be found in the application notes at [www.ecumaster.com.](http://www.ecumaster.com/) Information about the channel configuration with CAN stream data can be found in the **CAN inputs** section.

## **Connecting using RS232 serial communication**

The ADU display has a built-in RS232 serial bus. In order to connect the ECU via a serial connection, connect the ECU output (*Tx*) to the ADU input (*Rx*) .

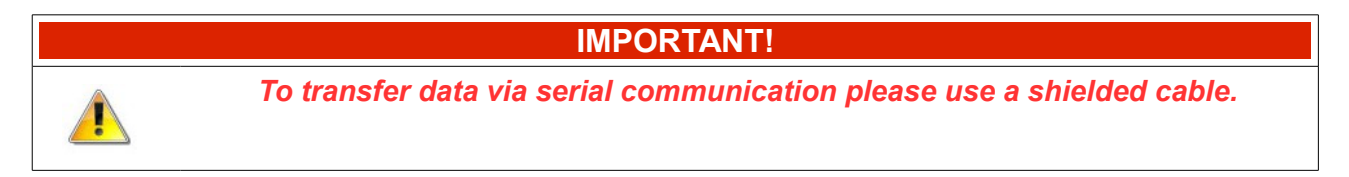

The diagram below shows an example of the connection.

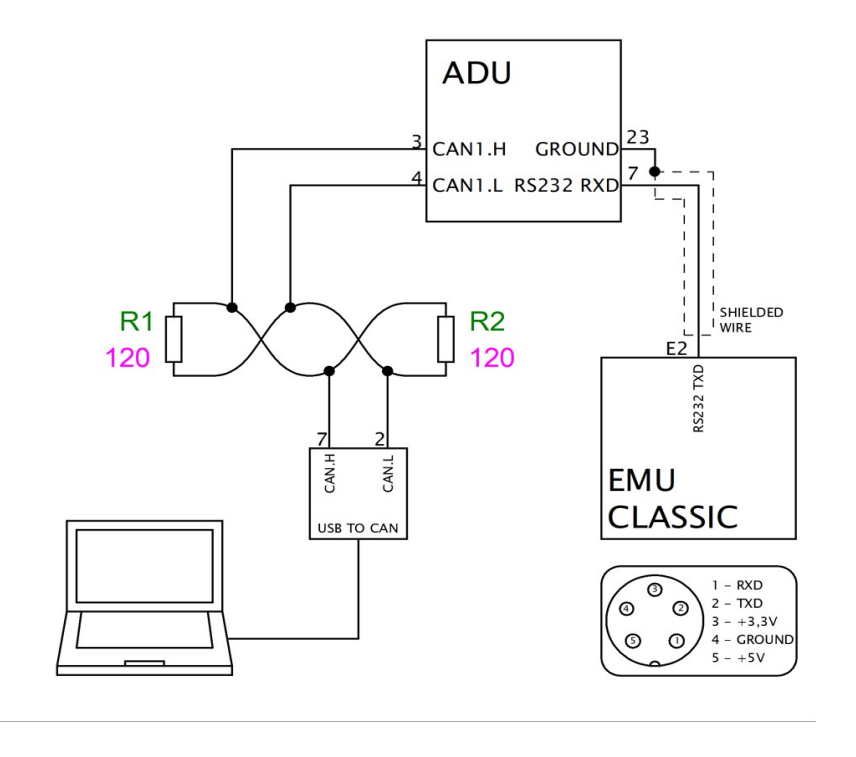

Detailed information on connecting specific ECU brands to ADU can be found in the application notes at www.ecumaster.com. [www.ecumaster.com.](http://www.ecumaster.com/)

To configure the serial protocol (which depends on the ECU connected), select the appropriate protocol in the CAN Bus/Serial window (Ecumaster serial protocol, AIM, Hondata, Autronic SM4).

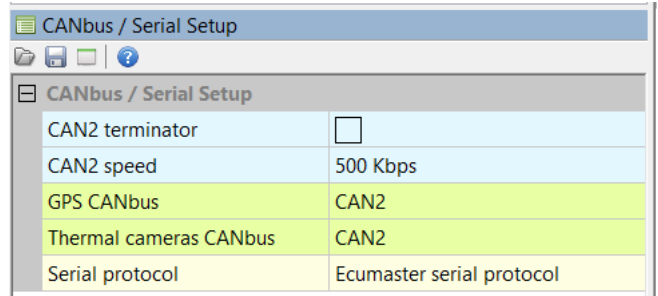

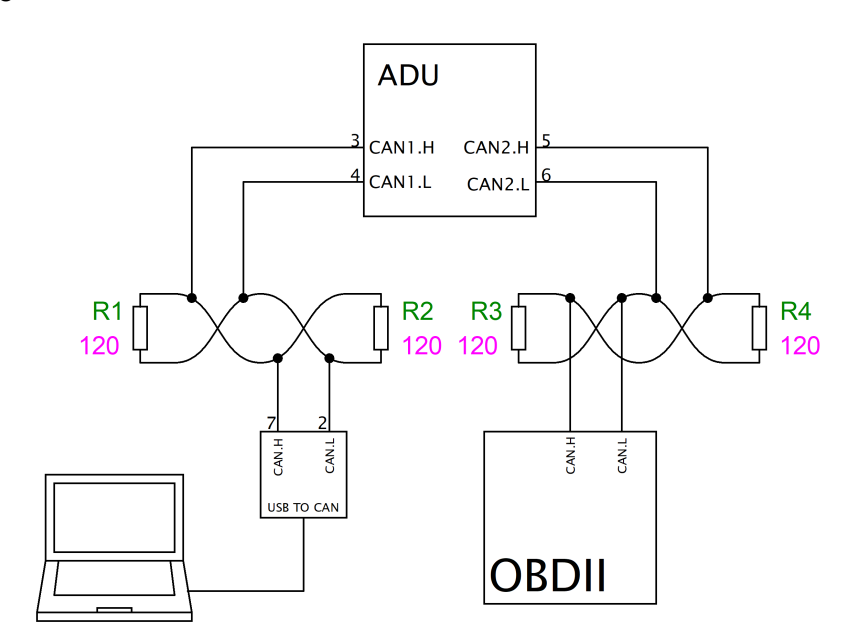

The following diagram shows the connection of the CAN2 bus to the OBD2 bus of the vehicle.

Set the correct CAN bus speed in the *CAN Bus/Serial* set-up window (it will usually be 500 Kbps). Then, select the desired channels in the OBD 2 window.

The channels are divided into two groups: quick (green) and slow (orange). Quick channels use 66% of the bandwidth (*update rate*) while the slow channels use 34%. This means that in the case of an Update rate equal to 100Hz (data is downloaded by OBD2 at 100Hz) and when the RPM channel is selected, it will be refreshed 66 times per second (66Hz). If you select an additional

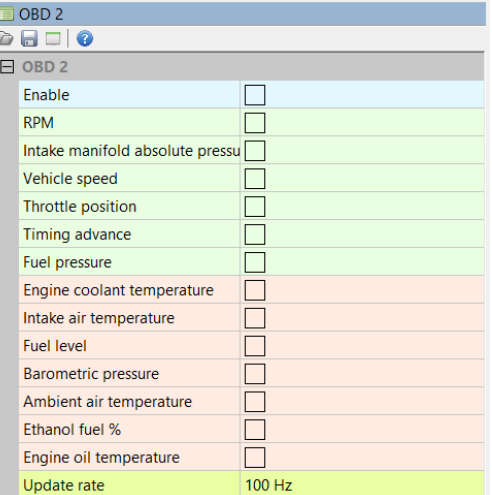

channel (e.g. *Throttle position*) the refresh rate for both channels will be 33Hz. It should be noted that not all ECUs are able to refresh the data at a frequency of 100 Hz. In such a case, lower the "*Update rate*" parameter.

## **IMPORTANT!**

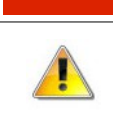

**Not all channels found in the OBD2 window are available for different ECUs.** 

It is also possible to read a mix of parameters from an OEM ECU, e.g. throttle position and RPM can be read directly from the CAN bus and the remaining parameters from the OBD2 port. For further information go to **CAN inputs** section.

# *GPS module*

The ADU display allows you to use the Ecumaster GPS module to measure lap times on track and allows data analysis based on the vehicle's position on the track.

To measure current position of the vehicle, the module uses information from GPS/Glonass satellites and a built-in accelerometer and gyroscope. The position is refreshed at a frequency of 20Hz.

By default, the GPS module speed is set to 1Mbps. Because of this, it is recommended to connect the GPS module to the CAN1 bus. A sample connection diagram is presented below:

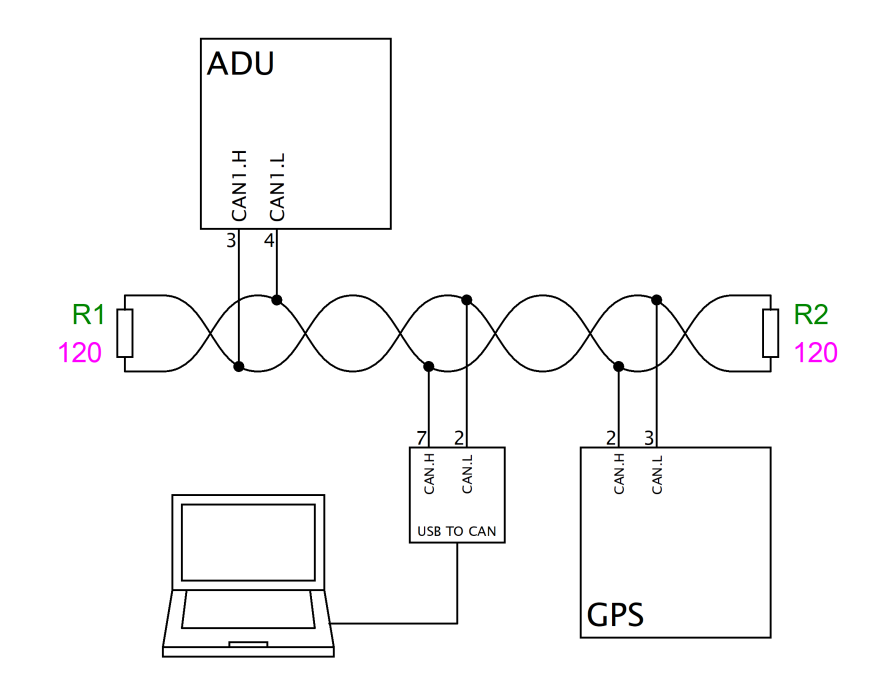

After wiring the GPS module, it is necessary to configure the ADU. In the CAN bus/Serial setup options, select the CAN bus that the GPS module is connected to (GPS, CANBus).

The GPS module's channels are listed in the channel list, beginning with *gps*.

When using the GPS module, care must be taken to properly mount and calibrate the module. Due to the use of both a gyroscope and accelerometer for increased accuracy, the GPS module should be mounted using the supplied anti-vibration pads. The orientation of the module does not matter, but it must be calibrated after installation. The calibration happens automatically during the first few hundred meters of driving. Changing the location of the calibrated module should be followed by a short calibration drive.

For more information about measuring lap times with the GPS module, go to the **Lap times** section.

GPS channel list:

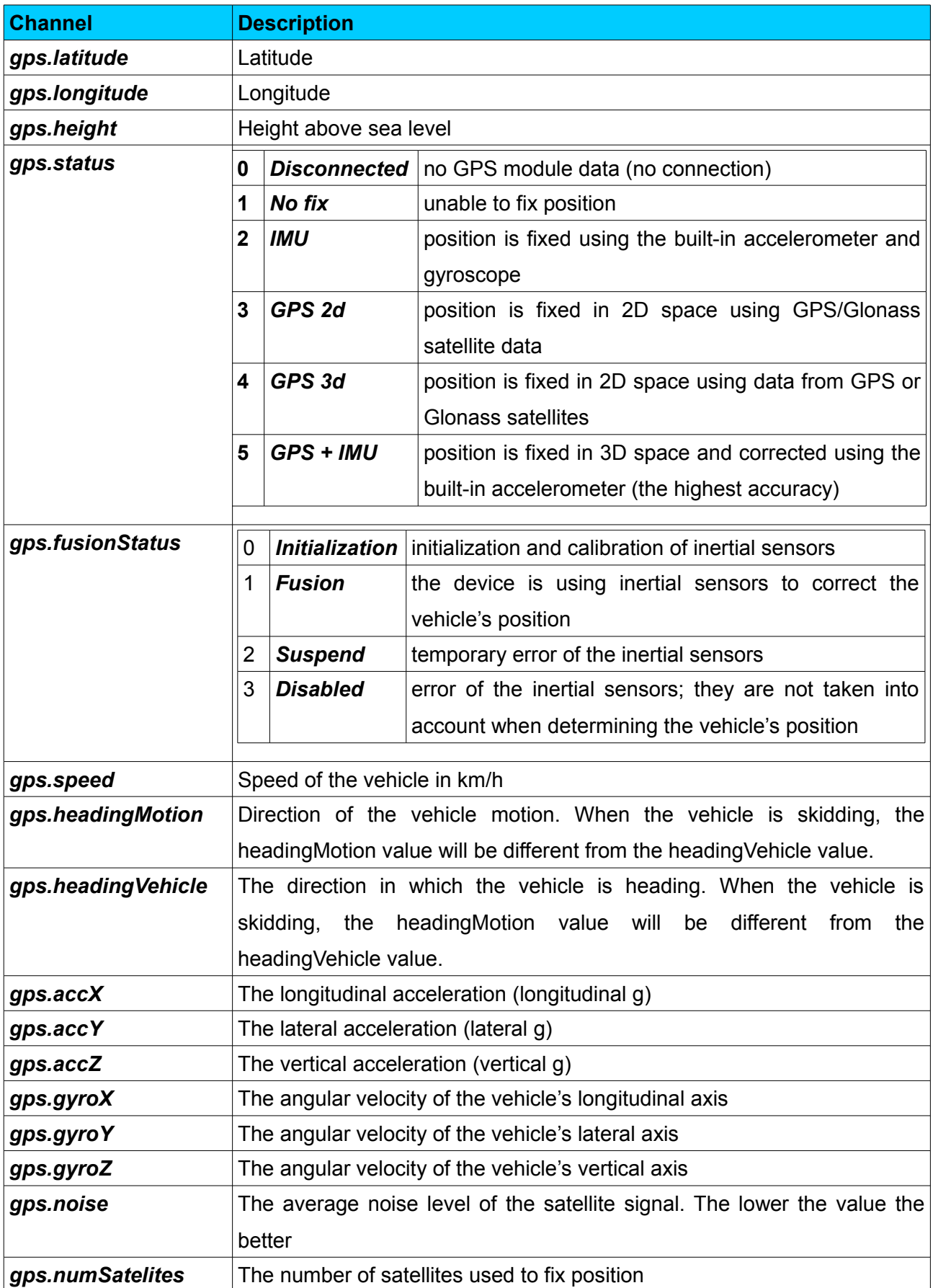

# **Ecumaster PMU**

If connecting the ADU to a system that includes a PMU, it is recommended to connect CAN1 of the PMU with the CAN1 bus of the ADu. This allows for easy communication with a PC and between the devices.

A sample connection diagram is presented below:

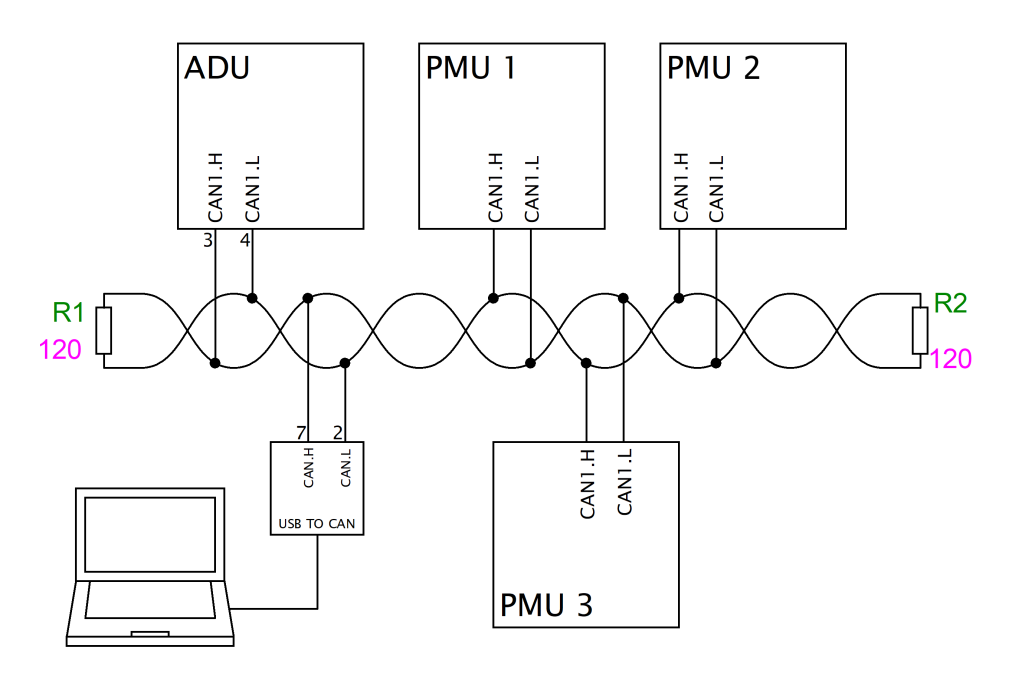

# **Digital inputs**

Digital inputs are used to process frequency signals (e.g. engine speed sensors, turbocharger speed sensors, Flex Fuel sensors) and beacons, as well as switches.

It is possible to read signals from inductive sensors (VR sensors), Hall effect sensors or optical sensors. The digital inputs have built-in switchable 2k2 pull-up resistors (pull-up to +5V), which may be used for Hall sensors or switches shorted to ground.

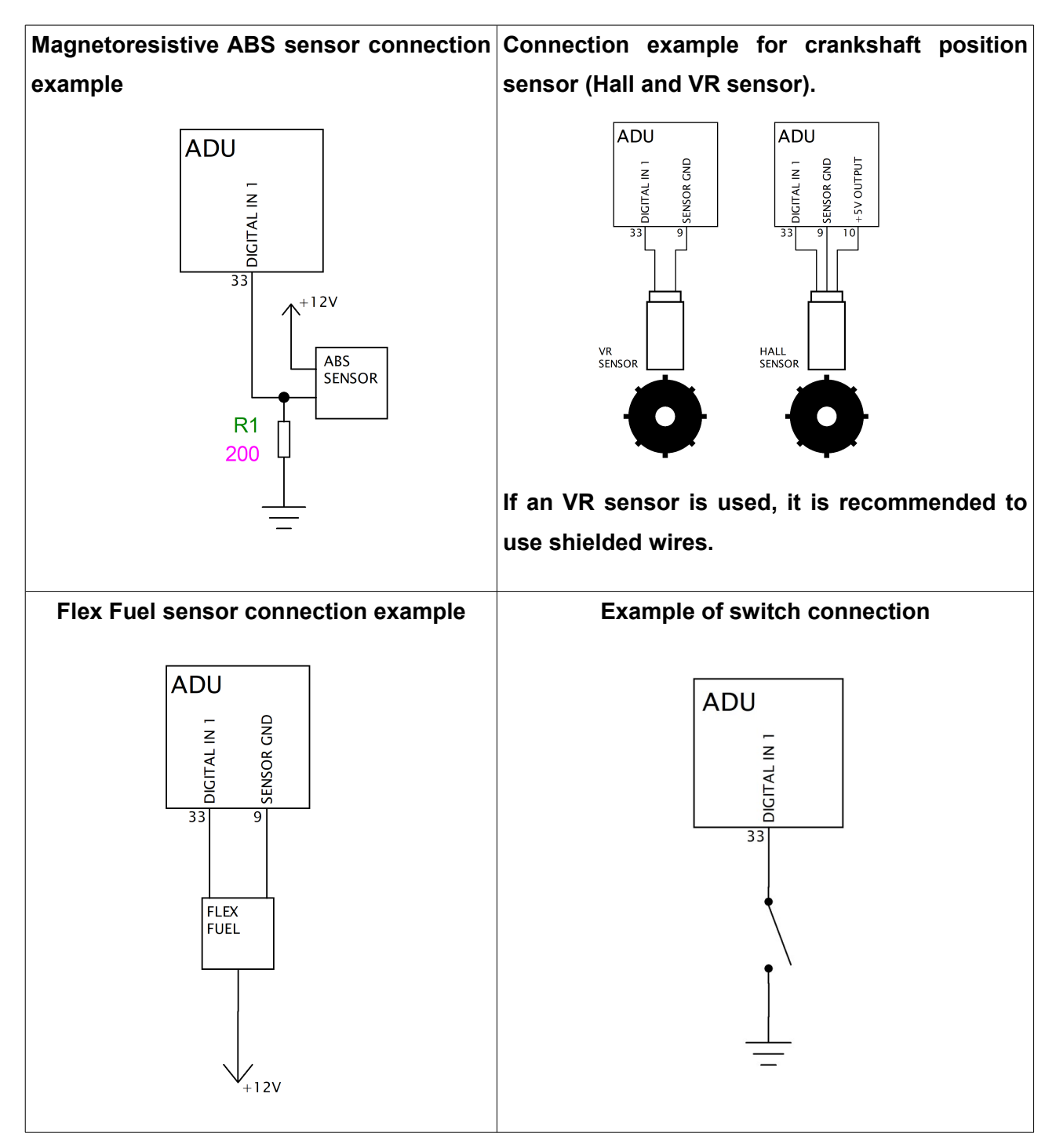

# **Analogue inputs**

Analogue inputs are designed to measure signals from 0-5V (voltages above 5V are read as 5V) at a frequency of 500Hz.

The primary use for these inputs is to display and log signals from analogue sensors such as pressure sensors (oil, fuel, water, etc.) or thermistors (e.g. oil temperature sensor, fuel level sensor.). These inputs can also used to connect switches*.*

The voltage of all analogue inputs may be transmitted to other devices (e.g. EMU, EMU BLACK) using the CAN bus.

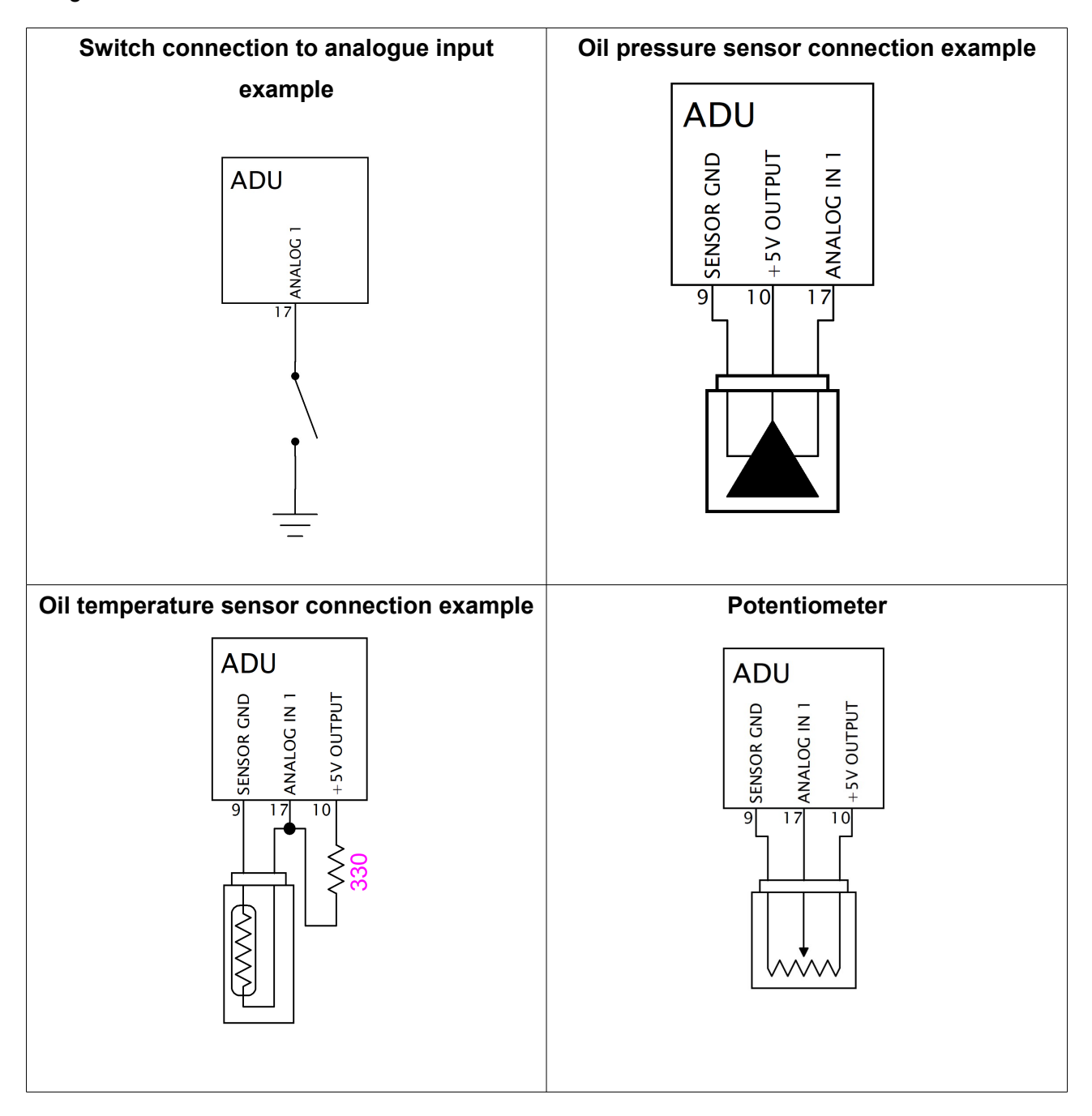

# **USB Flash drive (***pen drive***)**

The ADU features the ability to log data to a commonly available USB flash drive. The built-in real time clock (battery powered) is used for recording the date and time to each file. The supported file system is FAT32. File size depends on the number of channels defined and the frequency with which they are stored. For more information on data logging see the **Logging** section.

It is recommended to use name brand flash memory sticks compatible with USB 3.0 (e.g. Sandisk Ultra, Sony USM8W3, USM16W3, USM32W3). Using USB flash drives with poor specifications can lead to data recording interruptions.

USB Connection Example

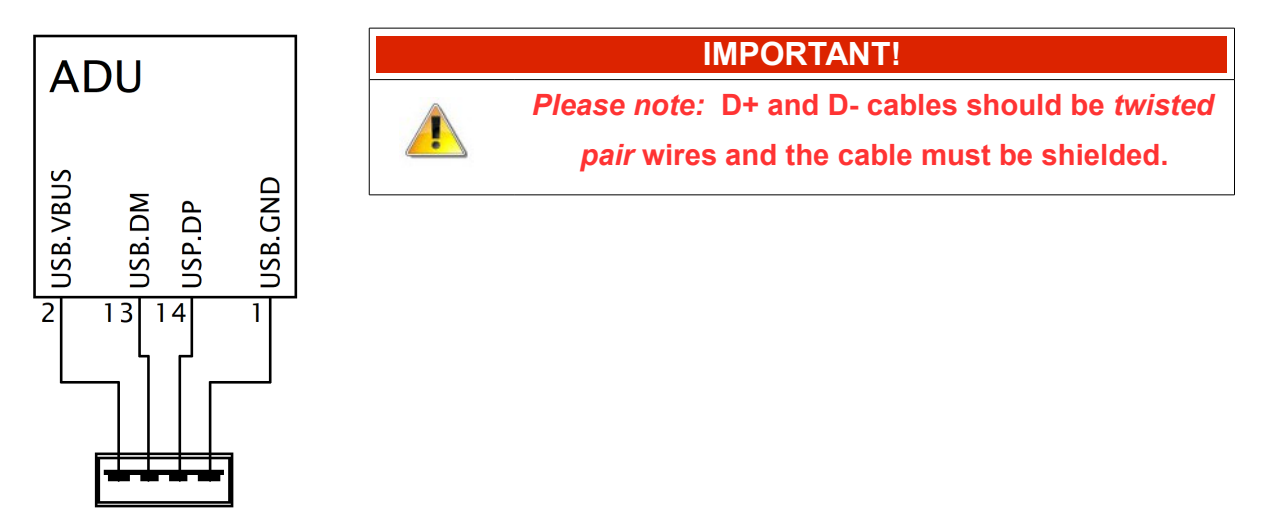

#### **Low side outputs**

Built-in low side outputs (shorting to ground) may be used to control passive components (e.g. LEDs, solenoid valves, relays) according to user-defined parameters (e.g. radiator fan activation, signaling).

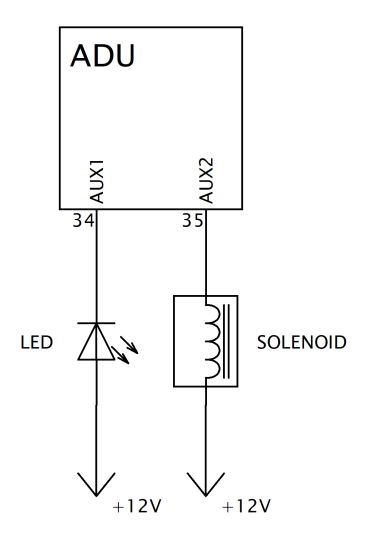

Page 25/138

## **Windows software**

Configuring the display requires the Windows based software available at [www.ecumaster.com.](http://www.ecumater.com/)

Hardware requirements to run the software:

- Windows XP, VISTA, 7, 8 and 10 (32 or 64 bit)
- Minimum screen resolution of 1366x768
- Open GL-supporting graphics card
- 2GB RAM
- A USB port

After installing and opening the software, you should see the following screen:

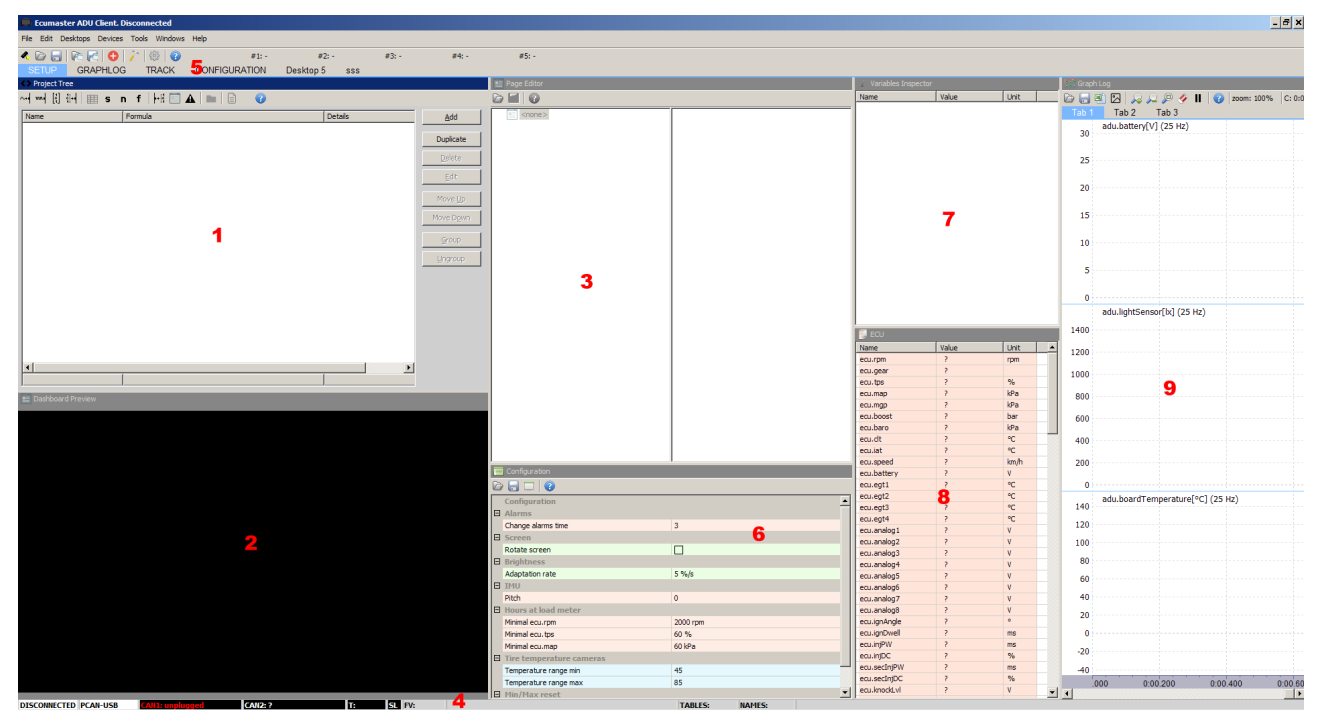

The primary window is the *Project tree (1)* pane. Use this pane to define all project items. Click *Add* to add a new item.

You may choose from:

- *Analog input* an analog input, where parameters can be defined, such as the input channel, the name of the variable, the type (temperature, pressure), pullup etc.
- *Digital input* a digital input whose properties can be defined, such as type, sensitivity, variable name, pullup, etc.
- *CAN Bus message object* a CAN message, where individual CAN frames will be located. A CAN message object contains enough data for several individual messages.
- *CAN Bus input* An input message used to receive and format data via CAN
- *Table* a user definable table used to interpret data (e.g. transform an analog input voltage into temperature)
- *Switch* a switch input
- *Number* enables you to define a mathematical function to convert variable values (e.g. Converting a raw voltage from an analog input voltage to represent pressure)
- *Function* enables you to create complex logic functions
- *CAN Bus export*  enables you to send CAN frames with variable and fixed values
- *Page* a single page displaying data. If more pages are added, they can be switched on and off or cycled through using conditional functions (warning page when a temperature or pressure value is exceeded) or user switches (page up/down switches)
- *Alarm* a display item showing any alarms, regardless of the current page
- *Group* intended for grouping items. This allows for prioritization when working on larger or complex projects.
- *Import .CANX* file this function is used for downloading predefined CAN streams for devices (e.g. EMU BLACK, MOTEC M1, etc.)

When adding items to a project take care to group them into logical categories. Attention should be paid to giving proper names to items and variables to facilitate managing a project in the future. You can also duplicate project items easily by means of the *Duplicate* button*.*

# Example project shown below

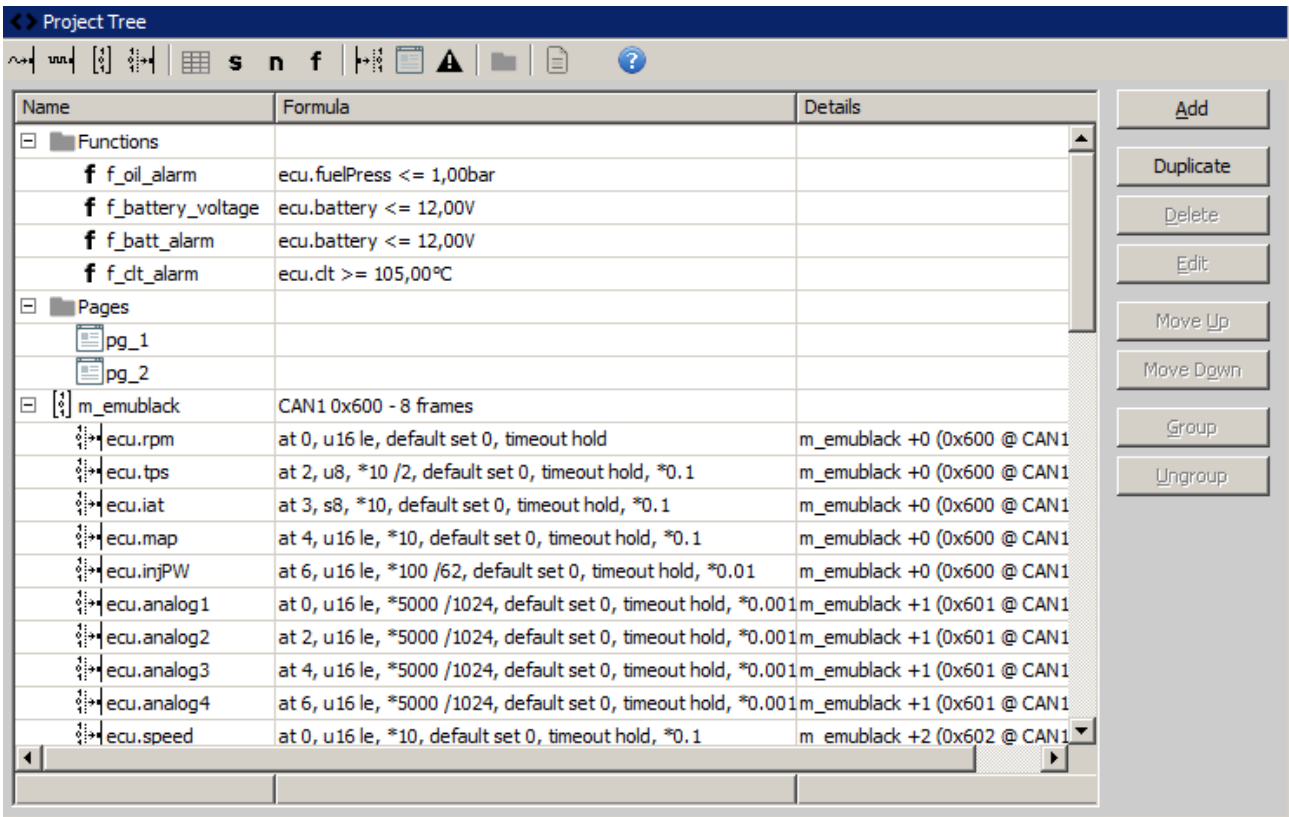

The page preview screen (2) allows you to preview and edit the currently selected page. If your PC is connected to the ADU, all changes to a page are sent to the device in real time.

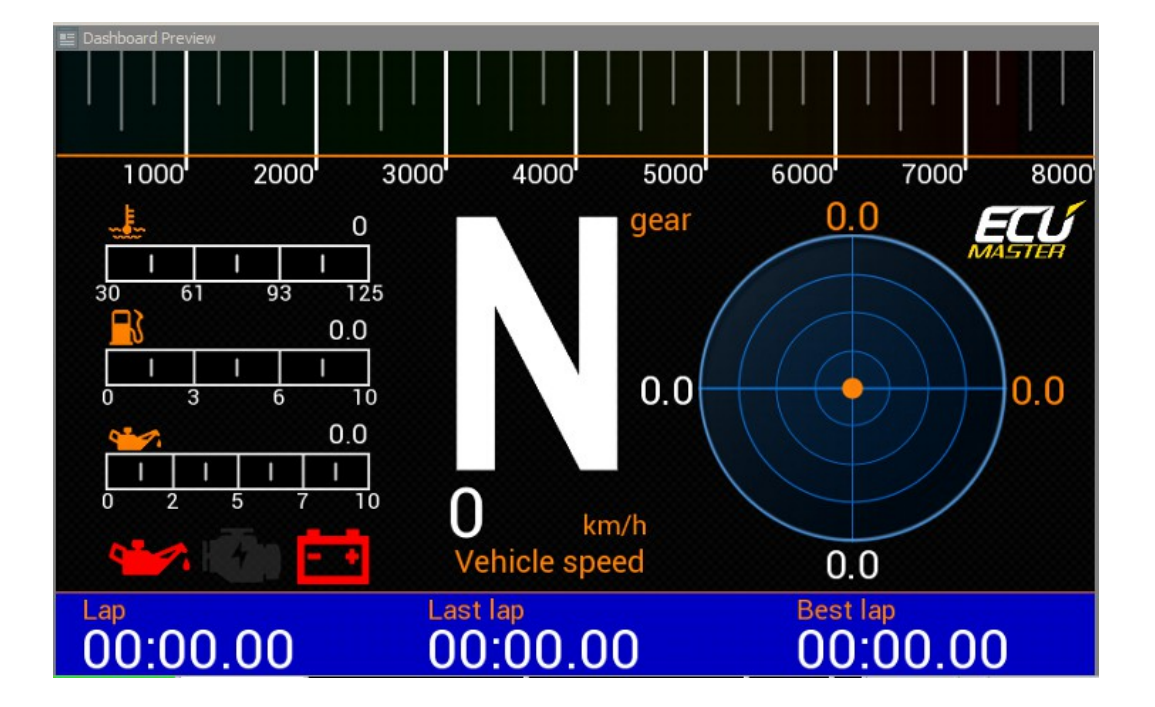

The preview screen works in conjunction with the page editor (3) which allows you to add and edit the graphic elements on a page. More information about pages is provided in the *Pages* chapter.

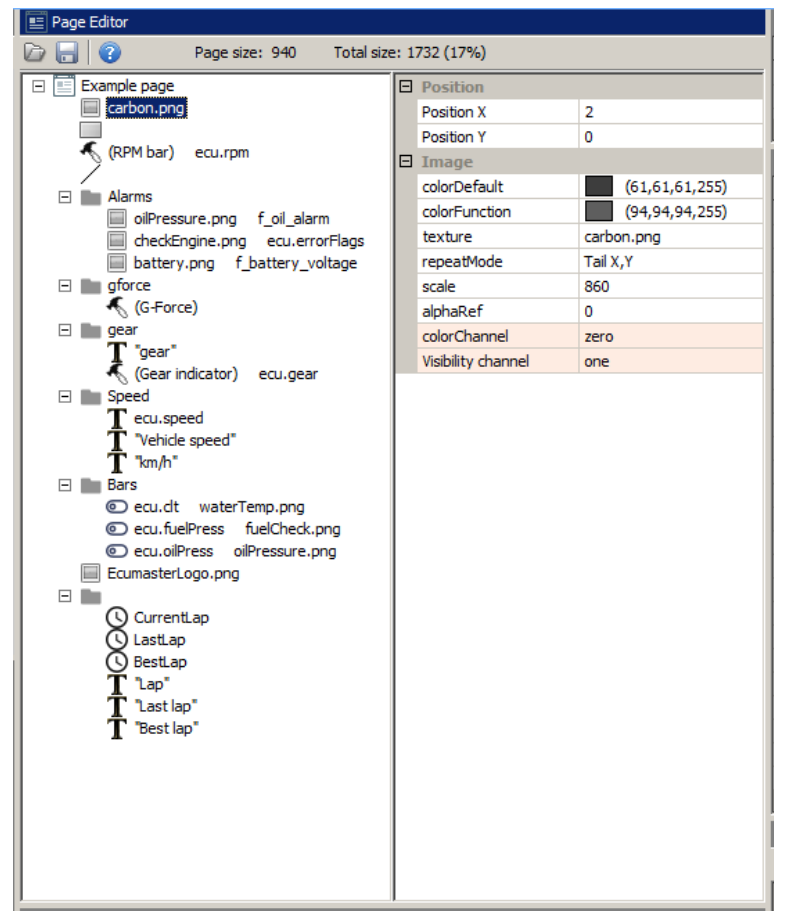

Another important element of the interface is the status bar (4), which contains important information on the status of a connected device.

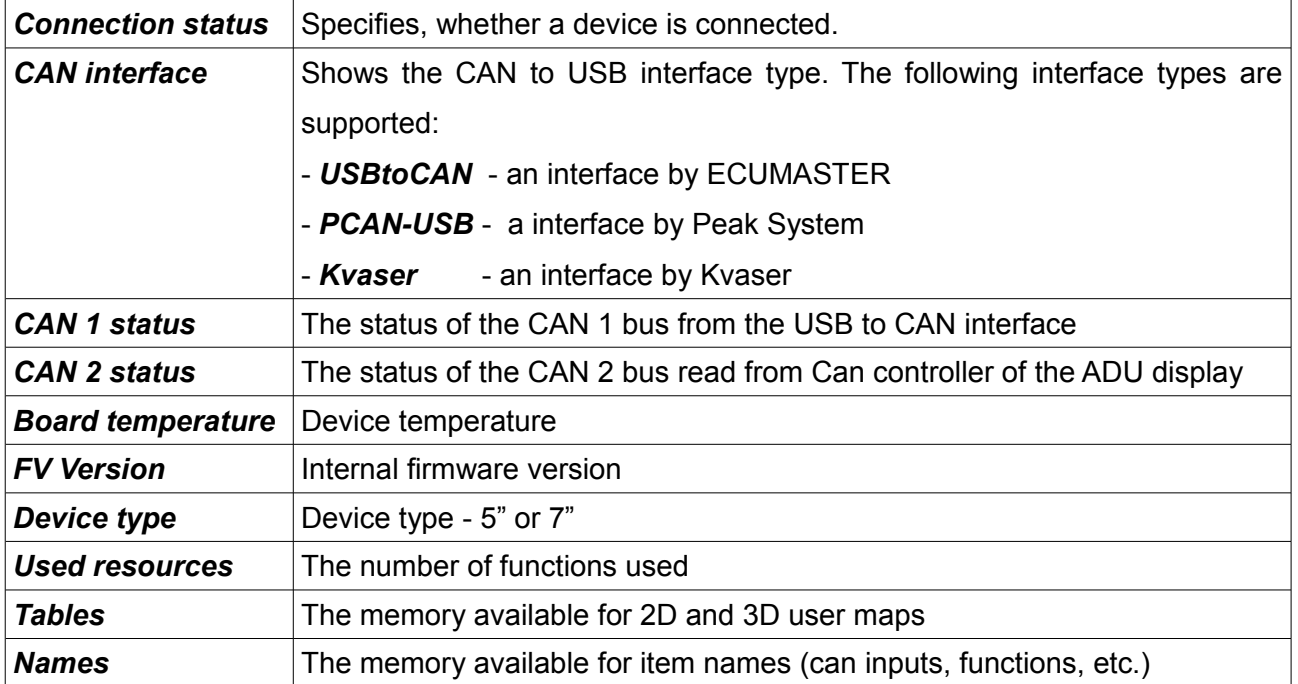

If the Can bus (1 or 2) status differs from OK, it means there are errors along the bus. The most frequent problems include:

- 1) A device on the CAN bus is the wrong speed
- 2) The device is not connected to the CAN bus
- 3) CANL and CANH are connected incorrectly
- 4) Incorrect or missing network termination
- 5) Bus damage (short circuit between CANL and CANH, or a short circuit along a GND or power cable)

Desktops are an important component of the interface. They enable you to create your own sets of panes, which speeds up the configuration process. Right click and the following menu will on a tab:

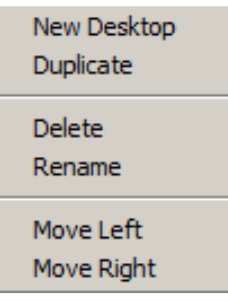

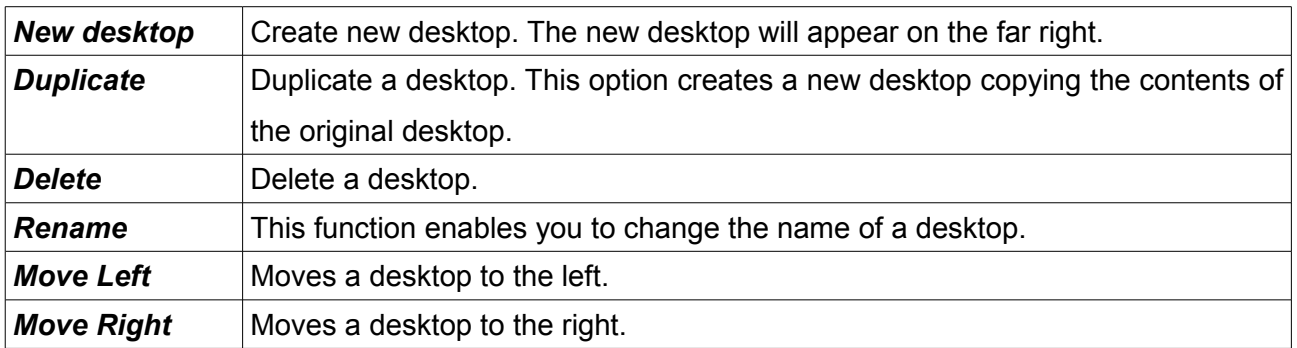

To save the current desktops to your computer, press F2 (*Make permanent).* Desktops are also saved when the ADU application is closed. Desktops may also be saved as a file and used on another computer. To do this, click the *Desktops/Save desktops template* option. To return to the default settings select *Desktops/Open desktop template* and load *programDefault.adulayout* file*.*

Panes are an important element of the interface, containing all of the data and parameters you will be working with. All device configuration will be done in panes. Press F9 (or click the + icon on the toolbar) to add a new pane with parameters. A dialog box with all available panes will appear.

At this point you may manually locate the pane you want to add, or you can start typing in the search prompt at the top of the dialog box(1). The results will be filtered as you type, showing only the panes that contain your search term as a parameter. Double-clicking on a pane, or clicking it once and hitting 'Okay' will cause it to appear on the desktop. New panes always appear on the right-hand side. Panes may be moved by left-clicking on the title bar and dragging the pane to a new location. To remove a pane from the desktop, right click on its title bar and select '*Close Pane*' from the drop-down menu.

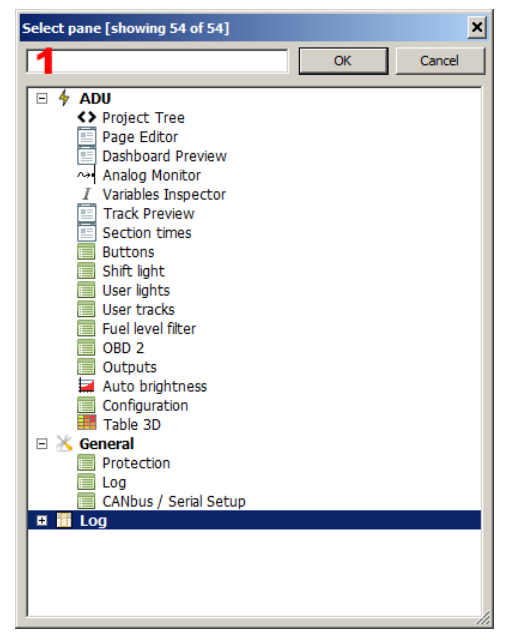

There are different pane types. Configuration panes contain settings. Another pane types are used for viewing data in real time, such as the *Variables inspector (7)*, the log channels preview *(8)* or the graphic log (9).

The *Variable Inspector* pane is used for previewing values of the variables defined in a device. These variables include functions, numbers, Can (CAN) inputs, etc.

When a value displays the *?* Symbol instead of a numeric value, that means the log function for this channel is deactivated. To activate logging or change the log frequency of a given channel, right click on a given variable and select '*Set log frequency'* then choose the desired frequency from the drop down menu. There are several panes available that group common channels together, such as: *Analog inputs* (displays the analog input values), *Digital inputs* (displays digital input values), *CAN BUS message objects*, *CAN BUS inputs***,** *Tables* (values from the tables), *Numbers* (mathematical function values) or *Functions* (logical function values).

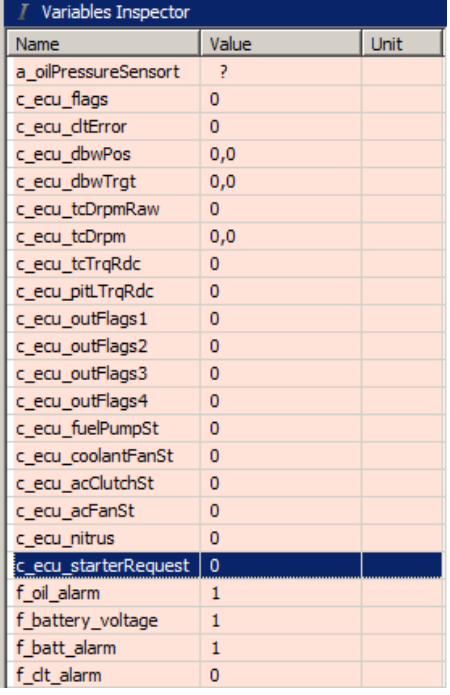

Another pane type is the *Graph log.* The *Graph log* displays values over time.

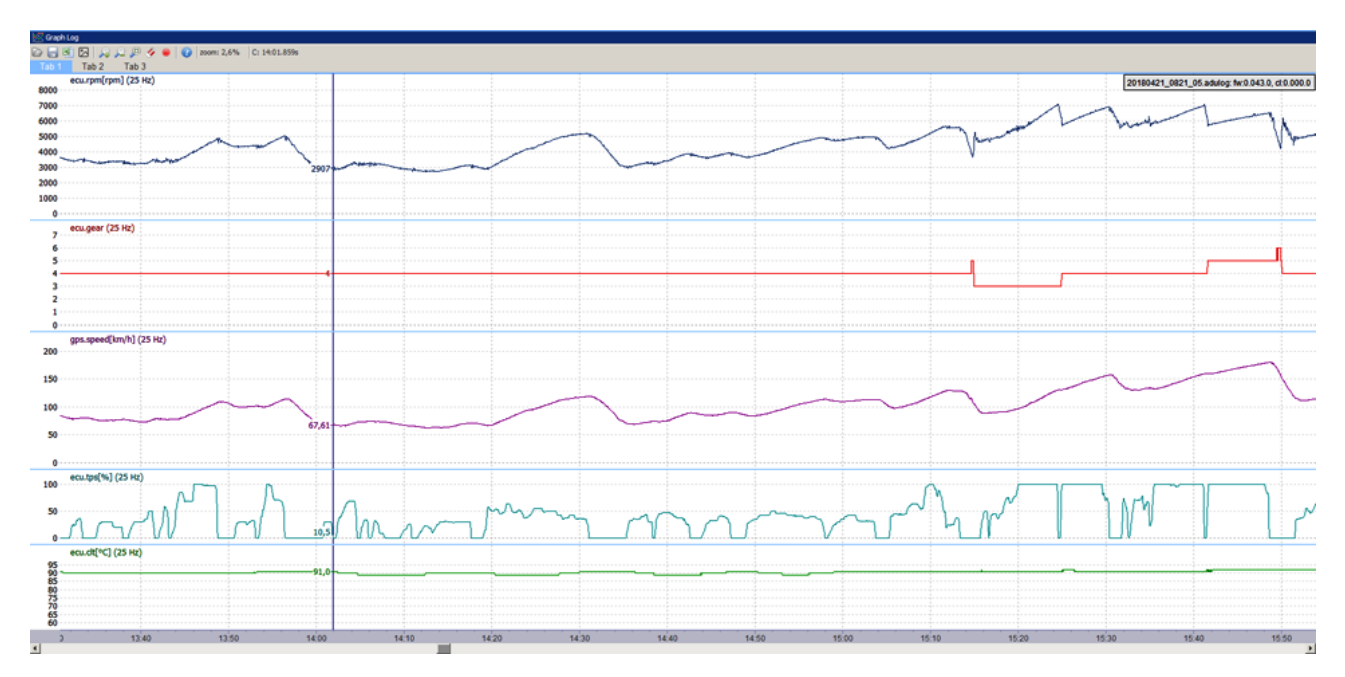

The following menu appears after right clicking on the log area:

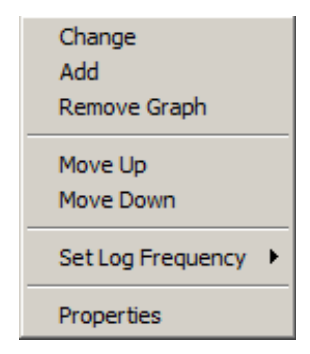

Here you can add a new log channel (*Add)*, remove an existing log channel *(Remove Graph***)**, change a log channel (*Change*), or relocate a channel (*Move Up, Move Down*). You may also change the log frequency (*Set log frequency*) and change the display settings for a given channel (*Properties*).

Just like the main desktop of the application, the log pane has tabs that are used for displaying different log channel groups (e.g. engine, track, etc.). These tabs work exactly the same way as the main desktop tabs.

To alter settings for a logged channel, right click on the channel name and click 'Properties'. In this meny you may choose the colour (*Graph Colour)* and the range of values for the channel (*Min. and max. value).* The *Autoscale* option performs an automatic calculation of the display range based on logged data. In this menu you may also enable the *Filter samples* option, which defines the number of data samples that will be averaged to generate the displayed value. The 0 value means no filtering.

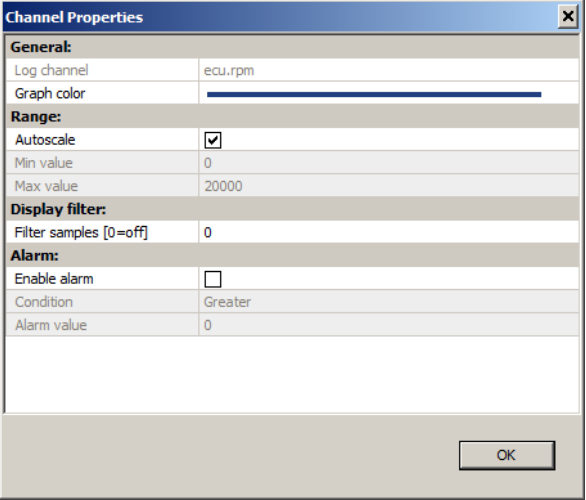

On the *Graph Log* toolbar there are icons that allow you to save or open a log file from your computer, save the displayed channels as a cvs file, save the currently displayed log as a png file, change the scale, and stop/resume a log. Keyboard shortcuts allow you to navigate the *Graph Log* pane without a mouse. The shortcut keys are as follows:

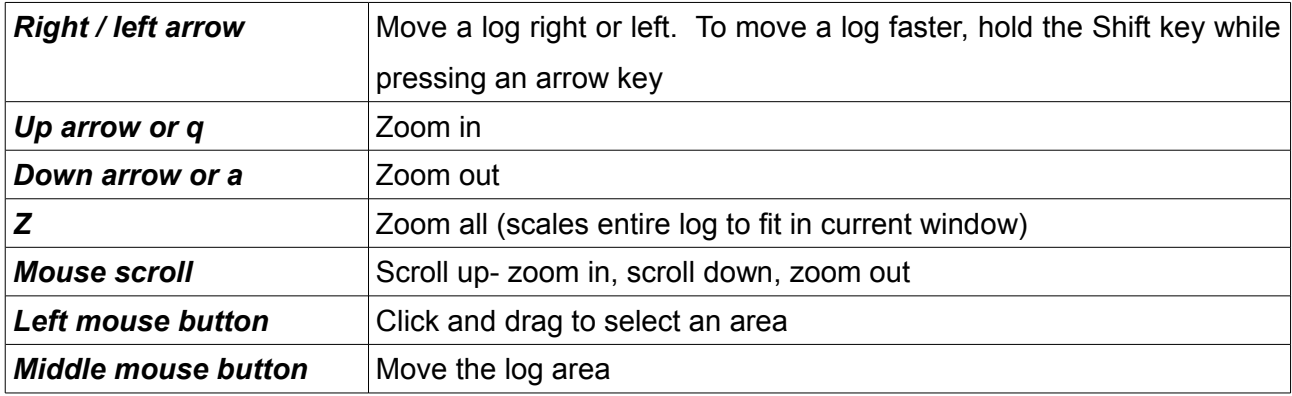

When changing or adding a channel, a channel selection pane appears on the graph. In order to search, enter the channel name in the search box to filter the available channels. e.g. entering the word 'gps' will cause only the channels containing the word 'gps' to be displayed.

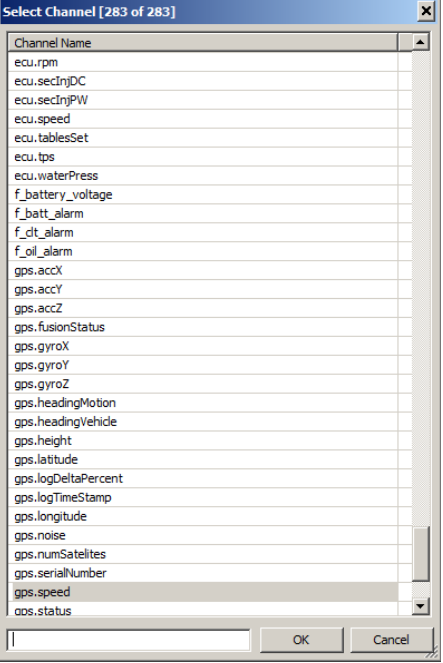

Some functions are available in the application's menu. The following is a description of all available Menu functions

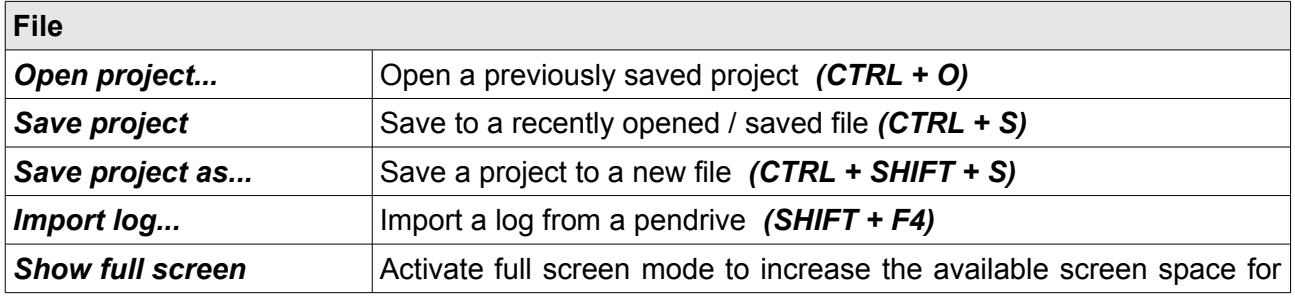

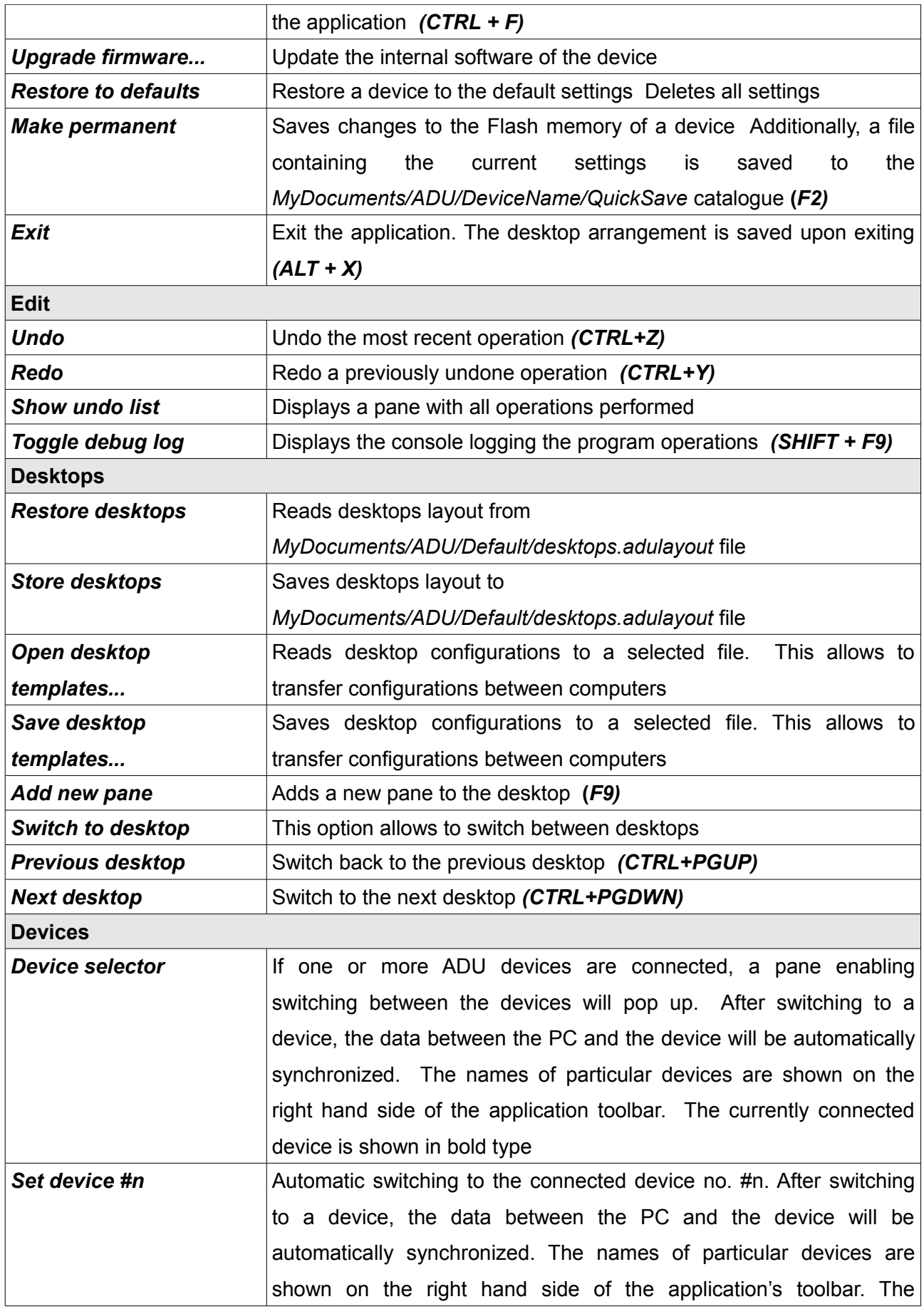

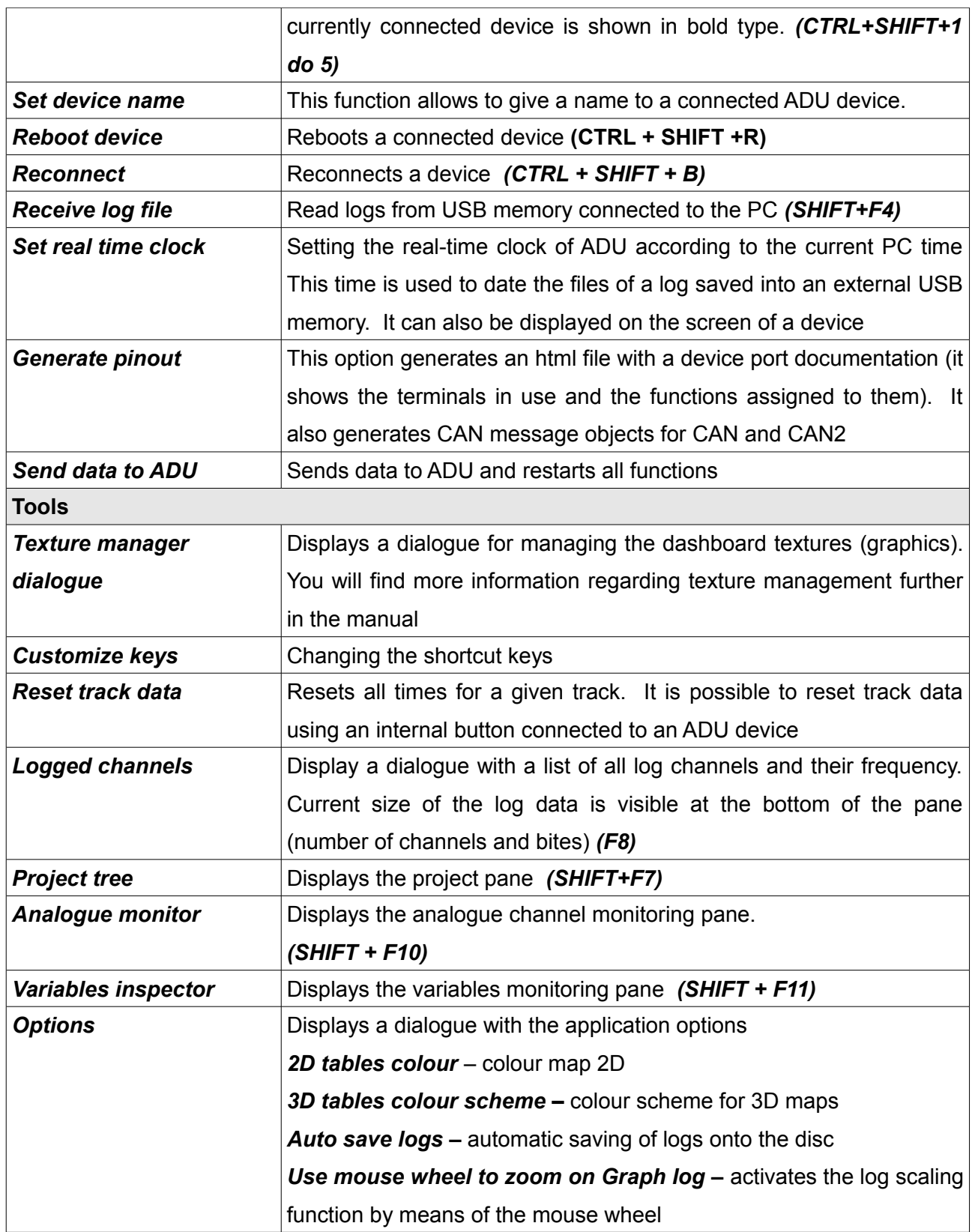

#### **Pages**

Pages represent what will be displayed on the ADU screen. The ADU software allows you to create multiple pages (the number allowed depends on their complexity and memory usage).

You can switch between pages by means of an external button or a function (e.g. a different page is displayed when the car is stationary than when it is moving).

There are 3 types of pages:

- *Page* a standard page
- *Overlay* a page which can be overlaid on another page.
- *Overlay with background* a page similar to the *Overlay* page, but with a nontransparent background

Additionally, an alert or warning can be displayed regardless of the current page (more information in the Alerts chapter*).* 

#### **Creating a page**

To create a page click *Add* in *Project tree* and select *Page*. A *pg\_1* (1) page should appear in the project.

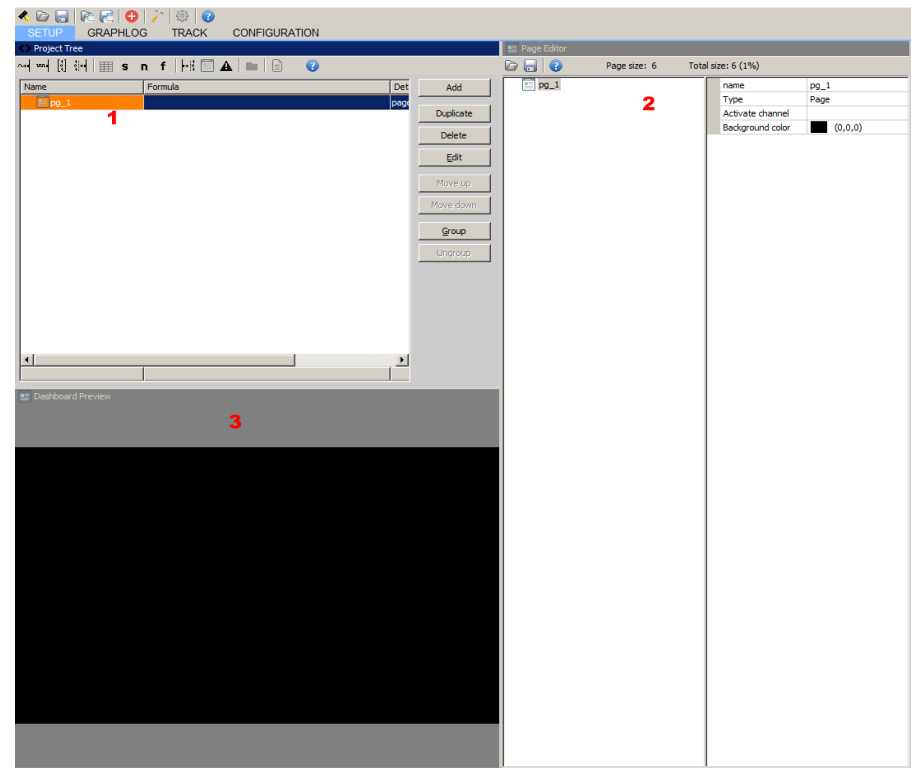

The currently selected page with its elements and configuration will appear in *Page editor (2).* At this point we don't have any elements defined for the page shown, but we can set the following page attributes:
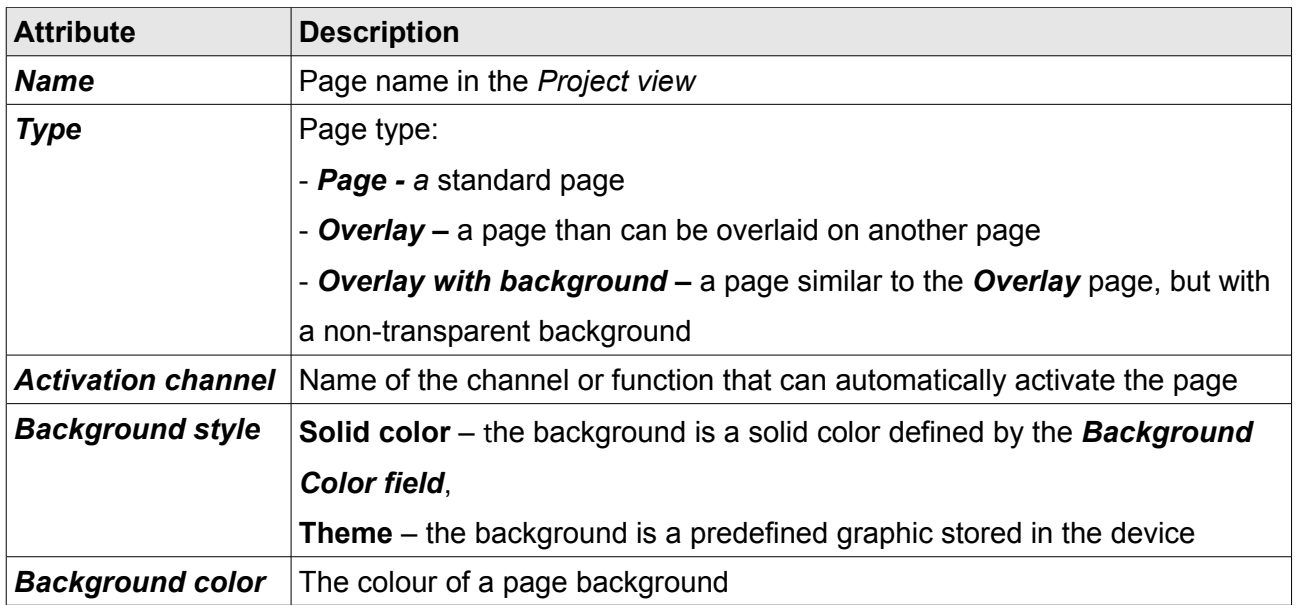

To add an element to a page, rightclick the page name in the page editor, select *Add control,* and choose the desired element from the menu. You may also open the menu by pressing *Alt + A.* 

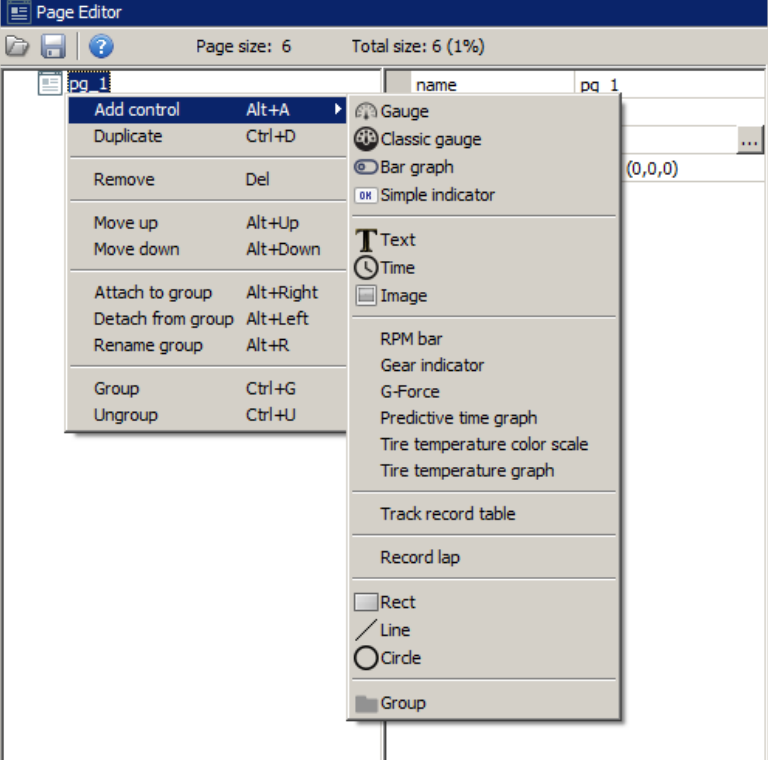

# **Page elements**

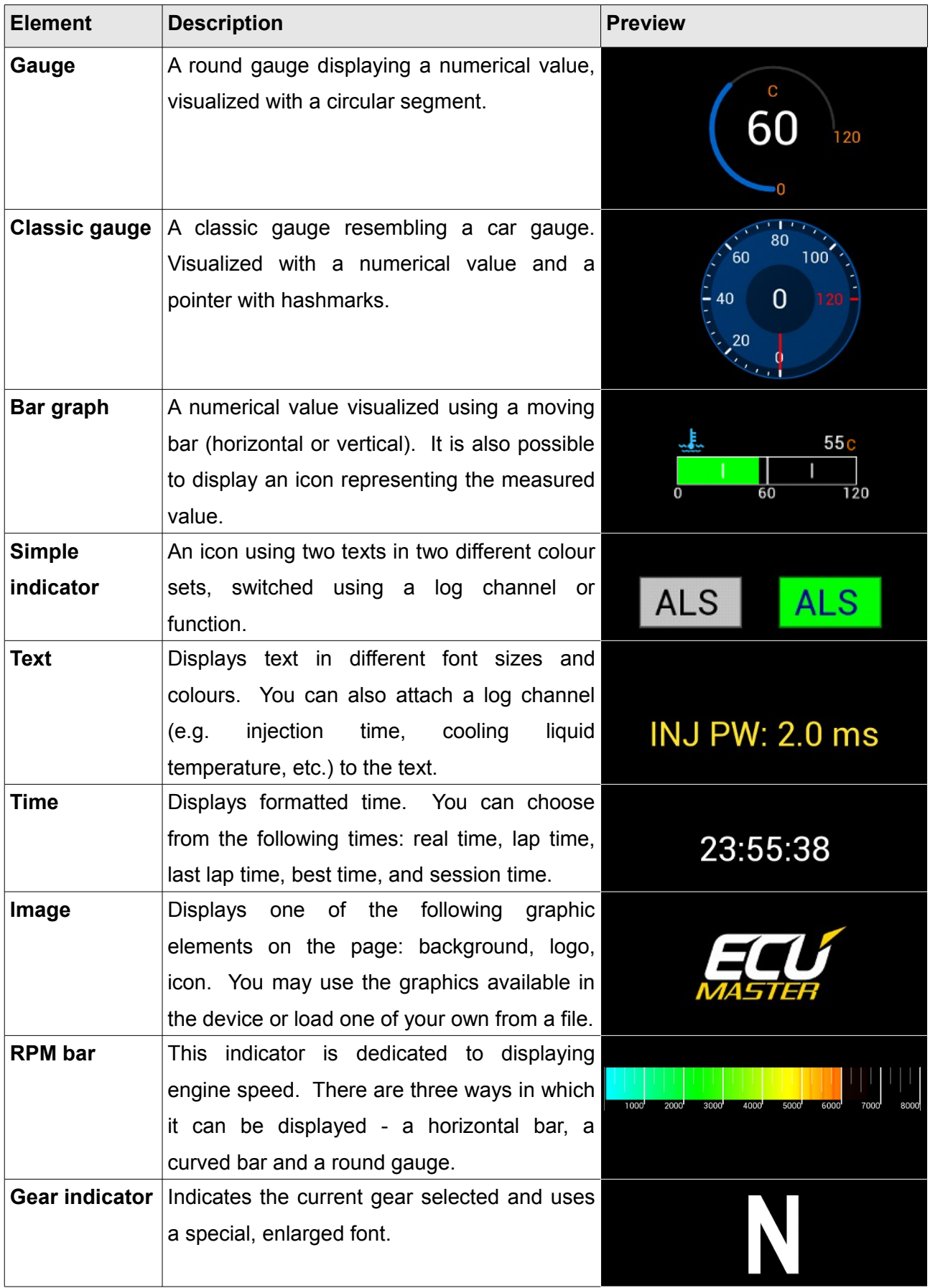

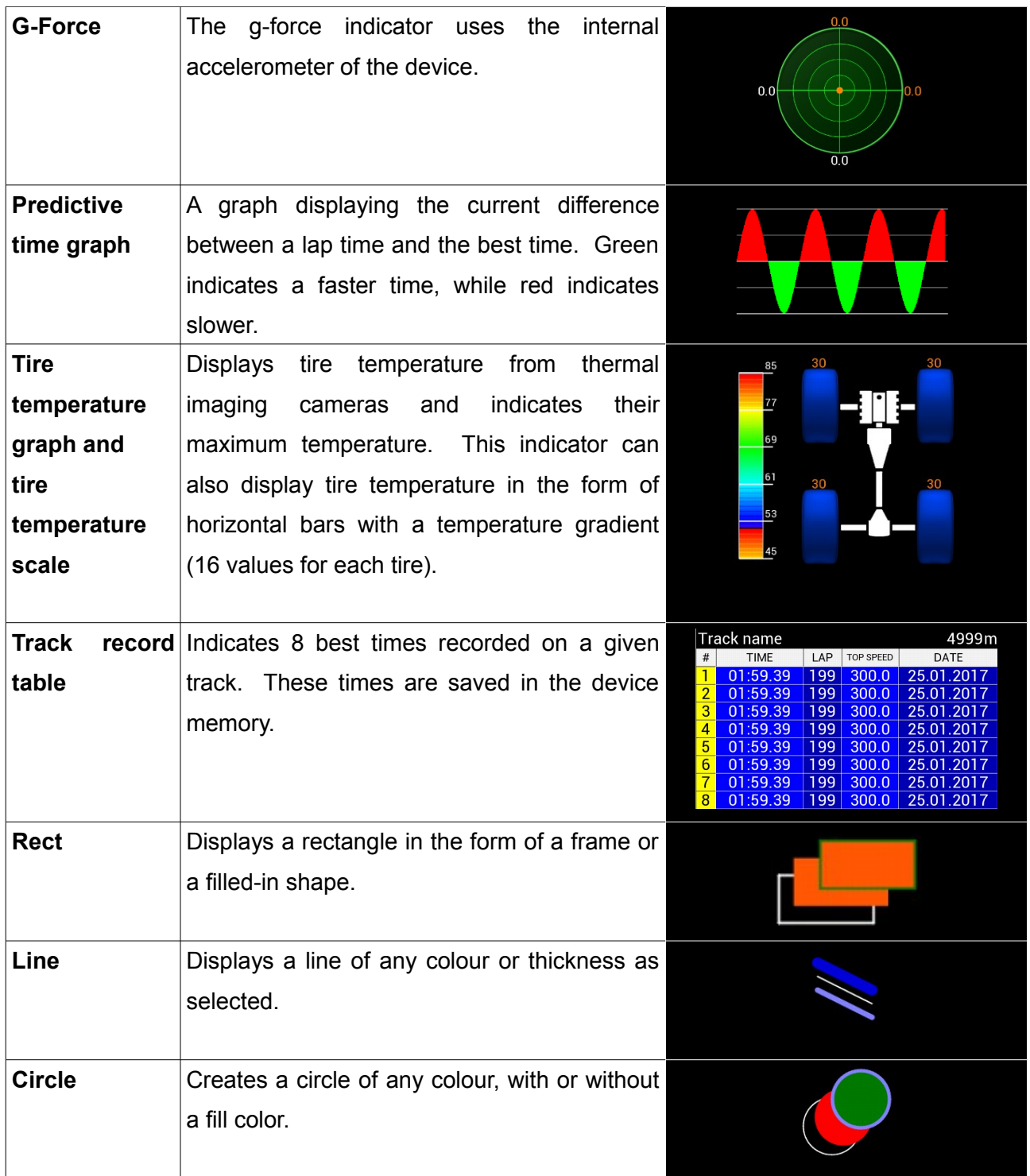

#### **Adding page elements**

We will now create an example page. Let's start with placing a *Rect* item on it. You may position the item by left clicking and dragging it. If you are connected to your ADU device, the item will also move on the display. You can change the *Rect* item parameters in the *Page editor.* After entering the parameters shown below, the page will look as follows:

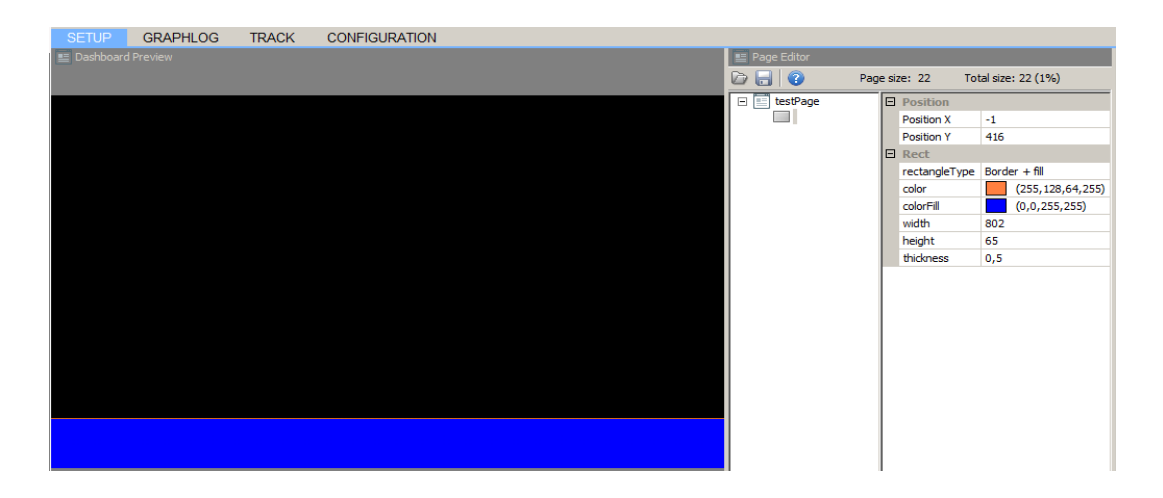

Now, we will add the current lap time. To do this, a **Time** item should be added.

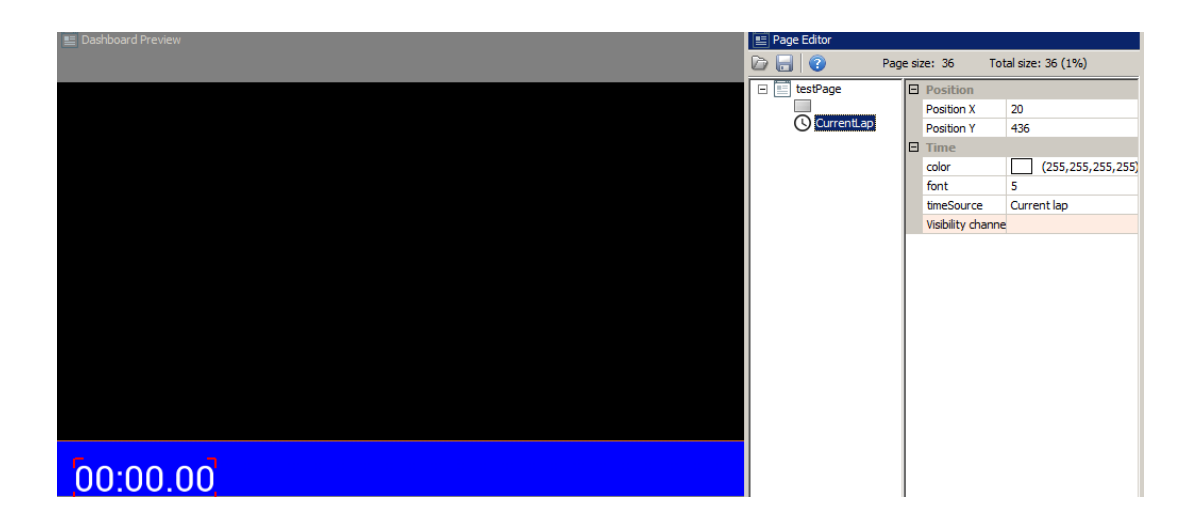

We will use a **Text** item to visually represent the time function we just created. In the *Text* field, type what you want to display, then choose the text colour. When creating a *Text* item, you may define both the static and dynamic elements of the displayed text. This will be discussed in more detail further in the chapter.

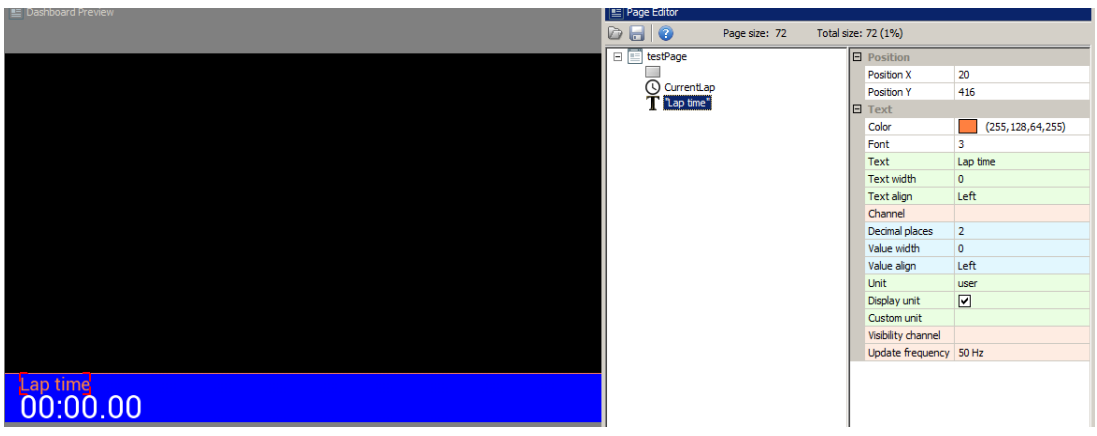

It is possible to duplicate items on the page. To do this, select an item in the *Page editor* and press CTRL+D. In this example we will duplicate the *Current lap* and the *Lap time* item to show the last lap time next to it.

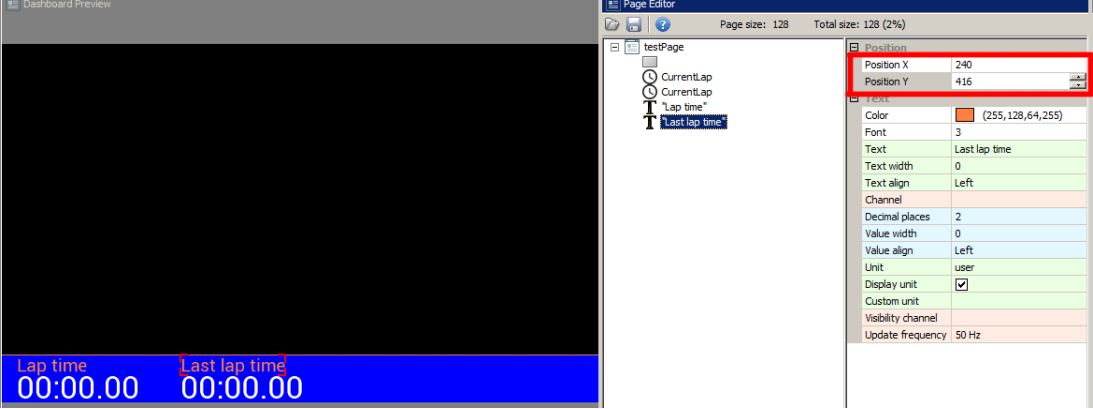

To accurately set an item's position on the page, you can enter values into the *Position X* and **Position Y** fields. Related items are best organized using the 'Grouping' function. This allows you to organize several functions and move them as a single group. You can also automatically arrange the position of items relative to one another (this will be discussed detail further on). To group items, select them in the editor and press *CTRL+G.* At this point you may name your group. In our example we have created a group for our text and time items and have named it *Times.* 

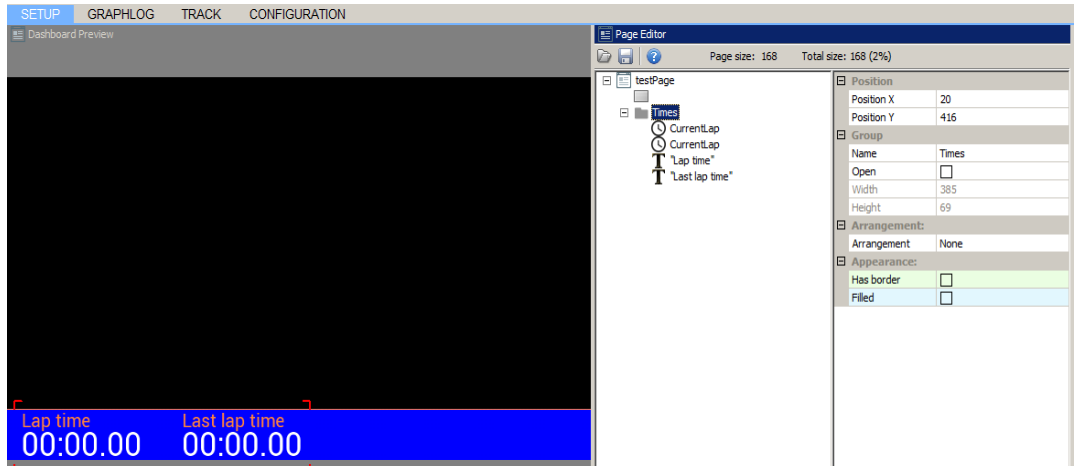

The next item we will add is an engine speed indicator. To do this, an *RPM Bar* item should be added to the page. When a page object displays a changing value, you must define the channel that drives the displayed value. This may be information from the CAN bus, a function, an analogue or digital input value, or a fixed value. For engine speed this information will usually come from the engine control unit via CAN bus or serial communication. A crankshaft position sensor may also be connected directly to *Digital Input 1*. Most ECUs on the market transmit common data via CAN (e.g. RPM, lambda, cooling liquid temperature, etc.) and this data is represented in the ADU software by the *ecu.\** channels.

After loading the proper *CANX* file for the connected computer or configuring the serial connection, the *ecu.rpm* channel will display the value sent by the ECU. For information specific to your ecu, check the application notes files. Application notes also contain information about the available log channels. If the ECU sends specific channels not included in the *ecu.\** channels, they are assigned unique names. These can be previewed in the *Project tree* or found in the application notes.

The pre-defined ECU channels are advantageous, as your page layouts can be used with any ecu without needing revision (revolutions will always be *ecu.rpm*, the cooling liquid temperature will be *ecu.clt*, etc.).

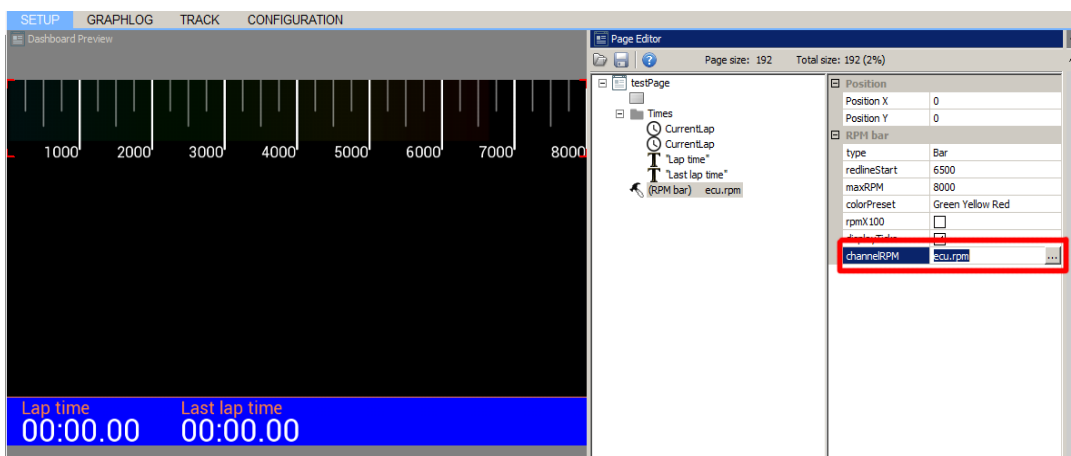

To test the operation of the indicator you can enter a numerical value (only integer values) in the *Channel* field. In the example below, we typed 6500 in the *channelRPM* field and the engine speed indicator appears.

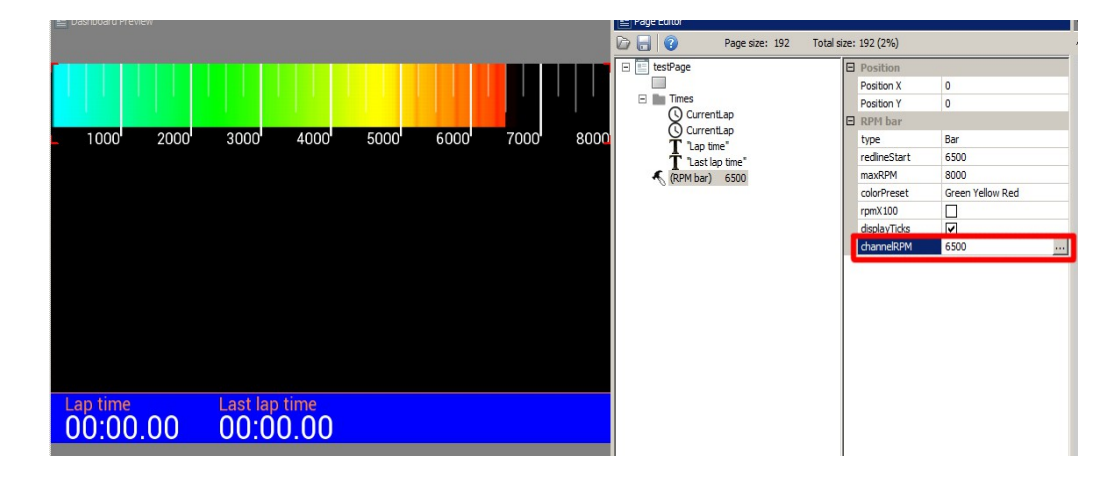

Next we will add a horizontal coolant temperature indicator to our page using a *Bar graph* indicator. Bar graph indicators have several configuration options. The first important parameter to consider is the *Update frequency (1).* This parameter is the refresh rate of the displayed value. The ADU screen refreshes at a rate of 50Hz, so this is the max frequency for any value. Values with some degree of instability (e.g. oil or fuel pressure pulsation) are very difficult to read as they change rapidly. Limiting the update frequency acts as a filter. Measurement units are configurable. In our case, we want to the display temperature in degrees Celsius. If we change the unit to Fahrenheit in the *Units* field, the displayed value will immediately be converted accordingly. Another important function is the "redline" *(3)*, which changes the indicator appearance if the predetermined value is exceeded. In the *redlineWhen* field you may select the condition (i.e. warn when exceeds or warn when below), and in the *redlineStart* field you may enter value at which the indicator will change. The "redline" status will be indicated by the color selected in *colorRedline*.

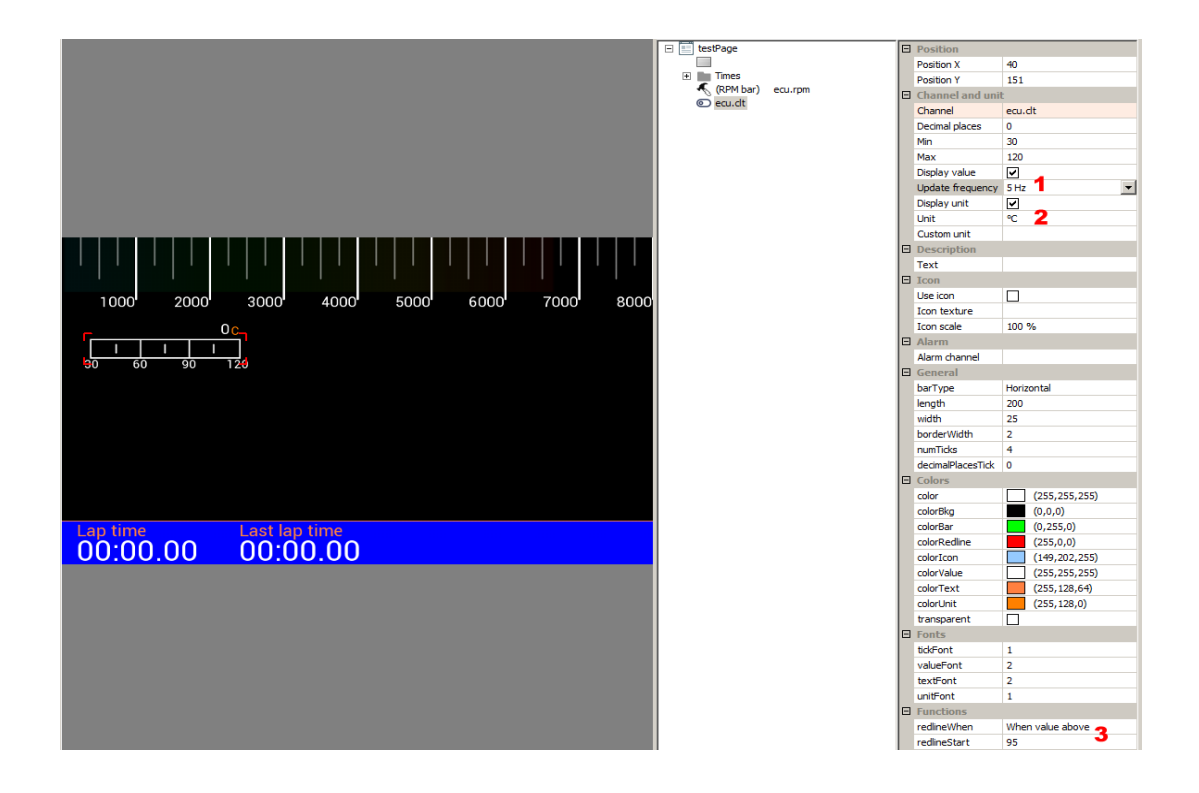

You may display an icon to identify a *Bar graph* indicator field. To apply an icon, select the *Use*

*icon* option and select the desired icon from the *Icon texture* field (by left-clicking the '...' icon). A graphics selection pane will pop up. Select or load your own icon (you will find more information on icons further in the manual). After selecting the *waterTemp.png* icon, the indicator will look like the example below.

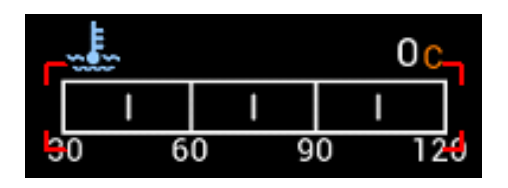

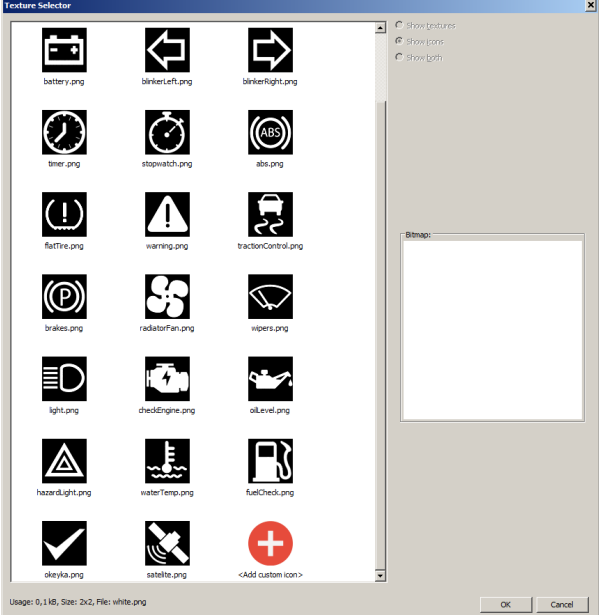

Next we will copy the created indicator twice in order to create a fuel level and oil pressure indicator. After copying, set their new position, select the appropriate icons and assign the appropriate channels in the *Channel* field. These will be *ecu.fuelLevel* for fuel level and *ecu.oilPress* for oil pressure, respectively. It is also worthwhile to group the indicators to facilitate their editing in the future. After copying the page your screen will look like the example below.

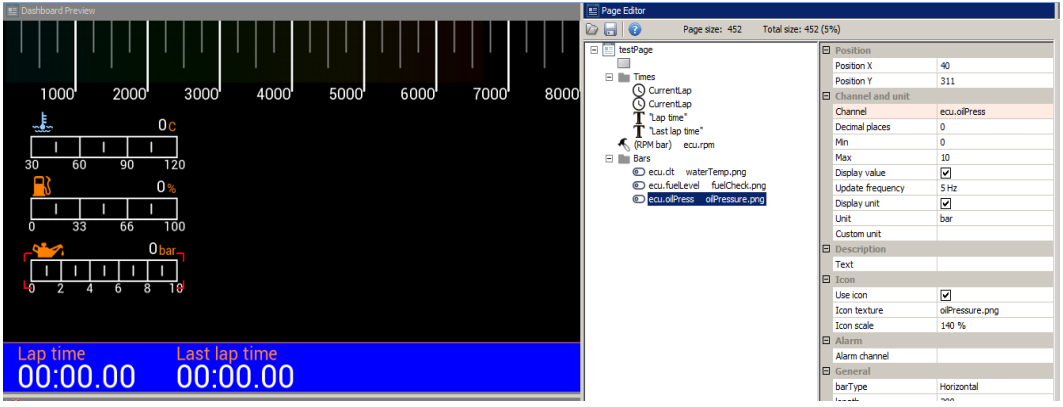

You may also add a background texture. For our example we will create a carbon fibre-style background. To do this, use the *Image* item and choose *carbon.png*. To cover the entire screen background, select *Repeat mode Tile X, Y* option and set *Scale* to 900%.

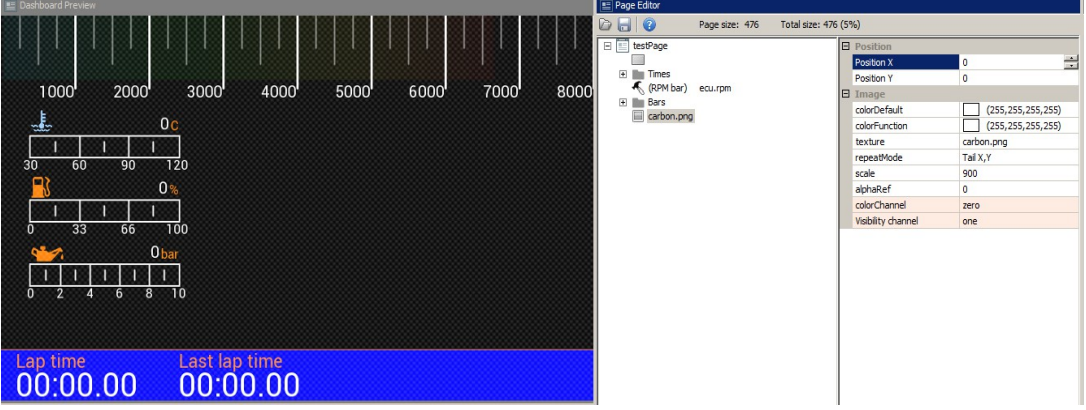

Note that our texture is displayed "over" the existing elements. To move it "underneath" we should rearrange it as the first element on the page. The order of application of elements is determined by their order on the list. To change their position on the list, select an element and move it by holding *ALT + up arrow* or *ALT + down arrow.* Let's change the colour of our background to dark blue, too.

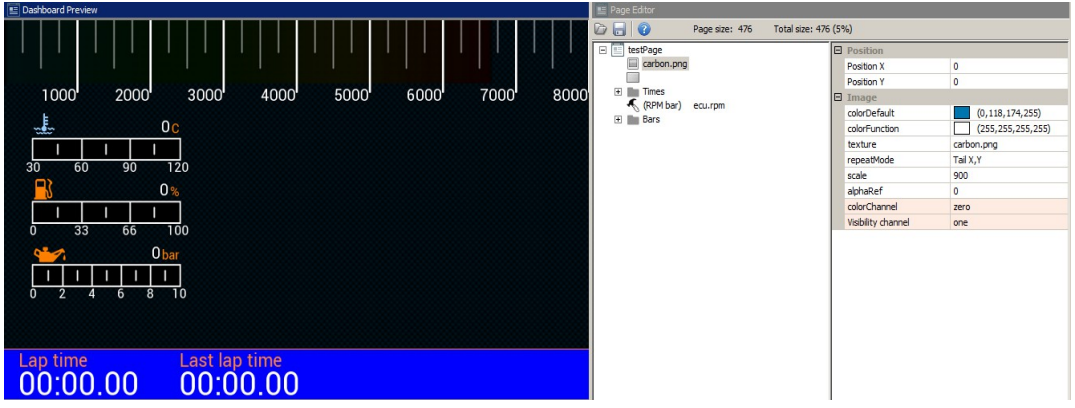

To insert an indicator for the current gear use *Gear indicator.* You should select a channel (*ecu.gear* in our case) and a font size. The indicator for the currently selected gear has a special font allowing to display large digits.

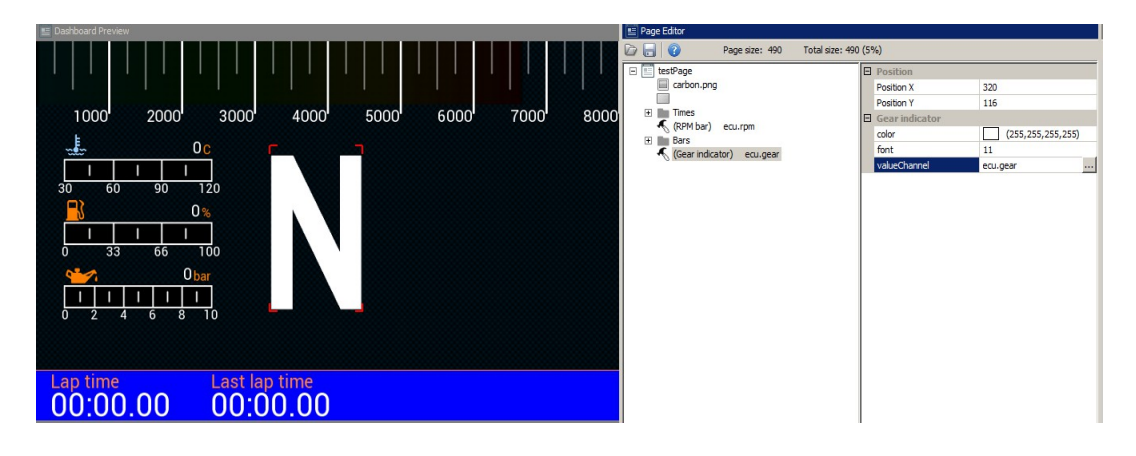

Under the gear indicator we will now display a numerical value representing the speed of the vehicle. We will use the *Text* indicator for this purpose. In addition to displaying static text, you

may use a *Text* indicator to show values of channels and variables. Enter the name of a channel or variable in the *Channel* field. In addition to the current value of the channel, the measurement unit may also be displayed. Pay careful consideration to the width given to Text indicators. To prevent the text from shifting as the displayed value increases (e.g. From 7 km/h to 11km/h) we have set the text

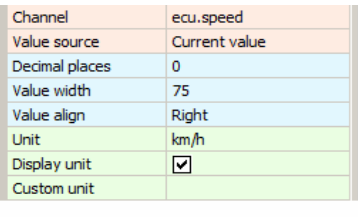

68 km

width at 75 pixels to allow for 2 and 3 digits to be displayed. To change the unit from km/h to mph choose your desired unit from the *Unit* field. Under speed we will also add a Text indicator showing "Vehicle Speed" as the channel description.

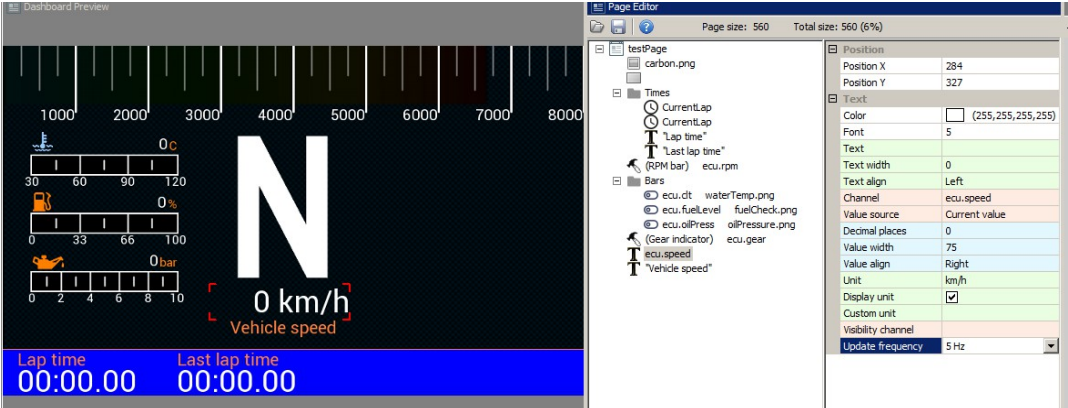

Next we will add a G-force indicator (*G-Force)*. This shows the current G-force acting on the vehicle. The ADU has a built-in accelerometer which may require calibration after the device is installed (setting the 0g point). You will find more information about the accelerometer later in the manual.

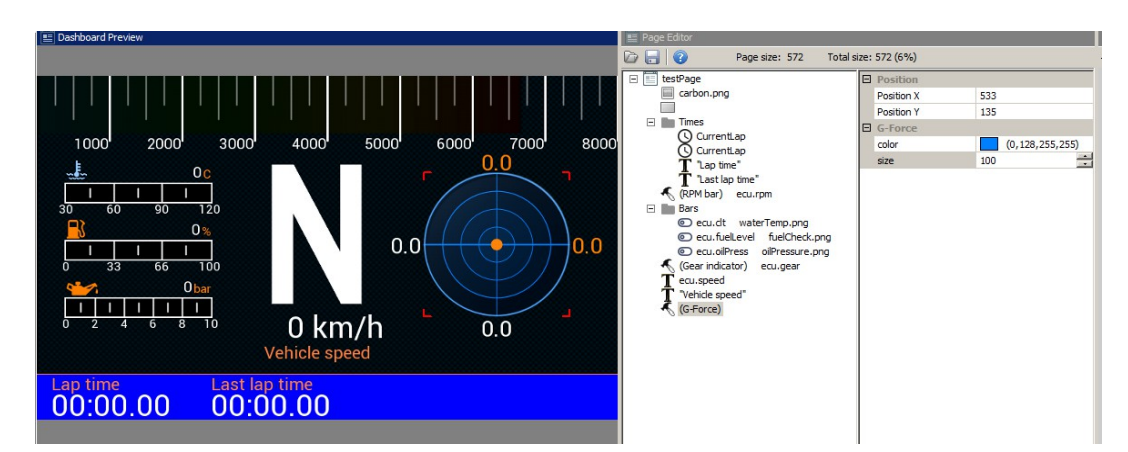

When using a GPS module, it is important that the user is able to see its status. To facilitate this, we will add a GPS status indicator. We will use two channels - *gps.status,* which shows us the GPS operation mode, and *gps.numSatelites* to show the number of satellites that the module is currently using.

The first step is to add a satellite icon (*satelite.png) to* the page using an *Image* indicator. The indicator color may be assigned to a channel or function. We set red as the default colour (GPS not working) changing to green when GPS is functioning properly. We also have to create a function driven by the *gps.status* channel. We will create a function that outputs 3 states: *0* means that GPS is disconnected, *1* – means no synchronization with satellites, *2* - means that GPS is functioning and has fixed our position. Add the function in the *Project tree using* the *Add (function)* button. We will name the function f\_*isGPSValid* and add a condition using the *Add* button. We will select *Greater* as *Operation, gps.status* as *Channel* and set the value for comparison (*Constant*) to 1. We have created the condition f\_isGPSValid = gps.status > 1. You will find more information regarding the functions later in the manual.

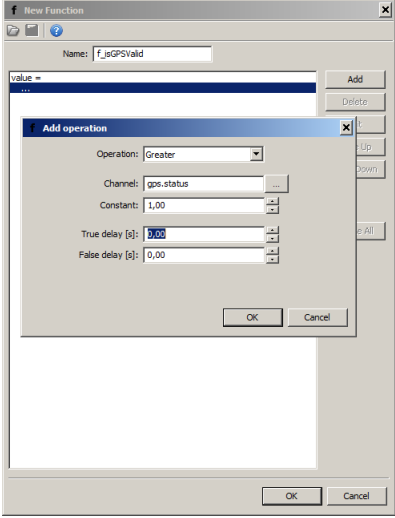

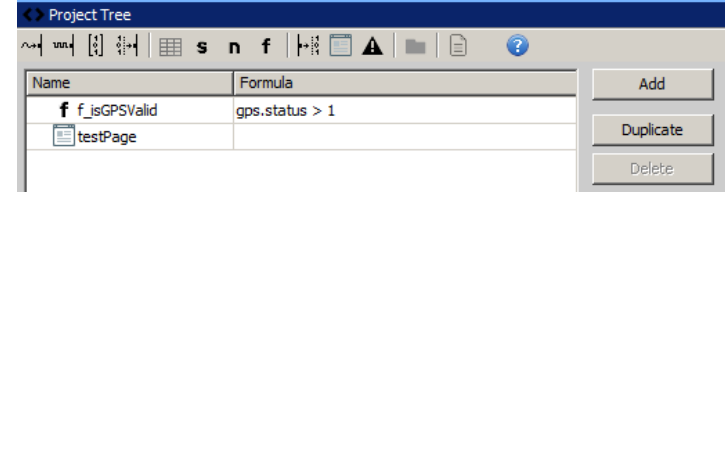

Enter *f\_isGPSValid* in the *ColorChannel* field of our satellite icon. We can also test the colour change by manually entering 0 (basic colour) or 1 (alternative colour) in that field.

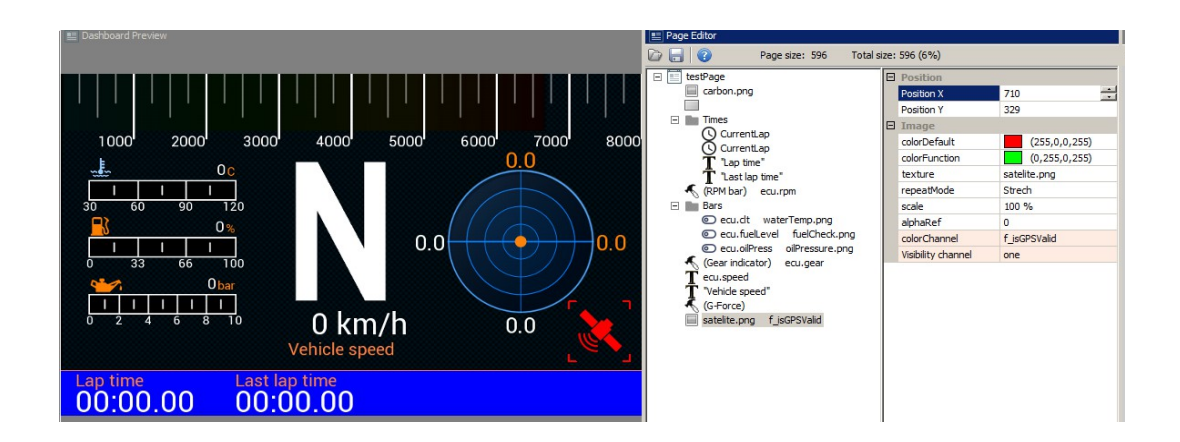

We will place two text fields over and under the icon. The upper field will indicate the number of satellites (*gps.numSatelites* channel), while the lower field will display the current GPS module status. For the *gps.status* channel, the text field will automatically transform the value into text (e.g. disconnected, gps 3D, etc.). We will group all elements of the indicators into a *GPS status* group.

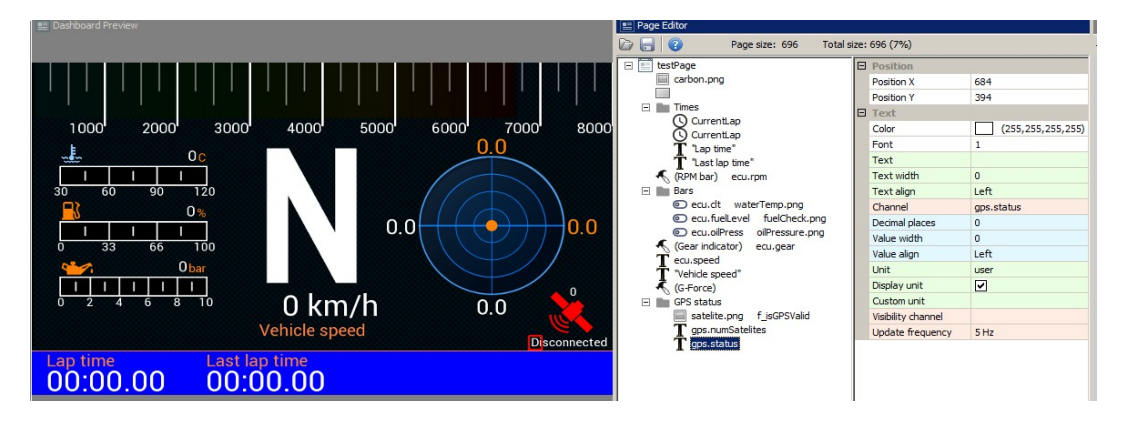

The last element to be added to the page will be the company logo. In this example we will use the logo of Ecumaster embedded in the device. However, you can add your own graphics and display the logo of your own company. You will find more information about this later in the manual. In order to add graphics, select the *Image* indicator and then the desired logo (in the *Texture* field).

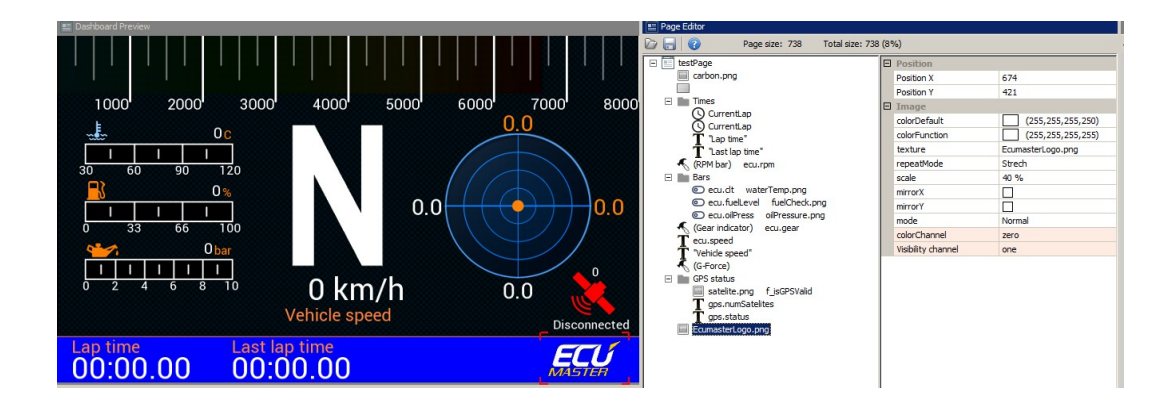

#### **Page switching**

There are two methods of switching between pages. The first method is using a button connected directly to the ADU (by means of analogue or digital inputs) or to another device (e.g. a CAN switch board) and then sent to ADU via CAN bus. The button to be used for switching between the pages must be defined in the *Buttons* panel.

The following example shows how to connect and configure a page-switching button. The button is connected to the analogue input *Analog #1* and shorts to ground.

In the *Project tree* the button must be defined as an analogue input. To do this, press *Add* and then select *Analog input.* 

The following pane should pop up:

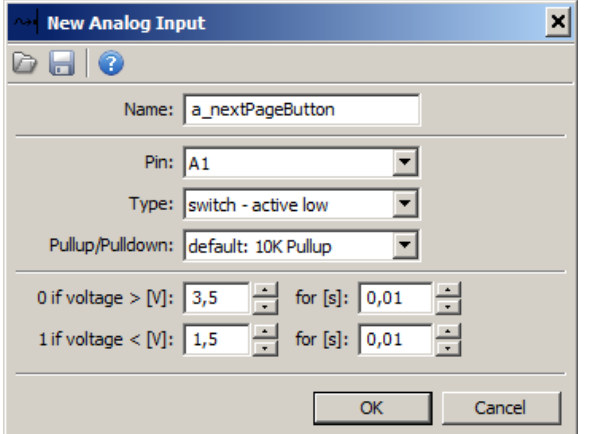

*Name* determines the name of

the input that will be visible in the project. In the *Pin* field define the analogue input to which the button is connected (*Analog #1* in our case). Choose *Switch - active low* (which means that the button is activated at a low state). You also need to select a 10K pullup resistor.

To preview the button state, open the *Analog inputs* panel, in which you will be able to track all *Analogue inputs).* The value of the button should equal 0 when not pressed and 1 when pressed.

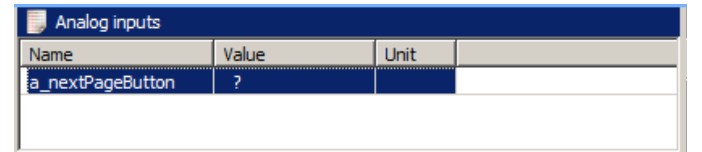

Before a defined button can be used, it must be assigned in the *Buttons* panel for switching from one page to the next (*Next page - channel).* It should be noted that after pressing the button the last page switches to the first one. You can use the buttons only to switch between the *Page*-type pages. *Overlay* pages are ignored.

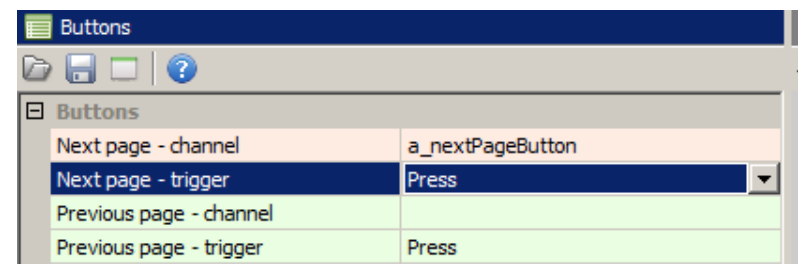

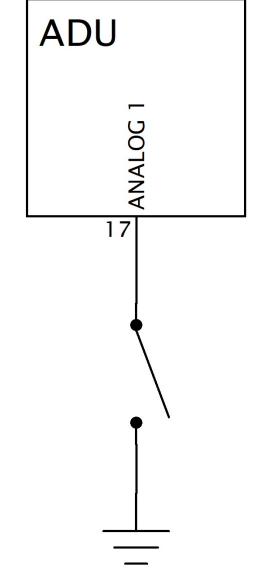

Similarly, you can connect another button and assign it to the function of switching to the previous page (*Previous page*)

Another method of switching between pages is to use the *Activation channel* page attribute. It is available after selecting a page in the *Page editor* together with the attributes such as the name, background colour or type.

The main use for this type of switching is *Overlays.* They allow the application of an overlay (of another page) on the currently displayed page whenever an event occurs. To do this, a function that will activate the overlay needs to be created. It will be visible as long as the function result differs from 0.

Another method of switching between pages is to use a *Rotary switch*. You can define a function and assign it to the *Activation channel* attribute for each of its positions.

#### **Startup screen**

You can create a startup screen that will appear immediately after switching the device on and will be displayed for a defined time. To do this, configure the *Startup Screen* parameters in the *Configuration* pane.

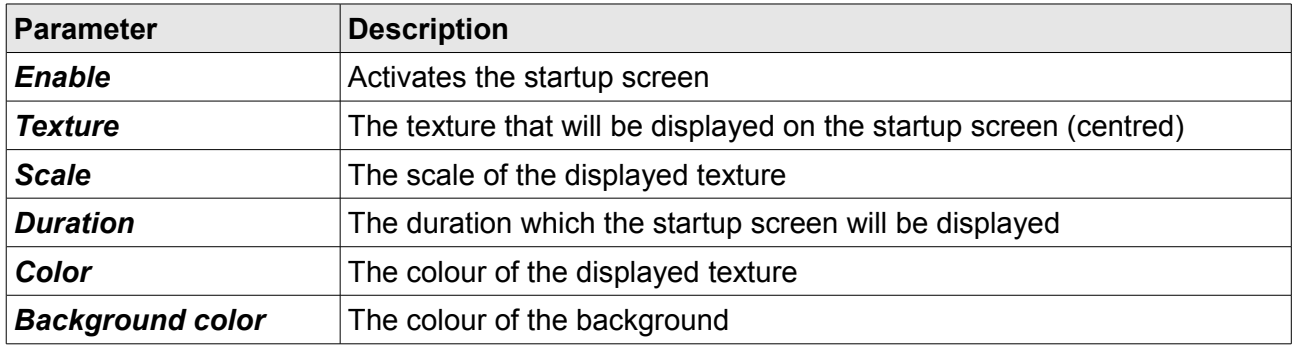

## **Objects**

### **Gauge**

Gauge objects display data by means of a circular segment. You may further modify a gauge with a numerical value, a description, an icon and a unit in which the value is expressed.

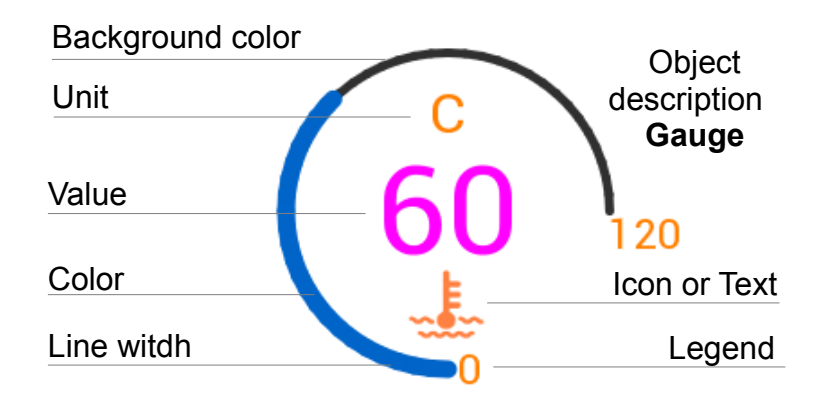

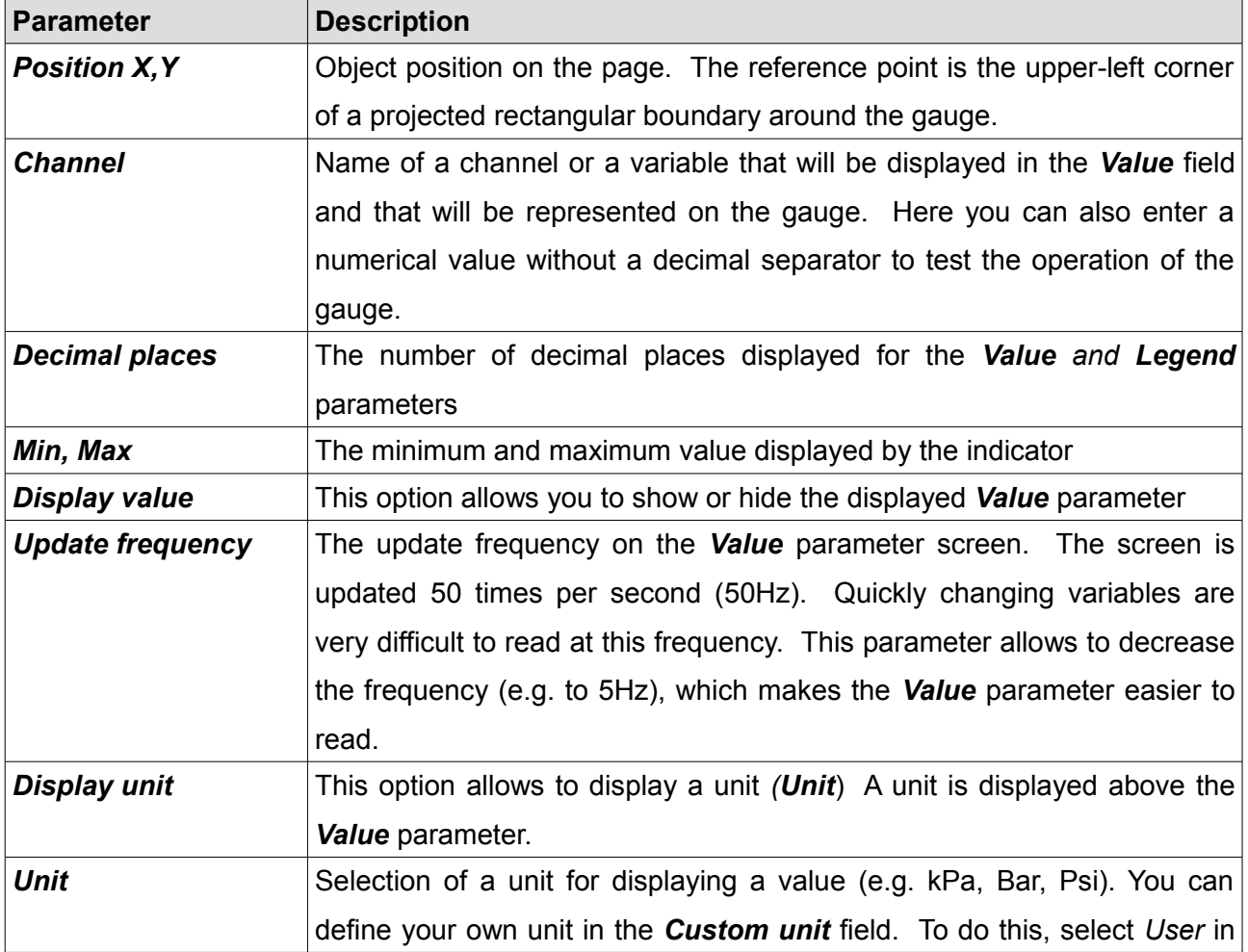

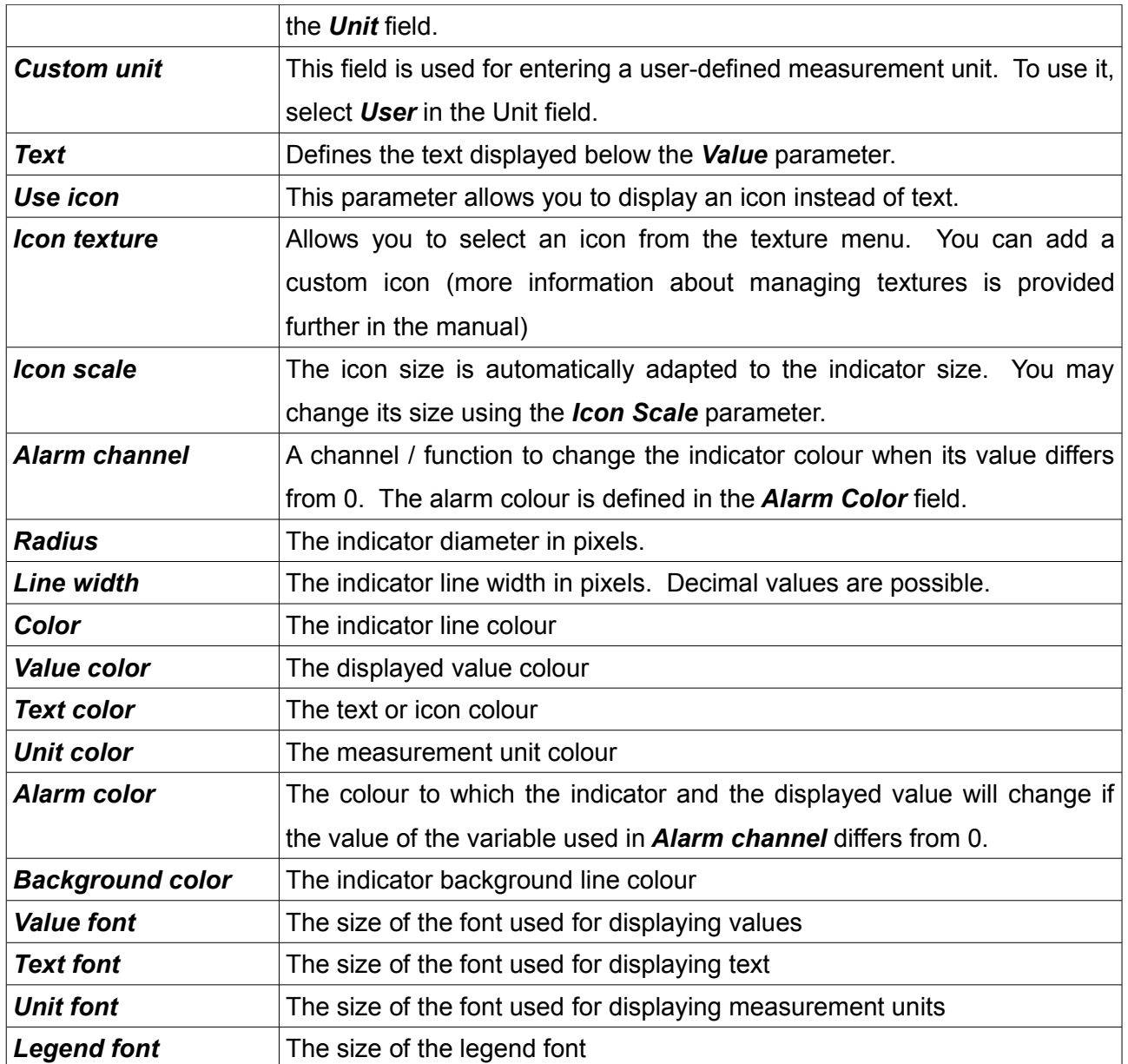

### **Classic gauge**

A *Classic gauge* allows you to display a numerical value similar to classic car gauges.

A numerical value is displayed in the center, along with a hand on the dial.

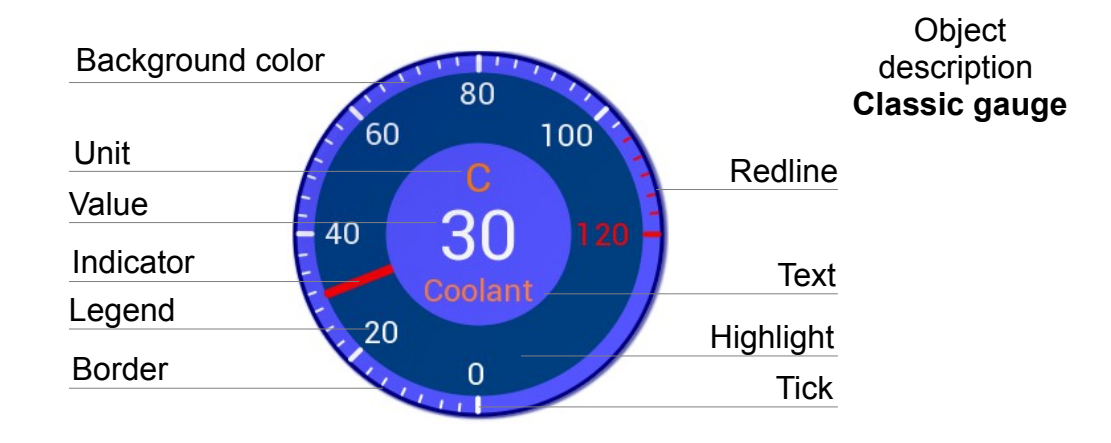

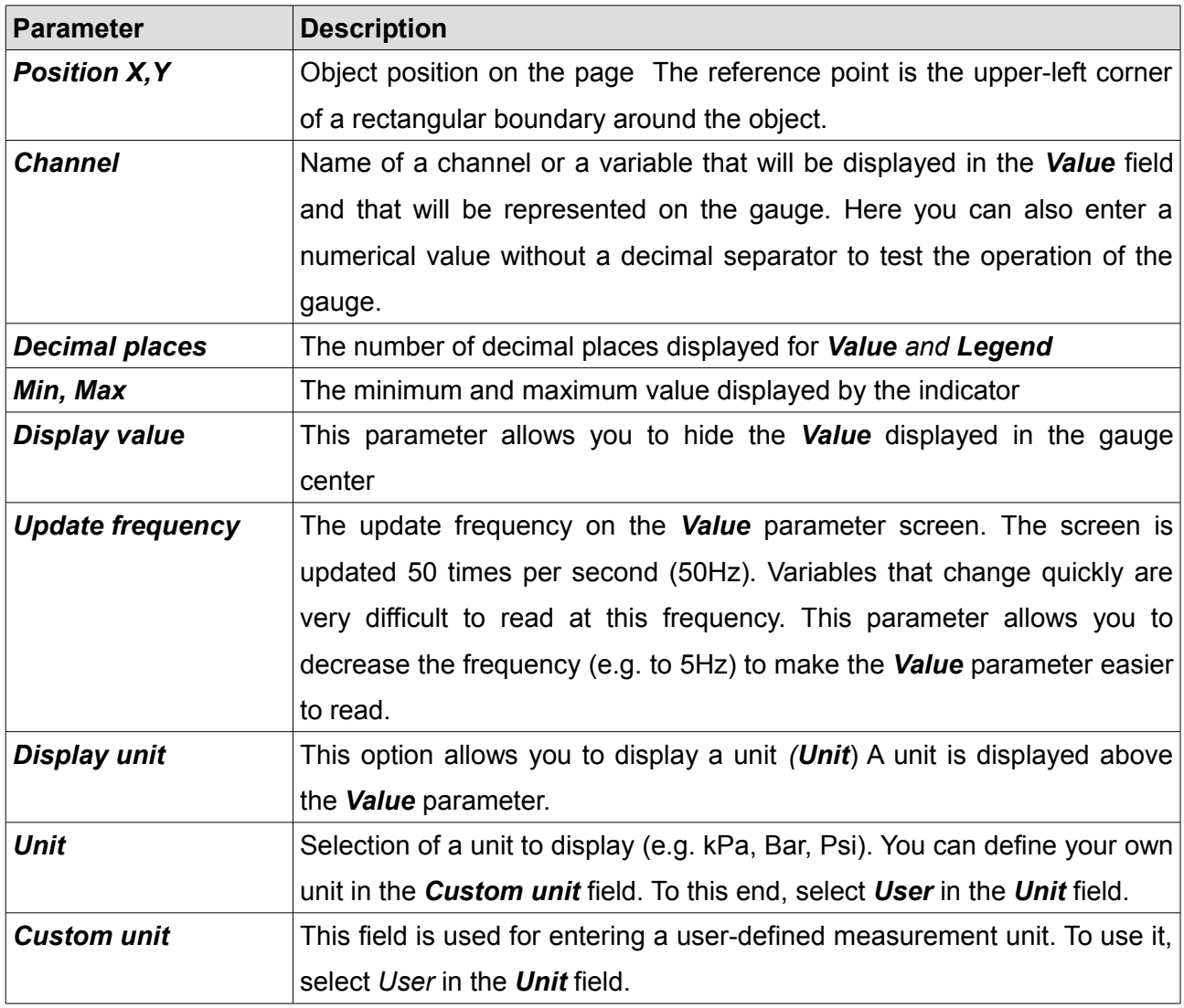

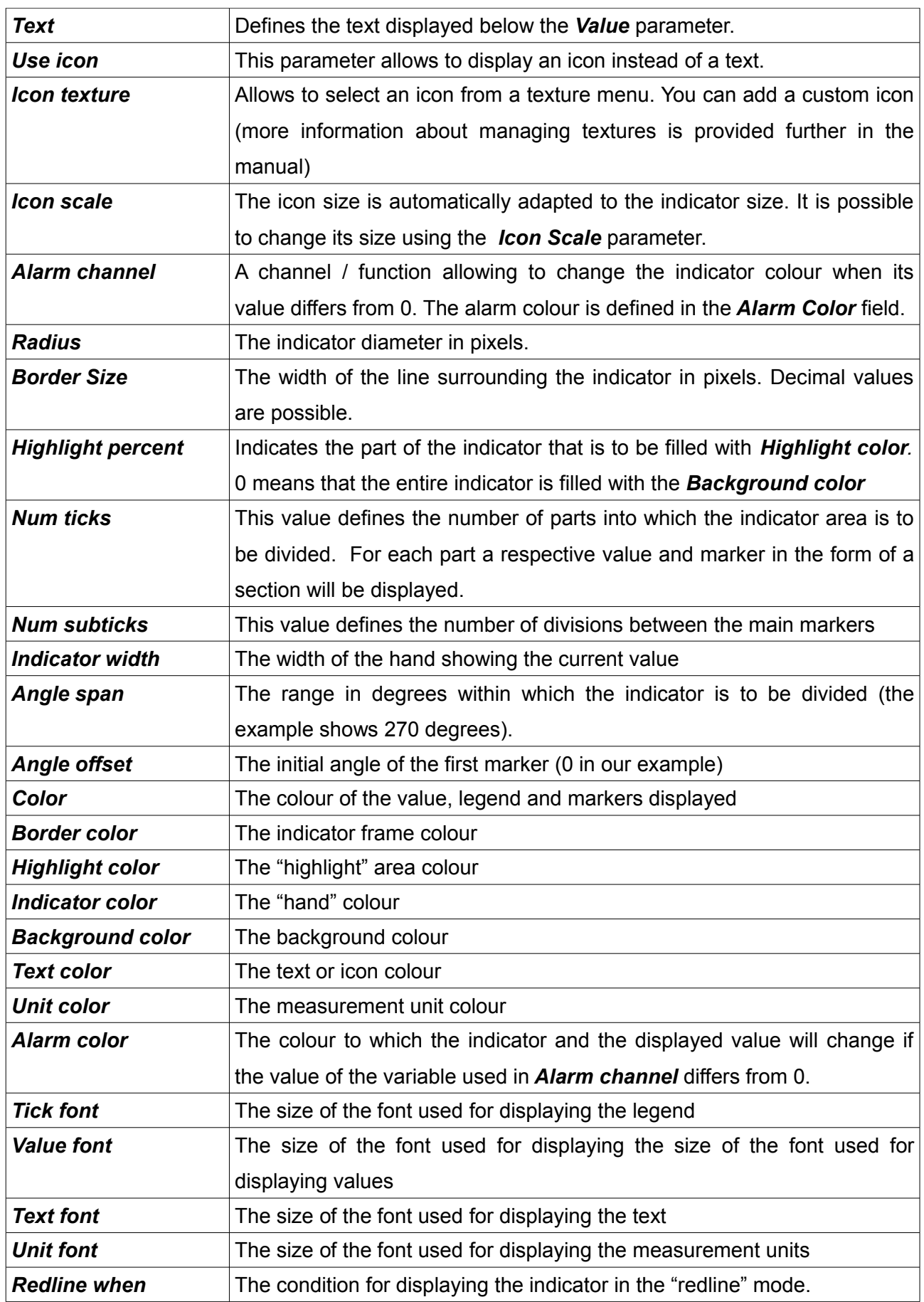

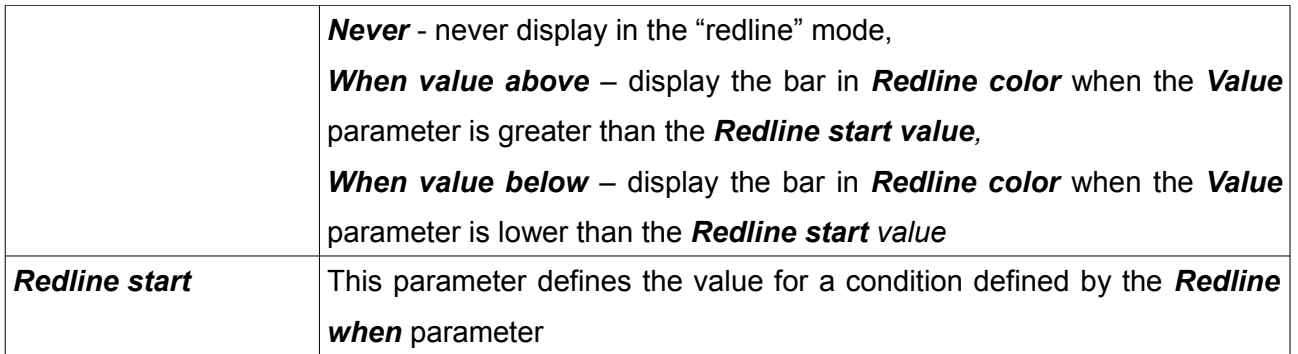

# **Bar graph**

This indicator allows to display values in the form of a moving bar (horizontal or vertical). It is also possible to display an icon symbolising the measured value.

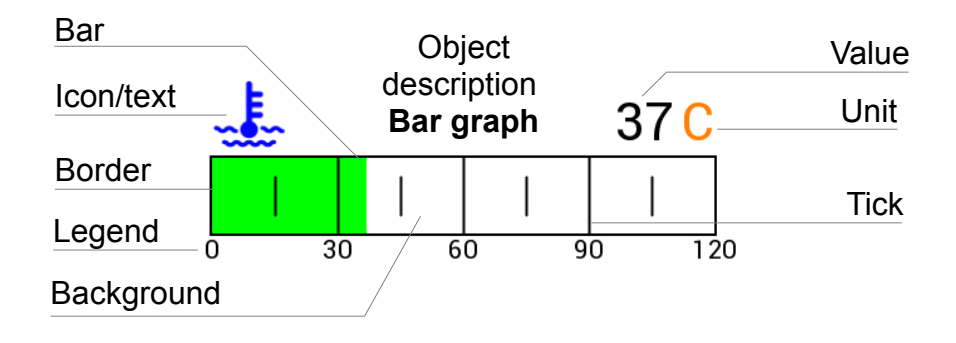

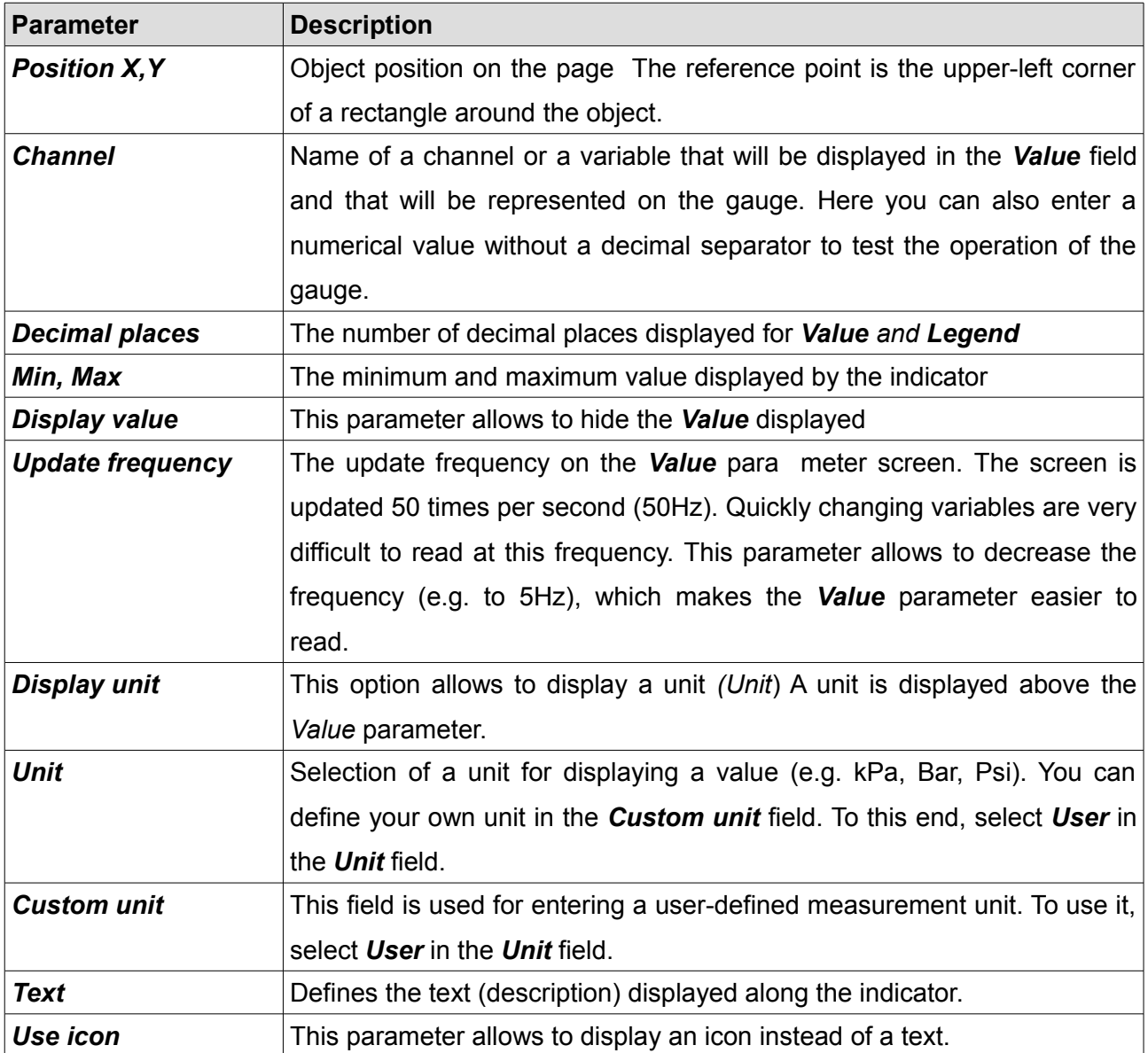

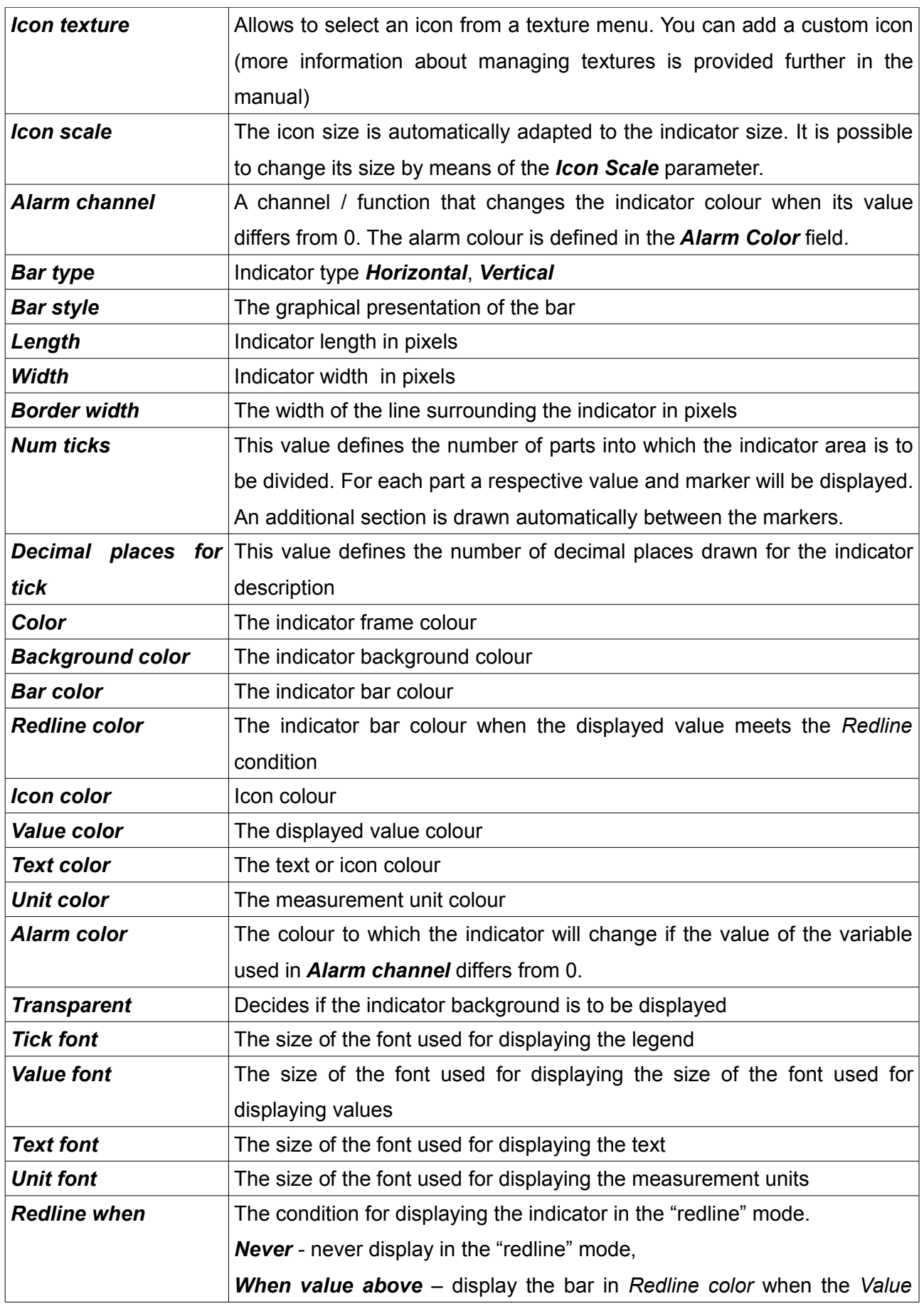

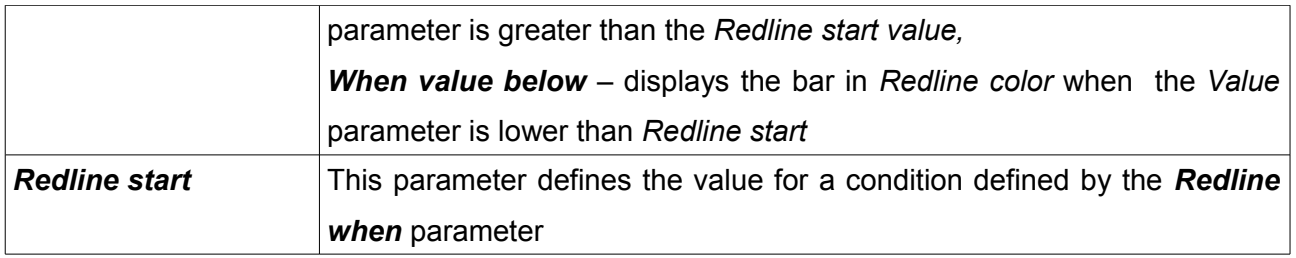

#### **Simple indicator**

This indicator shows the current state of the assigned function (e.g. ALS). You may show two different texts in two different background colours depending on the state of the function assigned in the *Channel active* field

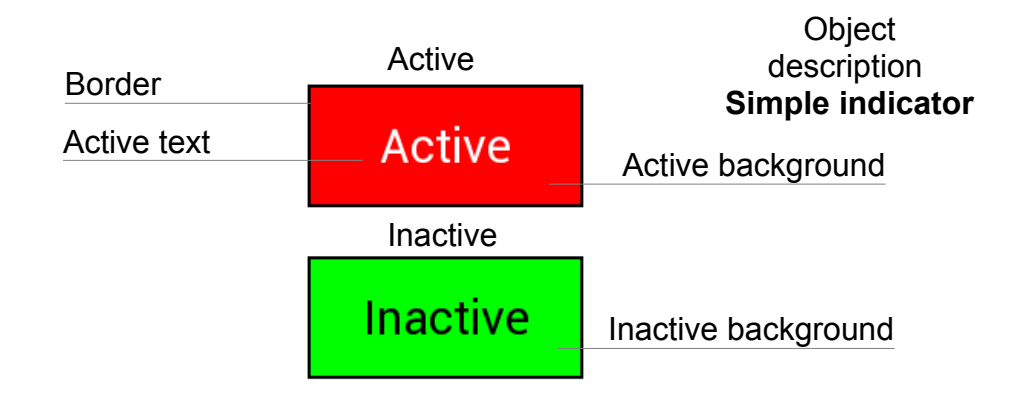

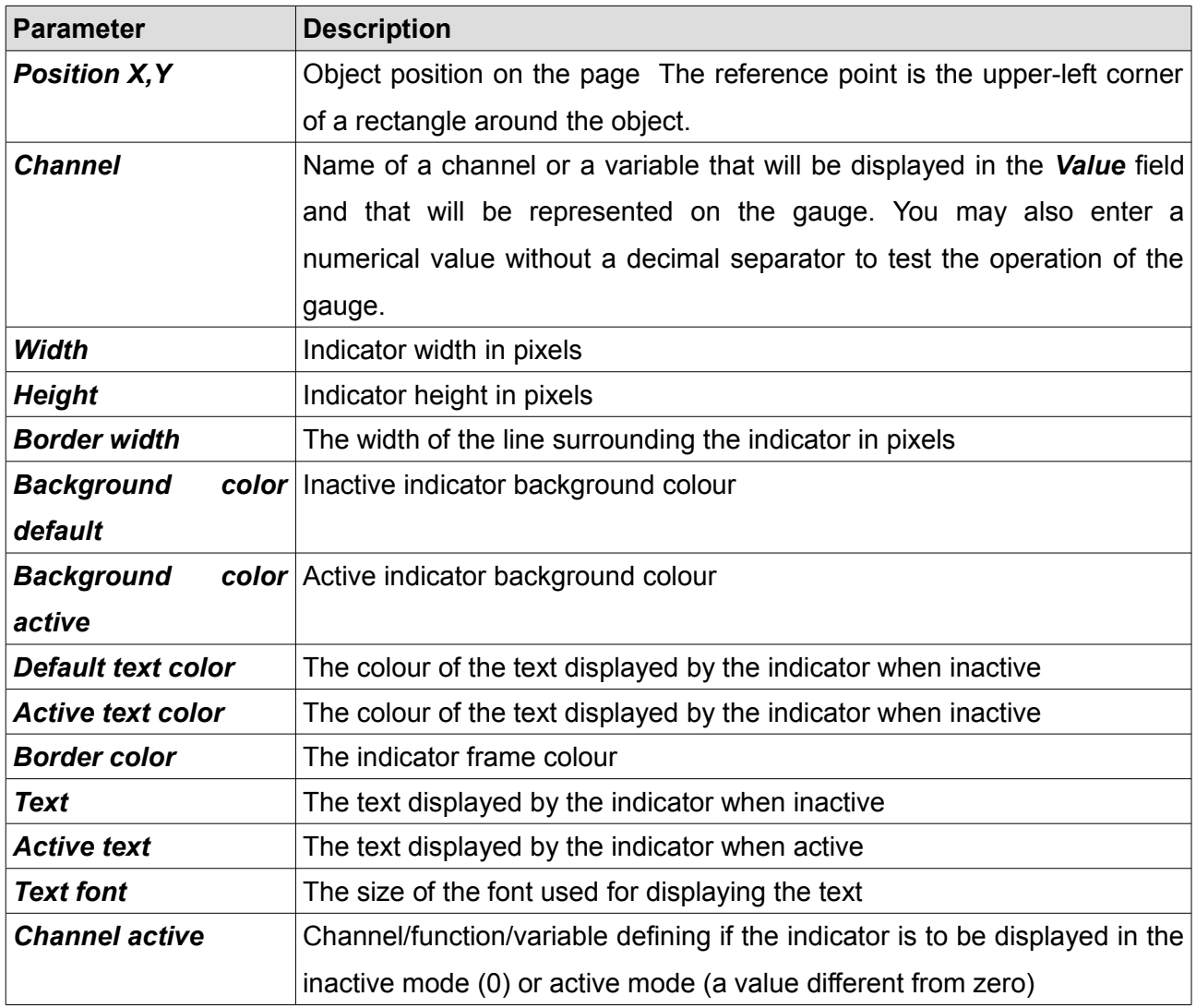

#### **Text**

This indicator allows you to display text with data from a log channel or function, along with a measurement unit. The user can also hide the object using a function or a log channel.

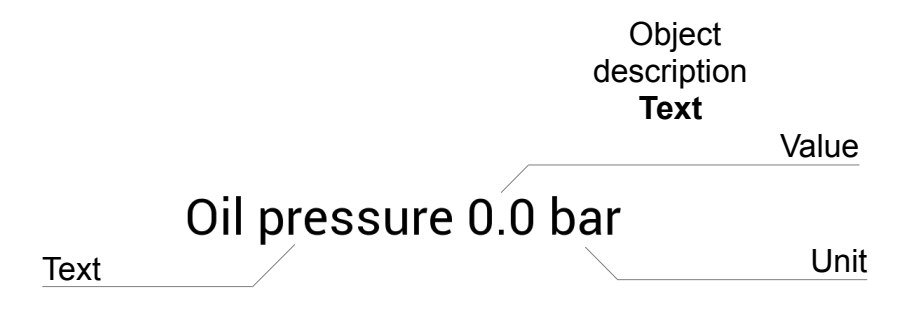

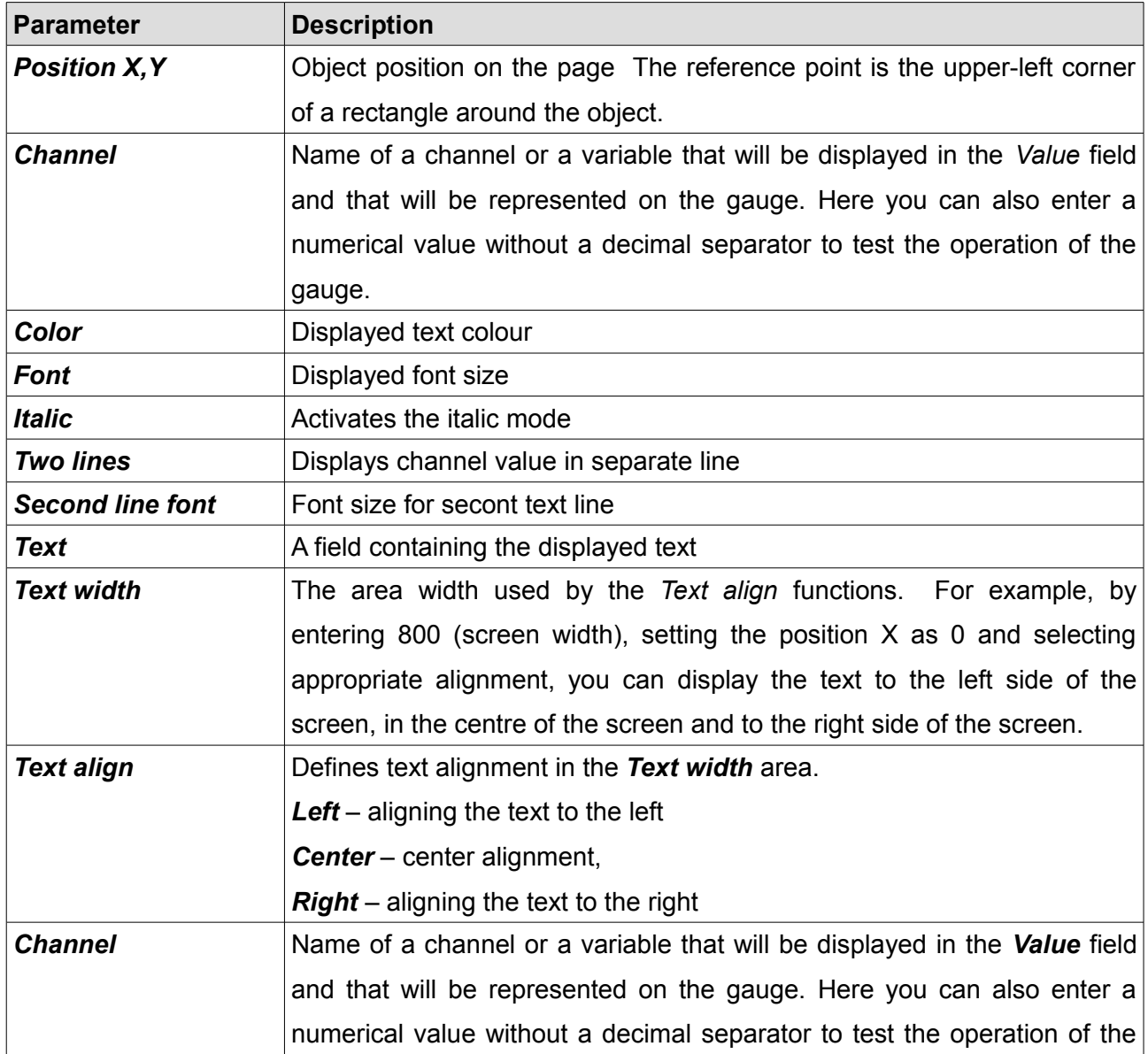

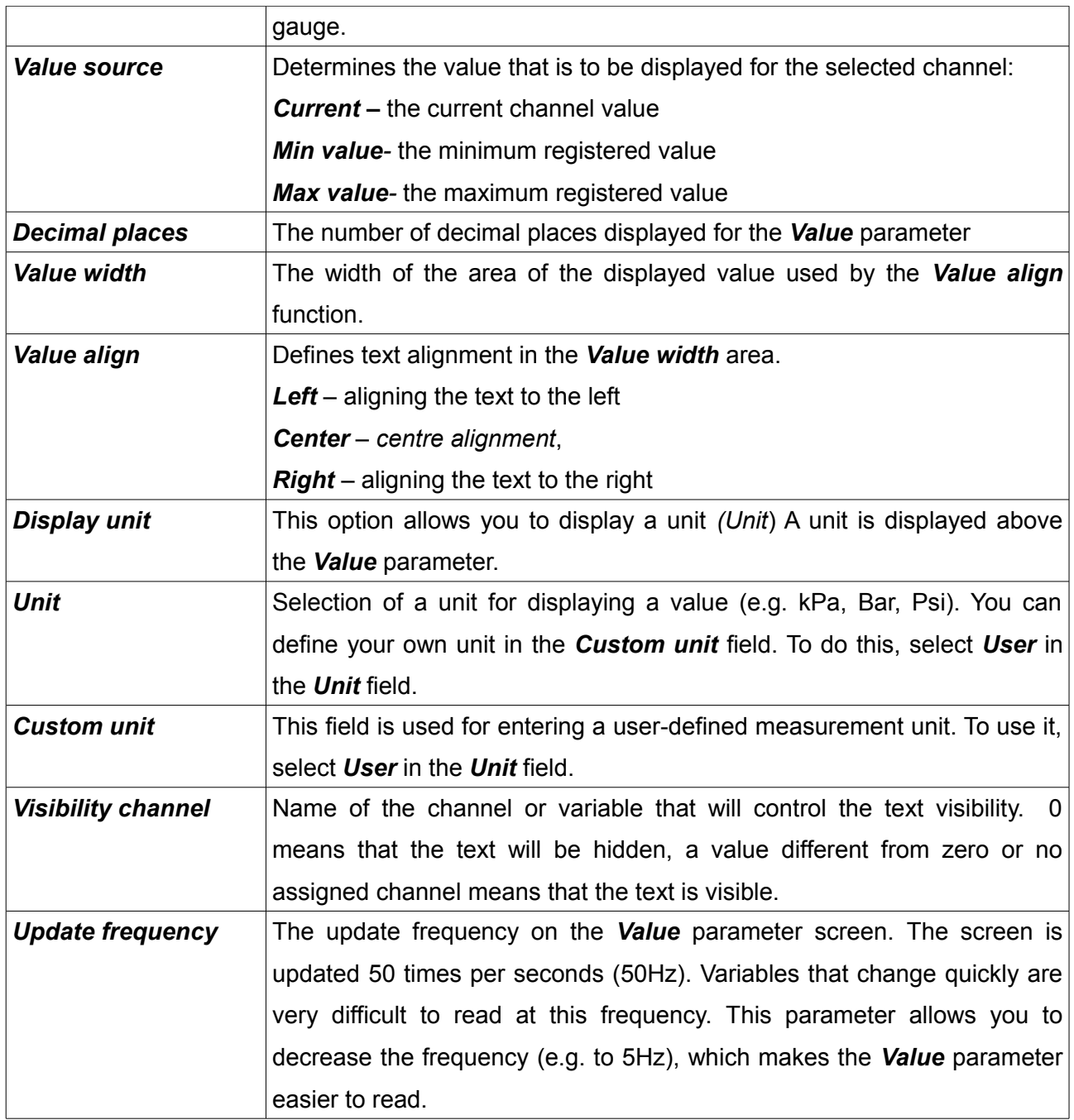

## **Time**

This indicator allows you to display the built-in timers of the device, such as *Real Time*, *Lap Time*, *Best lap time* etc.

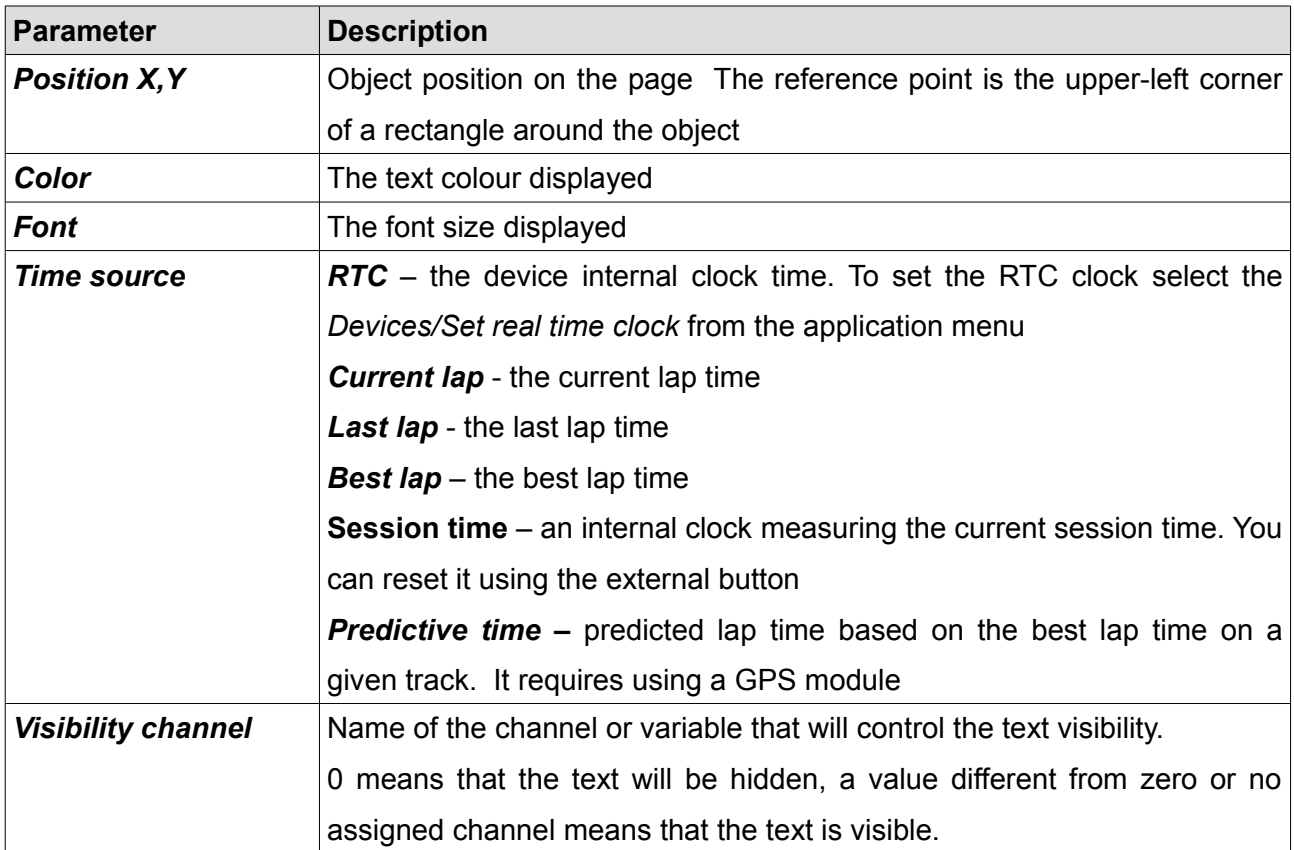

### **Image**

This object allows you to display a texture (image) or an icon on the screen. You may scale it, choose the colour, mirror and tile. In addition to the textures contained in the device memory, you can upload your own textures / icons.

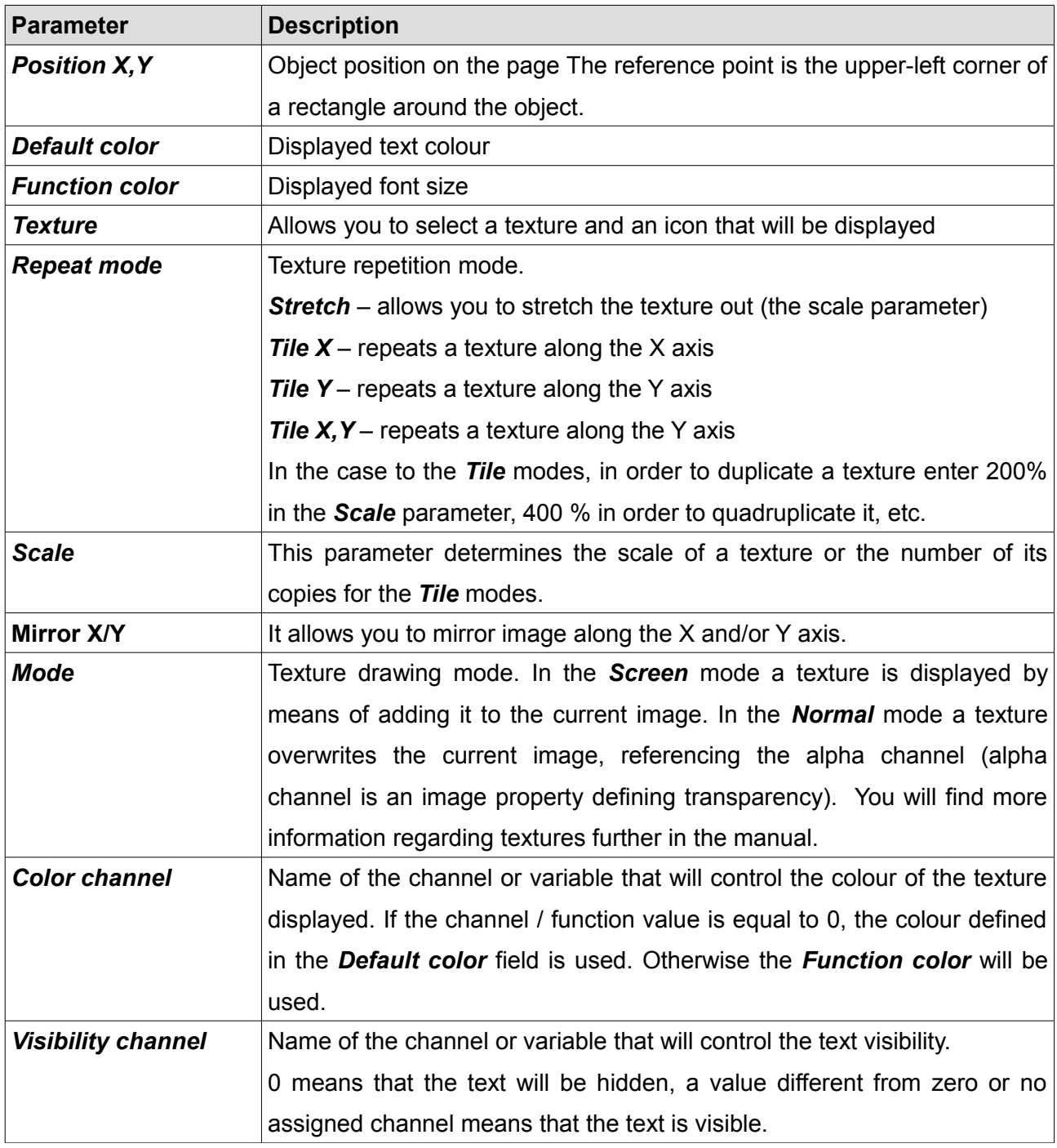

# **RPM Bar**

This object allows you to display the engine speed in the form of a horizontal bar or a round indicator.

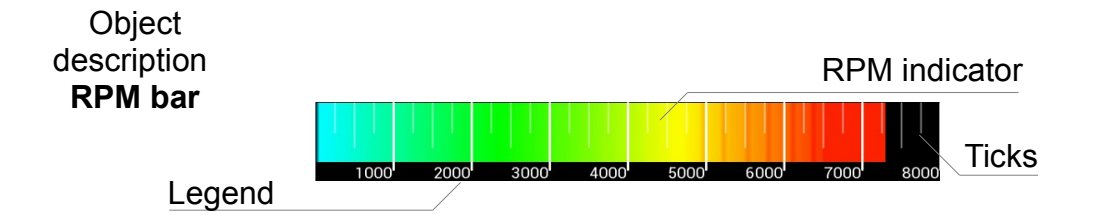

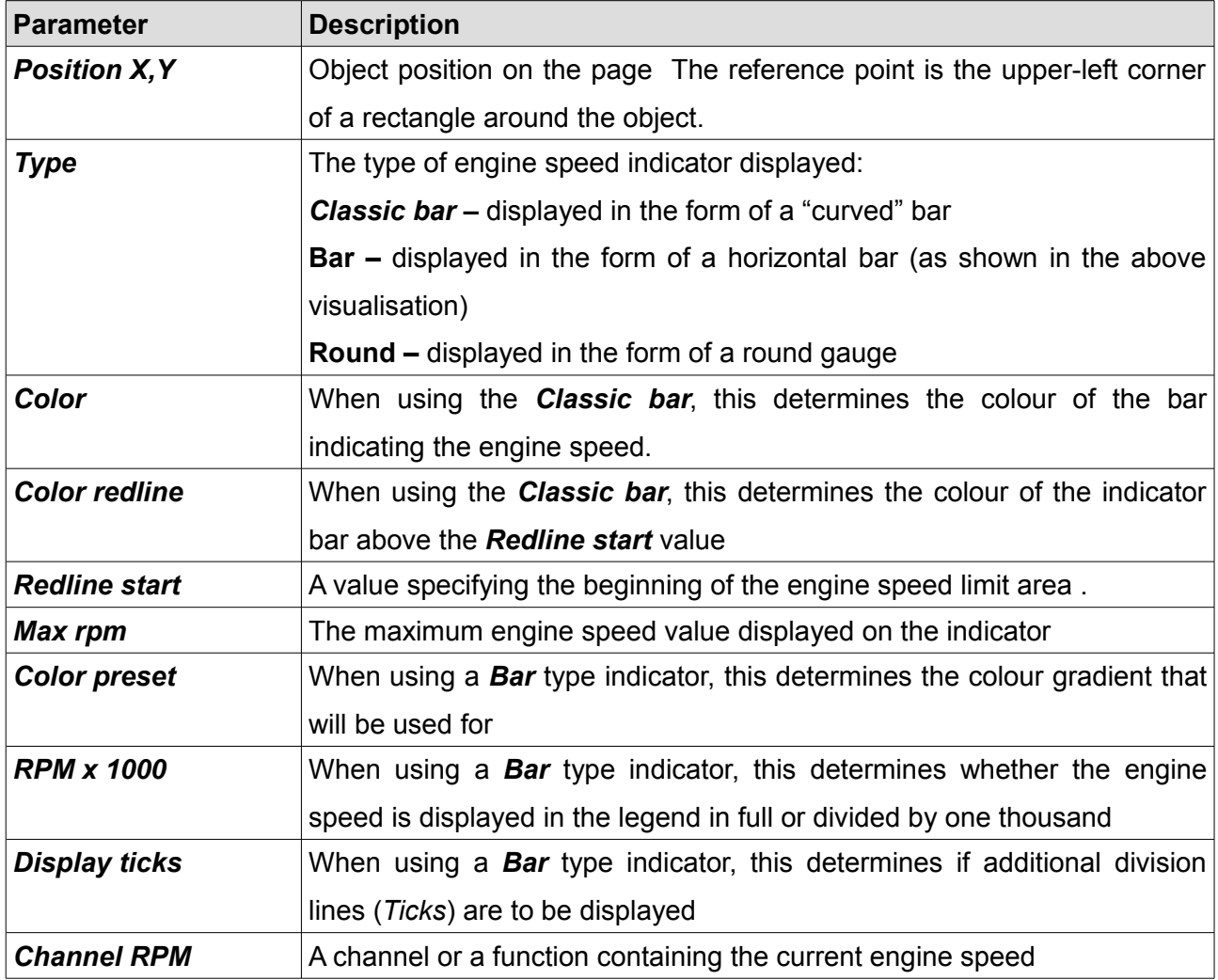

#### **Gear indicator**

This object displays the currently selected gear. This indicator is unique in that it has a specially prepared, bigger font containing numbers and R marks (*Reverse)* and N marks (*Neutral*). The value of a displayed gear is -1 for the reverse gear, 0 for the neutral gear, 1 for the first gear, etc., respectively.

**Object** description **Gear indicator**

Current gear

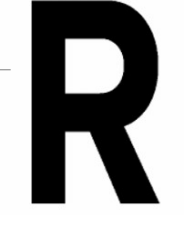

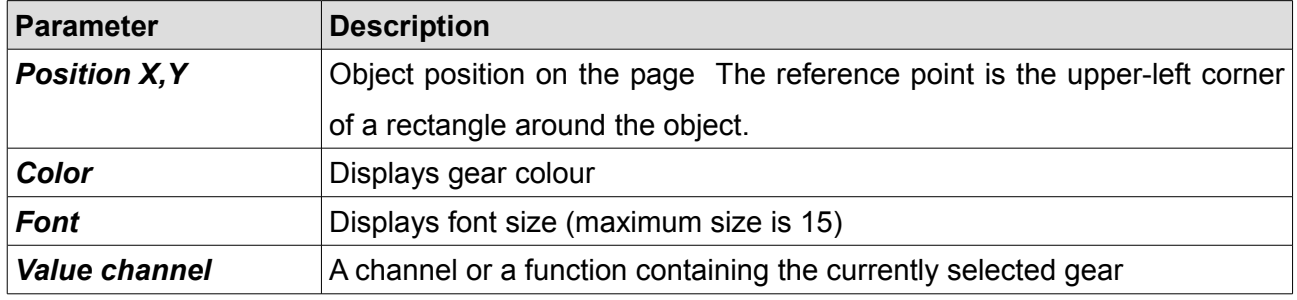

#### **G-Force**

The *G-Force* object indicates the current G-force acting on the vehicle by means of an accelerometer built into the display The accelerometer requires calibration after installing the device.

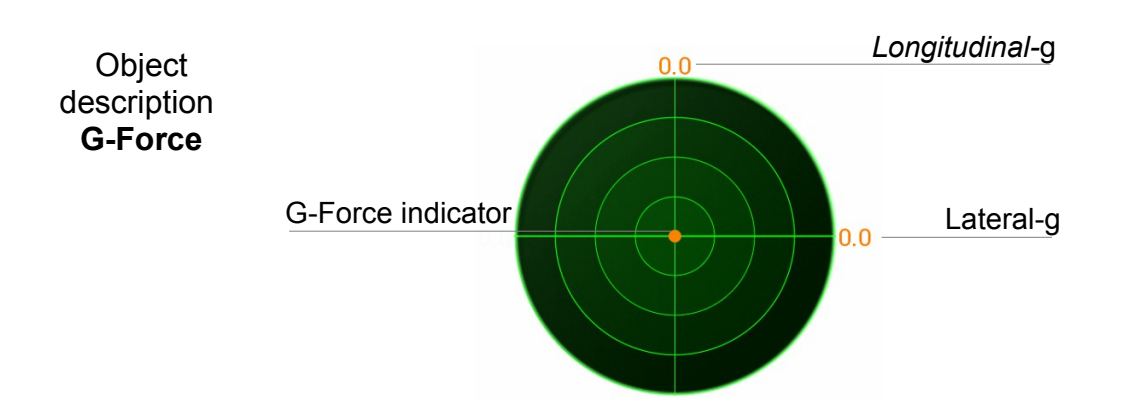

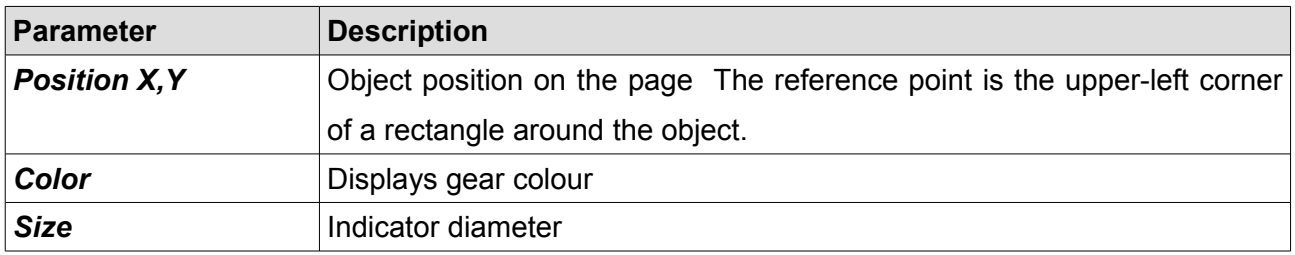

### **Predictive time graph**

The *Predictive time graph* object indicates the time difference between the best reference lap and the current position on the track. This object requires a GPS module and a correct configuration of the racing track.

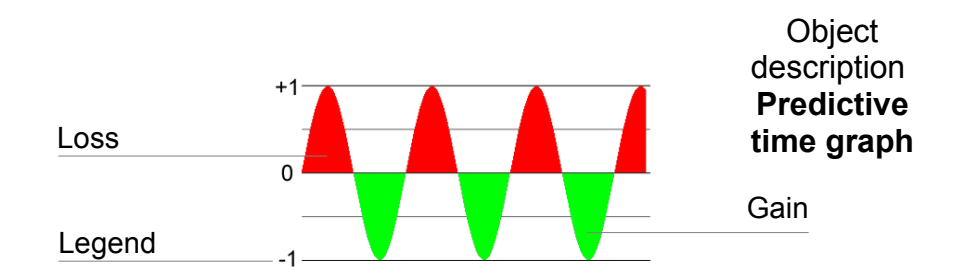

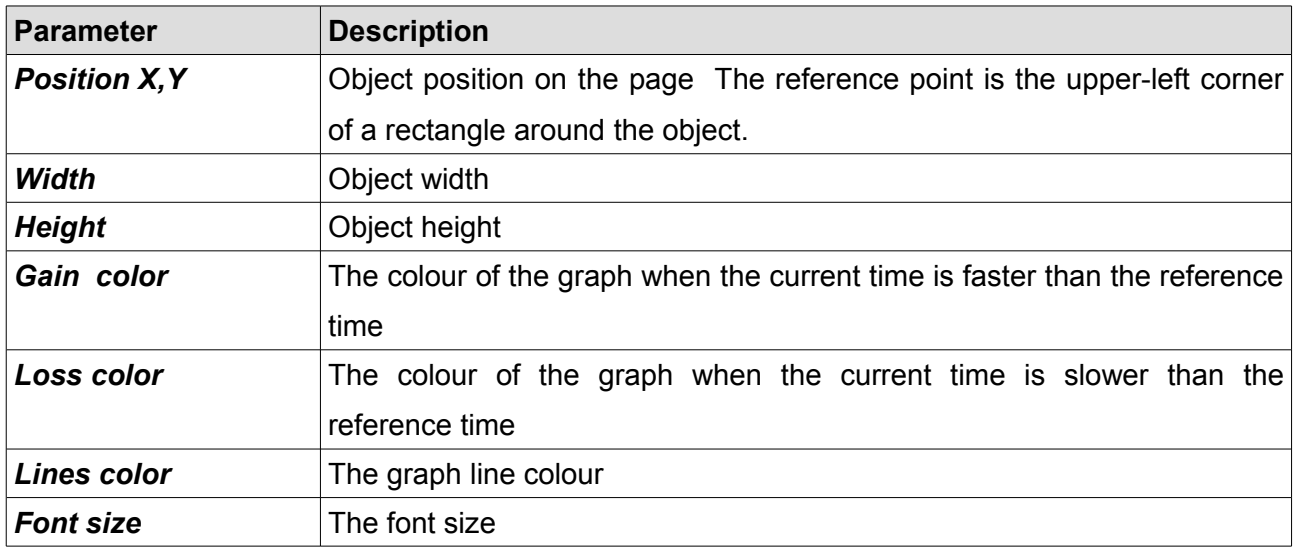

#### **Tire temperature graph**

The *Tire temperature graph* object displays the tire temperature gradient from thermal imaging cameras. The tire temperature can be presented as gradients or tires. Configuration of the measurement range of the cameras can be found in: *ADU/Configuration/Tire temperature cameras*

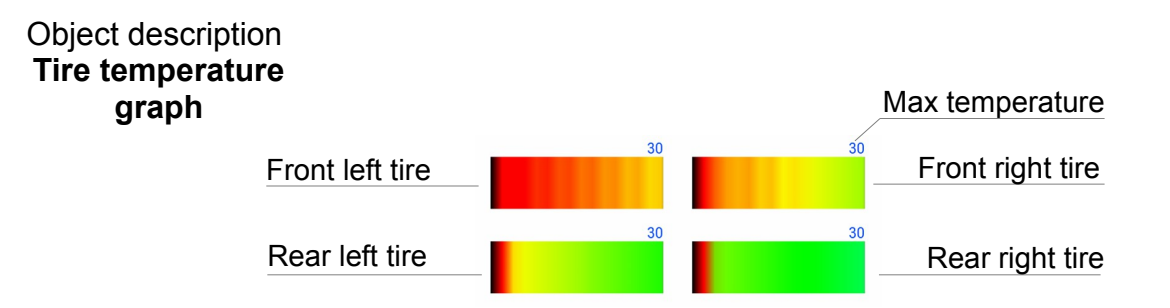

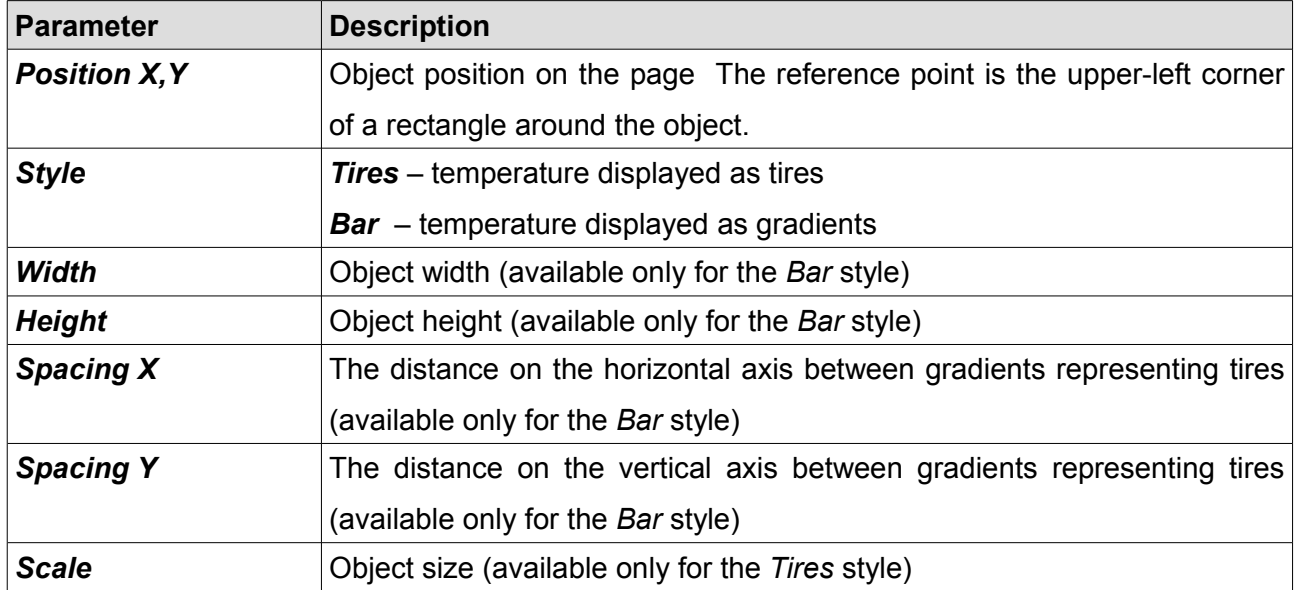

#### **Tire temperature gradient**

The *Tire temperature gradient* displays the temperature gradient and the temperature values assigned to a given colour. Configuration of the measurement range of the cameras is in the *ADU/Configuration/Tire temperature cameras* panel*.* 

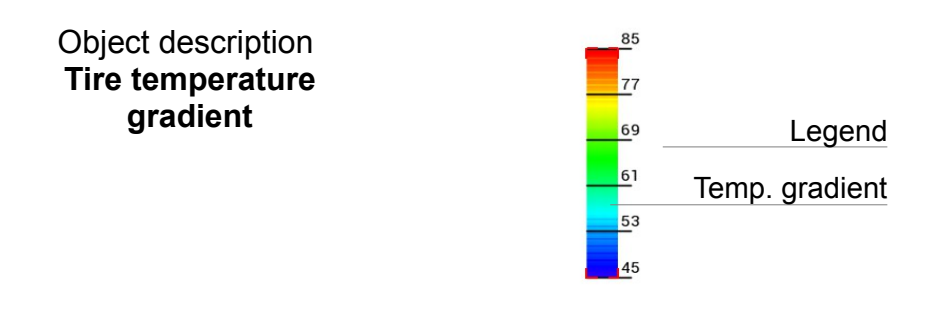

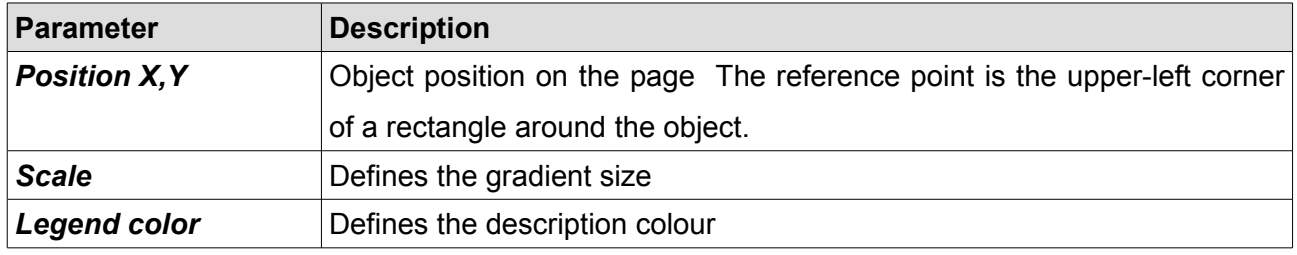

#### **Track record table**

The *Track record table* object allows to display the 8 best times for a given racing track. A track is recognized by means of GPS position. You will find more information regarding GPS further in the manual.

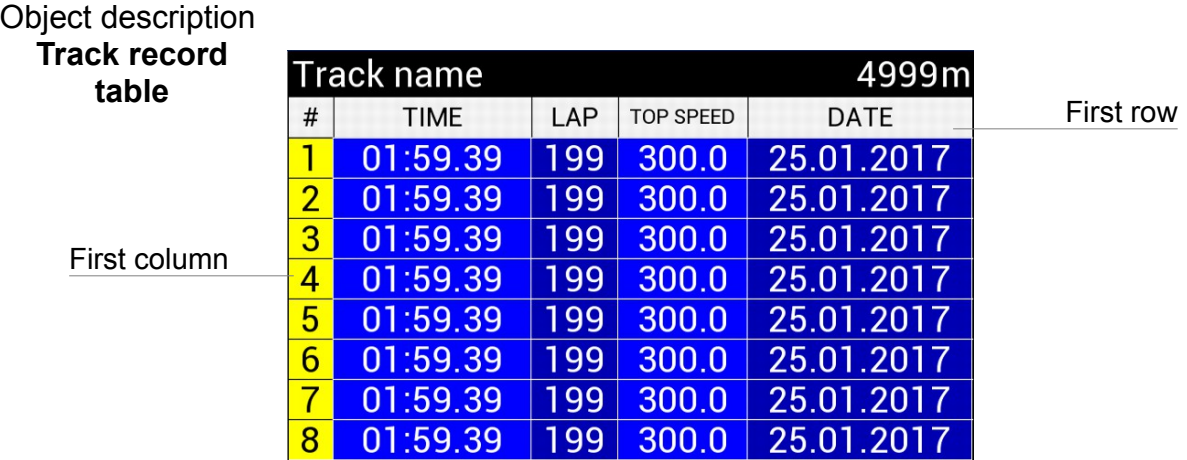

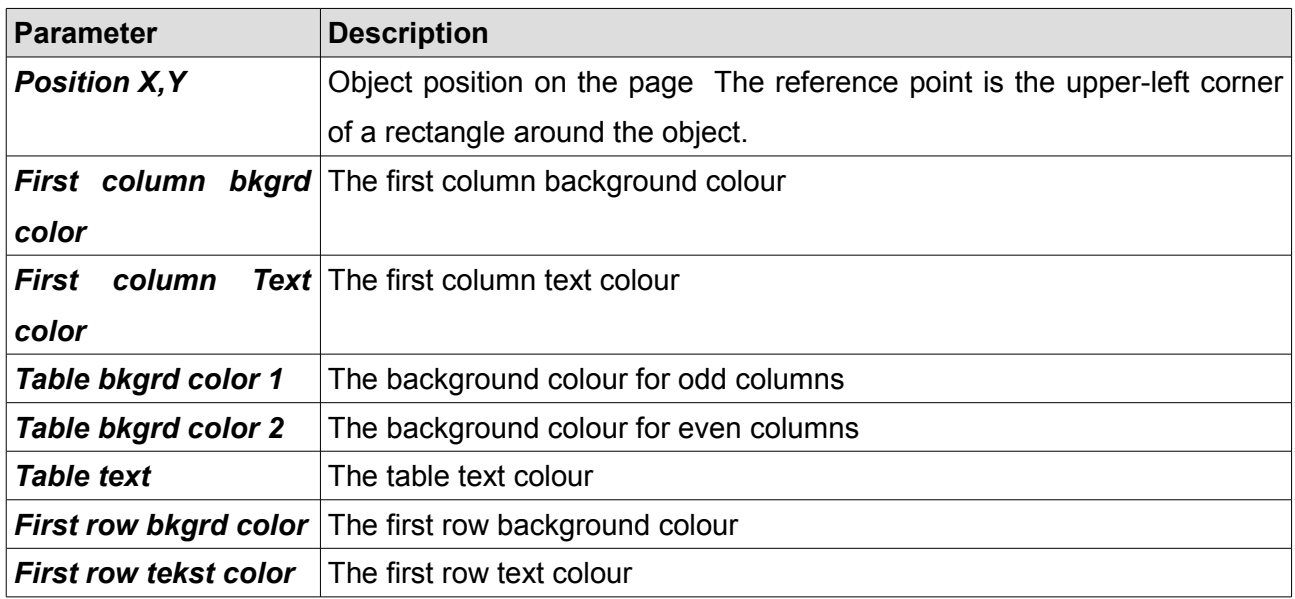

# **Rectangle**

The *Rectangle* object allows you to draw a rectangle on the page. You may define the width of the frame line and the fill colour.

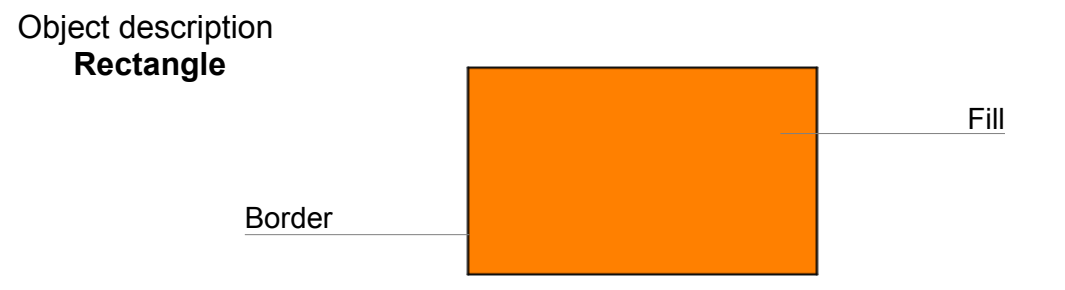

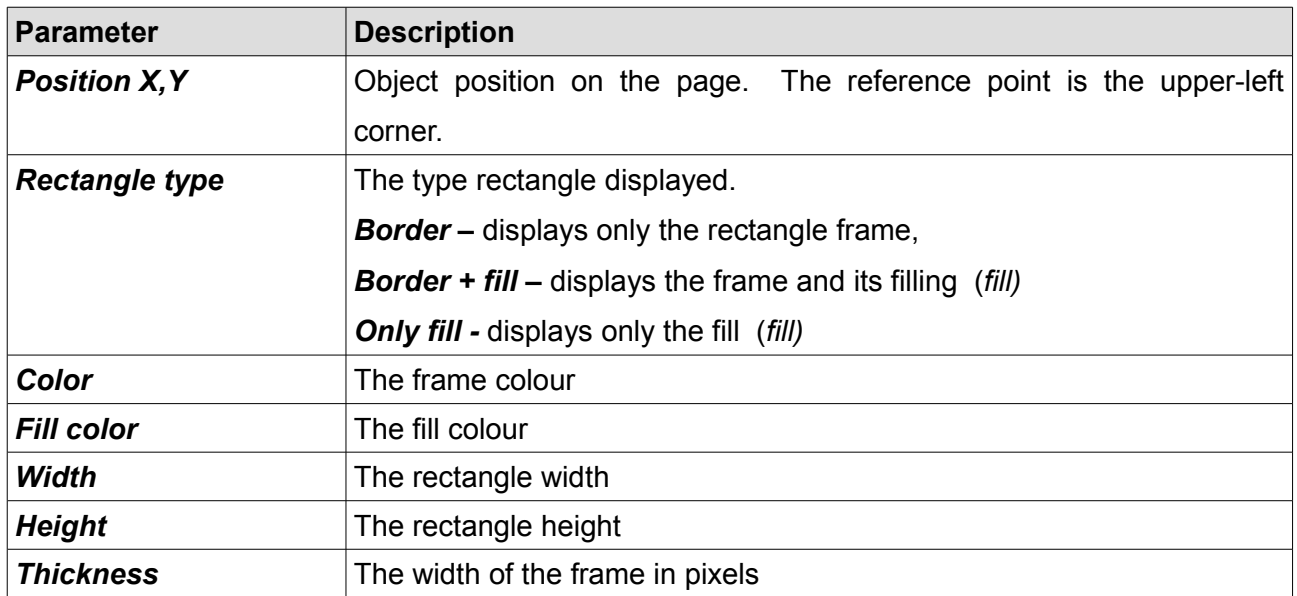

# **Line**

The *Line* object allows you to draw lines on the page.

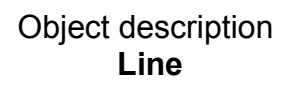

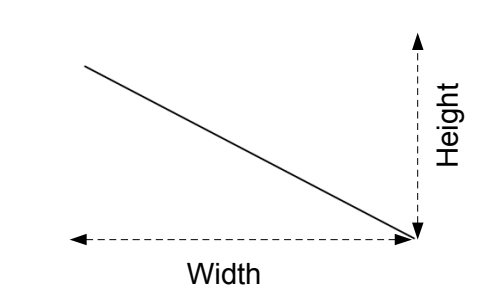

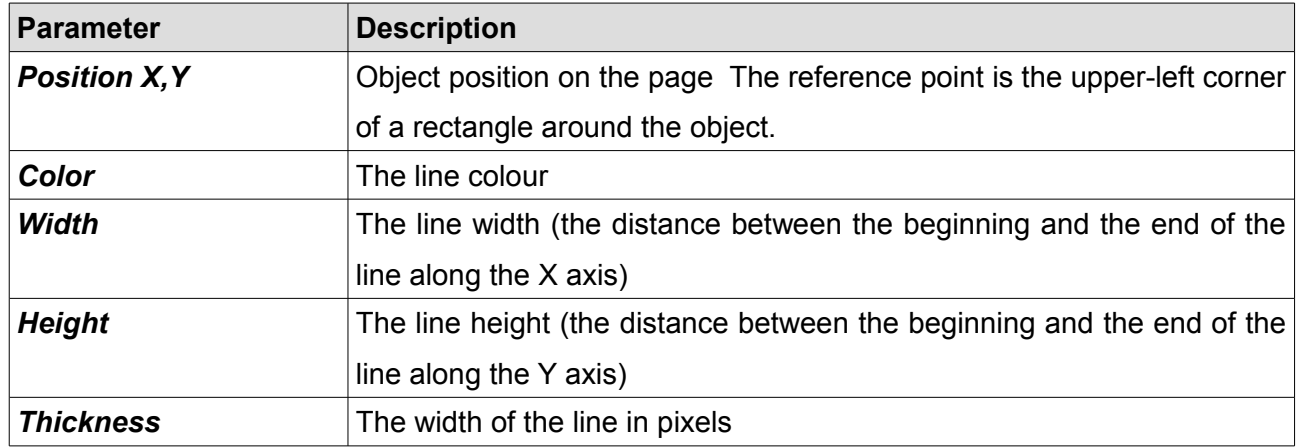
## **Circle**

The *Circle* object allows you to draw a circle on the page. You may define the circle diameter, border width, and fill colour.

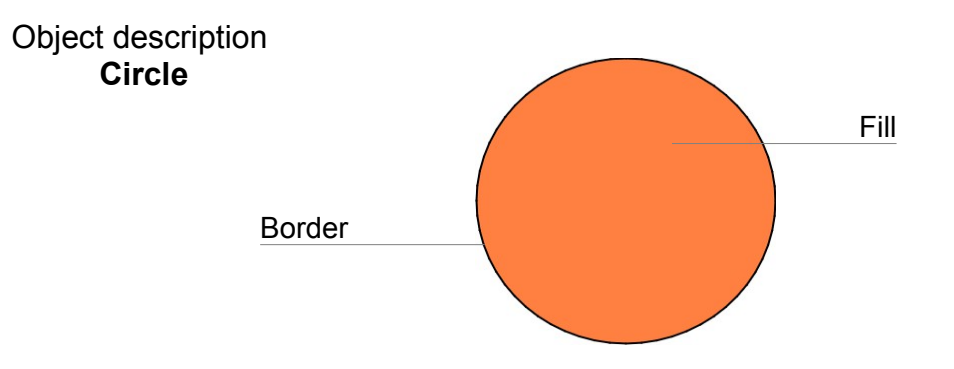

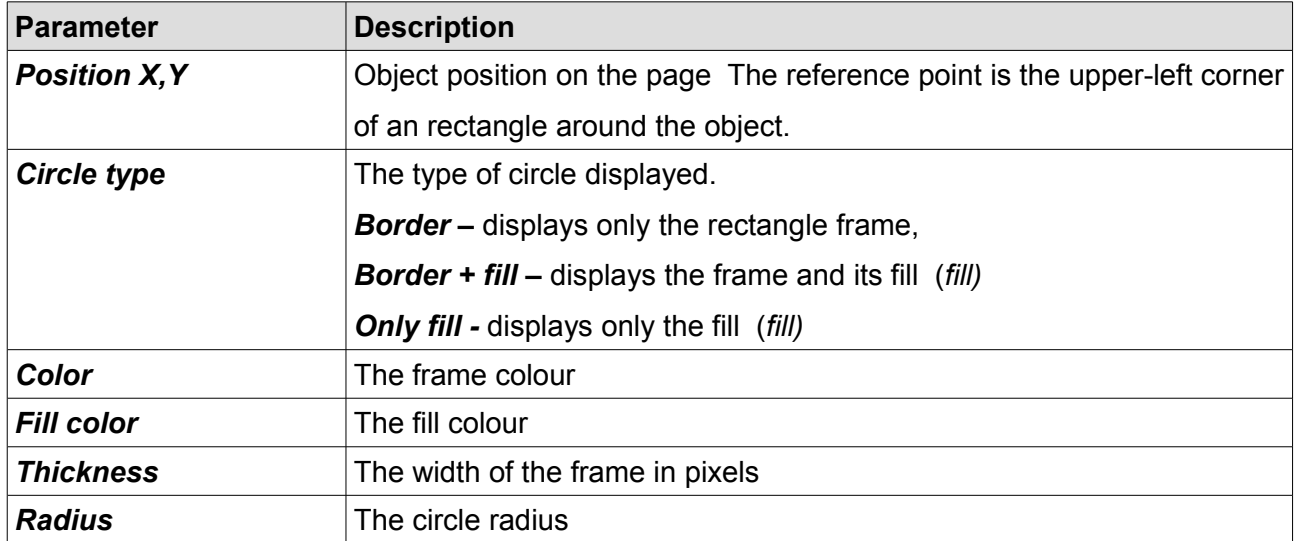

#### **Textures**

Textures are bitmaps (images) that can be used as *Image* objects. The ADU device has built-in textures dedicated for displaying as icons or backgrounds. The user is also able to add their own textures (e.g. background, icon, etc.).

The textures are managed by means of the *Texture Manager (Menu/Tools/Texture manager dialogue*). This dialogue is displayed also when you select a texture for the objects that display it (e.g. *Image, Bar graph,* etc.) Using the *Texture Manager* you may preview the available textures. After selecting a texture in the lower part of the window, information about the selected image (*3*) will be displayed along with its preview (*4*). You can also use the filtering option to have only textures or icons (*5*) displayed. An icon differs from a texture in that it has to be 64x64 pixels. To add your own icon or texture, select *Add custom*

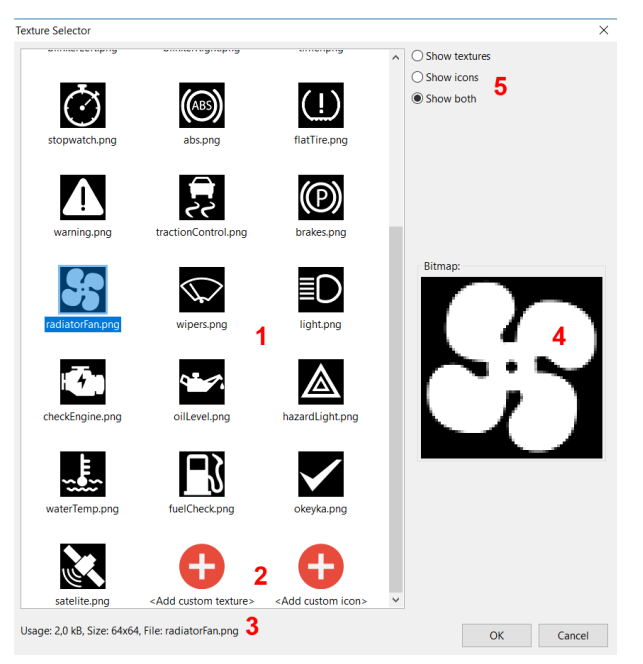

*texture* or *Add custom icon*. After selecting a file with a graphics (png, jpg and bmp formats are supported), a dialogue will be displayed that will enable you configure the texture.

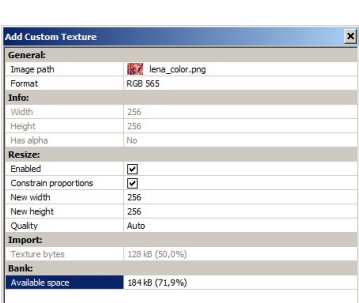

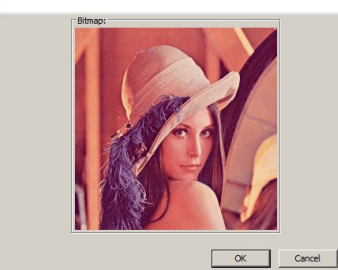

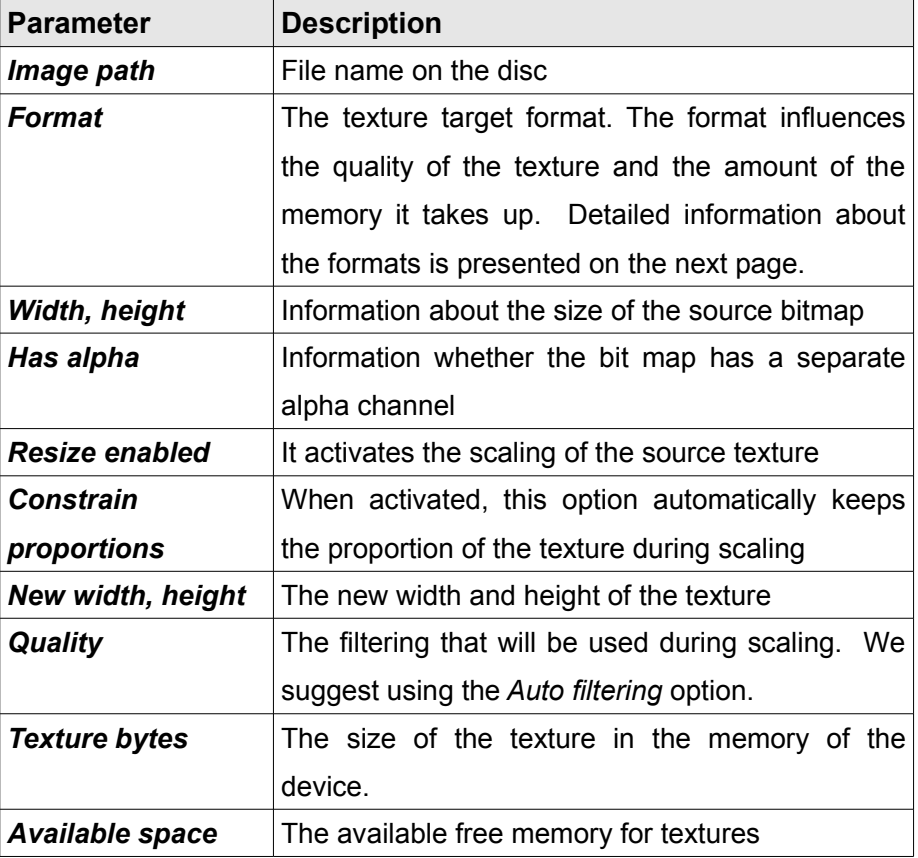

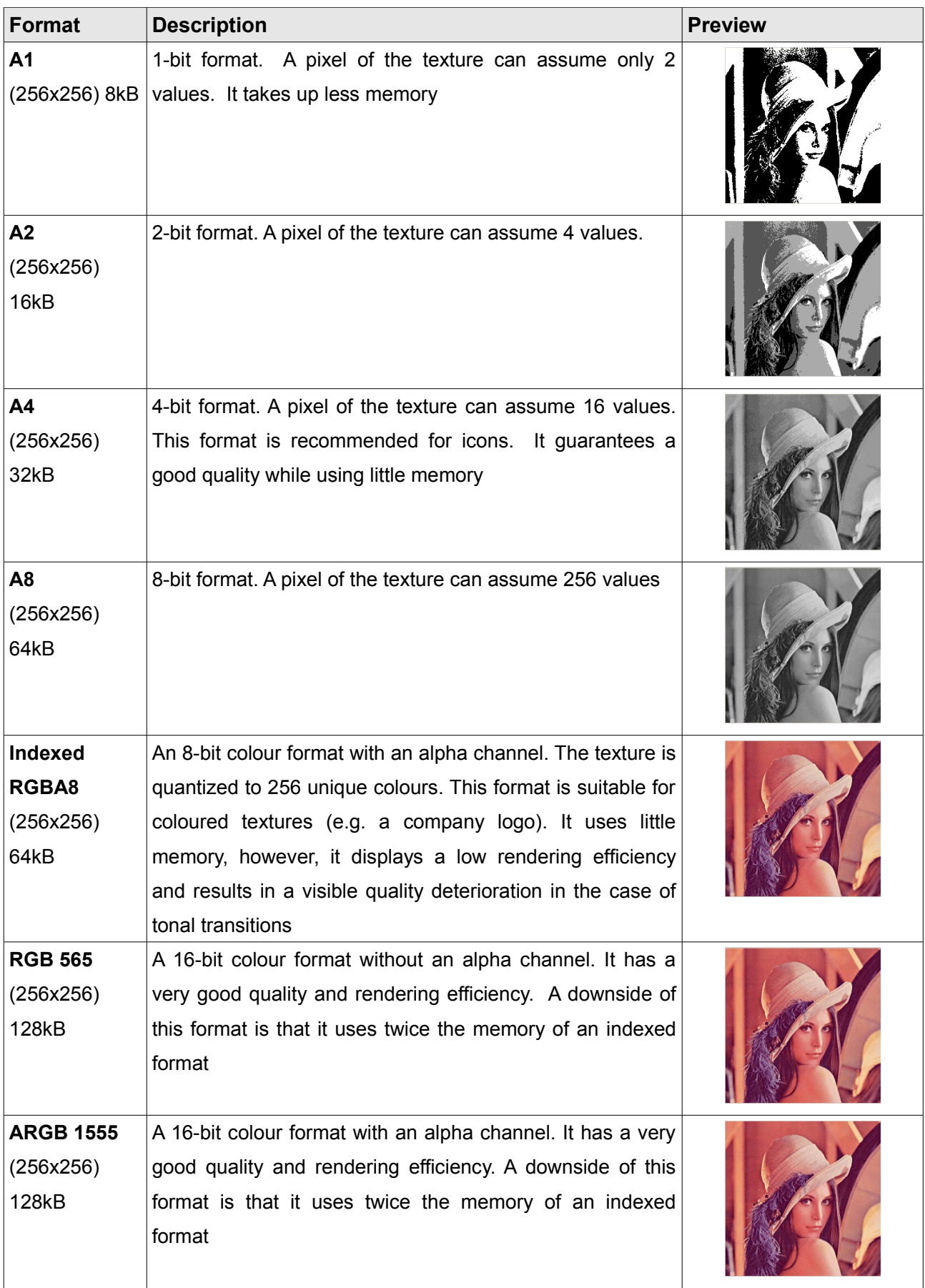

# **Inputs**

As we explained at the beginning of the manual, the ADU device is equipped with 8 analogue and 8 digital inputs.

## **Analogue inputs**

The analogue inputs are used for measuring sensor voltages (e.g. oil pressure sensor) or can be used as inputs for buttons or switches. To add an analogue input, add the *Analog input* object in the *Project tree.* The configuration pane is comprised of the following options:

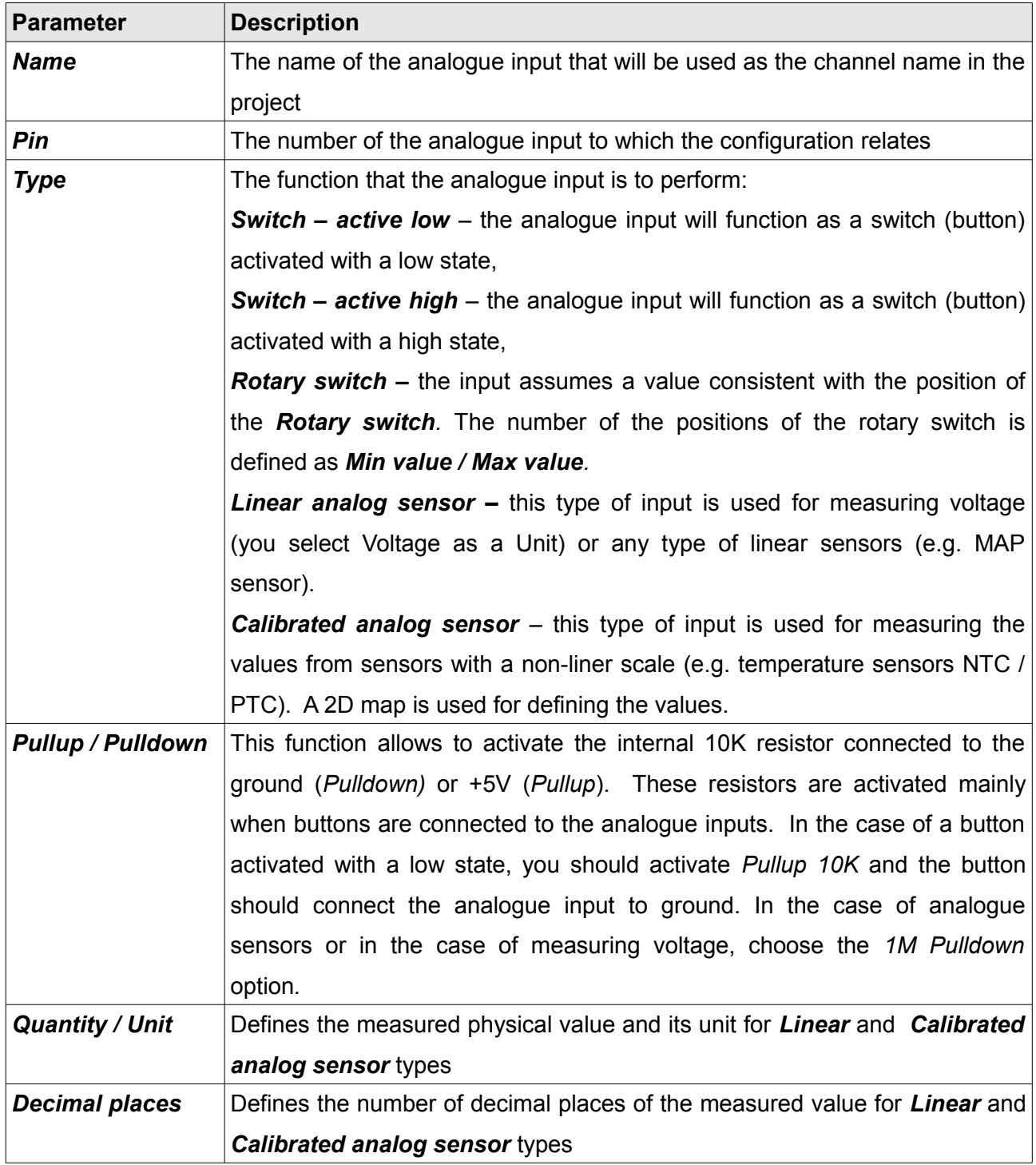

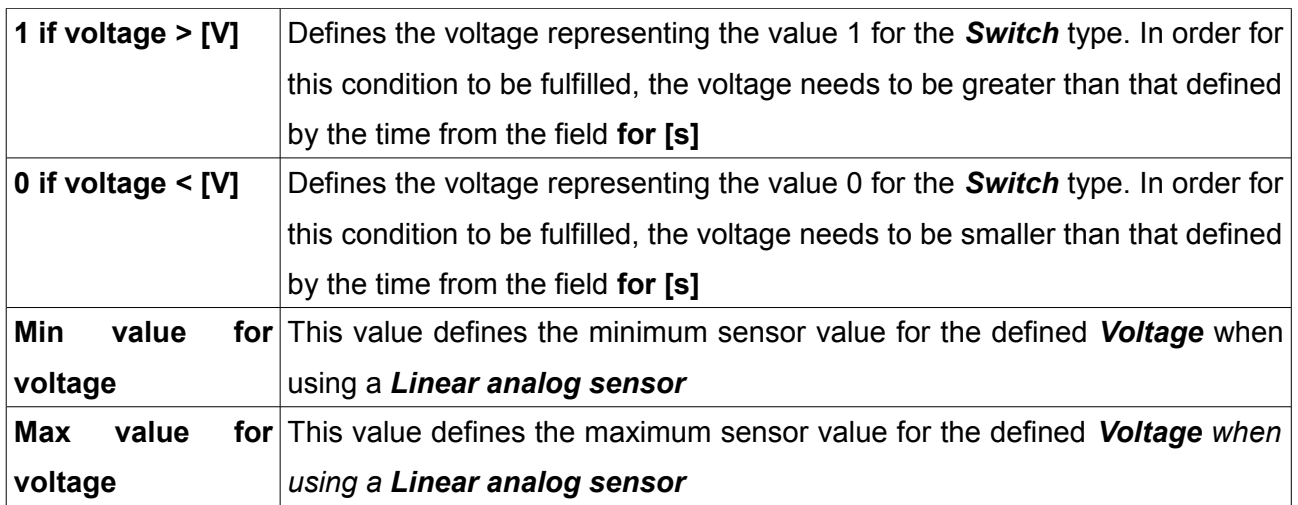

Example configurations:

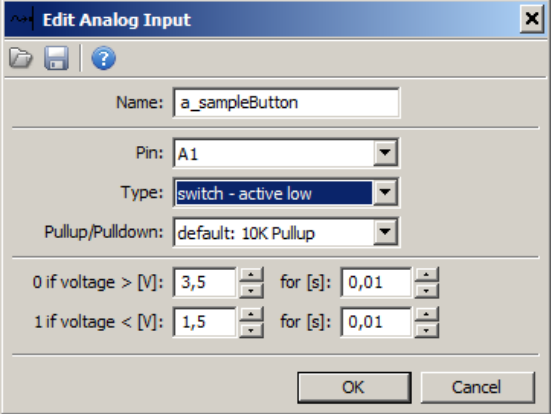

A configuration for a button connected to ground and to analogue input 1. The value *a\_sampleButton* will be 0 when the button is not pressed and 1 when it is.

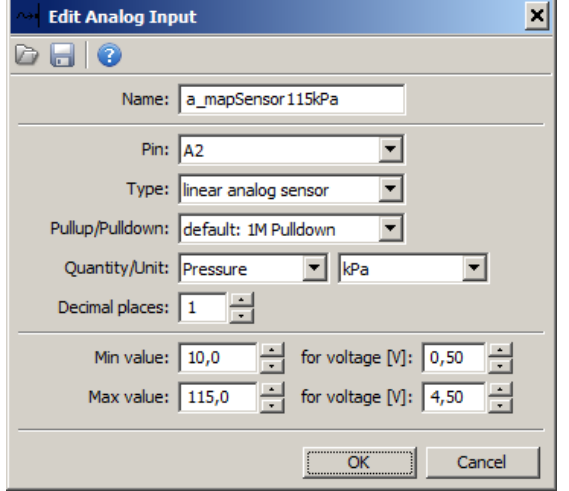

Configuration for a pressure sensor in the intake manifold (MAP) connected to analogue input 2. The value *a\_mapSensor115kPa* will assume values ranging from 10.0kPa to 115.0kPa

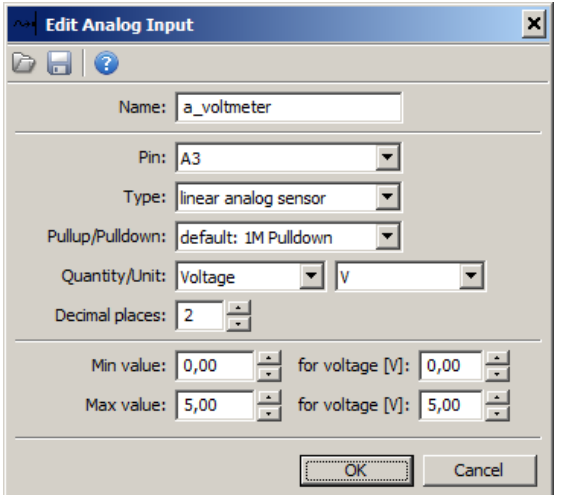

Configuration for measuring a voltage of 0-5V for a signal connected to analogue input 3.

The value *a\_voltmeter* will assume values ranging from 0.00V to 5.00V.

When using non-linear temperature sensors, the simplest method of calibration is to use the *Wizard.* After pressing the *Wizard* button, a dialog window will pop up allowing you to define a sensor using 3 temperature values and the corresponding sensor resistance. You may select a calibration for common sensors in the *Predefined sensor* field.

The **Rx value** field means the value of the pullup resistor used when connecting the sensor.

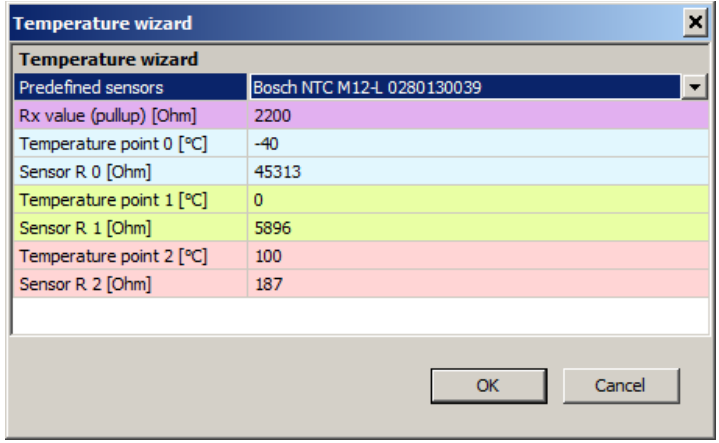

If the sensor characterization data is correct, a 2D map describing the sensor characteristics will be generated automatically:

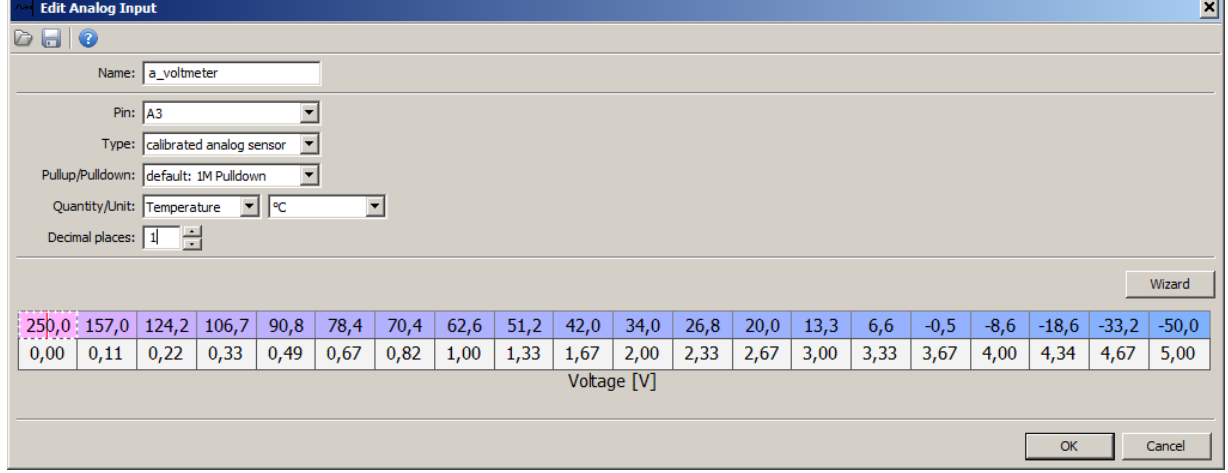

If you want to create a calibration map manually, you can input the values in the particular cells. To change the table size, right click on it and select one of the *Modify bins* options.

You can preview the analogue input values in the *Analog monitor* panel showing a channel value, voltage and information about the pullup resistor connected.

## **Digital inputs**

*Digital inputs* are used for reading digital signals such as signals from crankshaft position sensors, wheel speed sensors or an ethanol sensor *(FlexFuel).* They can also be used as inputs for buttons connected to ground.

To add an digital input, add the *Digital input* object in *Project tree.* The configuration pane is comprised of the following options:

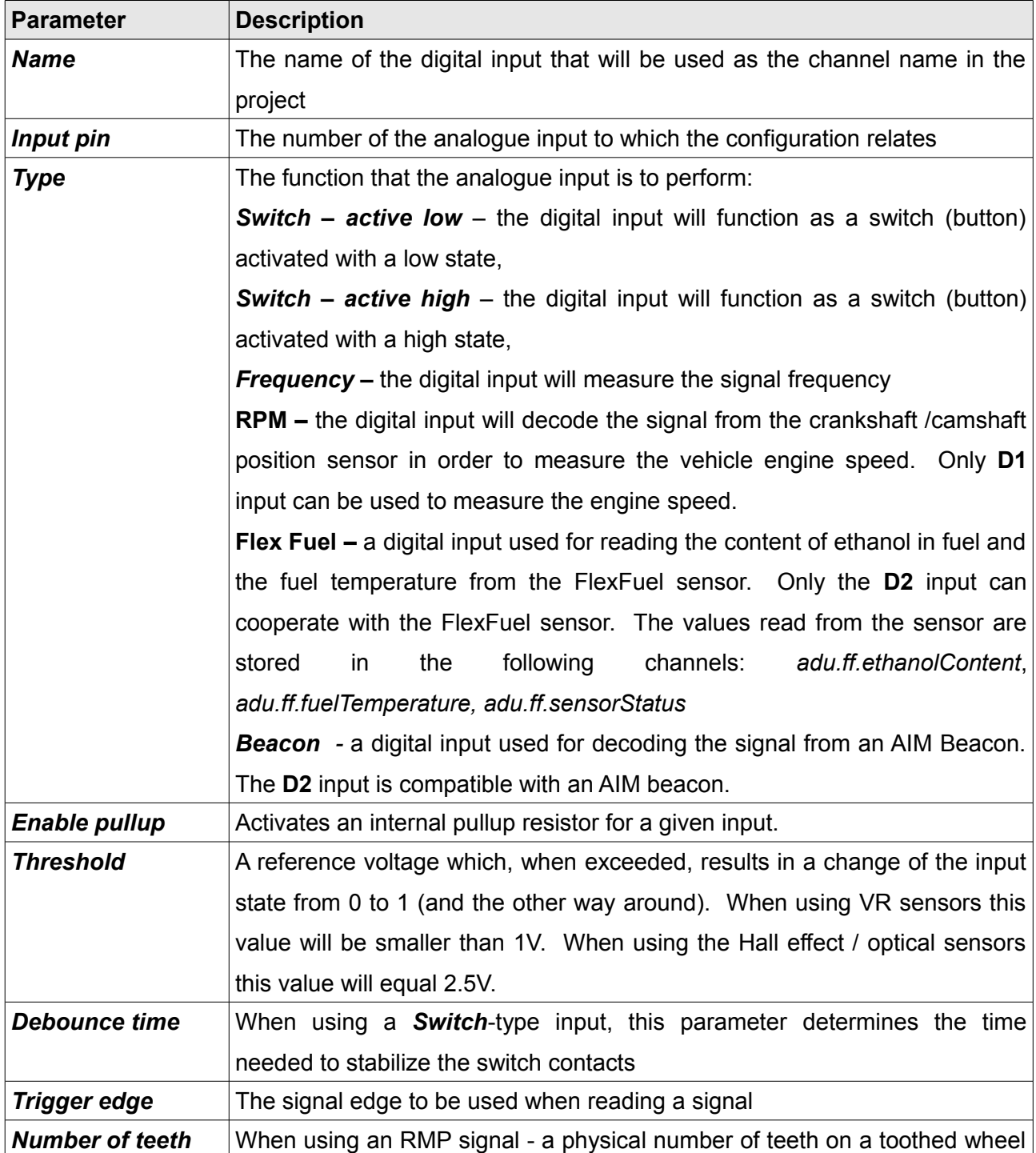

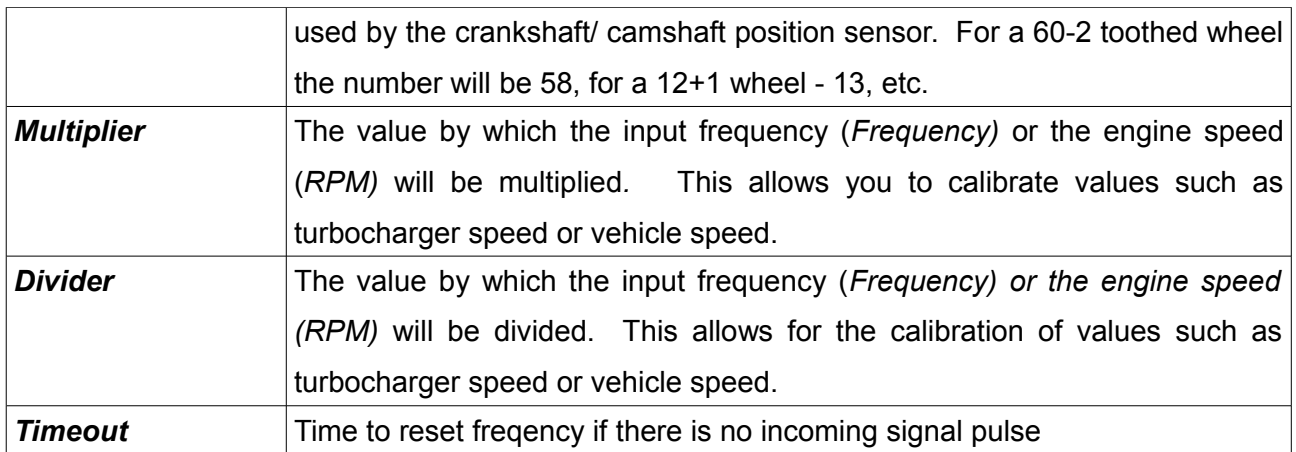

#### Example configurations:

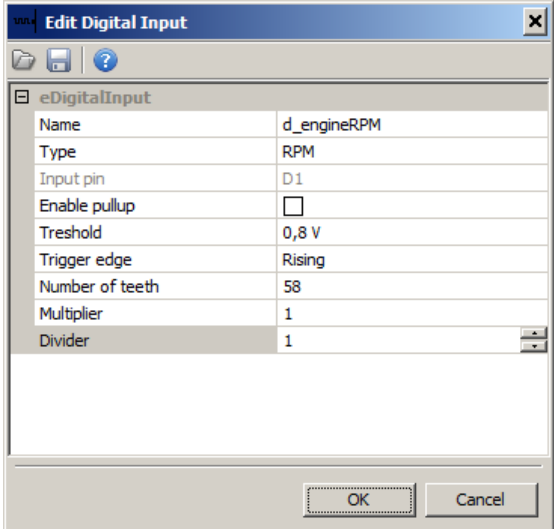

Engine speed (RPM) read-out configuration from an inductive crankshaft position sensor and a 60-2 trigger wheel. When using the engine speed read-out, the sensor must be connected to *Digital Input 1*

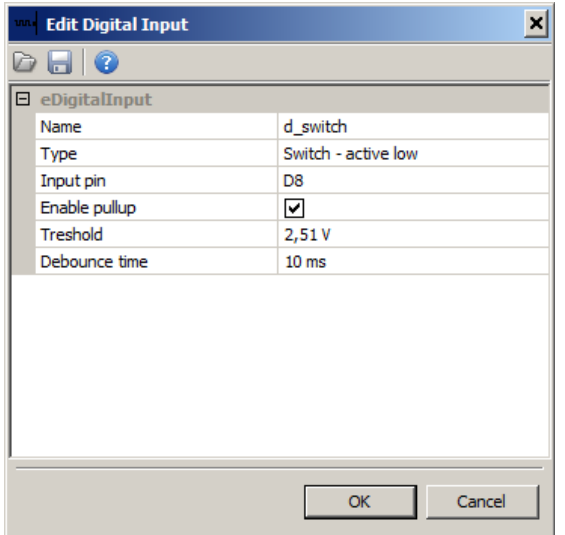

Configuration of the status read-out of the button connected to *Digital Input 8.* The button must connect the signal to ground. The *d\_switch* variable assumes a value of 0 when the button is not pressed and 1 when it is.

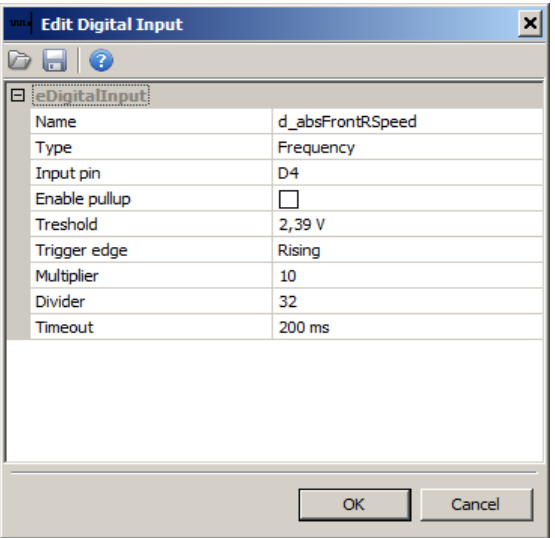

Configuration of a wheel speed read-out from an ABS sensor connected to *Digital Input 4.* The *d\_absFrontRSpeed* variable value equals the input frequency multiplied by 10 and divided by 32 (*multiplier, divider*).

## **Outputs**

The ADU device is equipped with two low-side outputs rated at 2A each. Additionally, an analogue output with a signal ranging from 0 to 5V is available, which can be used to send a voltage signal to another device.

#### *Low side* **output**

Configuration of low side outputs is available in the *Outputs* panel. You can choose between two output channels *Aux1.channel* and *Aux2.channel*, where you can define the variables/functions that will control the output. When their value equals 0, a given output is inactive (open), when the value differs from 0, the output is active (connected to ground)

#### **Analogue output**

The analogue output control channel is available in the *Outputs* panel as *AOut.channel.* It should be assigned a variable representing a value in V with a 0.001V accuracy, resulting in the actual value ranging from 0 to 5000 (0-5V).

The following example shows how to change a signal from the 0-5V analogue input to a 5-0V signal and how to set the voltage at the *Analog output.* 

We will use a 2D map for this purpose. In order to create it in the project, select the *Add* button and then *Table.* The configuration dialogue should look as follows:

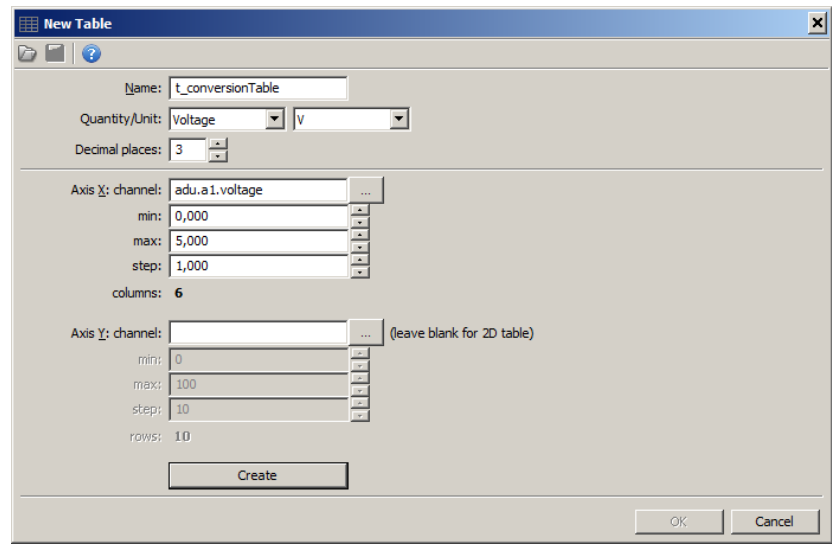

A *2D Table* will be created after pressing the *Create* button. The table should be modified so that 0V from the table is 5V, and for 5V - 0V.

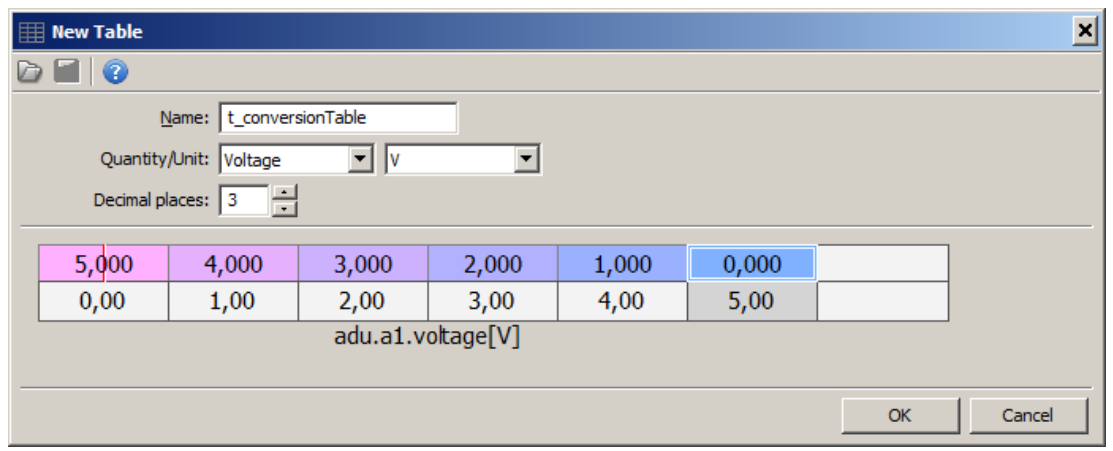

The value of the *t\_conversionTable* should be assigned to the *AOut.channel* field in the *Outputs* panel*.*

# **User lights**

The *User lights* functions allow to control the LEDs on both sides of the device. This way they can be assigned their own functions (e.g. Indicators, alarms).

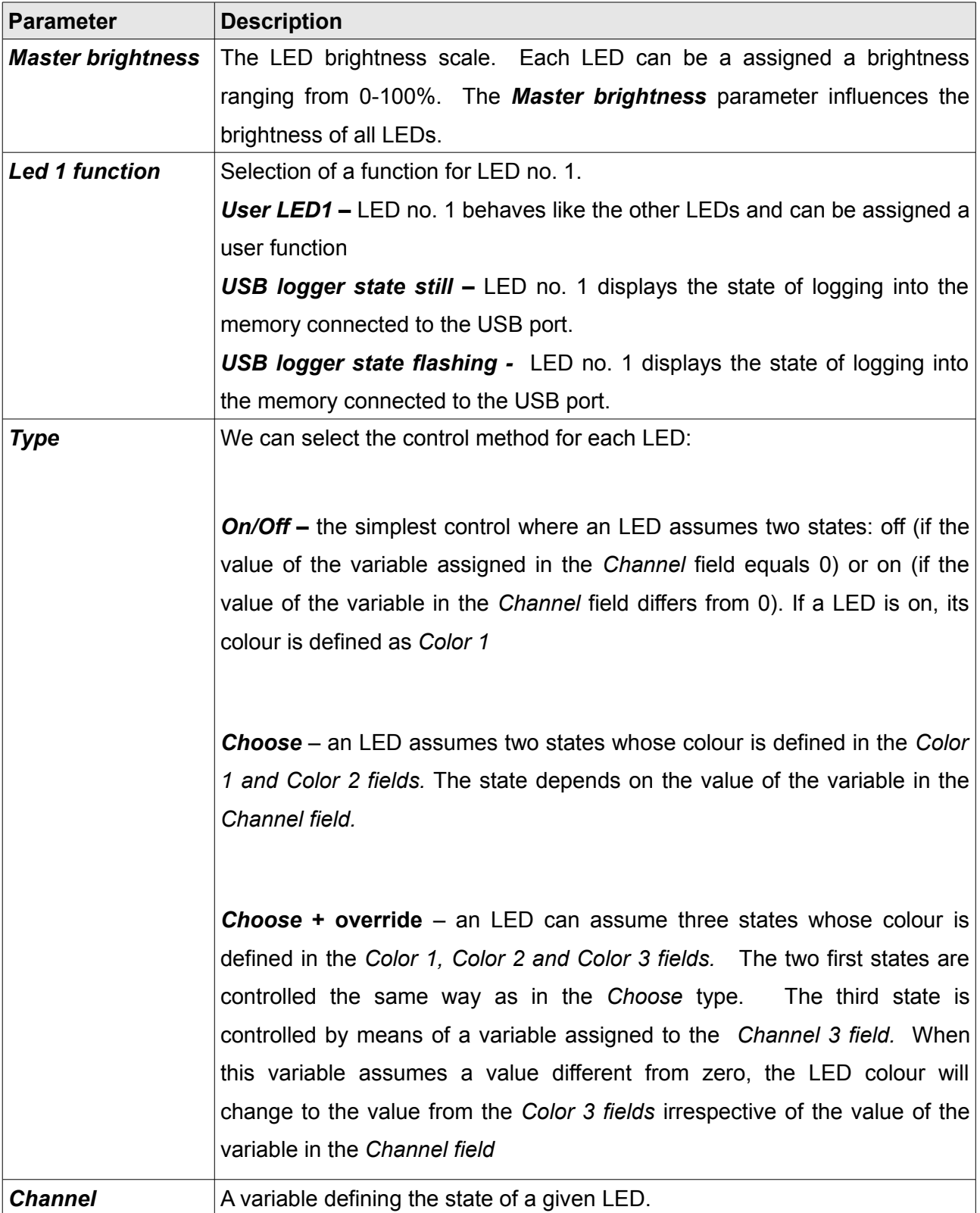

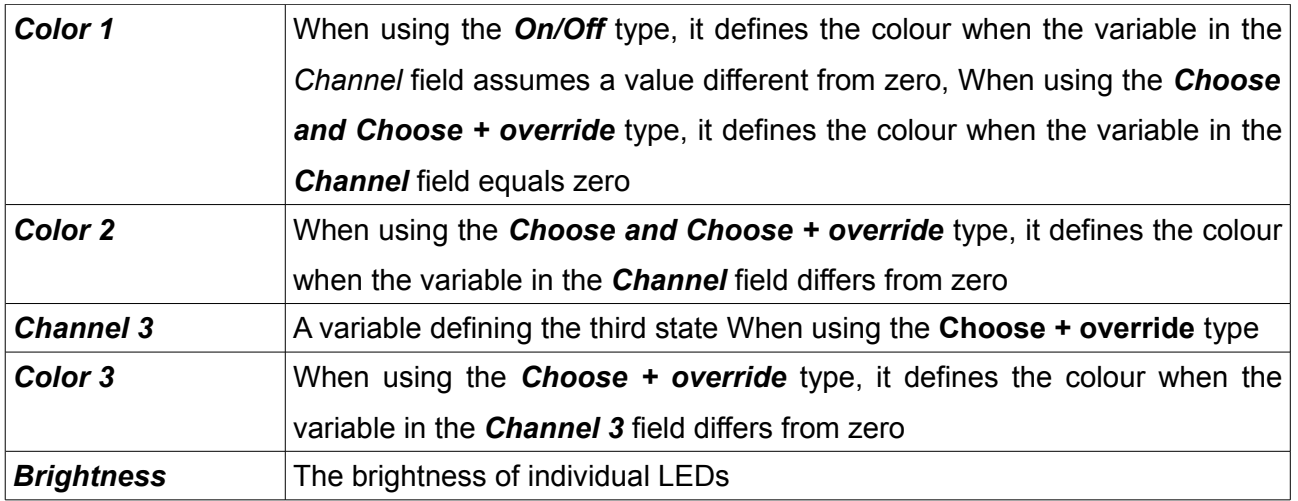

## **User tracks**

The ADU device has a built-in set of popular car racing tracks worldwide. This set continues to grow with each new version of the software. The currently available tracks are listed in Appendix no.1 hereto. If a track is not available or if a track configuration differs from that assumed by us, you can define a track yourself. You should enter the coordinates (latitude and longitude) of the centre of the start/finish line.

You can define up to 5 tracks of your own. If the track area coincides with a track area defined in the device, the one defined by the user will have the priority.

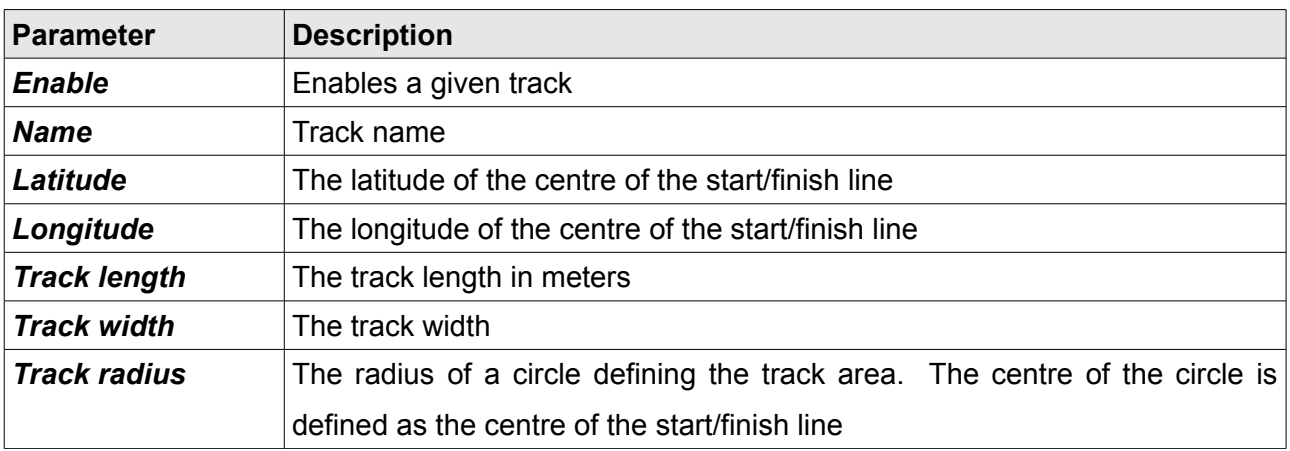

The following drawings are a graphical representation of the track in Poznań.

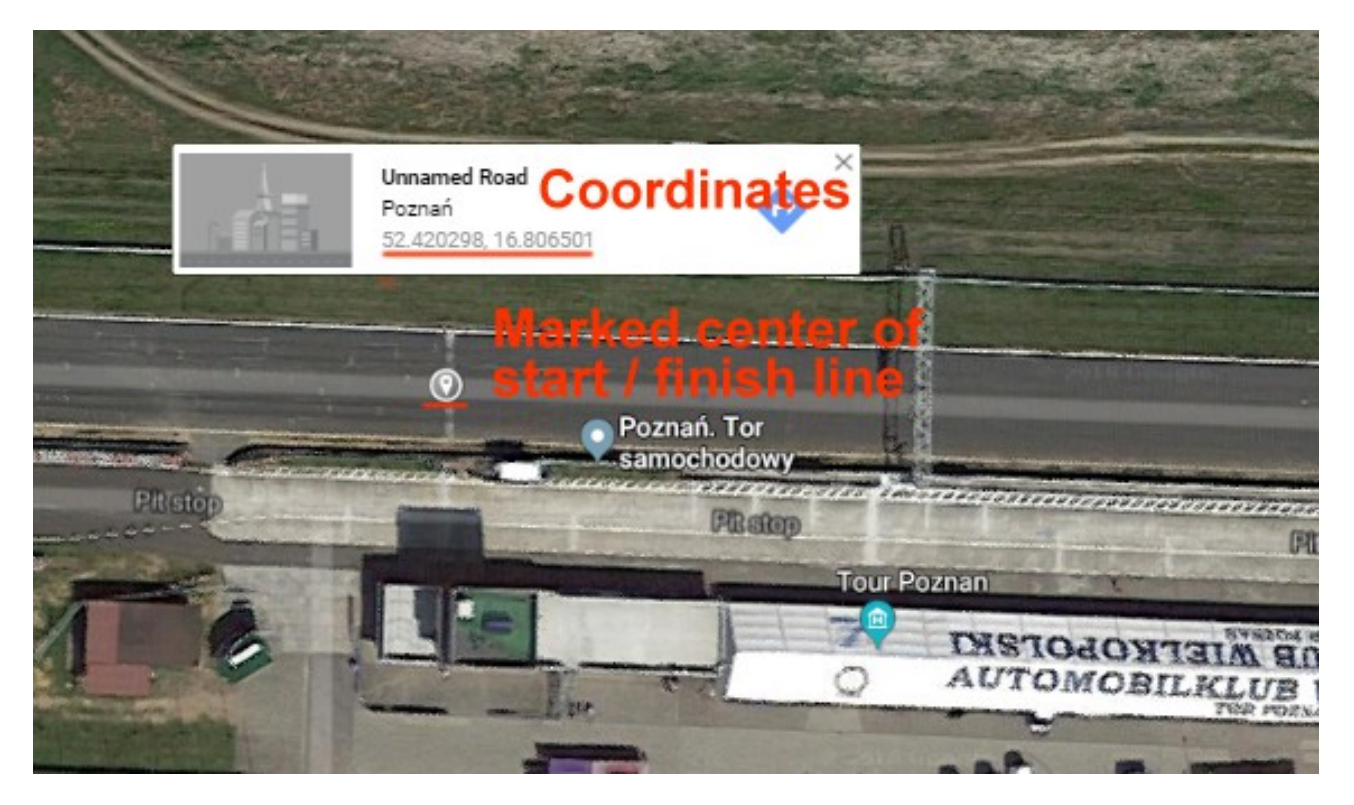

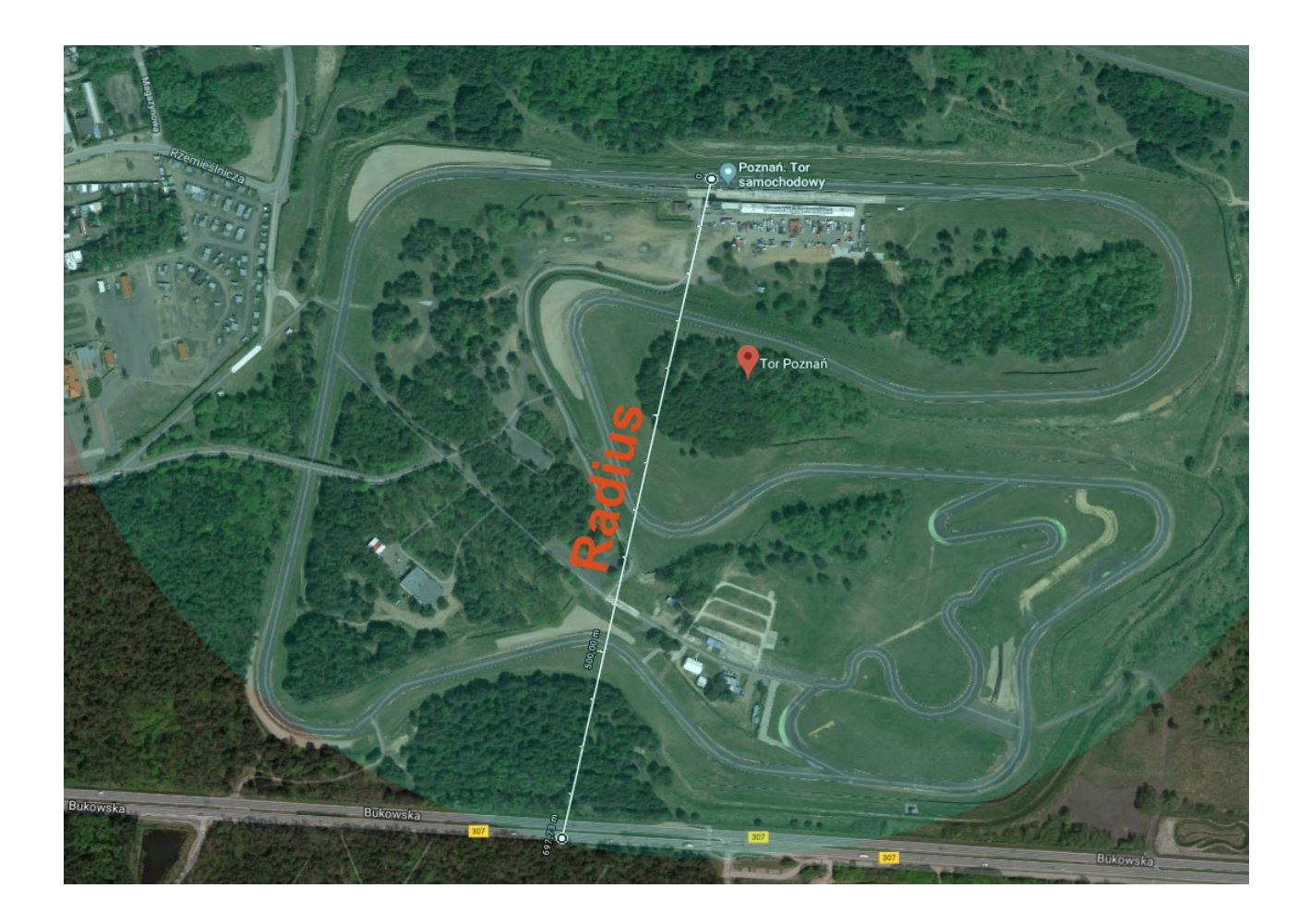

#### **User track defined by the button**

It is possible to define the track using an external button connected to the ADU. The button needs to be defined in the "Buttons" window. When the driver presses the button first time, the actual GPS position is acquired. The driver needs to finish the whole lap to finish creation of the track. If the driver presses the button again during the track defining phase the track will be deleted. To inform the driver about the status of the button defined track, there is a template for an overlay page available. To load the template, the user needs to create a new page, press the open file icon on the page window and the load the ov\_buttonDefinedTrackOverlay.aduepg*.*

This page will appear when the driver presses the button for the first time and automatically dissapear when the track definition is finished (the full lap is driven). The name of the track is "Button defined track" and can be displayed using \$(TRACK) directive in the Text control.

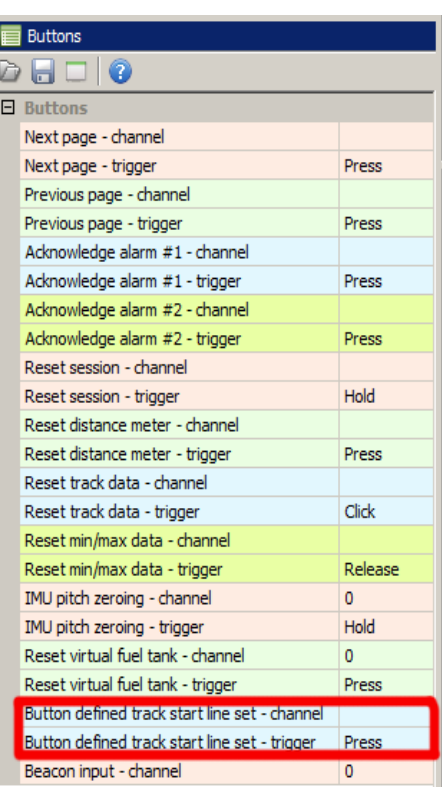

The picture below shows the predefined overlay:

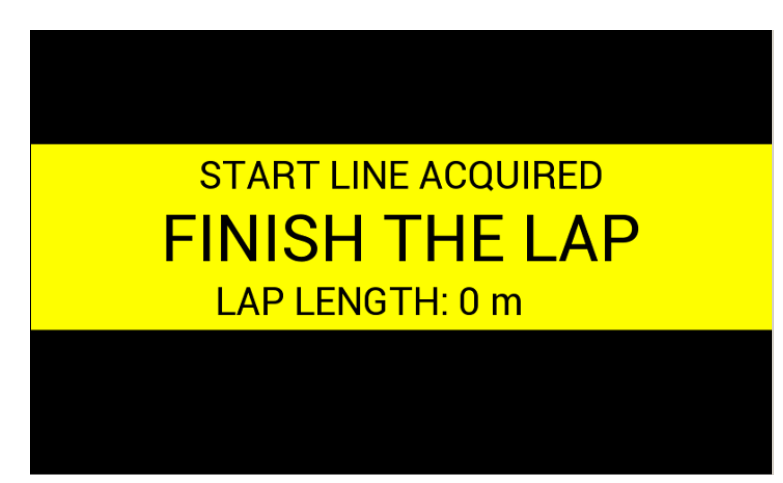

This overlay uses the channel *adu.track.userButtonDefinedTrackAcquiring* as a display condition. The ADU supports 3 types of the track definitions. The first one is the tracks defined in the device internal software (built in tracks), the second type is user track (5 available) that can be defined using the ADU software and the user tracks window. The third type is button defined track. The order (priority) of the tracks is:

- 1) Button defined track
- 2) User tracks
- 3) Built in tracks

## **Fuel level filter**

The *Fuel level filter* function is used for filtering the signal from the fuel level sensor in the fuel tank.

The value produced by this function is output to the *ecu.fuelLevel*. channel.

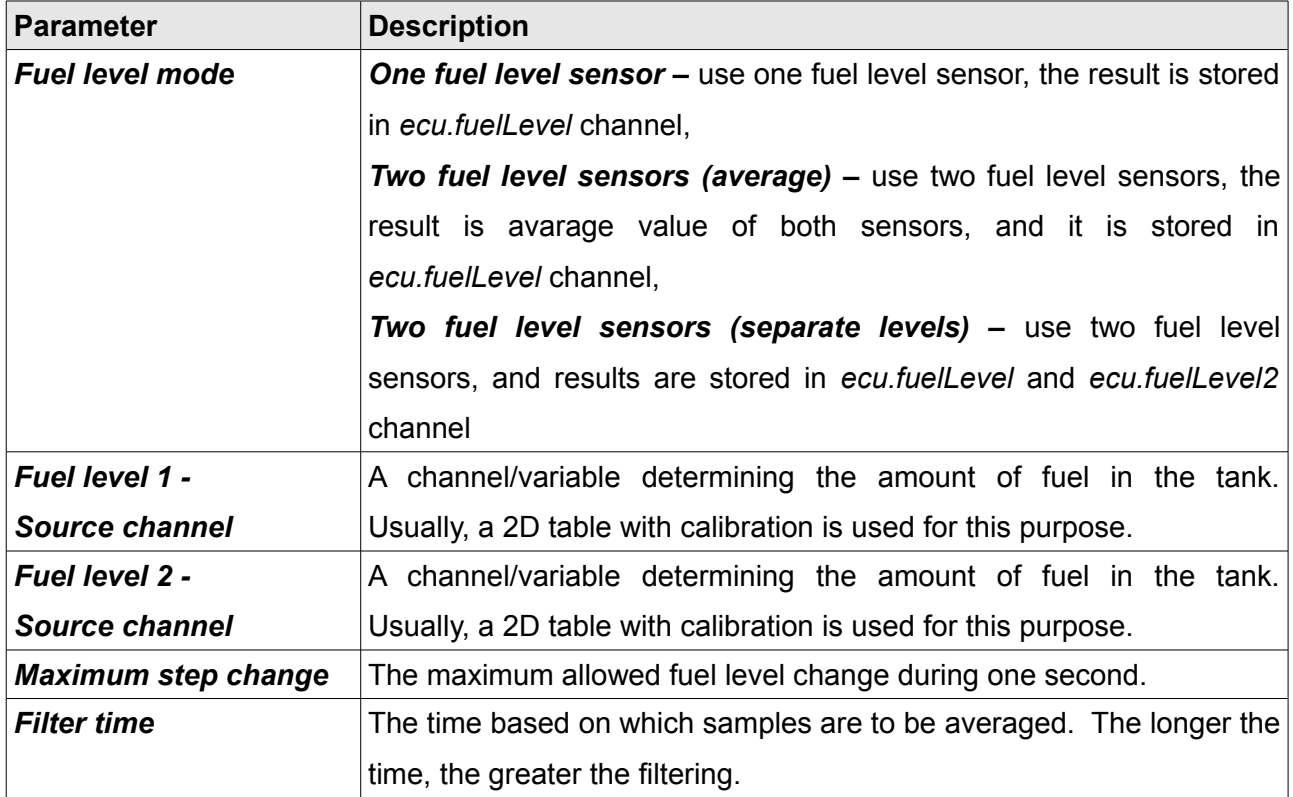

In a typical car the fuel level sensor is a potentiometer that requires an additional pullup resistor (these are usually small values ranging between 100 and 200 Ohms). Connect this signal to an analogue input and select *Calibrated analog sensor.* This will allow you to calibrate the amount of fuel for a given voltage in the table.

If you need to resize the table, right click on the table cells and select *Modify Bins/Insert cell* (to add a cell) or *Modify Bins/ Delete cell* (do delete a cell).

New Analog In  $\Box$ Name: a\_fuelLevelInput Pin:  $\boxed{A1}$  $\overline{\mathbf{r}}$ Type: calibrated analog sensor v Pullup/Pulldown: default: 1M Pulldown  $\overline{\mathbf{r}}$  $\boxed{\blacksquare}$ Quantity/Unit: Ratio  $\overline{\mathbf{r}}$ hal places:  $\boxed{0}$ Wizard - ահ  $10$ 30  $40<sup>2</sup>$  $70$ 100  $0.50$  $1.00$  $2.00 3,00$  $4.00$ 4.50 Voltage [V] Cancel  $\overline{\alpha}$ 

Then enter the name of your channel (*a\_fuelLevelInput*) in the *Source* field. After filtering, the value is available in the *ecu.fuelLevel* channel.

## **OBD 2**

The OBD 2 panel is used for configuring communication using the OBD 2 communication protocol. The read channels are divided into two groups. The fast ones (such as RPM, TPS) are marked green, while the slow ones (such as CLT and Fuel Level) are marked pink. The more channels that are used from a given group, the lower their logging frequency. The read channels are mapped to *ecu.\** channels. It should be pointed out that not every ECU allows you to read all of the following channels.

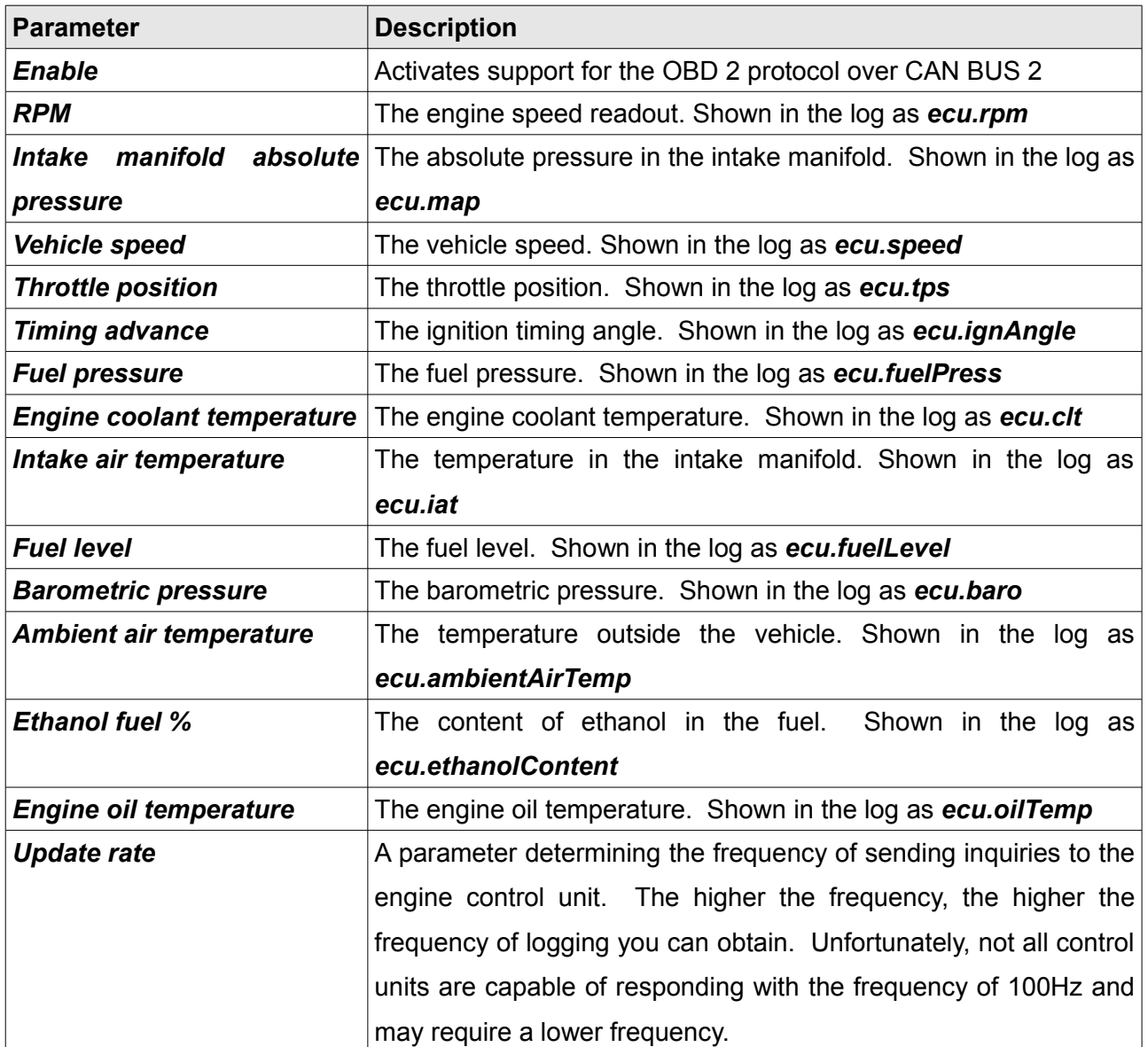

# **Outputs**

The *Outputs* panel is used for the configuration of controlling the ADU outputs (*AUX1, AUX2, Analog out*).

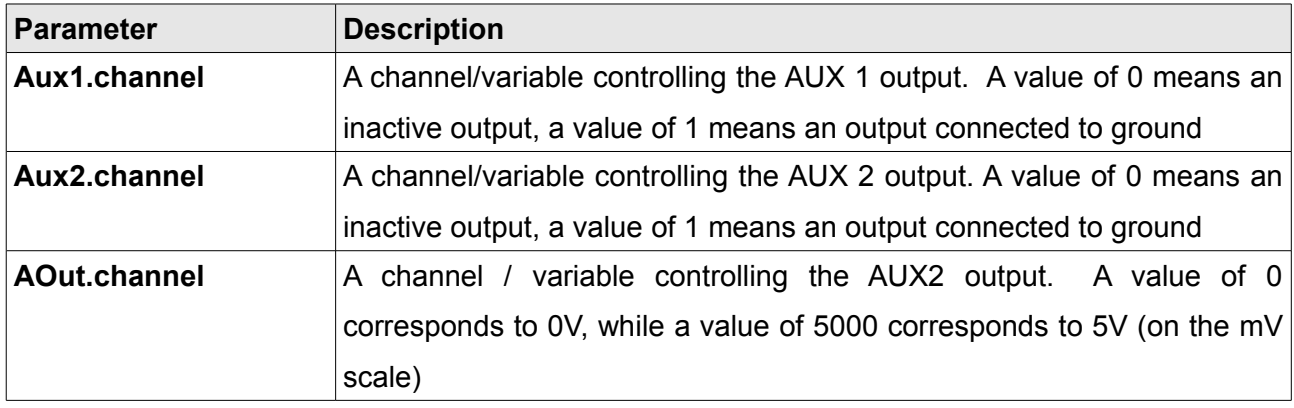

#### **Working with CAN buses in ADU**

#### **Using pre-defined streams from CANX files.**

The simplest way of working with a CAN bus is to use pre-formatted templates in the ADU Client. These templates are available as files with a CANX extension.

Open the *Project tree / Add / Import CANX* dialog and select a file with a CANX extension, then a pane with import settings will open. For starters, choose the CAN bus from which you will receive data. The ADU device has two CAN buses - CAN1 and CAN2. Next select the channels to be imported.

You can use a filter to select only particular channels. You can also select all using the '*Select all'* button.

You should remember that the ADU device supports up to 100 CAN channels on both buses.

After confirming with the OK button, the selected channels will be added to the *Project Tree.* In addition, one or more *CANbus Massage Objects* responsible for receiving frame groups will be created.

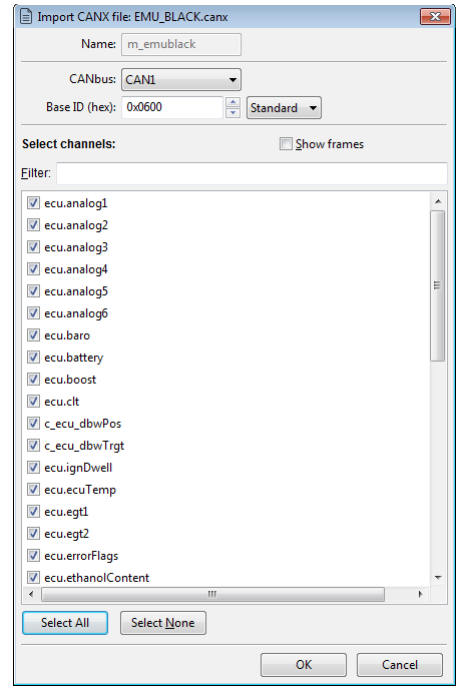

#### **Custom CAN streams - CANbus Message Object**

Access to a CAN bus in the ADU device is completely open. You can create your own streams or modify the existing ones supplied together with the package.

Configuration begins with the creation of a **CANbus Message Object** (Mob) element in the **Project tree.** Each mob receives 1, 2, 4 or 8 CAN frames. After choosing a CAN bus you should select a base ID (*Base ID*), as well as the type (*Type*) and the number of received frames (the *Size* parameter. If the device in connected, a preview of the stream in real time (*Live Capture*) will be shown, which facilitates diagnostics and accelerates work.

## **IMPORTANT!**

*Active logging is required for Live Capture to work properly. In other words, logging cannot be in the pause mode.* 

## **IMPORTANT!**

Frame CAN IDs in the ADU Client are always presented in hexadecimal notation (they usually begin with the *0x* prefix, which is a symbol of hexadecimal notation).

#### **Receiving 1 frame ID 0x123 Standard**

- **Base ID:** 0x123 Standard
- **Type:** Normal
- **Size:** 1 frame

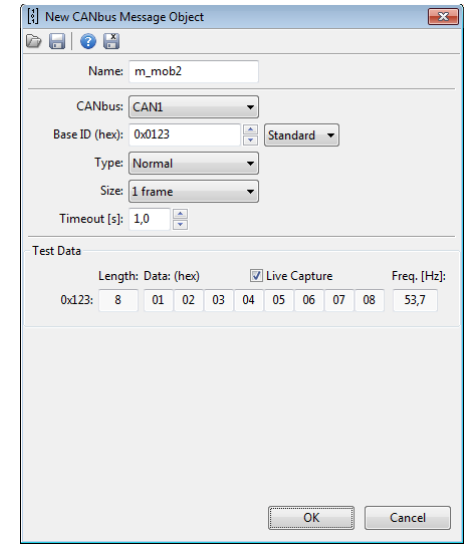

 $\overline{\phantom{a}}$  $\frac{1}{2}$  Standard  $\rightarrow$ 

 $\overline{\phantom{a}}$ 

 $\overline{\phantom{0}}$ 

00 20 8C 40 80 00 8B 01

00 00 00 00 00 00 00 00

00 00 00 00 00 00 00 01

00 00 00 00 00 00 00 00

70 00 00 00 FF 03 FF

24 04 64 00 80 30

14 43 80 C8 00 00

01 26 EF 01 00

 $\overline{\vee}$  Live Capture

Freq. [Hz]:

24.7

 $24,8$ 

 $24.7$ 

24.8

 $\overline{24.8}$ 

 $\overline{03}$ 24.8

 $80 00$ 

OK Cancel

 $00$  $00$ 24.9

 $00$  $00$  $00$ 24.8

[8] Edit CANbus Message Object  $\bullet \text{H} \bullet \text{H}$ 

> Base ID (hex): 0x0600 Type: Normal

Timeout [s]:  $1,0$ 

 $0x600: 8$ 

 $0x601: 8$ 

 $0x603:$ 

 $0x604$  $\overline{R}$ 

 $0x602: 8$ 

 $0x605: 8$ 

 $0 \times 606$ : 8

 $0x607: 8$ 

 $\overline{\phantom{0}}$  8

**Test Data** 

Name: m mo CANbus: CAN1

Size: 8 frames

Length: Data: (hex)

측

#### **Receiving 8 frames from the range of ID 0x600 - 0x607 Standard.**

- **Base ID:** 0x600 Standard
- **Type:** Normal
- **Size:** 8 frames

Remember that for regular frames (Type: Normal), the Base ID must be divisible by Size without a remainder. For example, you can receive 8 frames from the range of 0x600..607 using one mob. However, it is not permitted to receive frames from the range of 0x601..608 using one mob. If this is the case, this should be divided into two mobs of 0x600, 607 and 0x608.

To check if the Base ID is suitable, pay attention to the last digit in the hexadecimal notation:

- If the number is 0 or 8, then it is divisible by 8 (Size: 8)
- $-$  If the number is 0, 4, 8, C, then it is divisible by 4 (Size: 4)
- If the number is 0, 2, 4, 6, 8, A, C, E, then it is divisible by 2 (Size: 2)
- Each number is divisible by 1 (Size: 1)

## **Receiving 3 Compound 8 bit frames from ID 0x111 Standard.**

- **Base ID:** 0x111 Standard
- **Type:** Compound 8 bit (+0)
- **Size: 4** frames

When using Compound frames the Base ID address doesn't have to be divisible by the Size. This results from the fact that the communication takes place using only one CAN ID.

Compound frames are characterized by containing an index on the first 4, 8 or 16 bits (for the Compound types 4 bit, 8 bit and 16 bit, respectively). In the dialogue pane nearby you can see the first byte in a sequence 00, 01, 02.

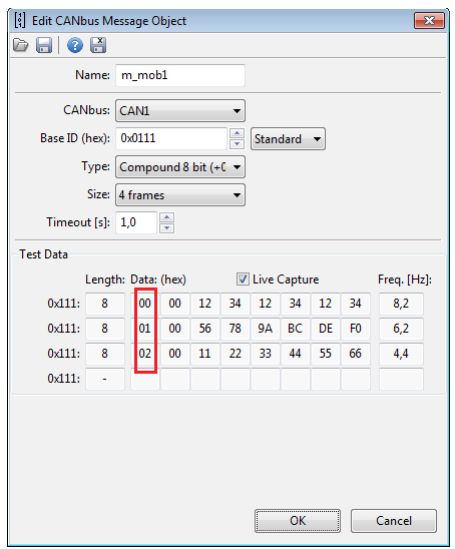

## **Custom Can streams - CANbus Message Input**

After a *Can Message Object* has been created, you can start defining *CANbus Input* channels.

(1) For starters, decide whether you will be creating a new channel (option: *Create new channel*) or whether you will be overriding an existing channel (option: *Override existing*).

When creating a new channel, you should choose a unique name so that it can be identified.

When overriding, you must choose an existing channel from the "*ecu.*" group. (e.g. *ecu.rpm*). Additionally, you should match the decimal places and a unit to such selected channel.

(2) Next, select the prepared mob and select offset in frames from the list marked '+'. The scope of this parameter depends on the selected Size in the parameters of the used Message object.

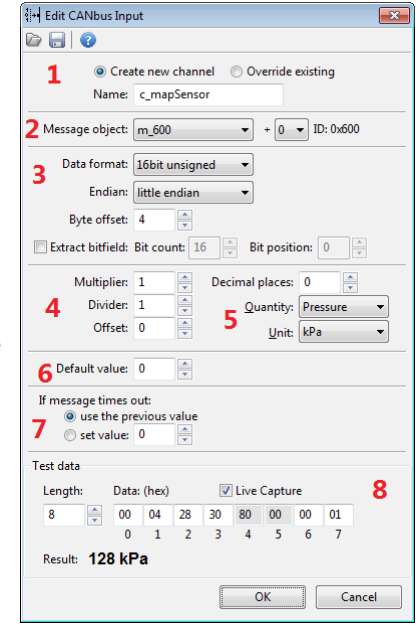

(3) The next step is setting the Byte offset parameter. It marks the location of our values in the CAN frame (0-7).

You should select the interpretation of the number:

- *signed/unsigned signed* is a number with a sign (it can receive positive and negative values, as well as zero). An example of such value is the value from the cooling liquid temperature sensor. *Unsigned –* numbers zero and above. For example engine speed (RPM)
- *8 bit / 16 bit* number width in bits; 1 byte / 2 bytes, respectively
	- signed 8 bit scope of numbers -128..127
	- signed 8 bit scope of numbers 0..255
	- signed 16 bit– scope of numbers -32768..32767
	- unsigned 16 bit– scope of numbers 0..65535
- *big endian / little endian* i.e. the "sequence" of bytes for 16-digit numbers. It shows how a number stored in two consecutive bytes is to be interpreted. E.g. numbers 0x12, 0x13 can be interpreted as 0x1234 for the *big endian* or 0x3412 for the *little endian.*

• You can also define *"Extract bitfield"*, i.e. take only a part of an 8- or 16-bit number. For example, to check the setting of a bit of a 0x80 mask the following settings should be used: Bit count: 1, Bit position: 7.

(4) Next scaling / moving values, decimal places.

"Raw" (raw) value interpreted in item (3) may be scaled.

For example, Lambda in the EMU stream is saved as the value 0..255, where:

- raw value 0 means Lambda=0.0,

- raw value 128 means Lambda=1.0,

- raw value 255 means Lambda= app. 2.0,

Hence, such value should be scaled. You can use *Multiplier=1000, Divider=128* and move the decimal places using *Decimal places* = 3. This way, you will add the end value of 1.000 to the raw value of 128.

(5) Selection of a physical value and the unit.

You can choose from typical units from the SI system, as well as those applied in the automotive industry. If a unit is not on the list, you can also use the *User unit*.

(6) Choosing a default value.

A default value is used from starting the device until receiving the first frame containing the channel.

## **IMPORTANT!**

You should take into account decimal places in this constant. For example, if *Decimal places* = 2 has been selected, and the default value is to be 1.0, enter the value 100 into the field. The same requirement relates to the following fields: *Offset* and *Timeout value*.

(7) Defining behaviour in the case of a loss of frame reception in the CAN bus.

If a given frame cannot be received for a time longer than that defined in *Message Object* (*Timeout* parameter in seconds), two options are available:

a) the last value can stay (alternatively, the default value, if a frame has never been received)

b) a specific value can be set

(8) The last element of the CANbus input defining window are *Test data* fields. These fields are used only during editing. You can observe a received frame in real time (active *Live capture*) or enter test data (*Live capture* deactivated). In both cases the calculated final value is visible, which accelerates configuration.

# **Custom CAN streams - saving to a .CANX file**

A configured *Message Object* together with all CANbus input channels can be saved into a .CANX file using a toolbar button.

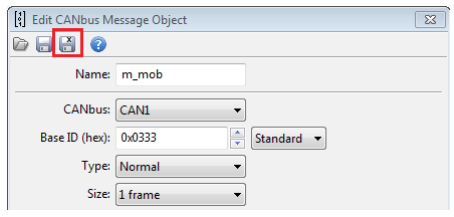

## **Sending frames by means of the CAN bus (CANbus export)**

Access to the CAN bus in the ADU device is completely open, and allows sending any available channel of the device. You can send frames of any CAN ID into one of two CAN buses.

The CANbus Export configuration pane is comprised of the following sections:

(1) Selection of the type of the data sent

There are four options available:

- *8bit unsigned* the value of the channel is limited to a range of 0..255 and sent as a single byte in a frame
- **8bit signed** the value of the channel is limited to a range of -128..127 and sent as a single byte in a frame
- *16bit big endian* the value is sent with the most significant byte first, and least significant byte second (for example the value 0x1234 will be sent as two consecutive bytes 0x12, 0x34)
- **16bit little endian** the value is sent with the least significant byte first and most significant byte second (for example the value 0x1234 will be sent as two consecutive bytes 0x34, 0x12)
- (2) Selected channels or constants

You should select a channel from the list or enter a constant. In addition to the decimal notation, a constant can also be saved in hexadecimal notation. For this, the prefix 0x should be used (e.g. 0xE3 or 0xe3).

(3) Selection of a multiplier or a raw value

It is possible to multiply the real values by a constant from the range of 1..1000 or, alternatively, to send a raw value. For example - from the above figure:

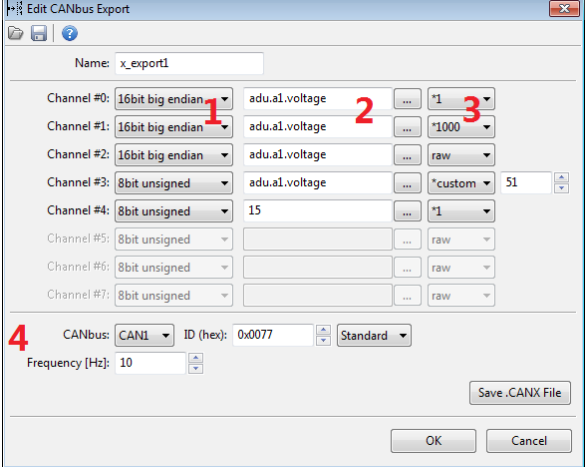

- *Channel #0* voltage value at input A1 will be sent as one from the range of 0, 1, 2, 3, 4, 5 (i.e. in volts, but without the fractional part).
- *Channel #1*  voltage value at input 1A will be sent as a number from the range 0..5000 (i.e. in milivolts)
- *Channel #2* -voltage value at input 1 A will be sent as a raw value from the ADC converter, a number from the range ..1023
- *Channel #3*  voltage value at input 1A will be sent as a number from the range 0..255
- *Channel #4*  a constant value will be sent 15 decimal

Below is a frame preview as seen in the *ECUMASTER Light Client* application. At the A1 analogue input the voltage is exactly 5V. Channel #0 - Channel #5, respectively, as in the above example:

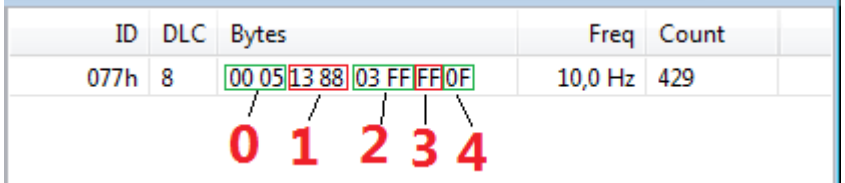

- *Channel #0* value 0x0005, i.e. 5 [V]
- *Channel #1* value 0x1388, i.e. 5000 [mV]
- *Channel #2*  value 0x03FF, i.e. 1023 [adc]
- *Channel #3* value 0xFF, i.e. 255
- *Channel #4*  value 0x0F, i.e. 15

(4) Selection of a bus, CAN ID, sending frequency.

Select a sending frequency ranging from 1..100 Hz.

Select a CAN ID. Make sure you don't collide with other communications in the network.

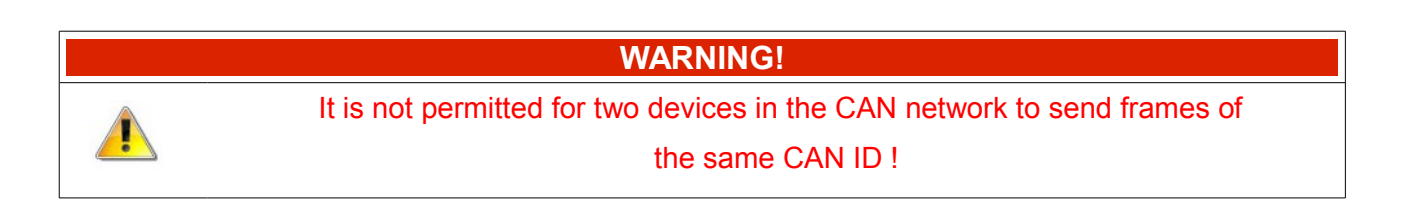

## **Processing information in the ADU**

ADU has 5 information processing elements:

- 1. *Timers* counting time
- 2. *Tables* lookup tables
- 3. *Switches* virtual switches, counters
- 4. *Numbers* mathematical channels
- 5. *Functions* logic functions

These elements are processed the same way as all elements in the ADU at 500 Hz (every 2 ms). These elements are processed in the listed above order (*Timers* first, then *Tables*, and so on).

#### **Timers**

Timers are used for counting time. It is possible to count time from zero to a predefined value (Count up) or down from predefined value to zero (Count down).

Timers can store time up to 200 hours with an accuracy of up to 0.01 seconds.

Timers are started by means of a channel defined by **Start Channel** and an edge defined by **Start edge** (Rising or Falling).

Similarly, Timers are stopped by means of a channel defined by **Stop Channel** and an edge defined by **Stop edge** (Rising or Falling).

When a timer is stopped, the starting edge appearing in the **Start Channel** will always result in moving to the initial value. When a timer is already started, the starting edge is ignored. A timer will react to a starting edge only after stopping or counting to the end. This allows starting and stopping by means of the same channel and edge.

Each created timer has 3 subchannels:

- **.value** value of time in seconds (up to 0.01 seconds)
- **.elapsed** has a value of "1" when the time has elapsed; it will change to "0" after another start.
- **.running** has a value of "1" when a timer is counting time

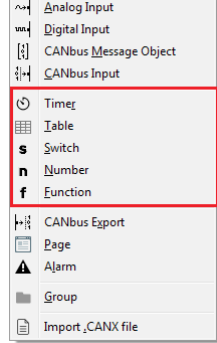

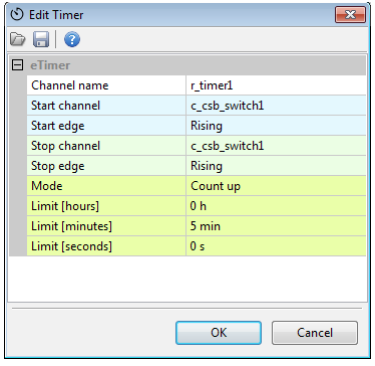

A timer can be used on a page in the **Text** indicator. Use the .value subchannel for this purpose.

Time can be formatted using **Unit** e.g. using the hh:mm:ss format. You can change the accuracy by means of the **Decimal places** parameter.

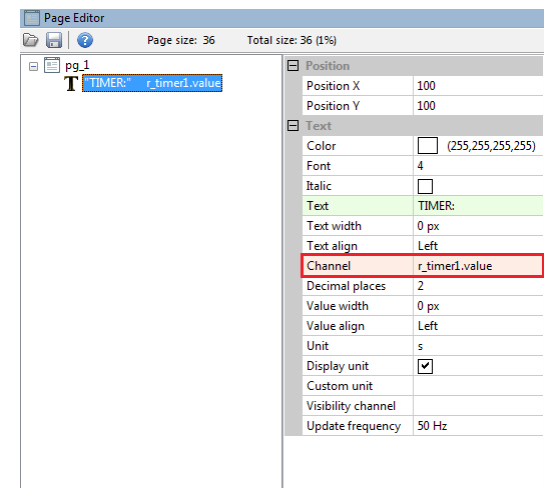

#### **Tables - lookup tables**

Configuration of a table starts by defining the channels representing axes. If a table is to be two-dimensional, leave the **Axis Y: channel** empty.

You should also define the axis scope min and max To change the number of elements in a table, change the step parameter which defines the step.

Table size can range from 2x2 to 21x21.

Next, fill the cells and axes with values. The values defined on axes are independent for each table.

You can select several cells by means of the Shift key. Use  $Ctrl + \text{arrows}$  to copy the content into the neighbouring cells. You will also find the horizontal and vertical interpolation commands helpful.

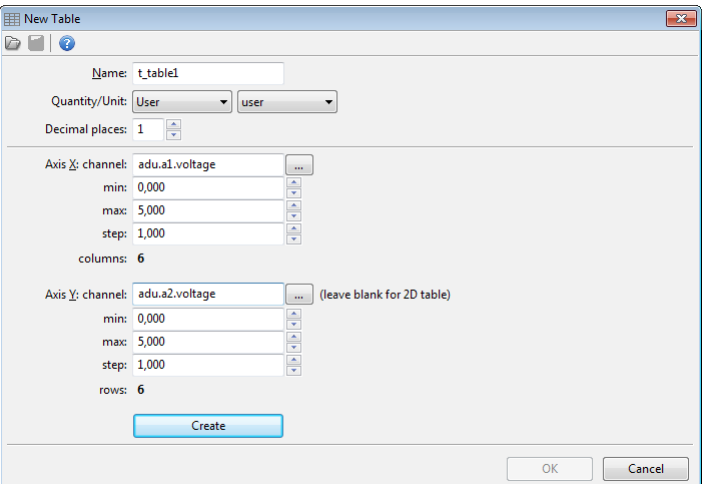

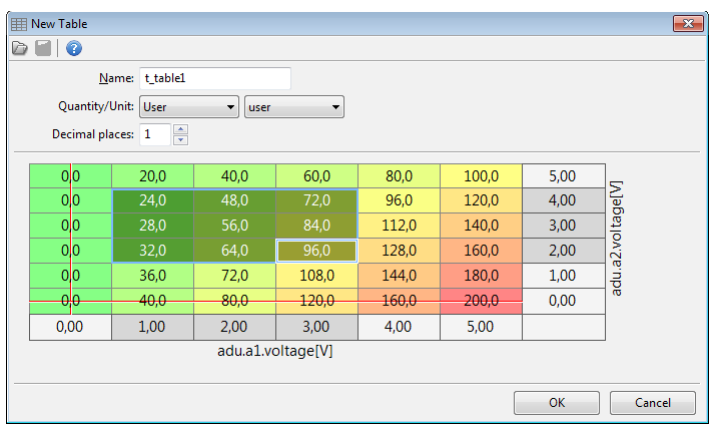

A table size (number of columns and rows) can be changed any time by means of a popup menu opened by right-clicking.

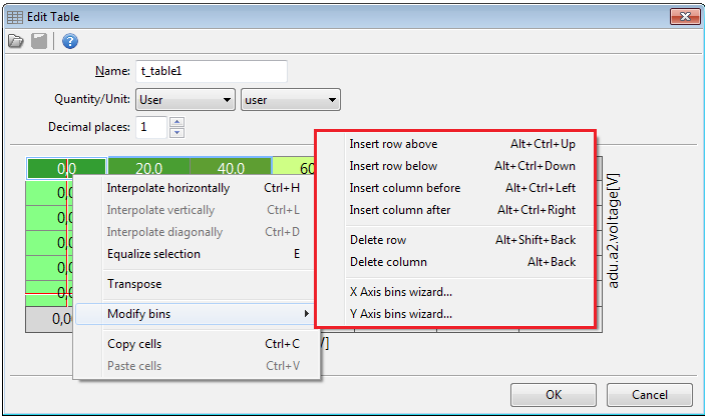

Description of the commands in the popup menu:

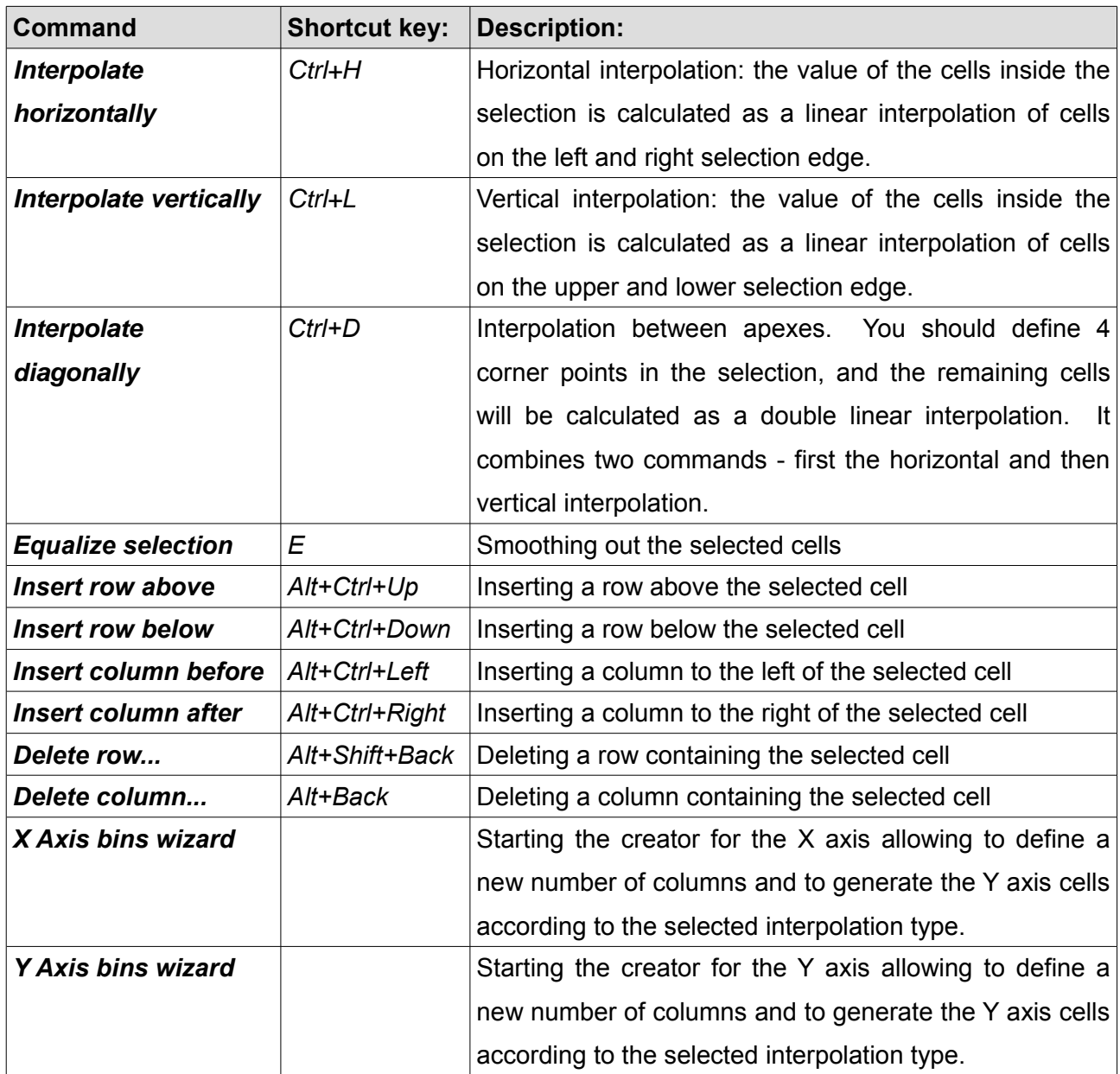

#### **Switches - virtual switches, counters**

The main task of this element is to convert a Momentary switch / Non-latching switch available as an analogue or CAN input into a Latching switch.

You should define the range using the **First** state and **Last state** parameters, as well as the default value by means of the **Default state** parameter.

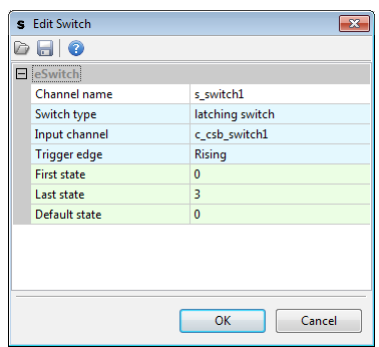

This element will operate as a counter. After each appearance of a**Trigger edge** in the **Input channel** the element will increase the value by 1. If the element already has a value equal to Last state and a**Trigger edge** appears, the value will "roll back" and assume the value of the **First state**.

#### **Numbers - mathematical channels**

The mathematical channels are used for calculating functions using mathematical operations. In the simplest form, a number is calculated by means of a sum of products (sum of multiplications).

**RESULT = (A \* B \* ... \* C) + ... + (D \* E \* ... \* F)**

e.g. RESULT =  $(A * B)$ 

 $RESULT = (A * B) + (C * D) + E$ 

You can also use integer division ("/" symbol) or a division remainder ("*mod*" symbol)

e.g. 
$$
RESULT = (A * B / C)
$$

 $RESULT = (A mod B) + (C * D * F)$ 

#### **Channel value modifiers.**

Channels used for mathematical operations may be scaled n Add operation before the operation is defined. You may mulitply by 1, 10, 100 or 1000 (the fractional part is rejected). You may also choose to use the *raw* value with no modification. Raw applies to the voltage from analogue inputs, for example, where it is a value from an ADC converter with a range of [0..1023].

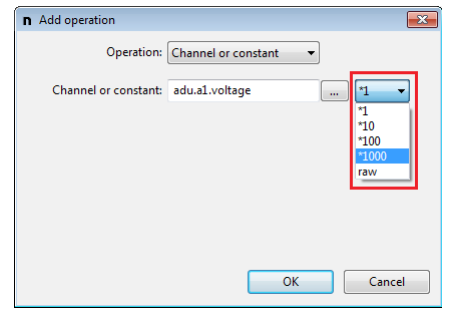

## **Calculating the sum of currents of 3 PMU current outputs**

Three channels are given: c\_pmu\_o1.current, c pmu o2.current, c pmu o3.current. Each channel contains the current usage of a PMU output, and these messages are sent from the PMU.

Let's assume that we want to a have a result with an accuracy of up to 0.01 A.

The following formula should be used:

 $n_c = (01.current*100 + 02.current*100 + 03.current*100)$ where the point should be "moved" by two decimal places to the left.

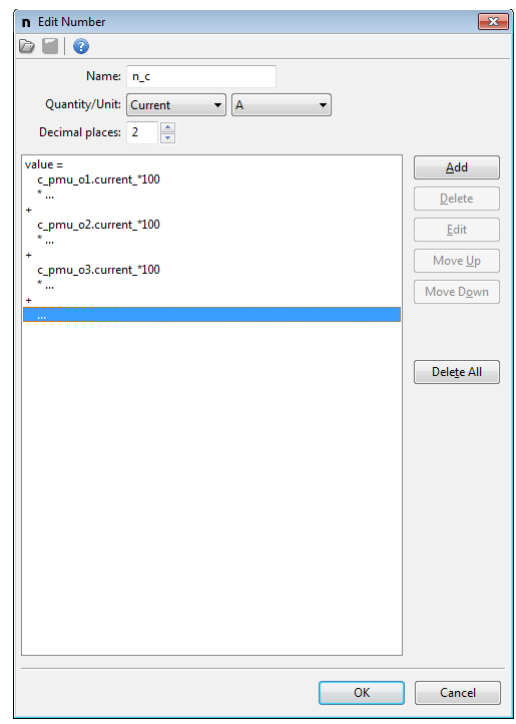

## **Decimal places**

Each mathematical channel can store raw values within the range of [-32768, +32767].

You can additionally define decimal places by "moving" the point by 0, 1, 2 or three places. For example, when decimal places are set to 1, the channel can store real values within the range of [- 3276,8, +3276,7].

Values are calculated in the raw value based on integers and then the point is "moved" by a defined number of decimal places.

Indirect calculations are performed using a broader range of numbers (app.  $\pm 2*10^{\circ}$ ). For example, calculations can be performed for the following values 1000\*1000 / 123. In the end, the result is limited (*clamped*) to a range of [-32768, +32767].

#### **Calculating the average speed of the rear axle**

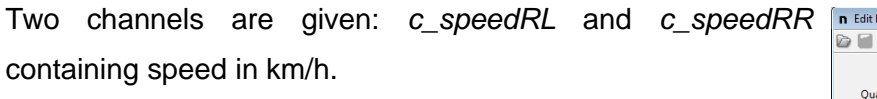

Let's assume that we want a result with an accuracy of 0.1 km/h.

The following formula should be input:

## **n\_averageRearSpeed = (c\_speedRL\*10 + c\_speedRR\*10) / 2**

You should remember to "move" the point by 1 decimal place to the left. The "I" operation means integer division.

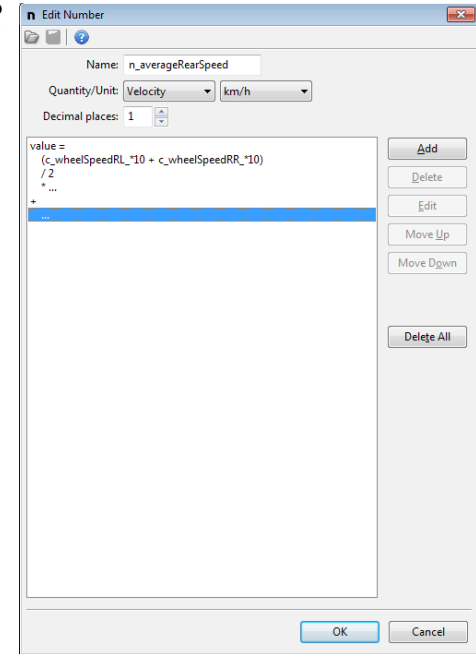

## **List of operations available for mathematical channels.**

**FACTOR** is a single multiplier in the A\*B\*C notation

**RESULT** is the calculated result of previous multiplications or divisions / division reminders

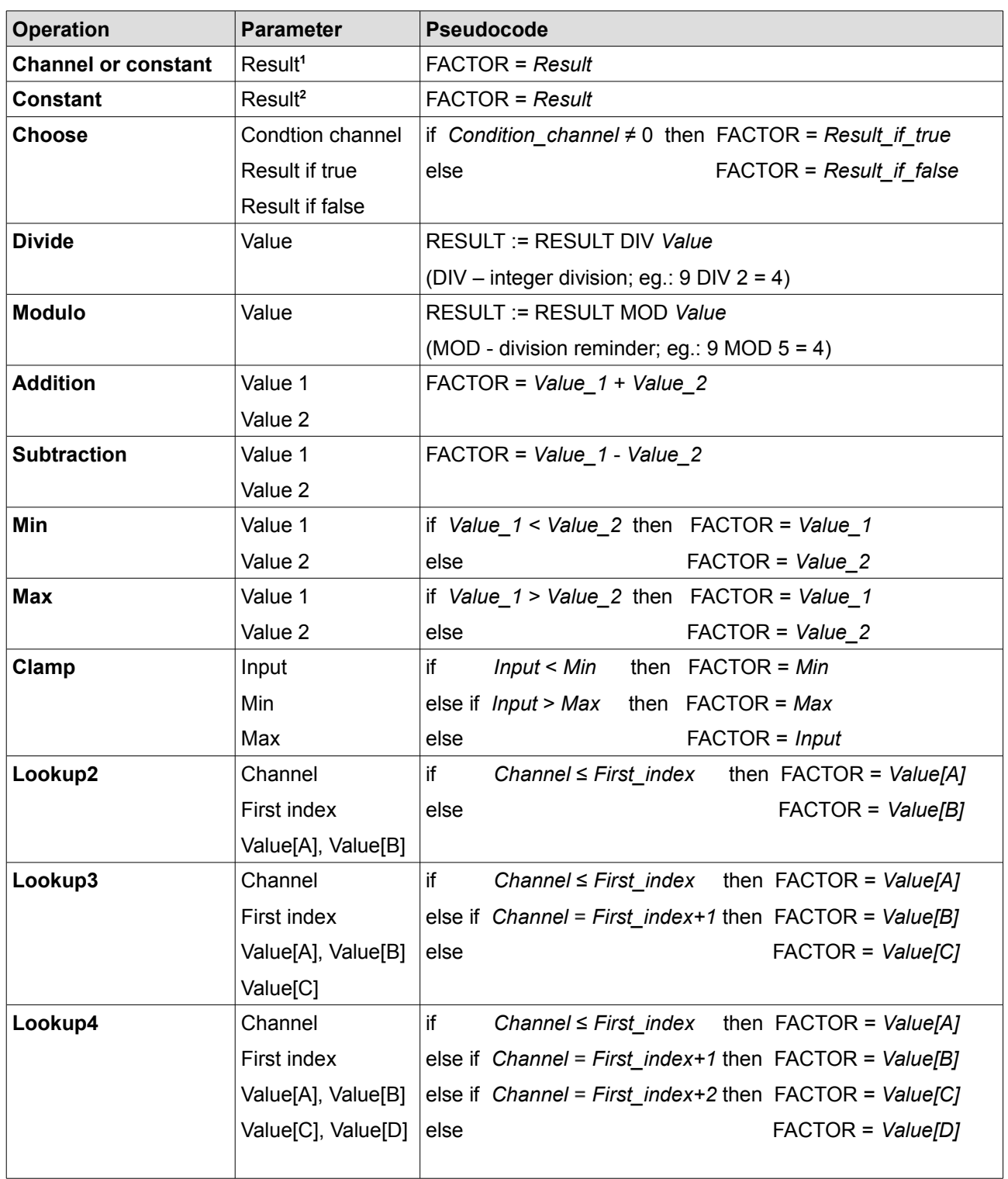

<sup>1</sup>- Constant value for *Chanel or constant* operation is in range [-16384, +16383]

2 - Constant value for *Constant* operation is in range [-32768, +32767]

## **Functions**

Logic functions are used to define an extended behaviour of the display depending on the channel input values.

#### **Example #1: Controlling a dome light using a light sensor.**

The dome light will turn on when at least one of the conditions is met:

- when it is dark and automatic mode is active (the a\_autoActiveSw switch is on)
- when manual lighting mode is active (the a\_forceActiveSw switch is on)

Both switches are connected to analogue inputs of the device.

An analogy comparing a logic function to an electrical diagram is shown below. A logic function will be true if at least one of the branches is true. A branch, in turn, is true when all operations in its branch are true.

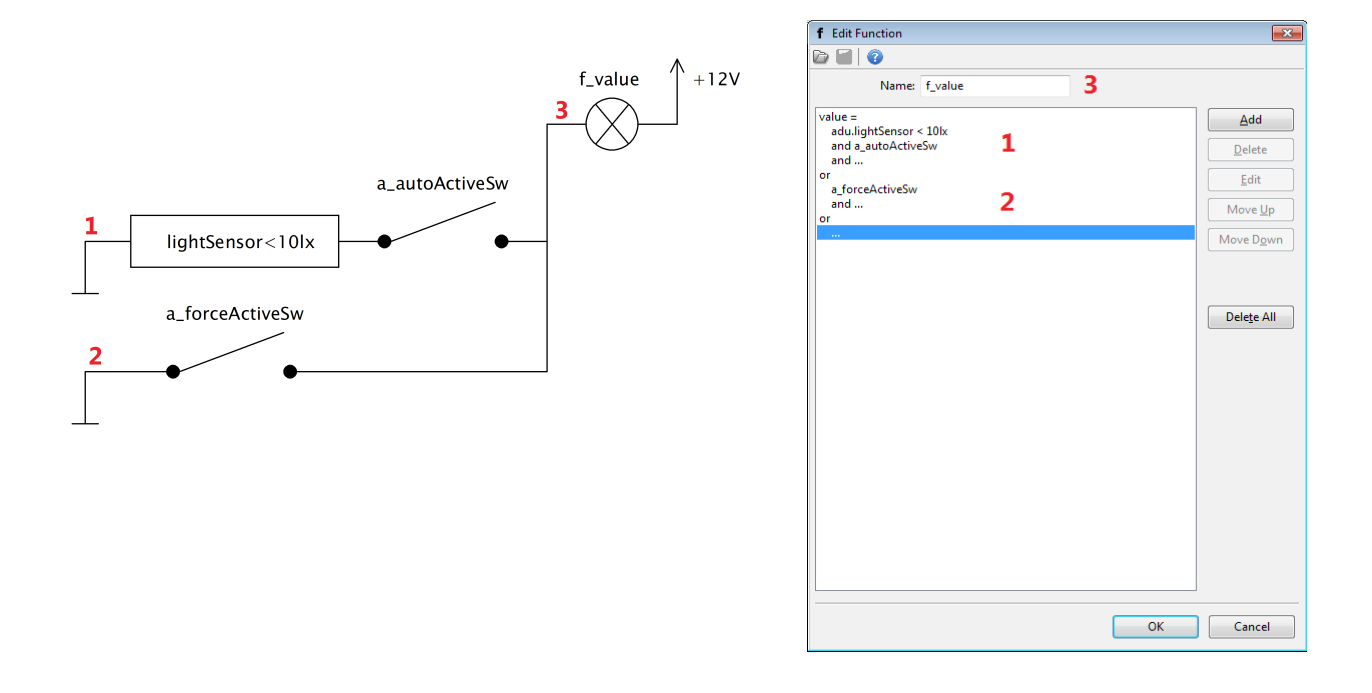

Now that the logic is done, assign the *Aux1* output so that it can be controlled with *f\_value*:

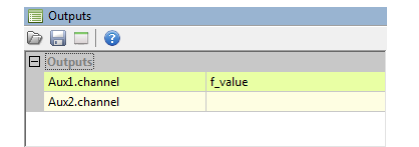

## **List of operations available for logic functions.**

Operations for logic functions can be divided into two groups: simple and special.

1. Simple ones are those whose result depends on the input state (alternatively, a delay can be used for this result)

Simple operations include: testing (*Is False*, *Is True*), comparing (=,≠,<,≤,>,≥) and logic operations (*And*,*Or*, *Xor*)

# **IMPORTANT!** The following description contains **false** and **true** notions. **False** is understood to mean a value of "**0**" (zero) **True** is understood to mean any value **other** than zero (e.g. "**1**").

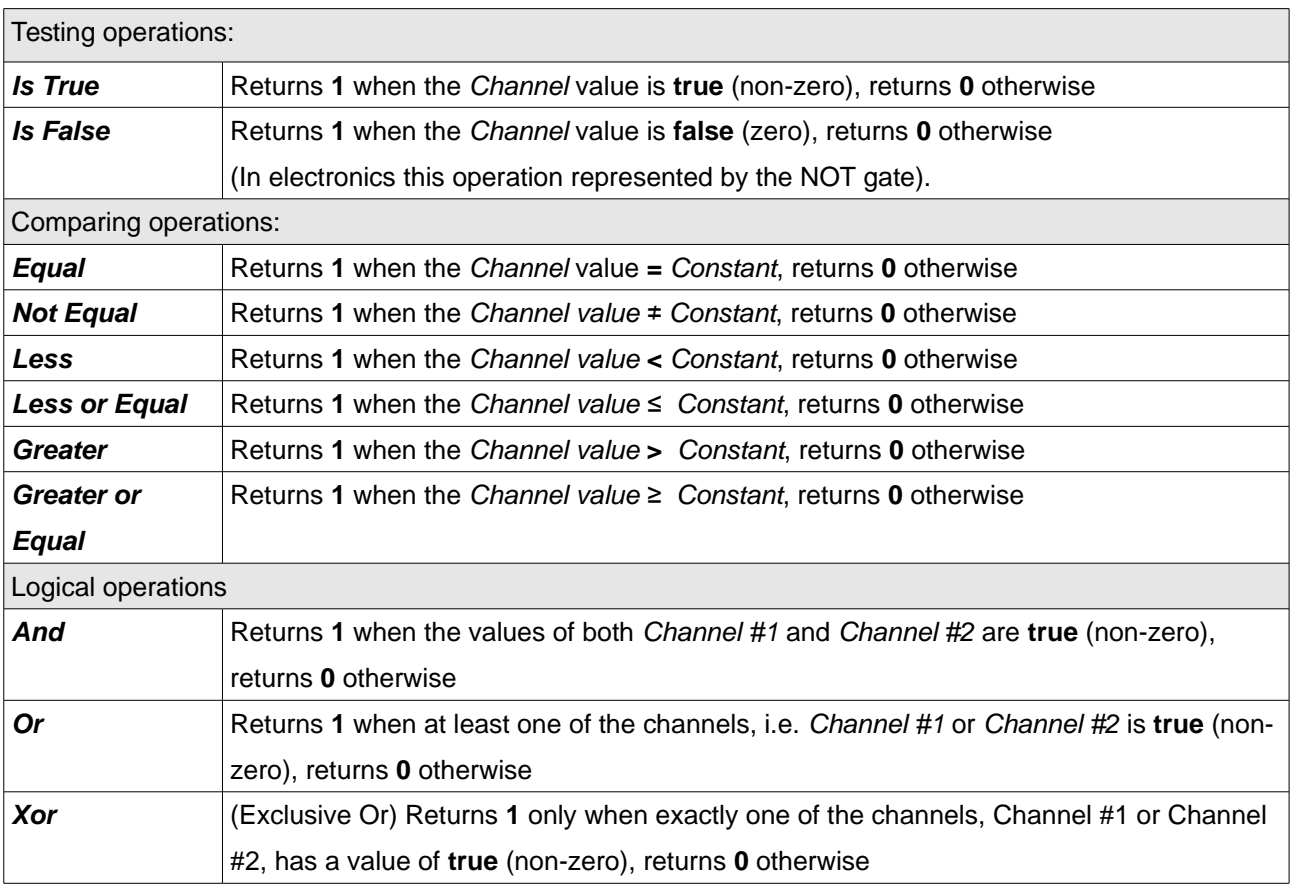
All simple operations may be used with a delay to activate (*Delay true*) and deactivate (*Delay false*). The figure below shows the original signal. Next, it is shown how the setting of the *Delay true* and *Delay false* parameters affects this signal.

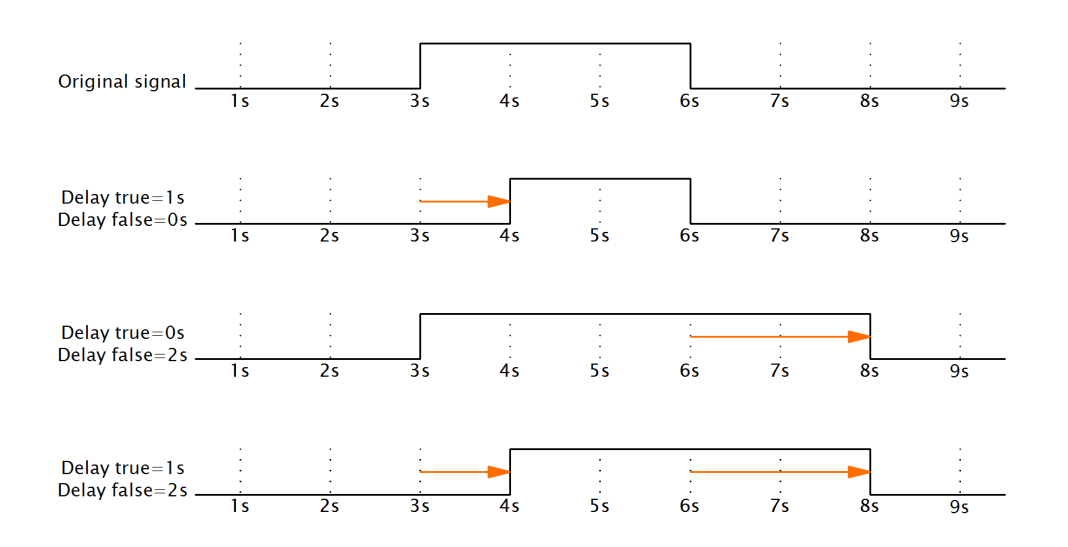

**The bulb goes on following a button press and remains on for another 120 s after releasing the button.** 

This functionality can be achieved by means of the Is True operation with the parameter Delay false = 120s.

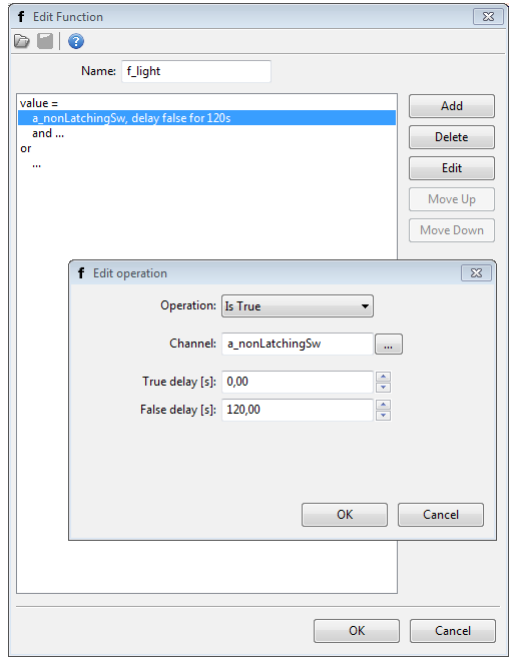

# 2. Special operations.

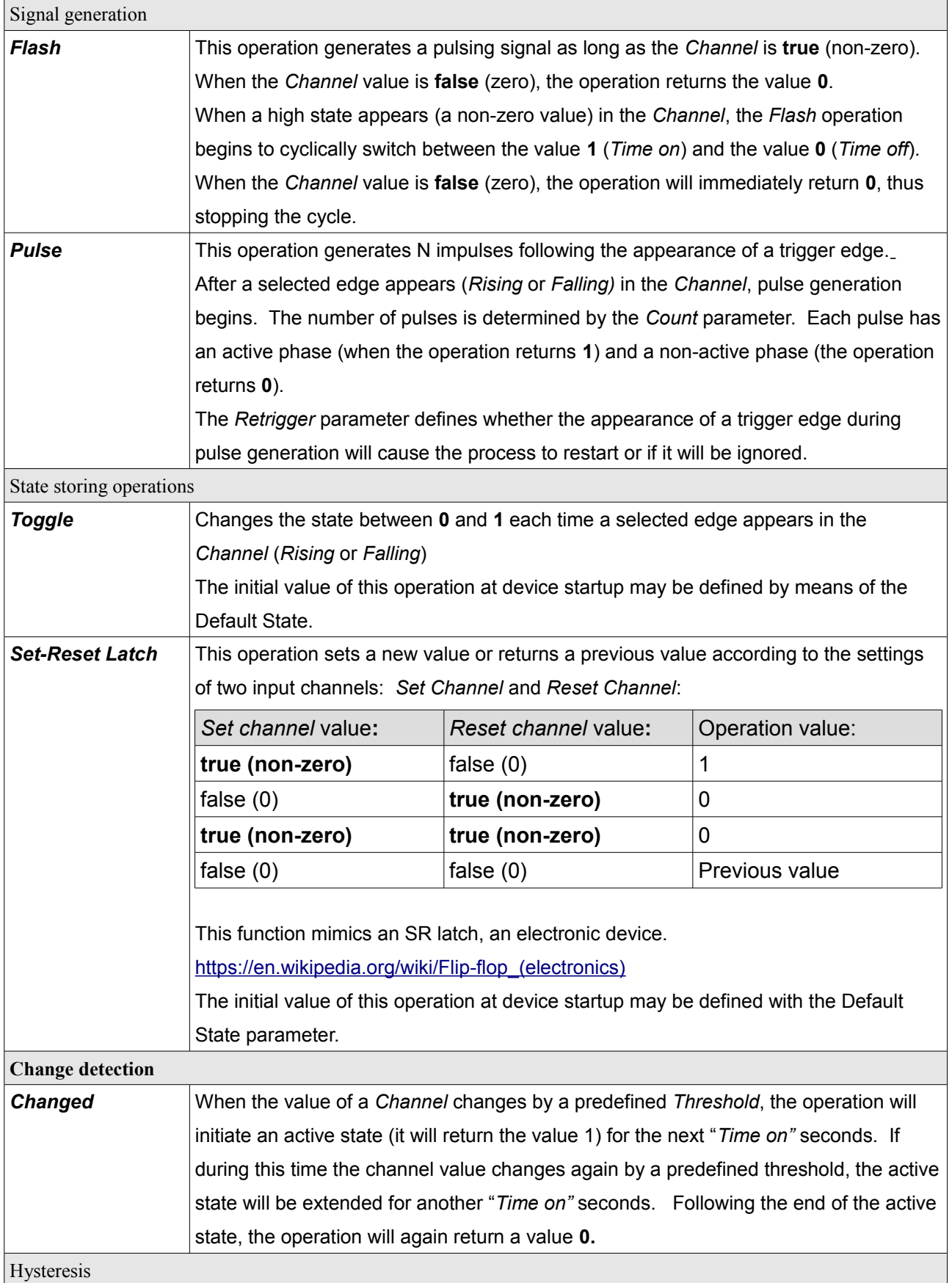

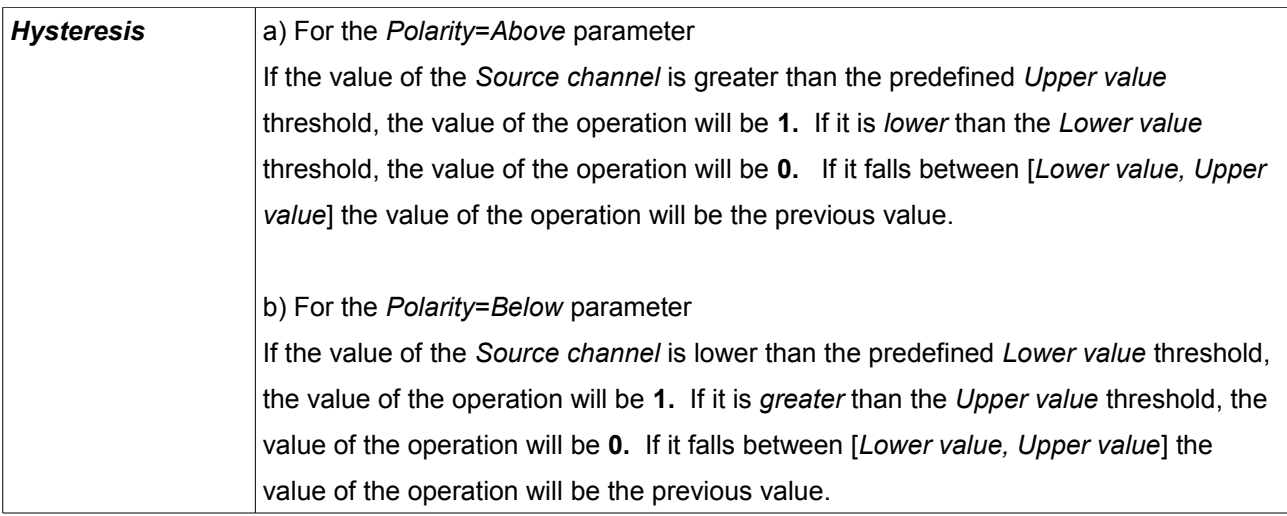

# **IMPORTANT!**

 $\mathbf{I}$ 

For the Pulse, Flash and Changed operations, setting the Time on parameter to 0s will result in generation of an impulse of 2ms.

### **Alarms**

Alarms provide information about emergency situations detected by the device.

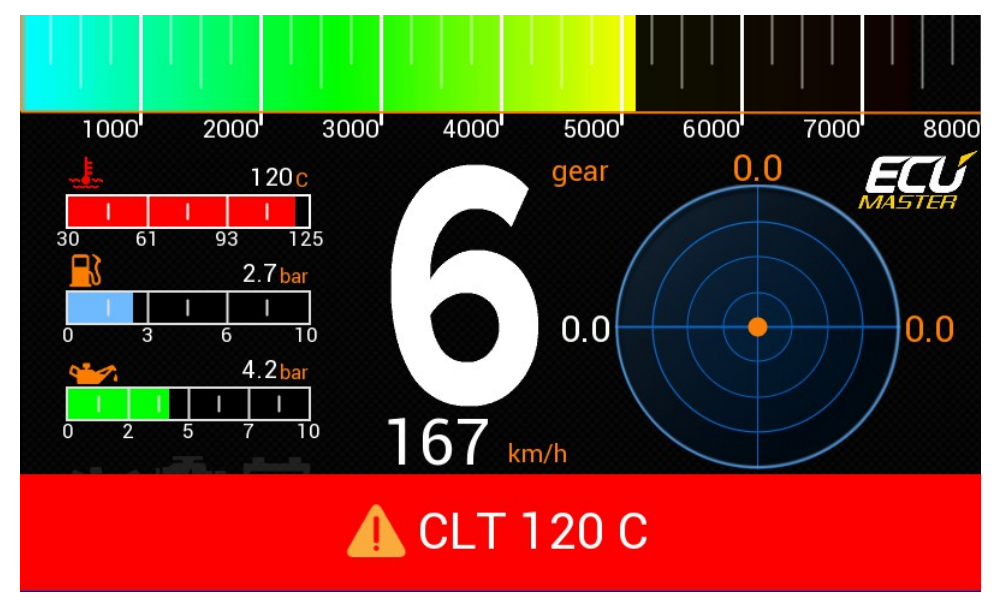

Alarm example shown at bottom of page.

1. Basic configuration

Configuration consists of defining the *Channel* and the *Condition / Value* that will activate an alarm.

You should also define the text to display (*Text* parameter).

The alarm text may also show the current channel value. Use a pound sign (#) to show a value.

If you wish to display the pound sign, enter **##** (two **#** symbols).

2. *Qualifier*

You can additionally enter a precondition, called a *Qualifier. For example, when an alarm should only be shown at higher engine speeds, you can use the following precondition: ecu.rpm > 4000.* 

#### 3. *Presentation*

To prevent an alarm from appearing and disappearing and thus causing confusion, you can define two additional parameters:

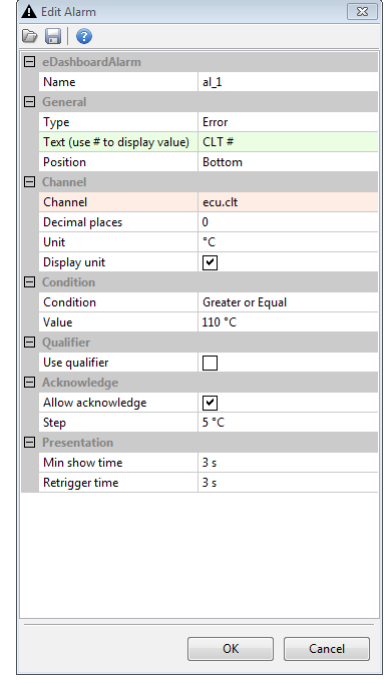

- *Min show time* defines the minimum amount of time in seconds that an alarm will be shown. An alarm will be visible during this time even if the alarm condition is no longer met.
- *Retrigger time* defines the minimum time before an alarm will be shown again.

# 4. *Acknowledge*

After reading an alarm message, the driver may confirm it (the *Allow acknowledge* option). The alarm will disappear and the threshold value will shift by a predefined *Step.* 

In the *Buttons* section of the *Configuration pane* you can define one or two alternative buttons for acknowledging an alarm.

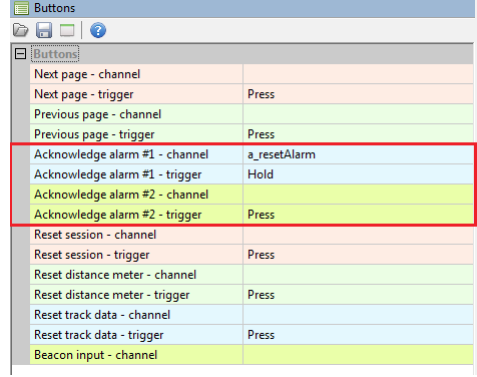

# 5. Global settings

There may be a situation when two alarms appear simultaneously. Such situation can be handled in two ways, depending on the settings of the *Multiple alarms mode*

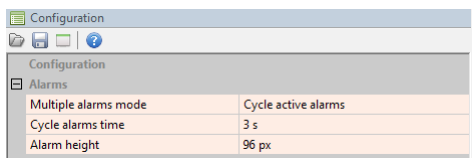

a) *Cycle active alarms* will cause active alarms to appear one after another for the *Cycle alarms time*.

b) *Only one active with highest priority (last in Project tree)* will cause only one alarm to appear, the one with the highest priority. The highest priority is understood to mean the location in the *Project tree.* The alarm located at the end has the highest priority.

# **User Lights**

User lights are used for controlling the colour of the LED diodes located on the left and the right hand side of the device.

The diodes may be used to inform the driver of the condition of the vehicle or emergency situations.

The LED diodes are numbered clockwise LED1 to LED6 .

LED1 diode may be used as a USB log state indicator. This is explained in more detail in the USB Memory Logging chapter.

For each diode, you may define which channels will affect its colour, as well as which colour will be shown.

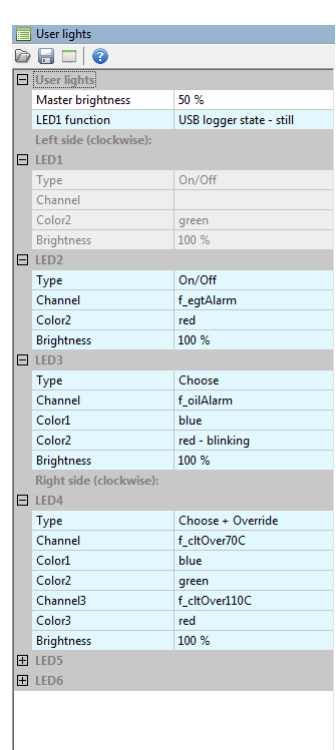

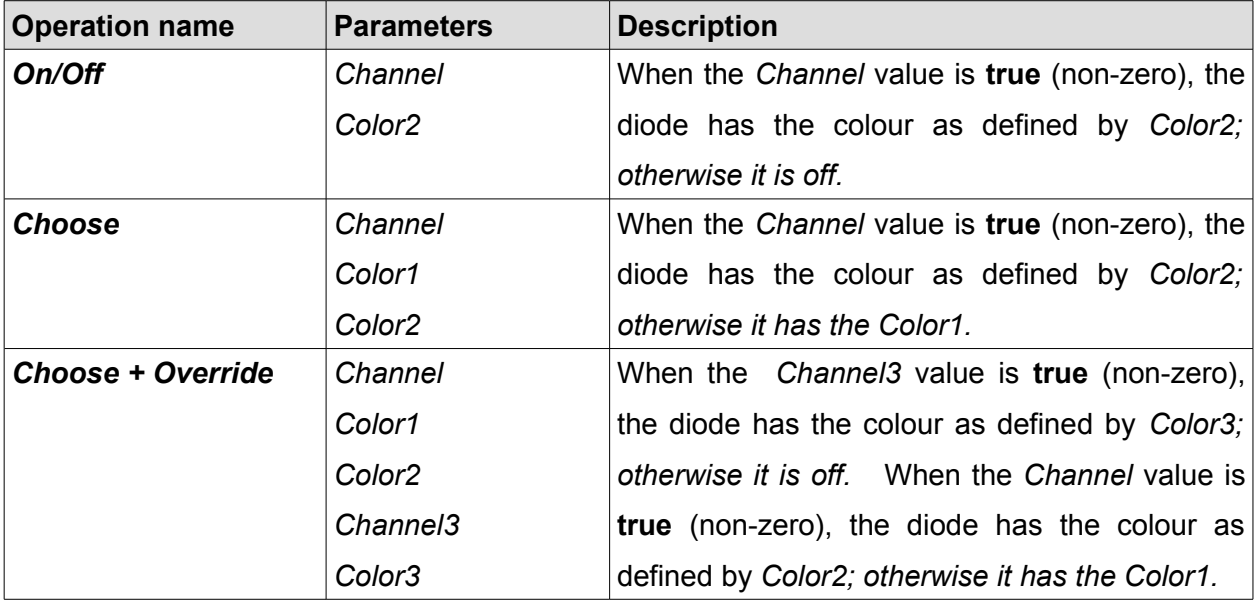

# **Logging channels**

The *Logged Channels* pane defines the logging frequencies for various channels. These values are expressed in Hz.

It is worth noting that the same frequencies are used for both logging to the USB memory and for logging directly to the ADU Client programme on your PC.

- *Groups* (1)
- *Channels* (2)
- *Channel logging frequencies (3)*

- *Default logging frequencies for new elements(4).* When a new element is created (e.g. Analog Input), this frequency will be assigned to its channel.

- Selected *Log condition* (out of four available) *(5).*

- The logging bandwidth budget used expressed in [%] for a particular *Log conditions (6)*.
	- The logging bandwidth budget used expressed in bytes *(7)*

Logging configuration may be performed using a pop-up menu or by using the shortcut keys shown below. If the keyboard shortcut is used in a log group, it will change the frequency of all channels in the group. If the shortcut is used in a channel, it will change the frequency of just that channel. You can also change an individual *Log condition* or all of them, depending on the selected column.

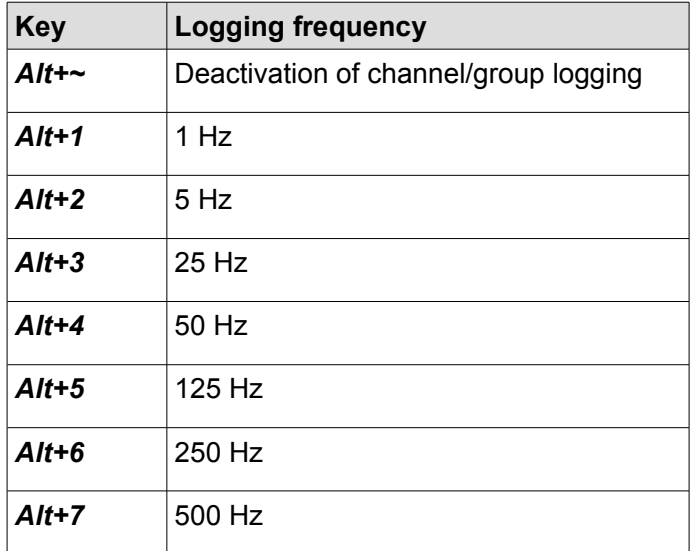

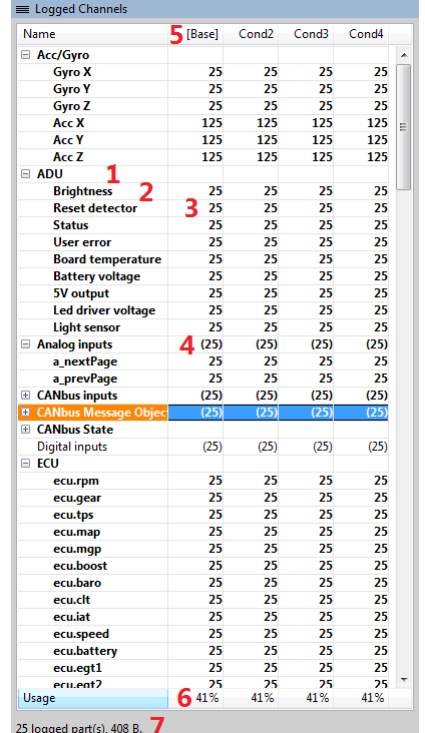

Selection of a given *Log condition* takes place 25 times per second. If the values of two channels are **true** (non-zero) (e.g. the one selected in the *Log Cond2 channel* field and the one selected in the *Log Cond3 channel* field) the first one will be selected.

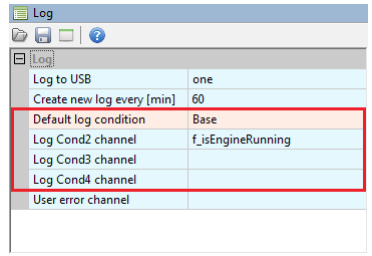

# **Logging to USB memory**

Logging to a USB memory stick is activated by default. Immediately after detecting a USB memory stick connected to the device, the ADU will record the log file in the *.adulog* format. This is the same format in which the ADU client saves logs. Files are created cyclically by a defined interval (1h by default, maximum 5h). Data analysis is easier if the files are relatively small.

User lights<br>
a a a a a a a a a a a b Logging state can be shown by means of the LED1 diode. This is done User lights using the *LED1 function* parameter, which has two options available:

*-User LED1 (the diode works just like the other User light LEDs)*

*-USB logger state - still* (the green diode stays on constantly while logging)

*-USB logger state - flashing* (the green diode flashes each time a log is saved. Useful for diagnosis)

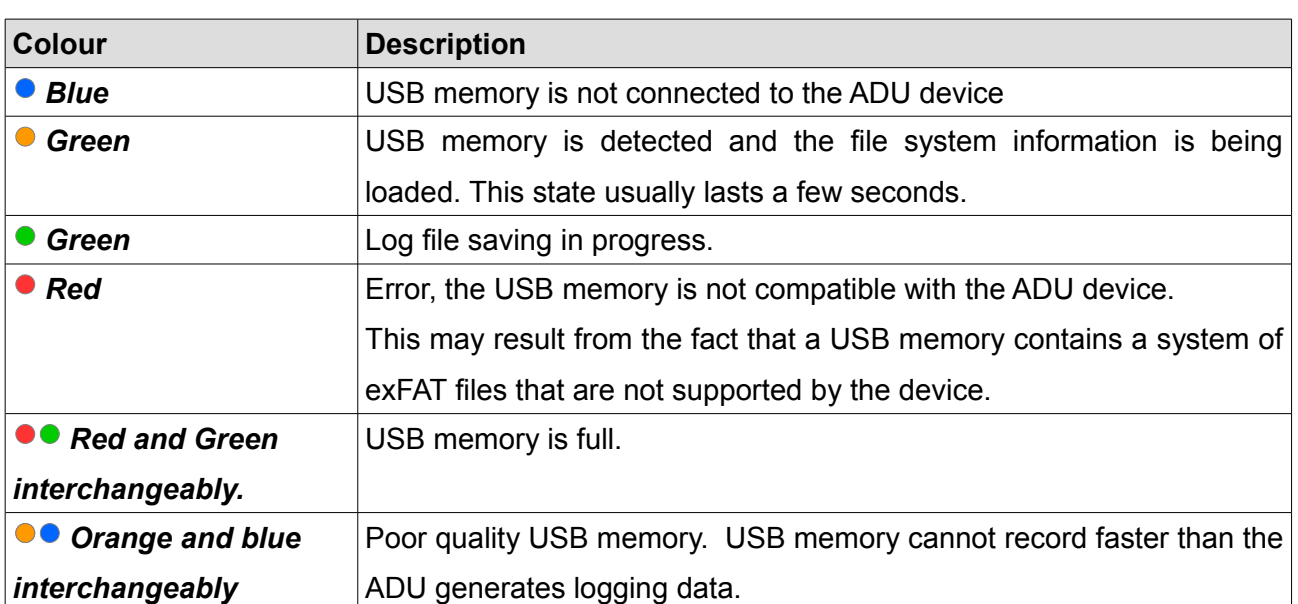

# **IMPORTANT!**

he USB logger state - flashing may be used to diagnose problems with poor-quality USB memory sticks. After starting a new log, the green diode will stay lit continuously for a few seconds, but during normal operation, the green colour should not stay on longer than 1 second. If the colour stays on longer than 1 second, this means that the memory stick is not able to record data at a fast enough rate.

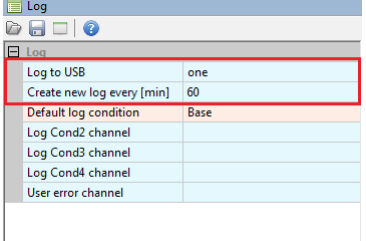

 $50%$ USB logger state

User LED1

 $100%$ 

On/Off

green<br> $100\%$ 

USB logger state - flashin

Master brightnes

 $\blacksquare$  LED1

Type Color<sub>2</sub> **Bright** 

 $F1ED2$ 

Type Channe Color<sub>2</sub>

Brightness  $E$  LED3 Right si  $E$  LED4 E LED5 田 LED6

Left side (clockwise)

Once data has been recorded, the USB memory should be removed from the port connected to the ADU and connected to a PC. After connecting a USB memory stick to a PC, choose the *Receive logs* command from the Devices menu (Shift+F4) in the ADU client to view the stored logs.

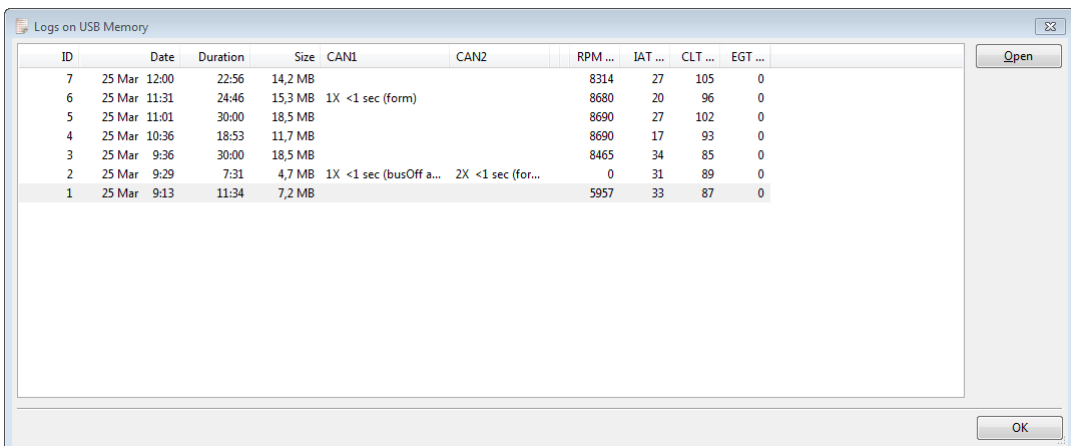

# **Permanent meters**

The ADU contains 4 permanent meters. That is, meters whose value is stored in memory even after switching the device off.

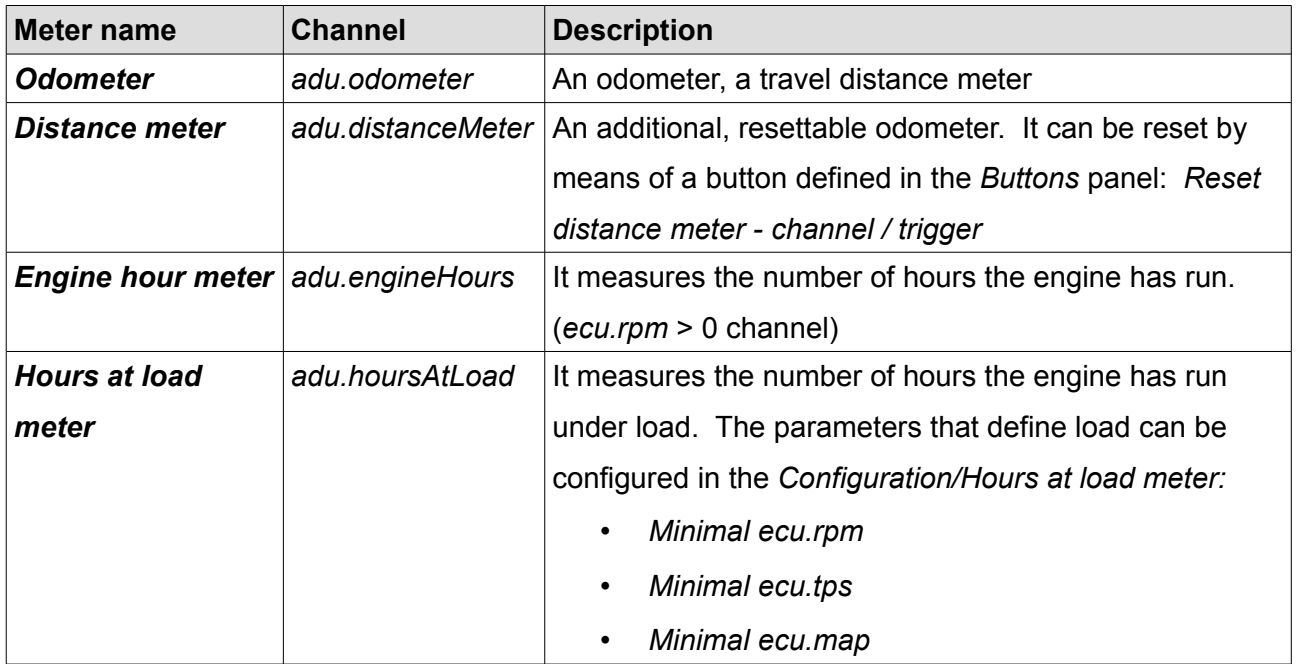

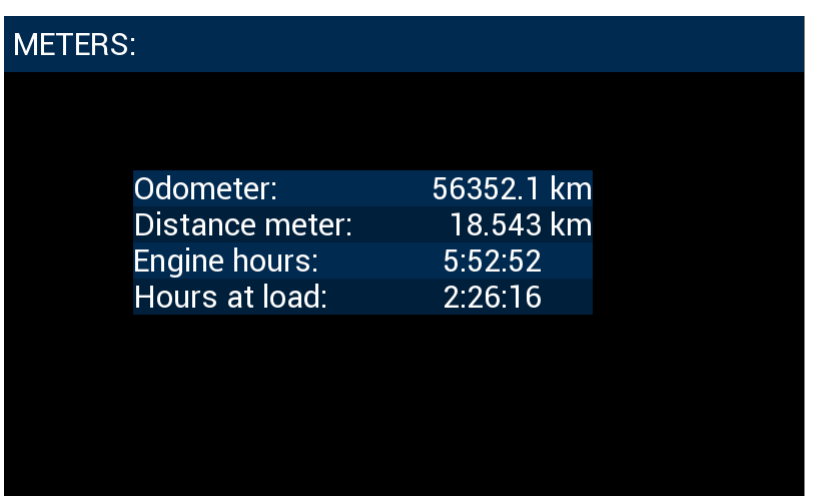

A screen containing meters with example values.

To place a meter on the page, insert the *Text*  object and select a channel from the above table.

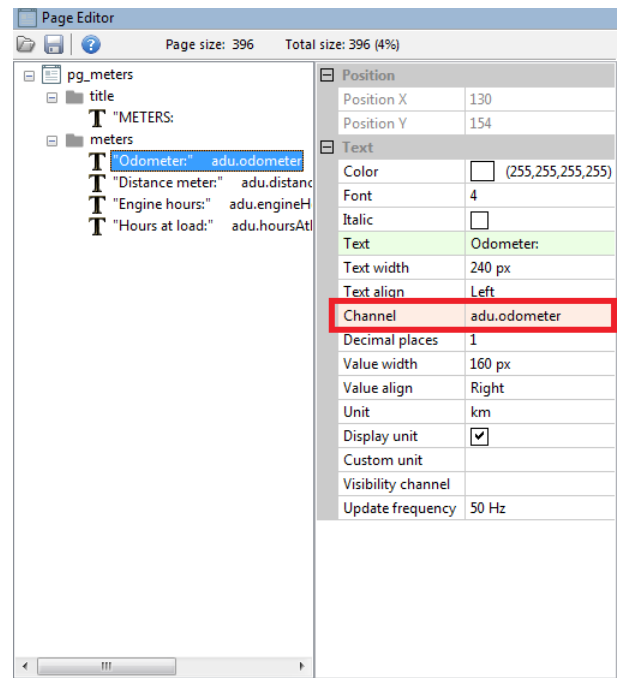

# **Resetting/changing meter status**

Meters may be changed using the ADU Client program. It may be helpful to set the actual vehicle mileage as the initial odometer mileage.

This is done by means of a command from the *Tools / Set meters* menu

To set a given meter, check the *Set* selection field for the meter and enter the new value.

To set all values to zero, you can use the *Zero all* button.

After entering the desired values, accept them by means of the *Set* button at the bottom of the dialog box.

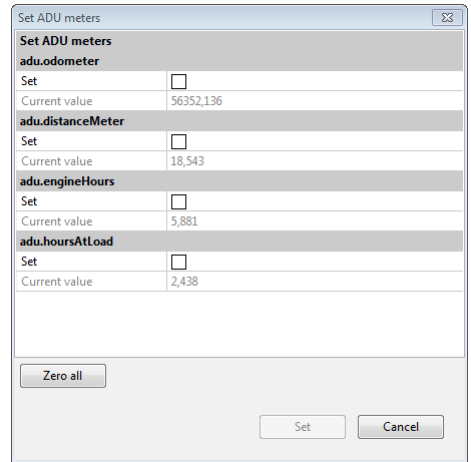

# **The min/max value for ECU channels**

Each channel from the *ECU* group (e.g. *Ecu.rpm)* records a minimum and maximum value. These two extreme values may be displayed on the page using the *Text* object.

Choose the correct channel from the ECU group and set the *Value source* parameter to *Min value* or *Max value.* 

The *Value source* parameter appears only for the the ECU group channels.

If a channel has not recorded any value yet (e.g. there is no CANbus Input element recording data in this channel), the *Text* object will display a "?" *(question mark).* 

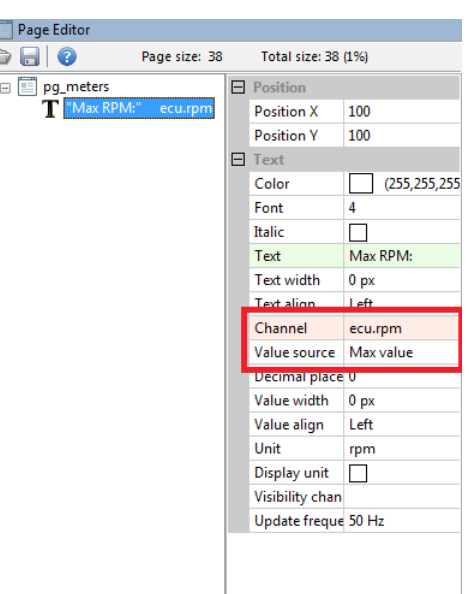

Just like the permanent meters, the min/max values of the ECU channels are recorded in the nonvolatile memory of the device and remain in it even after the device is restarted.

However, you can decide when the process of recording the min/max values is reset (when these values are to be deleted). For this purpose, use the *Reset min/max mode* option in the *Min/Max* reset section of the *Configuration* menu. You can choose between two options:

a) *Every firmware upgrade* **–** resetting with each replacement of the device software.

b) *Every power off* **–** resetting each time the device is powered on.

Irrespective of the above options, you can also define a manual reset button that may be accessed by the driver. The button can be defined in the *Button***s** panel: *Reset min/max data - channel / trigger*

### **Panels**

Panels contain additional device configurations not included in the main menu and the *Project tree*.

#### **Buttons**

The *Buttons* panel allows you to assign buttons to different internal functions of the device, such as switching between pages, cancelling alarms, resetting times for a given track, etc.

A given function (e.g. next page) is configured by selecting a channel/function representing a button and the button interpretation method (*trigger).* 

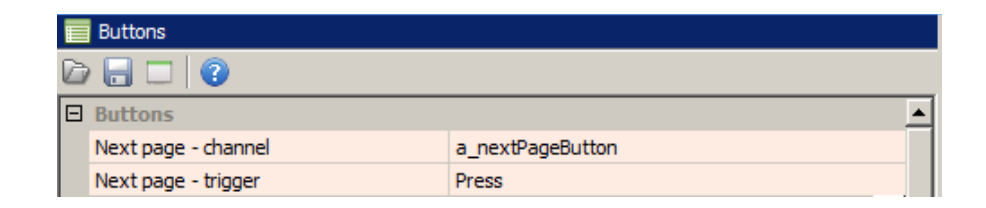

There are 4 channel interpretation types (*trigger):* 

- **Press** a function is activated by pressing a button
- **Release** a function is activated by releasing a button
- **Click** a function is activated by quickly pressing and releasing a button
- **Hold** a function is activated by pressing and holding a button

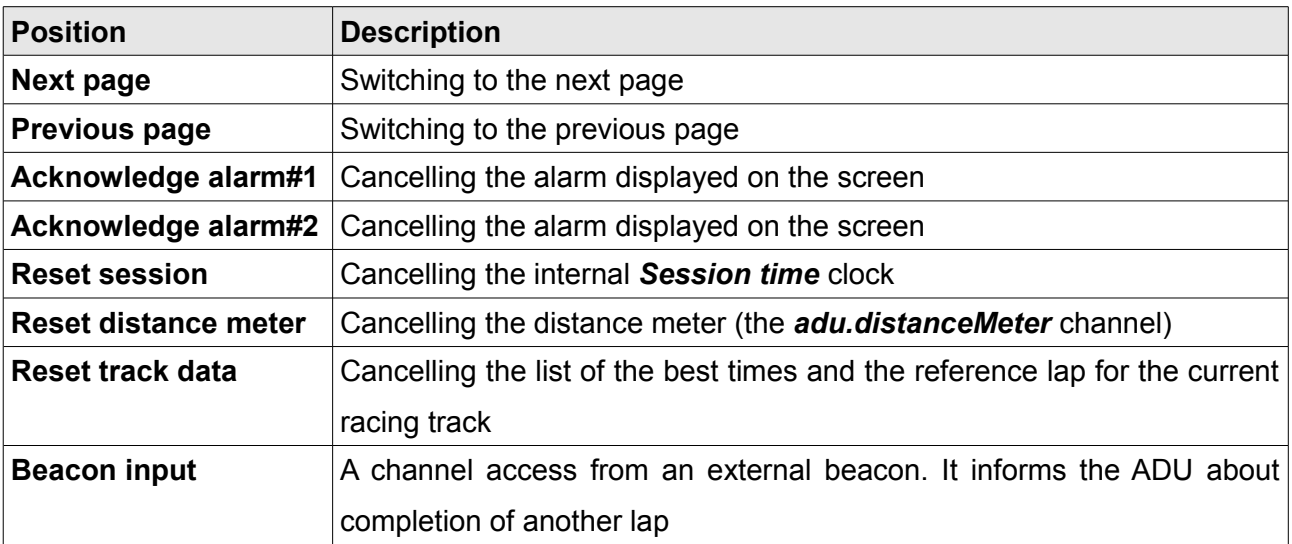

# **Shift light**

**Shift light** uses the LEDs at the top of the device to indicate the optimal gear change time. There are 3 possible ways to control the diodes. The first is the parametric method (*Parametric*) where for each gear you can define the moment when the first and last LED lights up. The second method involves a *3D table* where for each LED and a given gear, you can input the engine speed at which it will light up. The third method consists of sending information about the shift light status from the ECU via CAN, which results in the LEDs lighting up.

### **Parametric control**

To activate the parametric shift light, select Parametric in the *Control type* field

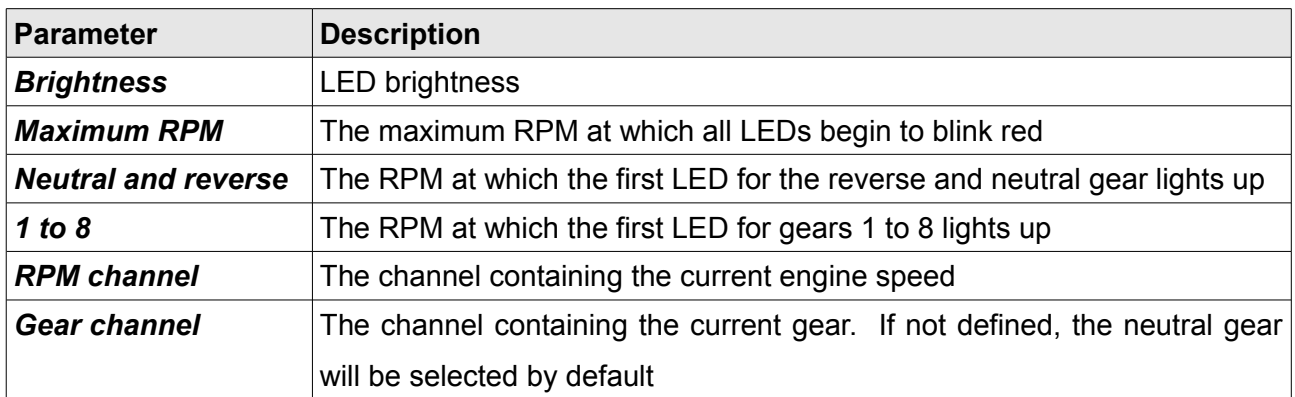

Below you will find the RPM at which the individual LEDs will light up when the *Maximum RPM* is defined at 7400, and the initial RPM for a given gear at 7000. Above 7400 RPM all LEDs begin to blink red.

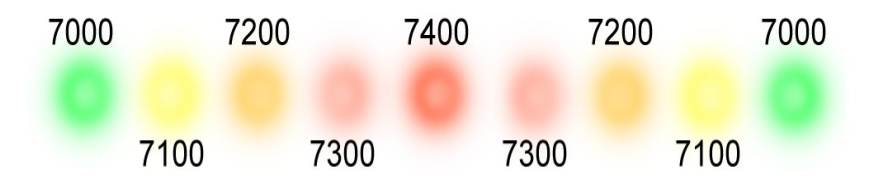

### **Control by means of a 3D map**

To activate control by means of a 3D map, select Table 3D from the *Control type* field.

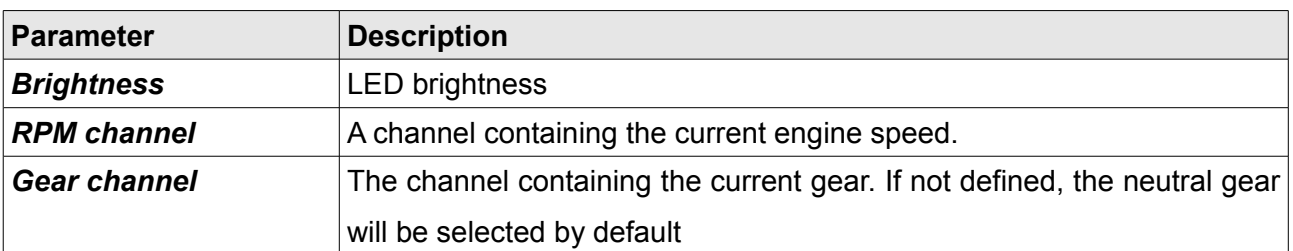

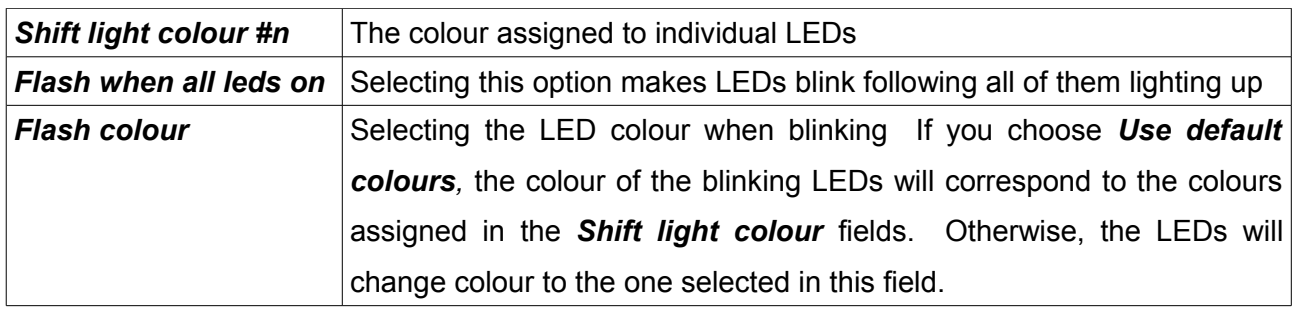

The following map lights up individual LEDs between 6000 and 6400 RPM with a 50 RPM step.

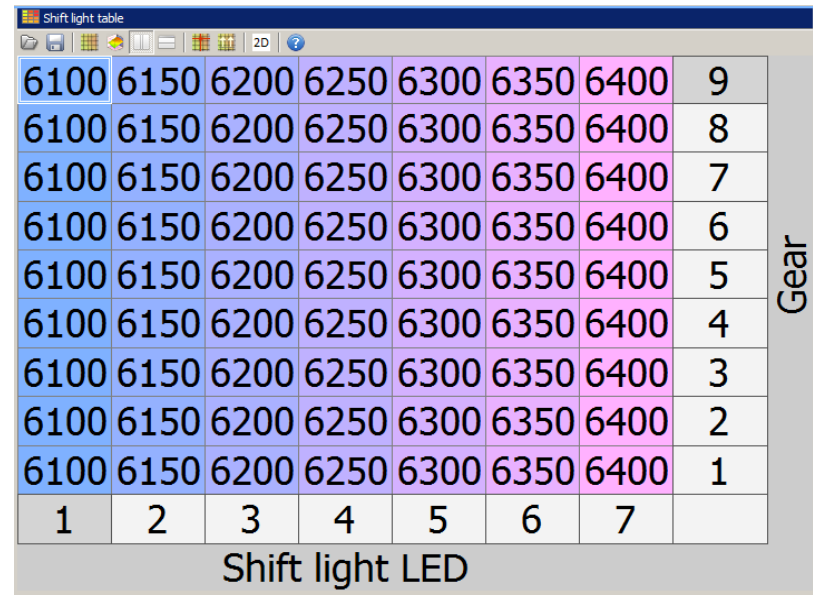

When using the reverse and neutral gears the values for first gear are used.

# **Control by means of an external channel (CAN-Bus)**

To activate control by means of a channel/variable, select CAN BUS from the *Control type* field*.*

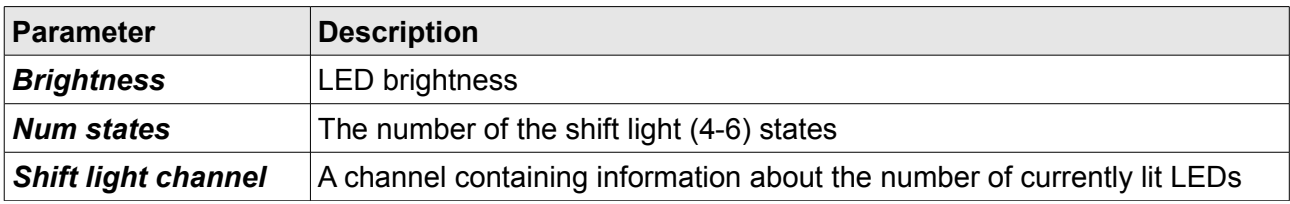

This control lights up respective LEDs depending on the value of the variable assigned to the *Shift light channel* field.

# **Autobrightness**

The *Autobrightness* table defines the brightness of the screen and the LEDs relative to ambient light.

The following is the method of calculating the brightness of the screen and the LEDs (all values range between 0% and 100%):

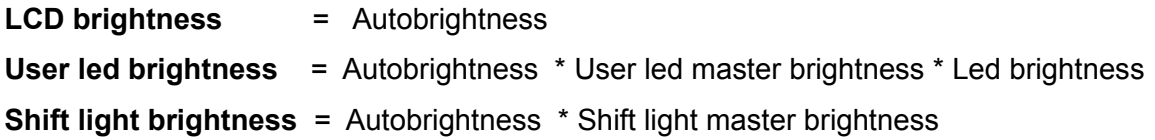

The automatic brightness is additionally controlled by a *Configuration* panel parameter named *Adaptation rate.* This rate determines the maximum permitted brightness change per second.

### **Virtual fuel tank**

Virtual fuel tank allows the user to calculate the remaining fuel in the fuel tank. Usually this is far more accurate way of determining of amount of fuel in tank than the float inside the tank. This strategy is based on the information from the ecu according the used fuel (ecu.usedFuel channel). It can also inform the driver about remaining fuel and the number of the circuits laps that can be finished based on the last lap or average consumption.

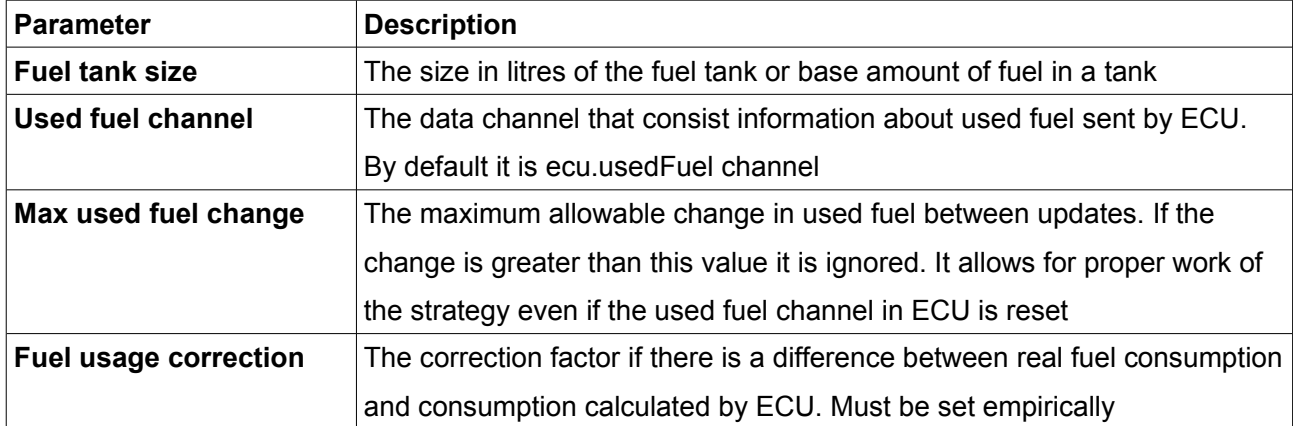

#### **Strategy parameters**

In addition to this in the Buttons window **Reset virtual fuel tank** button is defined. It is crucial for the whole strategy, because during refuelling, the driver needs to reset the strategy. Then the remaining fuel is reset to the fuel tank size, and all data is calculated from the beginning. All parameters are stored in the ADU flash memory, allowing for the ADU to remember fuel level even when the dash is turned off. This functionality is available only when the ADU power is connected properly!

#### **Logging channels**

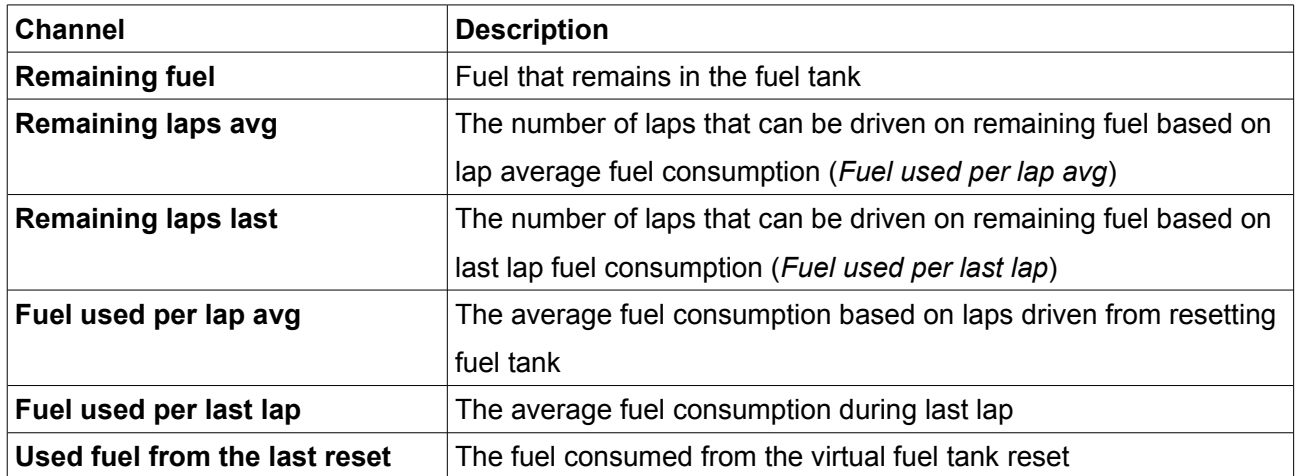

# **Configuration**

The *Configuration* panel contains the configuration parameters of elements such as the startup screen, thermal imaging cameras for measuring tire temperature, internal accelerometer calibration, screen rotation, etc.

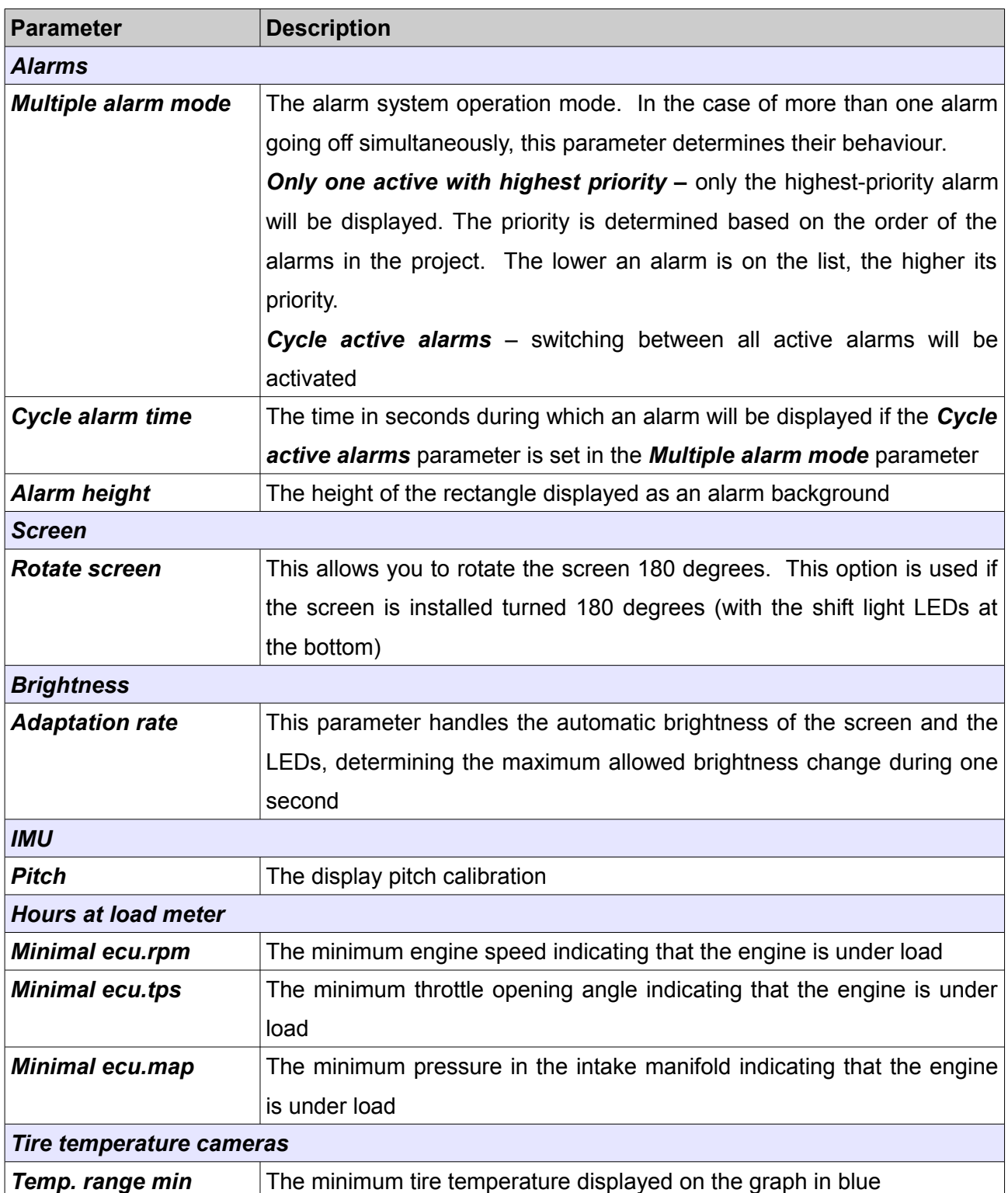

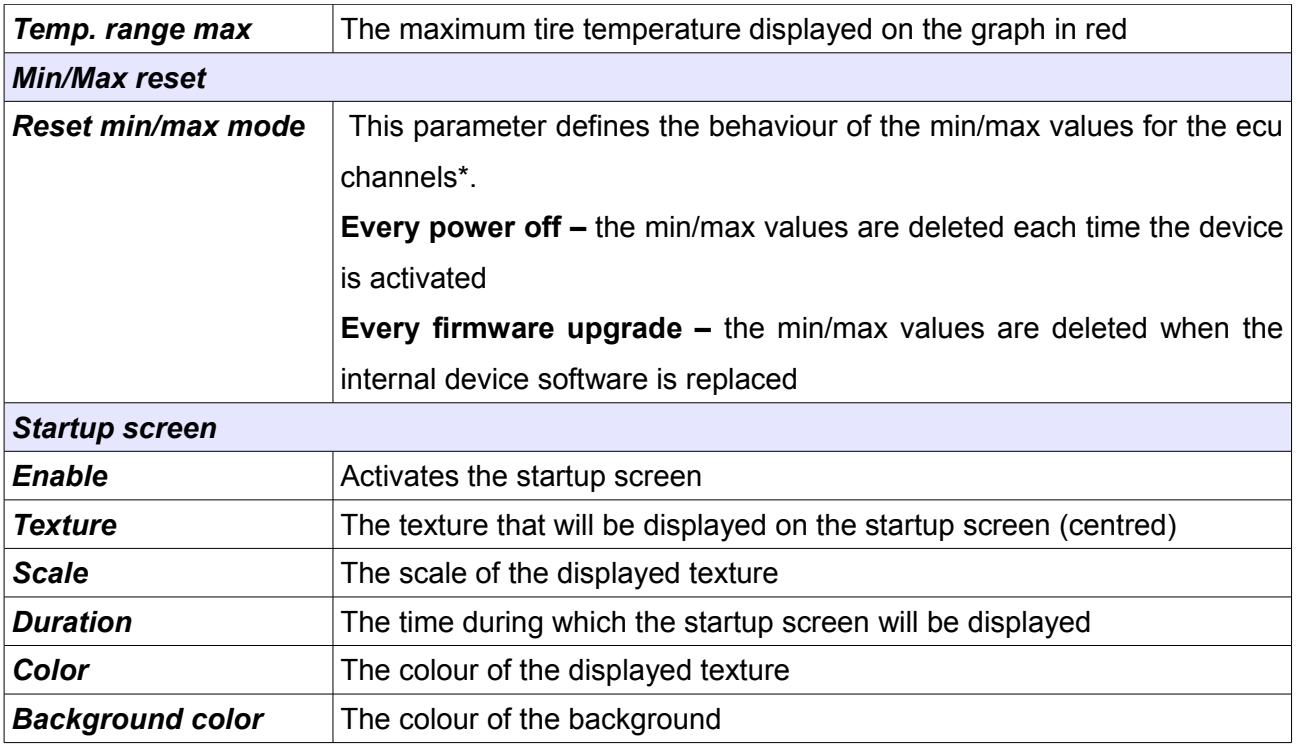

# **Protection**

The *Protection* panel contains options related to the password protection of the device. A password must be provided before any changes can be made to the device if protected. If no password is provided, the only way to remove the protection is by restoring the default settings.

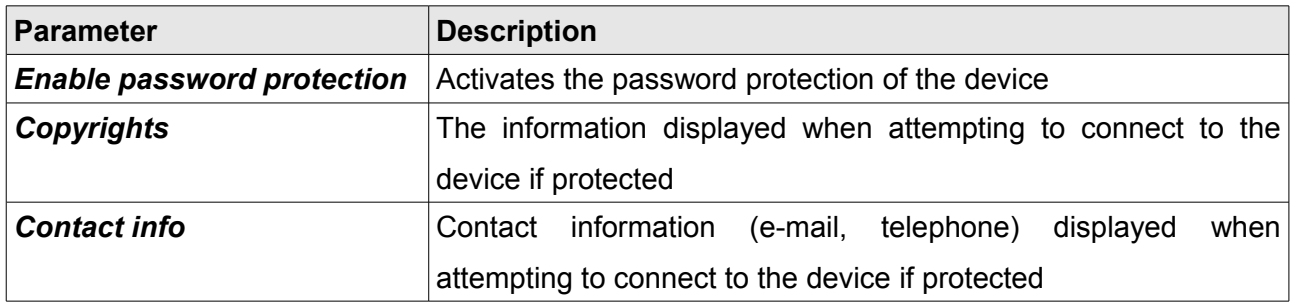

# **Log**

The *Log* panel contains the logging configuration.

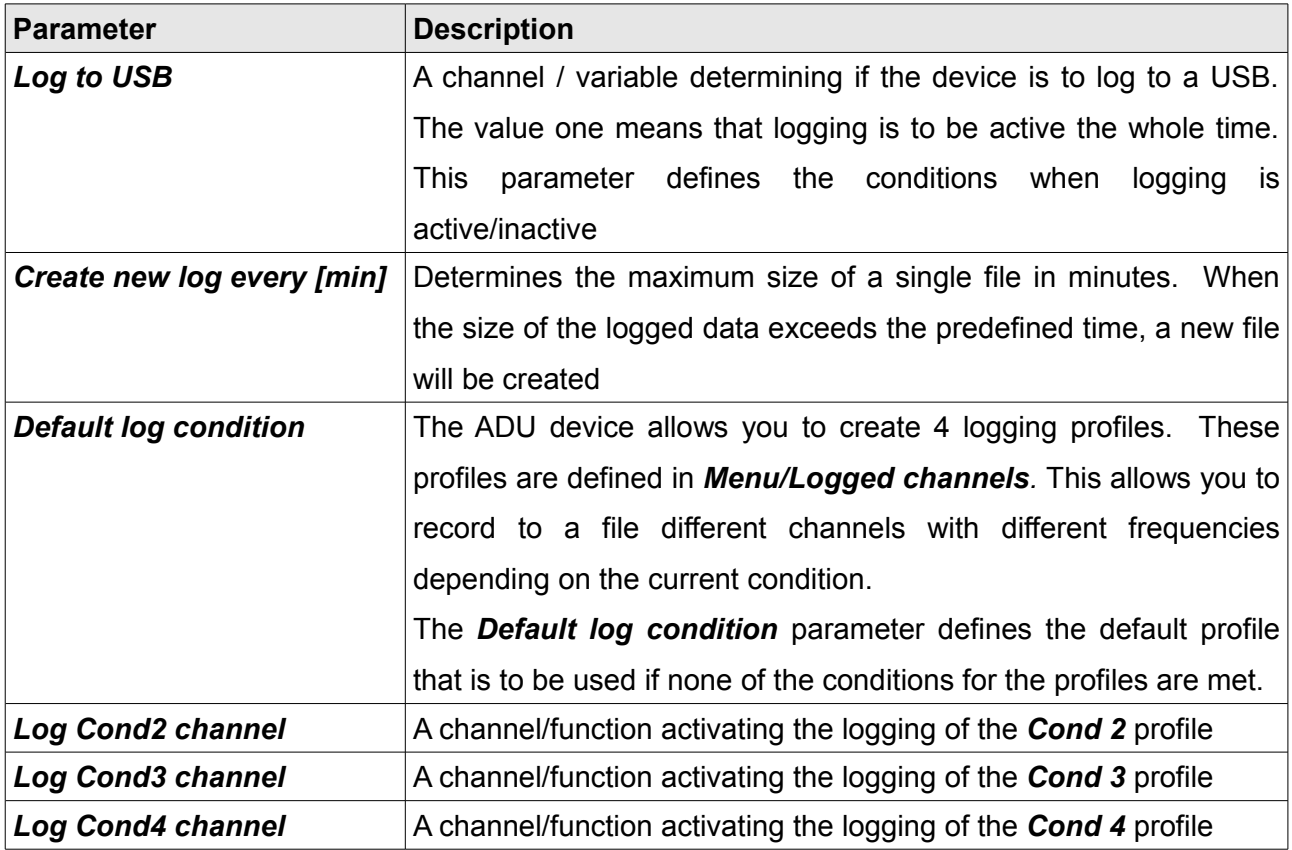

# **CAN Bus / Serial setup**

The *CAN Bus / Serial setup* panel is used for configuring the CAN BUS and for the RS232 serial communication.

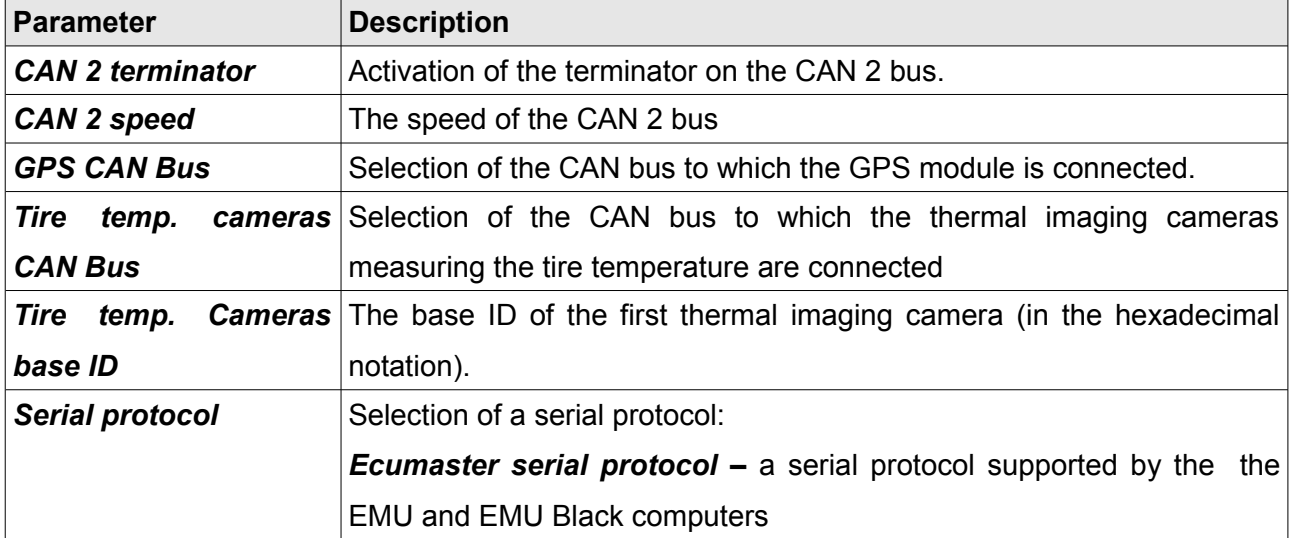

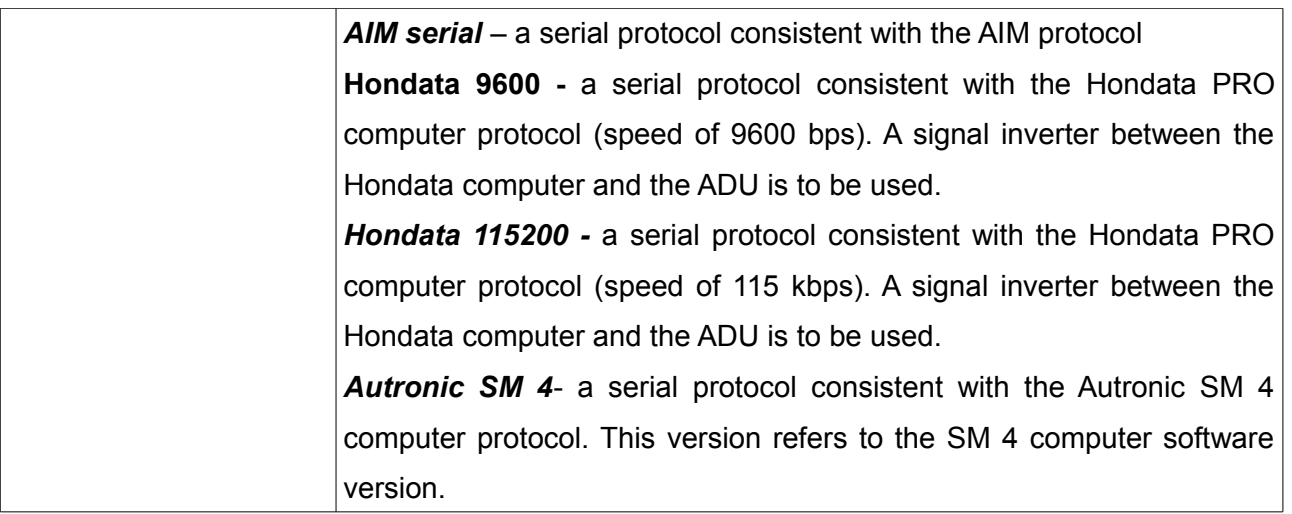

### **Lap timing**

The ADU device may operate as a *Lap timer*, i.e. a device for measuring time on a racing track. The time can be measured by means of a GPS or a device called *beacon.* The device is placed near the start/finish line and sends an infra-red beam, which is registered by a receiver inside a car. The receiver "informs" the ADU of the crossing of the start/finish line.

In addition to measuring time, the GPS module allows to display the anticipated lap time (Predictive timing) and a change in the anticipated lap time in the form of a graph (*gain/loss).* Additionally, by logging the GPS and other data such as the sensor values or engine parameters to the external USB memory, this data can be analyzed further.

# **Configuration of time measurement with a beacon device**

Depending on the beacon system in place, the output of the receiver should be connected to an analogue or digital input of the ADU device and an appropriate channel should be created.

The channel should be assigned in the *Buttons* panel in the *Beacon input - channel* field. When the channel value changes from 0 to 1, the last lap time counter (*last lap*) will assume the value of the lap time counter (*lap time*), which will be reset. If a lap time is better than the best lap time (*best lap*), it will be changed. Additionally, the *adu.track.lap* channel will be increased by 1. Use the *Time* object to display the above-mentioned times on the screen. To display the current lap number, use the *Text* object and enter the *adu.track.lap* channel in the *Channel* field. If a *beacon* system is in place, it is not possible to apply lap time prediction (*predictive timing).* 

# **Configuration of time measurement with a GPS**

A GPS module offers more possibilities than a *beacon* system. Based on GPS coordinates, the ADU automatically detects the track you are currently on. The list of automatically detected tracks is included in Appendix 1. If a track is not included in the list, you can add a track of your own (see the *Panels/User tracks* chapter).

The ADU memory can store data from 20 tracks. The 8 best times are recorded, including their date, time and maximum speed. You can display them using the *Track record table* object.

The best time from a given track is used as a reference time for the algorithm determining the predicted lap time. It works such that for a given place on the track the current lap time is taken, while for the remaining part of the track - the best lap time.

By displaying the *Predictive time graph,* you can check in real time if you have completed a given part of the track faster or slower than during your best lap.

To reset a given track data you can use the *Tools / Reset track data* menu or connect a button and assign it to the *Reset track data channel* function in the *Buttons* panel. We suggest that you use a *Hold-*type trigger to prevent accidental data deletion.

To display the name of the track the car is currently on, use the *Text* object and enter *\$(TRACK)* in the *text* field.

# **IMPORTANT!**

**A GPS module must be installed using the rubber ant-vibration pads supplied with it.** 

### **Data analysis**

If you have racing track data saved on a pendrive, you can analyse it further using Windows software. After inserting a pendrive into a computer USB port, select an option from the *Devices/Receive log file* menu or use the **SHIFT+F4** shortcut.

A dialog window with a log files selection will appear.

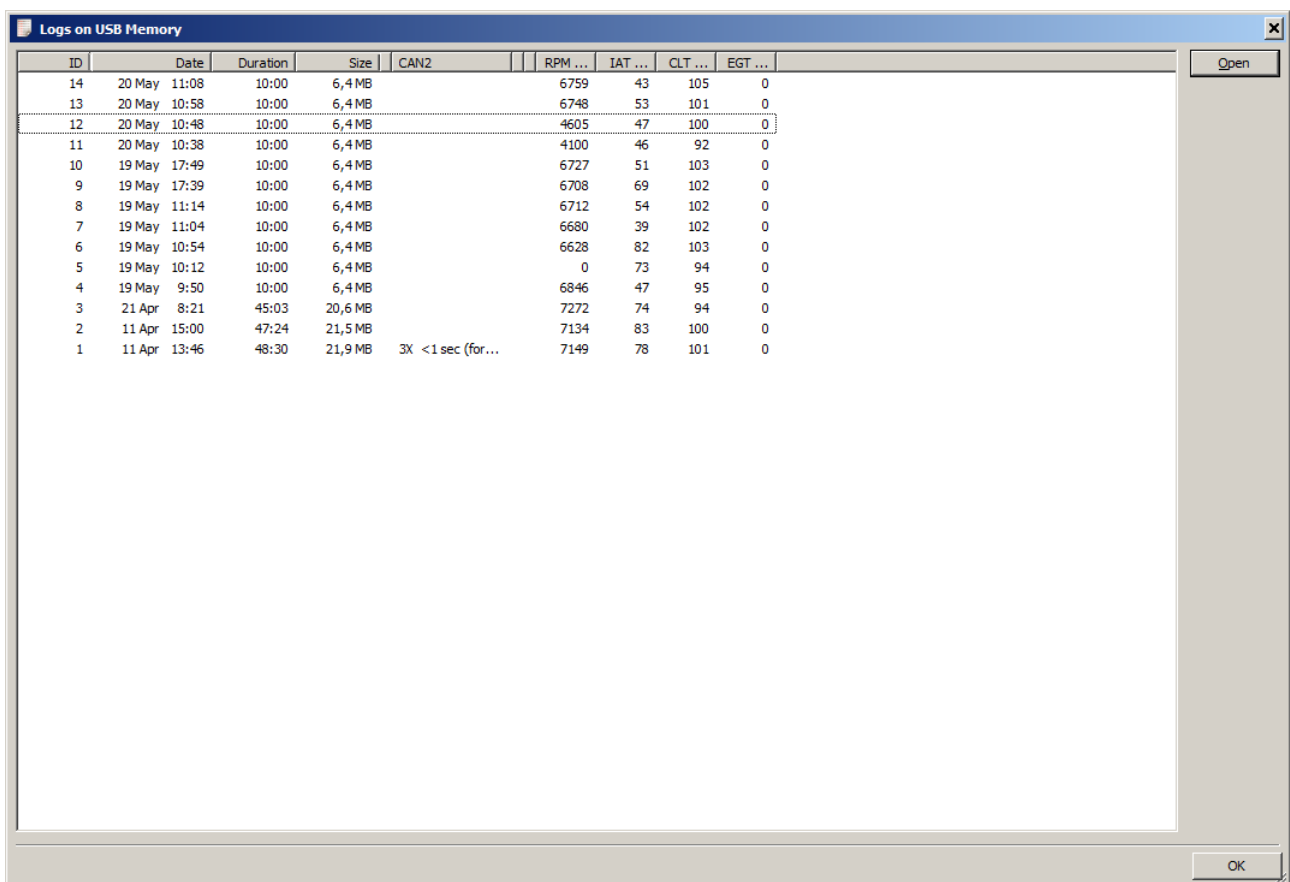

To upload the desired log, double click on it with the left button.

Then move on to the *Track* tab. The *Track Preview* pane should display the entire track covered by the car as saved in the file. Example shown below:

To analyse your run, you need to generate the track contour based on the collected data. To do this, press the *magic wand* icon in the tool bar of the track preview pane.

The following dialog should pop up:

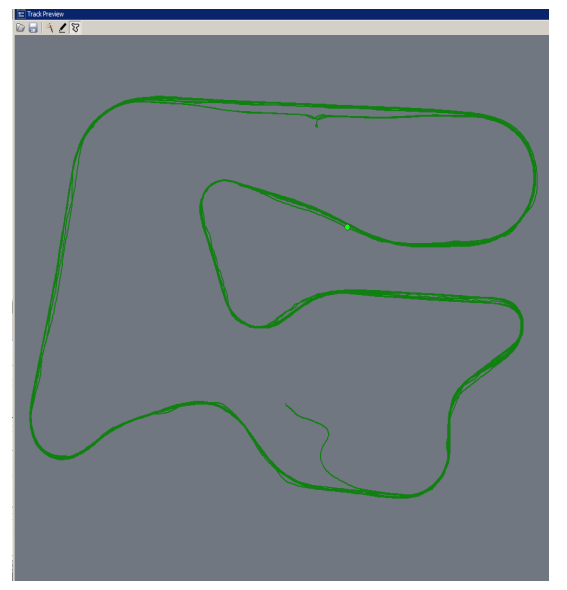

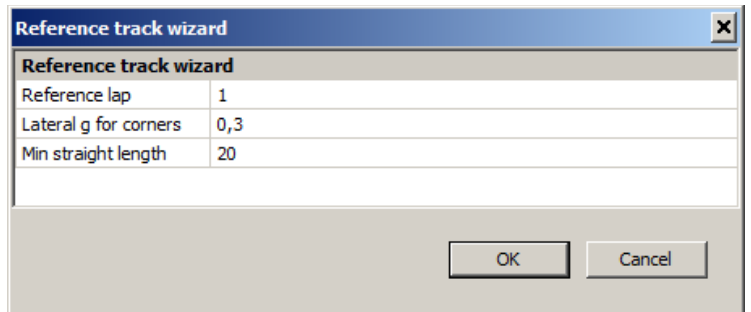

From the *Reference lap* field select the lap to be used for creating your reference track. As this lap changes in real time, the track contour will change, too. The *Lateral g for corners* parameter defines the lateral g-force above which a given track part is interpreted as a turn. The *Min straight length* parameter defines the minimum section of a track where the g-force was lower than *Lateral g for corners* for the distance to be considered a straight section.

Press OK to generate a reference track. To edit its sections, select the pencil icon from the tool bar.

A track editor pane will pop up. You can use it to delete sections, divide them, change their type and length (right click on the segments table). The selected section is automatically highlighted in the preview screen. Press OK after you finish editing. To save the track you created, press the disk icon. The last saved / read reference track will be loaded after you run the programme again.

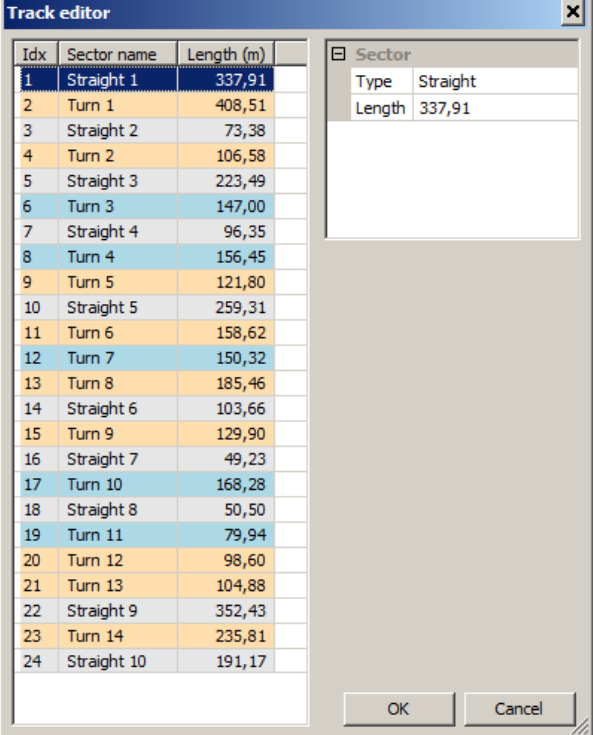

After creating a reference track, the times in the sections should be automatically recalculated and the application screen should look as follows:

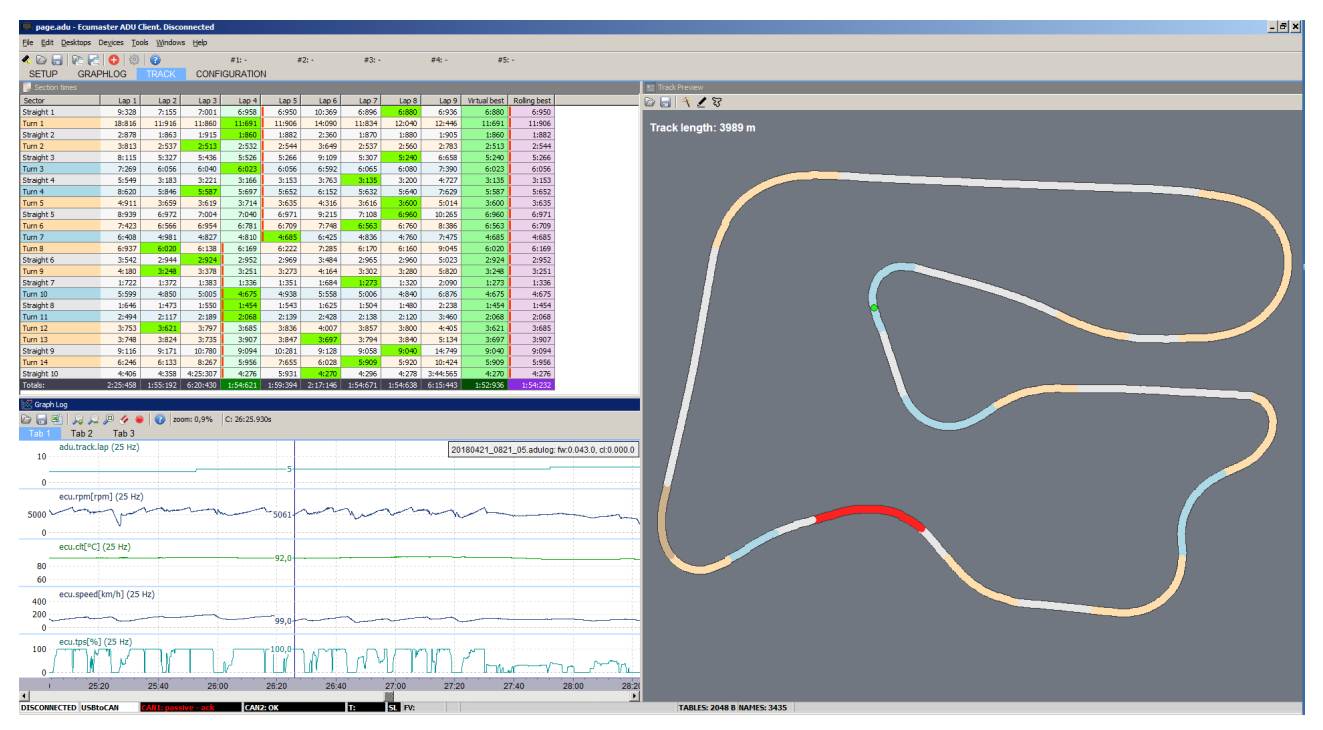

A green point on the reference track defines the car position for the position indicated in the log pane. This way, by moving along the log pane, you can see the set of parameters for particular car positions.

The *Section times* pane displays times in defined sections for all laps. The best times are marked green. Additionally, this pane has two columns: *Virtual best* and *Rolling best.* The *Virtual best* is the sum of the best times in individual sections, while *Rolling best* shows the best continuous time of a single lap. It is indicated by a red, vertical line and, in our example, it was scored in laps 3 and 4. This time is the feasible time that you can score.

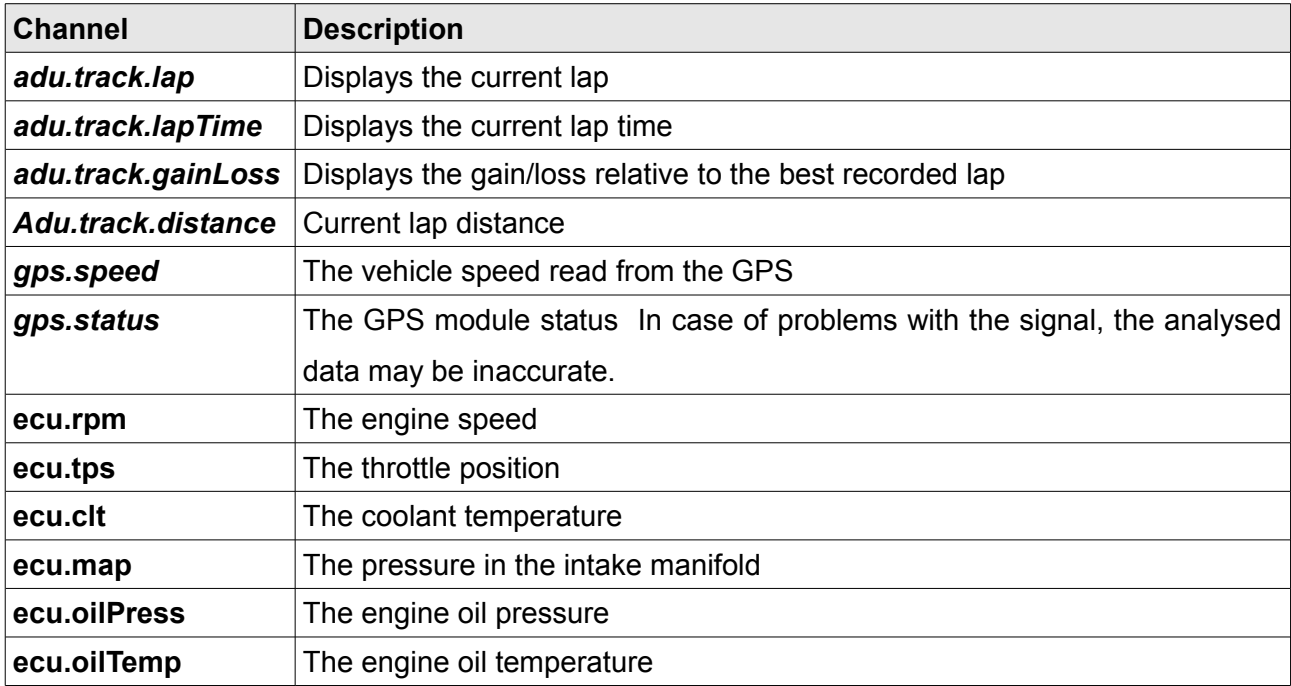

The channels that may be helpful in analysing data:

# **Appendix 1**

Racing circuits stored in internal ADU memory (automatically detected)

**Belgium** Circuit de Spa-Francorchamps, Circuit Zolder

**Croatia** Rijeka Grobnik

**Czech Republic**  Automotodrom Brno

**France** Circuit de Nevers Magny-Cours

#### **Germany**

Hockenheim, Eurospeedway Lausitzring, Nurburgring, Motorsport Arena Oschersleben, Schleiz

#### **Hunagary**

Pannonia Ring

#### **Itally**

Misano World Circuit, Fanciacorta International, Racalmuto, Autodromo Nazionale Monza, Imola, Mugello Circuit, ACI Vallelunga Circuit

**Latvia**

Bikernieki

### **Netherlands**

Assen circuit, Aspen circuit, Circuit Zandvoort

#### **Poland**

Tor Poznań, Tor Słomczyn

### **Portugal**

Autódromo Internacional do Algarve

# **Scotlan**

Knockhill racing circuit

# **Slovakia**

Slivakia ring

# **Spain**

Circuito de Albacete, Ciudad del Motor de Aragón, Circuit de Barcelona-Catalunya, Circuito Permanente de Jerez, Circuito de Navarra, Circuit de la Comunitat Valenciana Ricardo Tormo

# **UK**

Silverstone natl., Cadwell park, Anglesey International, Brands Hatch GP, Donington Park, Oulton park, Snetterton Circuit, Thruxton Motorsport Centre

# **USA**

Circuit of the Amerikas, Barber Motorsport Park, Laguna Seca Raceway, Miller Motorsports Park, New Jersey Motorsport Park, Pittsburgh International Race Complex, Road America, Michelin Raceway Road Atlanta, Sears Point Raceway, Virginia International Raceway

# **QUATAR**

Losail Circuit

# **Document history**

# **1.115**

Virtual fuel tank added

Button defined track added,

Updated built-in track list